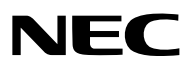

*Proiettore*

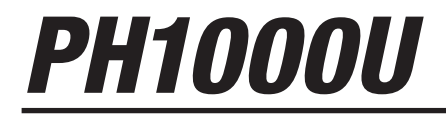

*Manuale dell'utente*

Modello n. NP-PH1000U

- DLP è un marchio registrato di Texas Instruments.
- • Macintosh, Mac OS X e PowerBook sono marchi di Apple Inc. registrati negli USA e in altri Paesi.
- • Microsoft, Windows, WindowsVista, Internet Explorer, .NET Framework e PowerPoint sono marchi registrati o marchi di fabbrica di Microsoft Corporation negli Stati Uniti e/o in altri Paesi.
- • Adobe, Adobe PDF, Adobe Reader e Acrobat sono marchi registrati o marchi di fabbrica di Adobe Systems Incorporated negli Stati Uniti e/o in altri Paesi.
- • Virtual Remote Tool utilizza la libreria WinI2C/DDC, © Nicomsoft Ltd.
- • HDMI, il logo HDMI e l'Interfaccia Multimediale ad Alta Definizione sono marchi o marchi registrati di HDMI Licensing LLC.

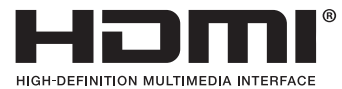

• DisplayPort e il marchio di conformità DisplayPort sono marchi registrati di proprietà di Video Electronics Standards Association.

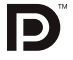

- • Il marchio commerciale PJLink è un marchio commerciale applicato diritti di marchio commerciale in Giappone, Stati Uniti d'America e altri paesi e aree.
- • Wi-Fi®, Wi-Fi Alliance®e Wi-Fi Protected Access (WPA, WPA2)® sono marchi registrati da Wi-Fi Alliance.
- Blu-ray è un marchio della Blu-ray Disc Association
- • CRESTRON e ROOMVIEW sono marchi registrati di Crestron Electronics Inc. negli Stati Uniti e in altri paesi.
- • Altri nomi di prodotti o società menzionati nel presente manuale dell'utente possono essere marchi o marchi registrati dei rispettivi proprietari.

#### **NOTE**

- (1) La ristampa totale o parziale dei contenuti di questa guida non è consentita senza previa autorizzazione.
- (2) I contenuti della guida sono soggetti a cambiamenti senza preavviso.
- (3) Il presente manuale è stato elaborato con grande cura. Nonostante ciò, vi saremmo grati per comunicazioni riguardanti eventuali punti controversi, errori o omissioni.
- (4) Nonostante quanto stabilito nell'articolo (3), NEC declina qualsiasi responsabilità relativa a richieste di indennizzo per guadagni mancati o altre questioni considerate risultanti dall'utilizzo del proiettore.

# <span id="page-2-0"></span>Precauzioni di sicurezza

### Precauzioni

Leggete attentamente il manuale prima di utilizzare il proiettore NEC, e tenetelo a portata di mano per poterlo consultare in caso di necessità.

#### **ATTENZIONE**

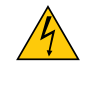

Per spegnere l'alimentazione, accertatevi di scollegare la spina dalla presa di alimentazione. La presa di alimentazione deve essere installata il più vicino possibile all'apparecchiatura, in una posizione facilmente accessibile.

#### **ATTENZIONE**

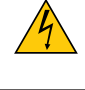

PER EVITARE SCOSSE ELETTRICHE, NON APRITE L'INVOLUCRO. ALL'INTERNO SI TROVANO DEI COMPONENTI AD ALTA TENSIONE. PER OGNI RIPARAZIONE, RIVOLGERSI A PERSONALE QUALIFICATO.

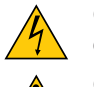

Questo simbolo avverte l'utente che la tensione non isolata all'interno dell'unità può essere sufficiente per causare una scossa elettrica. Perciò è pericoloso entrare in contatto con le parti all'interno dell'unità.

Questo simbolo avverte l'utente di importanti informazioni che sono state fornite in relazione al funzionamento e alla manutenzione dell'unità.

Queste informazioni devono essere lette attentamente per evitare eventuali problemi.

**AVVERTENZE:** PER EVITARE INCENDI O SCOSSE ELETTRICHE, NON ESPORRE L'UNITA' ALLA PIOGGIA O ALL'UMIDITÀ.

NON UTILIZZATE L'UNITA' CON UNA PROLUNGA OPPURE NON INSERIRLA IN UNA PRESA SE I DUE CON-NETTORI NON POSSONO ESSERE INSERITI A FONDO.

#### Smaltimento del prodotto usato

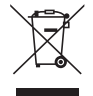

La legislazione EU applicata in ogni Stato membro prevede che i prodotti elettrici ed elettronici recanti questo simbolo (a sinistra) debbano essere smaltiti separatamente dai normali rifiuti domestici. Questo include i proiettori e relativi accessori elettrici o lampade. Per lo smaltimento, seguire le indicazioni delle autorità locali e/o rivolgersi al proprio rivenditore.

I prodotti utilizzati e raccolti vengono debitamente riciclati. Ciò contribuisce a ridurre al minimo la quantità di rifiuti nonché l'impatto negativo che elementi quali il mercurio contenuto nella lampada possono avere sulla salute umana e sull'ambiente. Il simbolo sui prodotti elettrici ed elettronici si riferisce soltanto agli attuali Stati membri dell'Unione europea.

#### **AVVERTENZE**

Questo è un prodotto di Classe A. In ambiente domestico questo prodotto può causare interferenze radio, nel qual caso l'utente potrebbe dover provvedere a rimedi adeguati.

#### **ATTENZIONE**

- • Per evitare possibili interferenze con la ricezione di radio e televisione usate un cavo di segnale con anima in ferrite incorporata. Utilizzando cavi di segnale privi di un'anima in ferrite incorporata potrebbero verificarsi interferenze con la ricezione di radio e televisione.
- • Questo apparecchio è stato testato ed è risultato conforme alle limitazioni per i dispositivi digitali di Classe A, conformemente alla Parte 15 della Regolamentazione della FCC. Queste limitazioni sono progettate per fornire una protezione ragionevole contro le interferenze quando l'apparecchio viene utilizzato in un ambiente commerciale. Questo apparecchio genera, utilizza e può emettere energia sotto forma di onde radio e, se non installato e usato secondo il manuale di installazione, può causare interferenze dannose alle comunicazioni radio. L'utilizzo di questo apparecchio in un'area residenziale potrebbe causare interferenze dannose nel qual caso l'utente dovrà correggere l'interferenza a sue spese.

#### Misure speciali importanti

Le istruzioni di sicurezza servono per garantire la lunga durata del proiettore e per evitare incendi e scosse elettriche. Leggetele attentamente e prestate attenzione a tutte le avvertenze.

# **Al Installazione**

- Non posizionate il proiettore:
	- su un carrello, un sostegno o un tavolo instabili.
	- in prossimità di acqua, bagni o locali umidi.
	- soggetto a luce solare diretta, in prossimità di riscaldatori o apparecchiature che sprigionino calore.
	- in un ambiente polveroso, con fumo o vapore.
	- su un foglio di carta, un panno o un tappeto.
- • Non installare il proiettore e conservarlo nelle seguenti situazioni. La mancata osservanza di questa precauzione potrebbe provocare un malfunzionamento.
	- In presenza di forti campi magnetici
	- In ambienti con presenza di gas corrosivi
	- All'aperto
- Se si desidera installare il proiettore nel soffitto:
	- Non installare il proiettore da soli.
	- Il proiettore deve essere installato da tecnici qualificati per assicurare un funzionamento corretto e per ridurre il rischio di lesioni personali.
	- Inoltre, il soffitto deve essere sufficientemente forte da sostenere il proiettore e l'installazione deve essere conforme alle norme locali.
	- Consultate il vostro rivenditore per ulteriori informazioni.

#### **AVVERTENZE:**

- Non coprite la lente con il copriobiettivo o con altri oggetti quando il proiettore è acceso. Il calore emesso dalla lampada potrebbe fondere le ottiche.
- Non appoggiate mai di fronte alla lente del proiettore oggetti suscettibili al calore. Il calore emesso dalla lampada potrebbe fonderli.

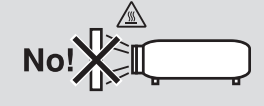

#### Orientamento e modo ventilatore

Non inclinare il proiettore verso sinistra o verso destra. Farlo potrebbe portare ad un malfunzionamento. Non ci sono limiti all'angolo di inclinazione verso l'alto o verso il basso. Selezionare l'opzione appropriata per [MODO VENTILATORE] in base all'angolo di installazione.

 La vita di servizio della lampada potrebbe ridursi anche del 20%, se l'inclinazione della parte anteriore del proiettore verso l'alto o verso il basso è maggiore di 10°.

Quando si cambia l'orientamento del proiettore o l'angolo di installazione, cambiare opportunamente anche l'opzione [IMPOSTAZIONE] del [MODO VENTILATORE]. La mancata osservanza di questa indicazione potrebbe causare malfunzionamenti del prodotto.  $($   $\rightarrow$  pagina [12](#page-142-0)3, [124,](#page-137-0) 129)

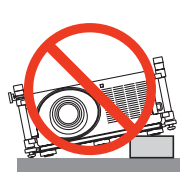

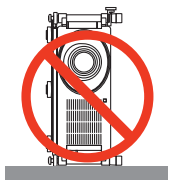

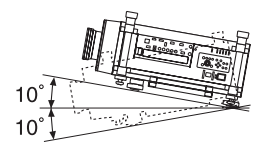

## $\bigwedge$  Precauzioni per evitare incendi e scosse elettriche  $\bigwedge$

- • Assicuratevi che la ventilazione sia sufficiente e che i fori di ventilazione non siano bloccati per prevenire l'accumulo di calore all'interno del proiettore. Lasciate un minimo di distanza fra il proiettore e le pareti. (→ pagina [v](#page-6-0) e [vi\)](#page-7-0)
- Non toccate la presa di ventilazione sulla parte posteriore dell'involucro poiché può surriscaldarsi notevolmente quando il proiettore viene accesso o immediatamente dopo lo spegnimento. Parti del proiettore possono riscaldarsi momentaneamente se il proiettore viene spento dal tast POWER o se l'alimentazione CA viene disconnessa durante il normale funzionamento del proiettore.

 Fare attenzione quando si solleva il proiettore.

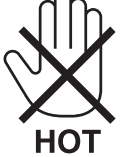

- • Evitate che oggetti estranei, quali graffette e pezzi di carta penetrino all'interno del proiettore. Non recuperate oggetti penetrati all'interno del proiettore. Non inserite oggetti di metallo, ad esempio un filo o un cacciavite, all'interno del proiettore. Se qualche oggetto dovesse penetrare all'interno del proiettore, scollegate immediatamente il proiettore e fate rimuovere l'oggetto da un tecnico del servizio di assistenza qualificato.
- • Stellen Sie keinerlei Gegenstände auf dem Projektor.
- • Non toccate la spina di alimentazione durante i temporali, poiché possono verificarsi scosse elettriche o incendi.
- • Il proiettore è stato ideato per funzionare con un'alimentazione di 100-240V CA 50/60 Hz.Assicuratevi che l'alimentazione sia conforme a questi requisiti prima di utilizzare il proiettore.
- • Non fissate l'obiettivo quando il proiettore è acceso. In caso contrario, gli occhi possono venire danneggiati gravemente.

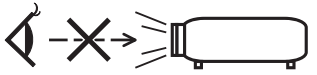

- • Tenete tutti gli elementi, come ad esempio, lenti di ingrandimento, lontano dal percorso di luce del proiettore. La luce proiettata dall'obiettivo è estesa, quindi qualsiasi tipo di oggetto anomalo che può reindirizzare la luce proveniente dall'obiettivo, può causare un risultato imprevisto, quale un incendio o lesioni agli occhi.
- • Non appoggiate mai di fronte all'apertura di ventilazione oggetti suscettibili al calore. Il calore emesso dal proiettore potrebbe fondere gli oggetti o provocarvi ustioni alle mani.
- • Maneggiate il cavo di alimentazione con cura. Un cavo di alimentazione danneggiato o consumato può causare scosse elettriche o incendi.
	- Non usare un cavo di alimentazione diverso da quello specificato dal produttore.
	- Non piegate o tirate eccessivamente il cavo.
	- Non posizionate il cavo di alimentazione sotto il proiettore o altri oggetti pesanti.
	- Non coprite il cavo di alimentazione con altri materiali morbidi quali ad esempio tappeti.
	- Non riscaldate il cavo di alimentazione.
	- Non maneggiate la spina con mani bagnate.
- • Spegnete il proiettore, scollegate il cavo di alimentazione e contattate il personale di assistenza qualifi cato per effettuare il servizio di manutenzione nei seguenti casi:
	- Quando il cavo di alimentazione o la spina sono danneggiati o consumati.
	- Se del liquido è stato rovesciato sul proiettore o se quest'ultimo è stato esposto a pioggia o acqua.
	- Se il proiettore non funziona normalmente nonostante siano state seguite le istruzioni descritte nel presente manuale dell'utente.
	- Se il proiettore è caduto oppure l'unità è stata danneggiata.
- Se il proiettore mostra un cambio sensibile nelle prestazioni, indicando necessità di manutenzione.
- • Scollegate il cavo di alimentazione e qualsiasi altro cavo prima di trasportare il proiettore.
- • Spegnete il proiettore e scollegate il cavo di alimentazione prima di eseguire la pulizia dell'unità o la sostituzione della lampada.
- • Spegnete il proiettore e scollegate il cavo di alimentazione se prevedete di non utilizzare il proiettore per un periodo di tempo prolungato.
- Quando utilizzate un cavo LAN·

 Per ragioni di sicurezza non collegate il connettore al cablaggio periferico di un apparecchio che potrebbe avere un voltaggio eccessivo.

## **ATTENZIONE**

- • Sono necessarie almeno due persone per il trasporto del proiettore. In caso contrario il proiettore potrebbe ribaltarsi o cadere, procurando ferimenti.
- • Non toccate la zona di alloggiamento dell'obiettivo durante lo spostamento dell'obiettivo.
- La non osservanza di tale precauzione può provocare abrasioni alle mani da parte dell'obiettivo in movimento.
- • Non usate il piedino di inclinazione per scopi diversi da quelli originali. Utilizzi non appropriati, come ad esempio, afferrare il proiettore per il piedino regolabile o appendendolo alla parete, possono danneggiare il proiettore.
- • Non inviate il proiettore nella custodia morbida mediante corriere. Il proiettore all'interno della custodia morbida potrebbe danneggiarsi.
- • Impostate [SELEZIONE LAMPADA] e [MODO INTERVALLO LAMPADA] se continuate ad usare il proiettore per più giorni consecutivi. (Dal menu, selezionate [MODO LAMPADA] → [SELEZIONE LAMPADA] e [MODO INTERVALLO LAMPADA].)
- • Prima di utilizzare lo Spegnimento diretto, assicurarsi di lasciar passare almeno 20 minuti subito dopo aver acceso il proiettore e aver iniziato a visualizzare un'immagine.
- • Non scollegare il cavo di alimentazione dalla presa a muro o dal proiettore mentre il proiettore è acceso. Farlo può causare danni al connettore CA IN del proiettore e (o) alla spina del cavo di alimentazione. Per spegnere l'alimentazione CA quandoil proiettore è acceso, utilizzare l'interruttore principale di alimentazione
- del proiettore o una presa multipla dotata di interruttore e fusibile. • Non spegnere l'alimentazione CA per 60 secondi dopo l'accensione della lampada e mentre l'indicatore POWER
- lampeggia in blu. Farlo potrebbe causare un malfunzionamento precoce della lampada.
- • Si consiglia l'uso di una presa a muro dotata di fusibile da almeno 20 A.

#### Taratura dell'obiettivo dopo l'installazione dell'obiettivo opzionale

Dopo l'installazione o la sostituzione dell'obiettivo, assicurarsi di eseguire la [TARATURA] premendo e tenendo premuto il pulsante ORIENTATION/CALIBRATION per almeno 2 secondi o tenendo premuto il pulsante CTL e premendo il pulsante INFO/L-CALIB. (→ pagina [18](#page-31-0), [12](#page-139-0)6) La calibrazione corregge lo zoom regolabile e la gamma di messa a fuoco.

I seguenti obiettivi hanno bisogno di essere calibrati:

NP26ZL, NP27ZL, NP28ZL, NP29ZL

#### Precauzioni sul trasporto del proiettore/Maneggio degli obiettivi opzionali

Quando si spedisce il proiettore dotato di obiettivo, rimuovere l'obiettivo prima dell'invio del proiettore. Attaccare sempre il tappo antipolvere all'obiettivo quando questo non è montato sul proiettore. L'obiettivo e il meccanismo di spostamento obiettivo potrebbero subire danni causati da un trattamento improprio durante il trasporto.

#### Precauzioni reiative al telecomando

- Maneggiate il telecomando con cura.
- Se il telecomando si dovesse bagnare, asciugatelo immediatamente.
- Evitate eccessi di calore e umidita.
- Non mettere in corto, riscaldare o smontare le batterie.
- Non gettare le batterie nel fuoco.
- Se avete intenzione di non utillizzare il telecomando per un lungo periodo di tempo, rimuovete le batterie.
- • Controllate che la polarità delle batterie (+/−) sia allineata correttamente.
- Non usate batterie nuove e usate insieme o tipi diversi di batterie.
- Attenetevi alle norme locali su come disporre delle batterie esaurite.

#### <span id="page-6-0"></span>Sostituzione della lampada

- • Usare la lampada specificata per ragioni di sicurezza e per ottenere le migliori prestazioni.
- Per sostituire la lampada, sequite tutte le istruzioni fornite a pagina [185](#page-198-0).
- Assicuratevi di sostituire la lampada quando appare il messaggio [LA LAMPADA È ARRIVATA A FINE VITA. **PER FAVORE SOSTITUIRE LA LAMPADA E IL FILTRO. PER SICUR. E PREST. OTTIME USARE LAMPADA INDICATA]**. Se continuate ad usare la lampada dopo che ha raggiunto la fine della sua durata utile, la lampadina può scoppiare e i pezzi di vetro si possono spargere nel portalampada. Non toccare questi pezzi di vetro, poiché potrebbero verificarsi infortuni.

 In tal caso, rivolgetevi al vostro rivenditore per la sostituzione della lampada.

#### **Caratteristiche della lampada**

La sorgente di luce del proiettore è costituita da una lampada a scarica per usi speciali. In base alle sue caratteristiche, la luminosità della lampada diminuisce gradualmente con il tempo. Ripetute accensioni e spegnimenti della lampada aumenteranno altresì la possibilità di una ridotta luminosità.

# **AVVERTENZA:**

- • NON TOCCATE LA LAMPADA immediatamente dopo il suo utilizzo. Diventa estremamente calda. Spegnete il proiettore e scollegate il cavo d'alimentazione. Lasciate la lampada raffreddare per almeno un'ora prima di maneggiarla.
- • Alla rimozione della lampada da un proiettore montato sul soffitto, assicurarsi che nessuno si trovi al di sotto di questo. Dei frammenti di vetro potrebbero cadere se la lampada è bruciata.

#### Distanze per l'installazione del proiettore

Lasciate un ampio spazio fra il proiettore e gli oggetti circostanti, come mostrato di seguito.

Evitate di installare il proiettore in luoghi dove arrivi direttamente l'aria spostata da impianti di condizionamento, riscaldamento o ventilazione.

L'aria riscaldata dall'impianto potrebbe essere aspirata dalla ventola di ingresso del proiettore. Se ciò dovesse accadere, la temperatura all'interno del proiettore aumenterebbe eccessivamente causando uno spegnimento del proiettore grazie alla protezione contro le alte temperature.

#### **Esempio 1 – Se vi sono pareti su entrambi i lati del proiettore.**

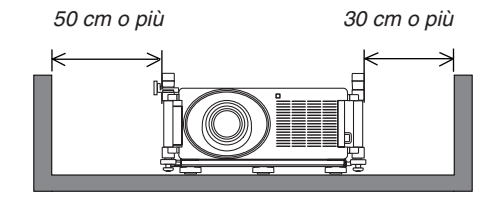

*NOTA:*

*Lo schema mostra la giusta distanza necessaria per i lati frontale, posteriore e superiore del proiettore.*

#### <span id="page-7-0"></span>**Esempio 2 – Se vi è una parete dietro al proiettore.**

**(1) Per l'installazione sul pavimento:**

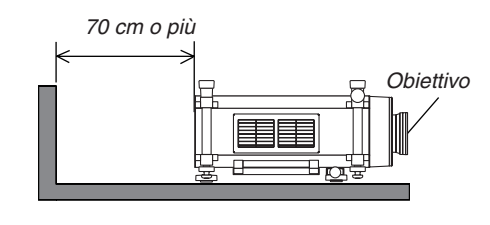

#### *NOTA:*

*Lo schema mostra la giusta distanza necessaria per i lati posteriore, sinistro, destro e superiore del proiettore.*

#### **(2) Per il montaggio a soffitto:**

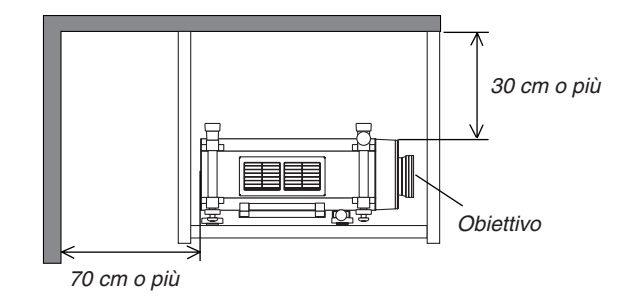

#### *NOTA:*

*1. Lo schema mostra la giusta distanza necessaria per i lati anteriore, sinistro, destro e posteriore del proiettore.*

*2. Se il proiettore viene sospeso a una distanza di 30 cm dal soffitto, garantire ampie distanze sui quattro lati e al di sotto del proiettore.*

#### Informazioni relative al modo Altitudine elevata

• Impostare [MODO VENTILATORE] su [ALTITUDINE ELEVATA] quando il proiettore viene utilizzato ad altitudini pari o superiori a circa 1.600 metri.

 Se il proiettore viene utilizzato ad altitudini di circa 1.600 metri senza impostare [ALTITUDINE ELEVATA], il proiettore potrebbe surriscaldarsi, quindi spegnersi automaticamente. In questo caso, attendere qualche minuto, quindi accendere il proiettore.

- Se il proiettore viene utilizzato ad altitudini inferiori a circa 1.600 metri impostando [ALTITUDINE ELEVATA], la lampada potrebbe raffreddarsi eccessivamente, provocando lo sfarfallio delle immagini. Impostare [MODO VEN-TILATORE] su [AUTO].
- L'utilizzo del proiettore ad altitudini di circa 1600 metri o superiori può ridurre la durata di esercizio dei componenti interni, quali la lampada.

#### Copyright delle immagini proiettate:

L'uso del proiettore per scopi commerciali oppure per visioni pubbliche, ad esempio in bar o in hotel, e l'uso delle funzioni di compressione o espansione dell'immagine con le seguenti funzioni possono comportare la violazione della legge sui diritti d'autore.

[RAPPORTO ASPETTO], [TRAPEZIO], Comandi di ingrandimento o simili.

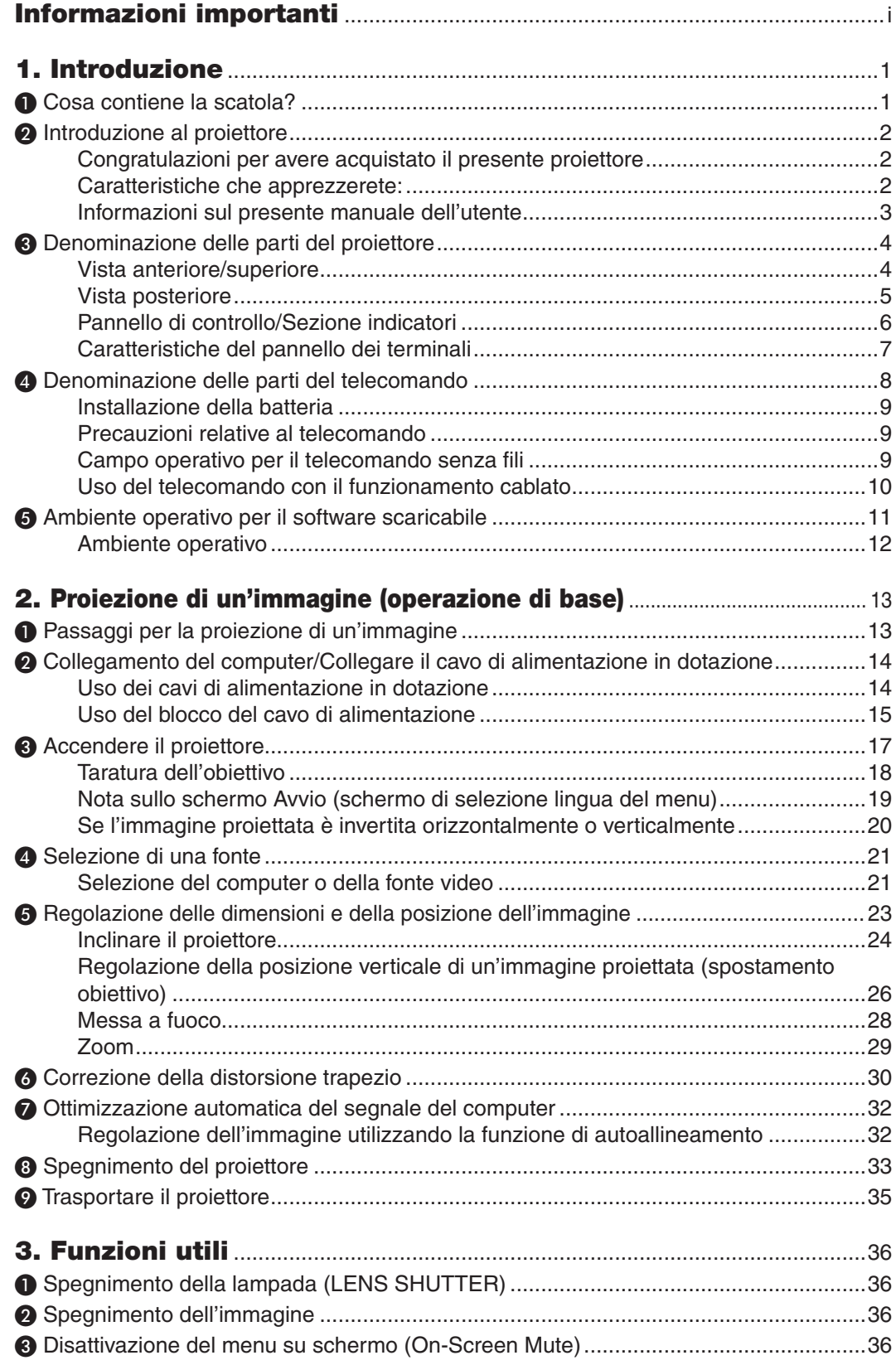

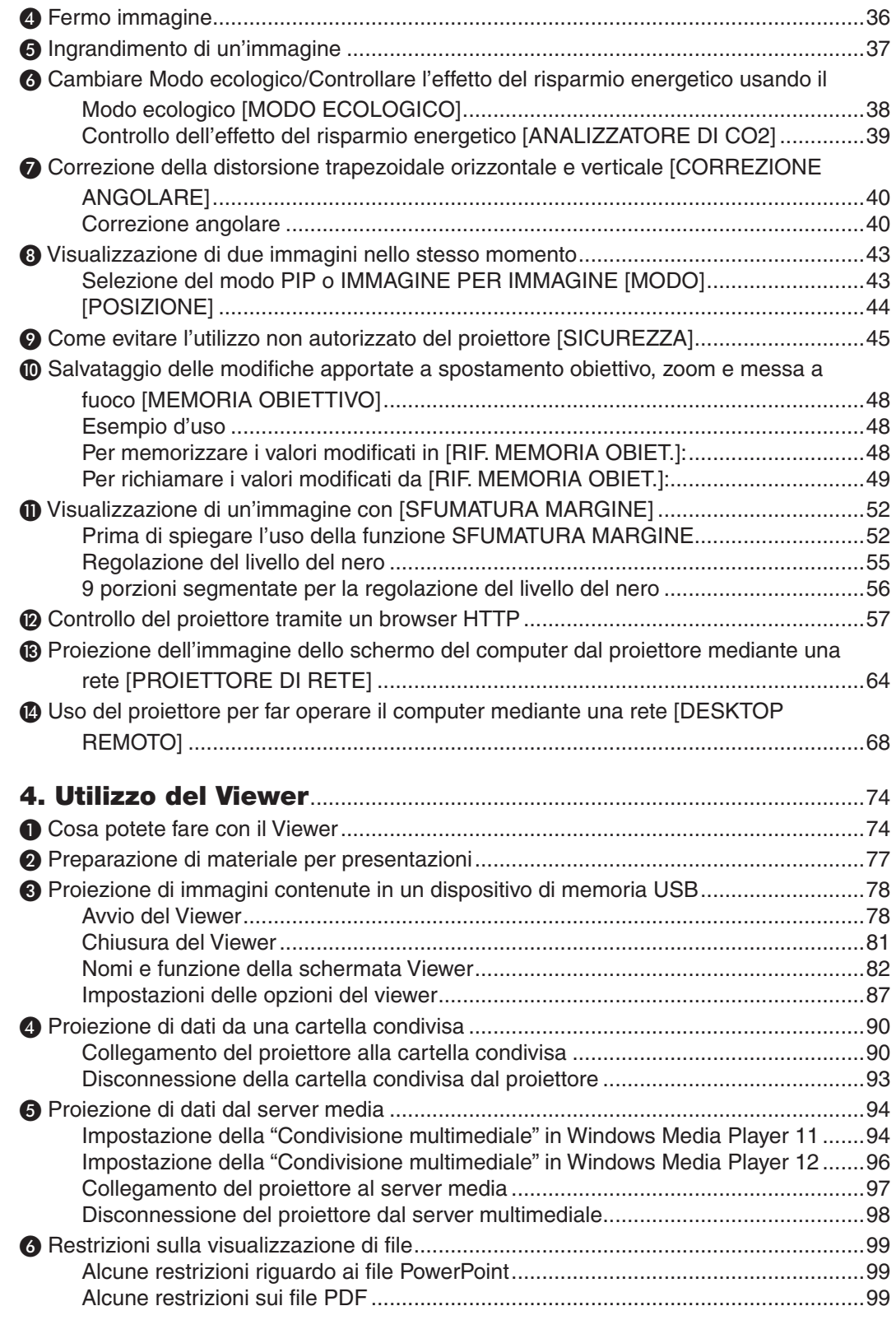

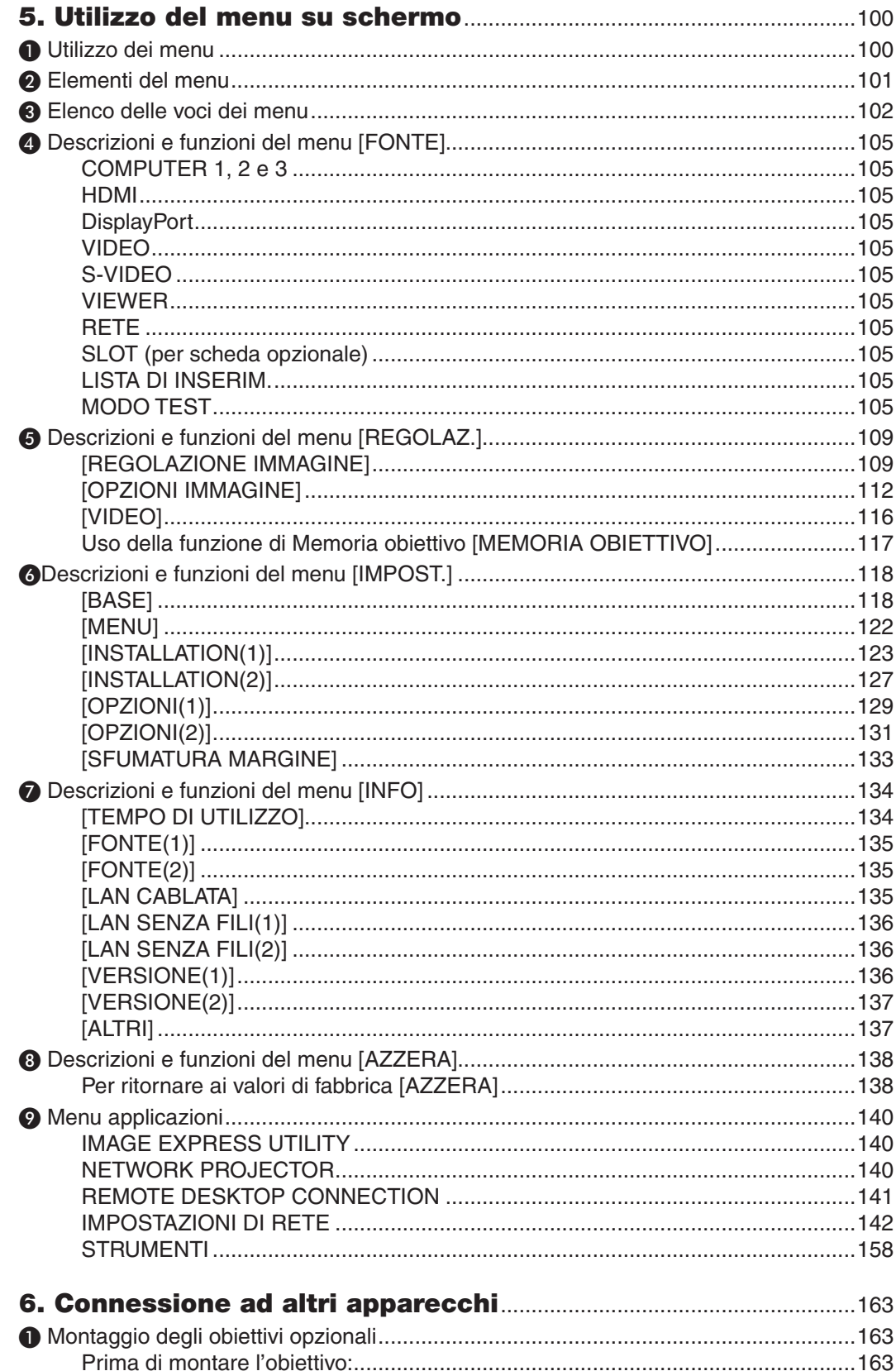

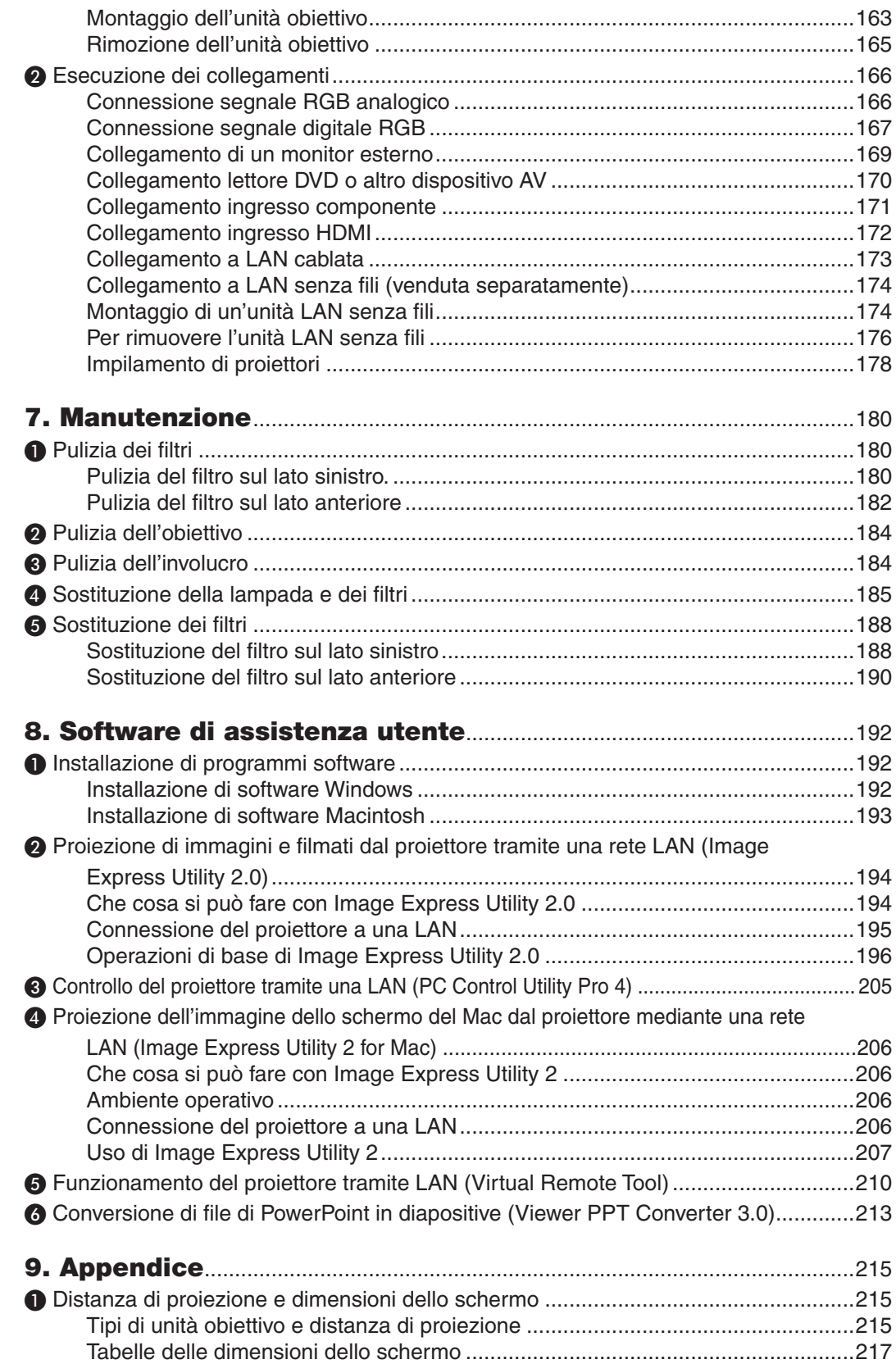

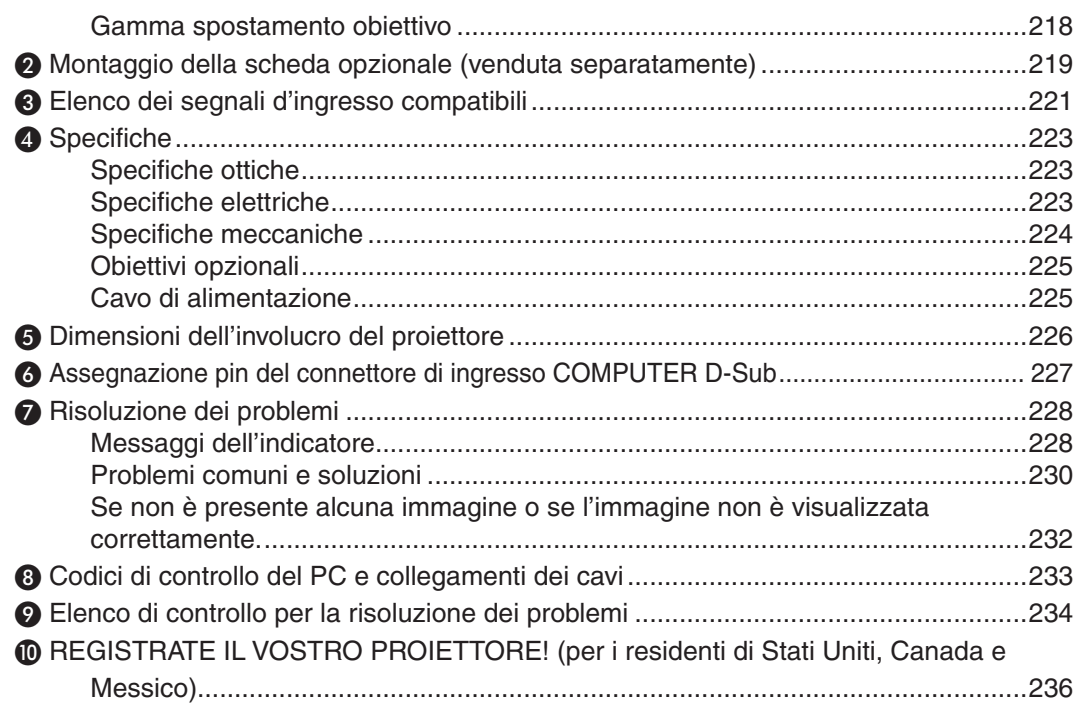

# <span id="page-14-0"></span>1. Introduzione

# ❶ Cosa contiene la scatola?

Assicuratevi che la scatola contenga tutti gli oggetti indicati. Se mancano dei componenti, rivolgetevi al vostro rivenditore.

Conservate la scatola originale e i materiali di imballaggio nel caso sia necessario spedire il proiettore.

*Proiettore*

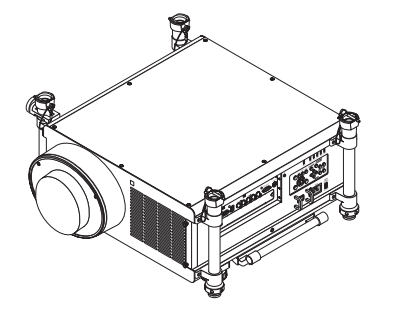

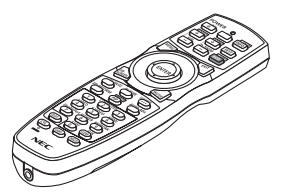

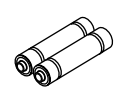

*Telecomando (7N901041)*

*Batterie alcaline AA (x2)*

*Tappo antipolvere per l'obiettivo*

*\* Il proiettore viene spedito senza obiettivo. Per i tipi di unità obiettivo e le distanze di utilizzo, consultate pagina [215](#page-228-0).*

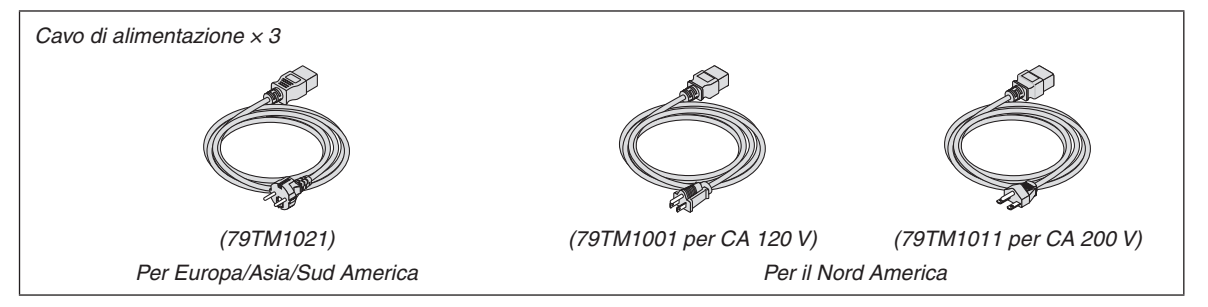

*Fermacavo di alimentazione (79TM1111)*

Cappuccio antifurto dell'unità LAN (per l'unità LAN senza fili opzionale) (79TM1091)

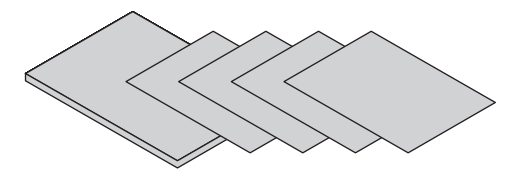

- *(7N951667)* • Informazioni importanti (7N8N2117)
- Guida di installazione rapida (7N8N2123/7N8N2133)
- Garanzia limitata (per gli Usa)

**Per i clienti europei:** Le nostre attuali condizioni di garanzia valide sono disponibili sul nostro sito Web: www.nec-display-solutions.com

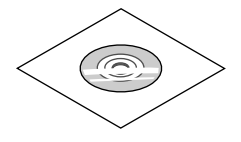

*CD-ROM proiettore NEC Manuale dell'utente (PDF)*

# <span id="page-15-0"></span>❷ Introduzione al proiettore

In questa sezione viene descritto il nuovo proiettore nonché le funzioni e i comandi.

#### Congratulazioni per avere acquistato il presente proiettore

Questo proiettore è uno dei migliori attualmente disponibili sul mercato. Il proiettore vi permette di proiettare immagini precise fino a 500 pollici (200 pollici su NP25FL) di larghezza (misurata sulla diagonale) dal vostro PC o Macintosh (desktop o notebook), videoregistratore o lettore DVD, o dalla vostra fotocamera per documenti.

Potete porre il proiettore su un tavolo o un carrello, potete utilizzare il proiettore per proiettare immagini da dietro lo schermo; il proiettore può essere montato al soffitto in modo permanente\*1. Il telecomando può essere utilizzato senza fili.

\*1 Non montate da soli il proiettore al soffitto.

 Il proiettore deve essere installato da tecnici qualificati per assicurarne il corretto funzionamento e ridurre il rischio di infortuni.

Inoltre, il soffitto deve essere sufficientemente resistente da sostenere il proiettore e l'installazione deve essere eseguita in conformità alle norme di costruzione locali. Per ulteriori informazioni, rivolgetevi al vostro rivenditore.

#### Caratteristiche che apprezzerete:

**• Proiettore DLP® ad alta risoluzione e alta luminosità** Visualizzazione ad alta risoluzione – risoluzione originale WUXGA (1.920  $\times$  1.200) (16:10)

**• Una vasta gamma di obiettivi opzionali selezionabili secondo il luogo di installazione**

 Questo proiettore supporta 5 tipi di obiettivi opzionali, fornendo una selezione di obiettivi adattati per una varietà di requisiti d'installazione.

 In aggiunta, gli obiettivi possono essere montati e rimossi facilmente.

 Si noti che non vengono montati obiettivi prima della spedizione dalla fabbrica. Acquistate separatamente gli obiettivi opzionali.

**• Sistema a doppia lampada**

 Il sistema a doppia lampada garantisce un ciclo di vita della lampada più esteso ed un risparmio energetico, unitamente alla ridondanza.

**• A componibilità doppia per ottenere una ridondanza incorporata e per soddisfare necessità di emissione di luce ad alta intensità.**

 I proiettori a componibilità doppia aumentano la luminosità e la visibilità.

- **• Funzione SFUMATURA MARGINE** La funzione SFUMATURA MARGINE consente la visualizzazione di un'immagine multi-schermo ad alta risoluzione su uno schermo di grandi dimensioni.
- **• Il meccanismo di spostamento dell'obiettivo, lo zoom e la messa a fuoco potenziati garantiscono una grande flessibilità di installazione**

 Il meccanismo potenziato di spostamento orizzontale e verticale dell'obiettivo garantisce la possibilità di proiezioni da angolazioni diverse dal centro dello schermo. Lo zoom e la messa a fuoco potenziati garantiscono regolazioni rapide e semplici.

 Notate che la messa a fuoco può essere regolata manualmente sugli obiettivi NP25FL.

#### **• 360° angolo di installazione (senza inclinazione)**

 Il proiettore può essere installato a qualsiasi angolazione (360°).

 Si noti, tuttavia, che la vita di servizio della lampada potrebbe ridursi a seconda dell'angolazione di inclinazione del proiettore.

Inoltre, l'impostazione "MODO VENTILATORE" deve essere modificata a seconda dell'angolazione di installazione. Il proiettore non può essere installato con l'inclinazione verso sinistra o verso destra.

#### **• Vasta gamma di connettori di ingresso/uscita (HDMI, DisplayPort, BNC, ecc.)**

 Il proiettore è munito di una varietà di connettori di ingresso/uscita: computer (analogici), 5 BNC, HDMI, DisplayPort, Video, S-Video, ecc. (I connettori computer (analogici) e BNC supportano anche gli ingressi dei componenti.) I connettori d'ingresso HDMI e DisplayPort del proiettore supportano HDCP.

#### **• Slot per scheda opzionale**

 Il proiettore è dotato di uno slot per scheda opzionale (SB-01HC o altre schede di interfaccia NEC).

- <span id="page-16-0"></span>**• Circuito di elaborazione ad alta qualità dell'immagine**
- Il video processore Reon-VX è usato per proiettare immagini di alta qualità.
- **• Design a risparmio energetico con consumo in modo di attesa di massimo 0,5 watt** Quando il modo di attesa del menu sullo schermo viene impostato a "Risparmio energetico", il consumo nel modo di attesa è di 0,5 W.
- **• "Modalità ecologica" per un basso consumo energetico e visualizzazione dell'"Analizzatore di CO2"** Il proiettore è dotato di una "modalità ecologica" per ridurre il consumo energetico durante l'uso. Inoltre, l'effetto di risparmio energetico, quando è impostata la modalità ecologica, viene convertito nella quantità di emissioni ridotte di CO2, e questo viene indicato nel messaggio di conferma visualizzato quando viene spenta l'alimentazione e presso "Informazioni" nel menu sullo schermo (ANALIZZATORE DI CO2).
- **• Funzione di commutazione invisibile per modifiche dello schermo più fluide quando si commuta il segnale** Quando il connettore di ingresso viene commutato, l'immagine visualizzata prima della commutazione viene mantenuta, così che il proiettore può visualizzare la nuova immagine senza passare dalla schermata nera.
- **• Visualizzazione simultanea di 2 immagini (PIP/PICTURE PER IMMAGINE)** Due immagini possono essere proiettate simultaneamente con un solo proiettore. Ci sono due tipi di layout per le due immagini:"una dentro l'altra", in cui un'immagine secondaria viene visualizzata sull'immagine principale, e "una accanto all'altra", in cui l'immagine principale e quella secondaria vengono visualizzate una di fianco all'altra.
- **• Funzioni di sicurezza per prevenire l'uso non autorizzato**

 Questo proiettore è munito delle seguenti funzioni di sicurezza:

- Sicurezza della password: quando una password è impostata nel menu sullo schermo, compare una schermata per immettere la password una volta acceso il proiettore.
- **• Compatibilità con LAN cablata/senza fili (unità LAN senza fili acquistabile separatamente)** Il proiettore è munito di porta LAN (RJ-45) per la connessione a una LAN cablata per il trasferimento di immagini da un computer al proiettore, per il controllo del proiettore da un computer, ecc. Inoltre, il proiettore può essere utilizzato in una LAN senza fili montando l'unità LAN senza fili acquistata separatamente (NP02LM).
- **• Comodo software utility scaricabile da internet** Cinque programmi utility (Image Express Utility 2.0, PC Control Utility Pro 4, Image Express Utility 2 for Mac,Virtual Remote Tool, e Viewer PPT Converter 3.0.) possono essere scaricati dalla nostra pagina web.
- **• Funzione Viewer compatibile con LAN** Le immagini ferme e in movimento nelle cartelle condivise di un computer connesso mediante LAN cablata o senza fili possono essere proiettate con il viewer del proiettore.
	- Il Viewer supporta la funzione di condivisione multimediale di Windows Media Player 11.
- **• Compatibilità con CRESTRON ROOMVIEW** Il proiettore supporta CRESTRON ROOMVIEW, consentendo la gestione e il controllo di più dispositivi collegati in rete da parte di un computer o controller.

#### Informazioni sul presente manuale dell'utente

Il modo più rapido per iniziare a utilizzare l'unità è fare le cose con calma e nel modo corretto fin dall'inizio. Prendetevi il tempo necessario per sfogliare il manuale dell'utente. Questo potrà farvi risparmiare tempo successivamente. All'inizio di ciascuna sezione del manuale vi è una panoramica. Se la sezione non è rilevante per il momento, la si può saltare.

# <span id="page-17-0"></span>❸ Denominazione delle parti del proiettore

#### Vista anteriore/superiore

L'obiettivo viene venduto separatamente. La descrizione qui di seguito presuppone che l'unità obiettivo NP27ZL sia già stata montata.

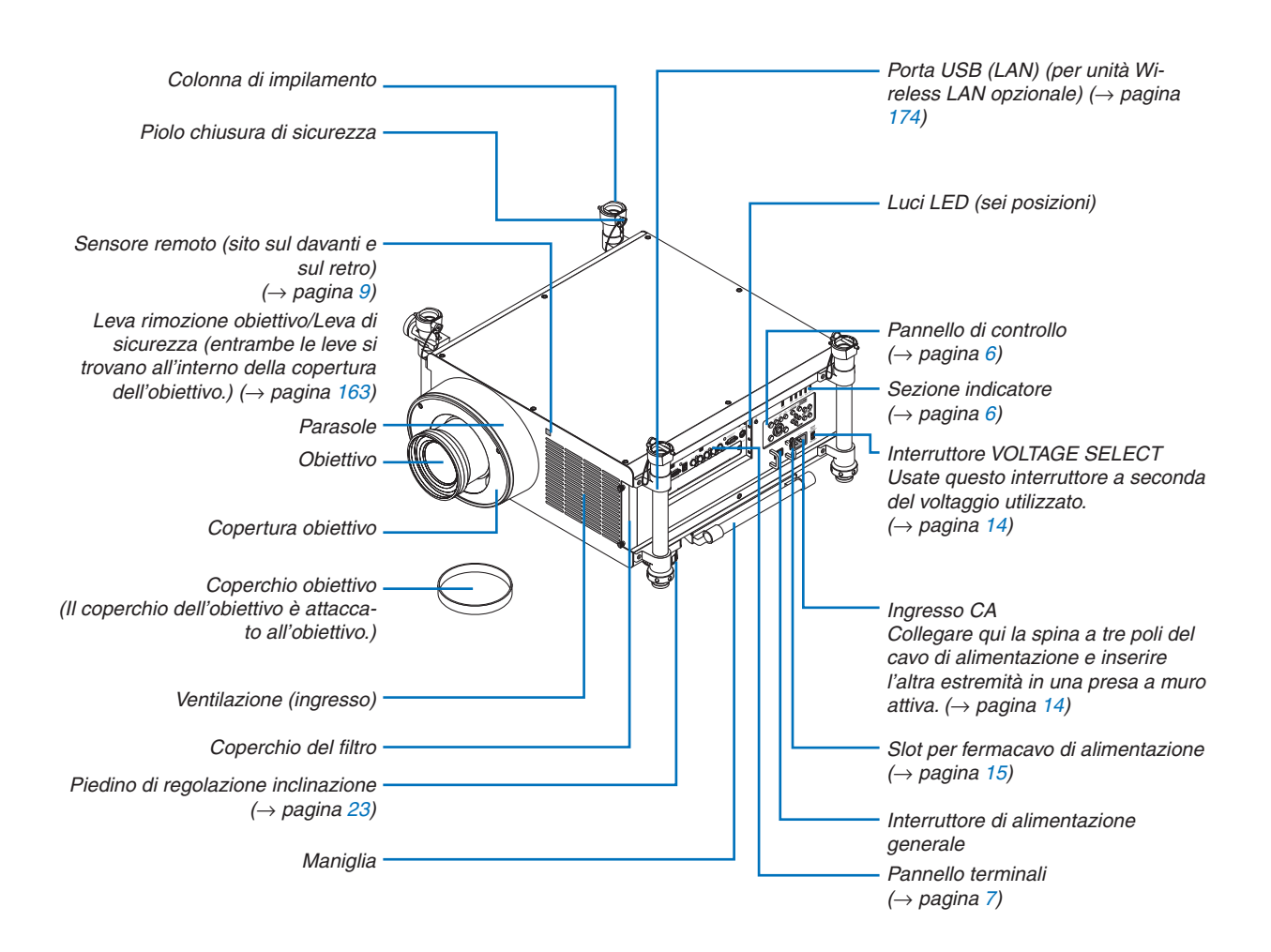

#### <span id="page-18-0"></span>Vista posteriore

#### **ATTENZIONE:**

Alcune parti del proiettore possono riscaldarsi temporaneamente se il proiettore viene spento col tasto POWER o se l'alimentazione CA viene disconnessa durante il normale funzionamento del proiettore. Fare attenzione quando si solleva il proiettore.

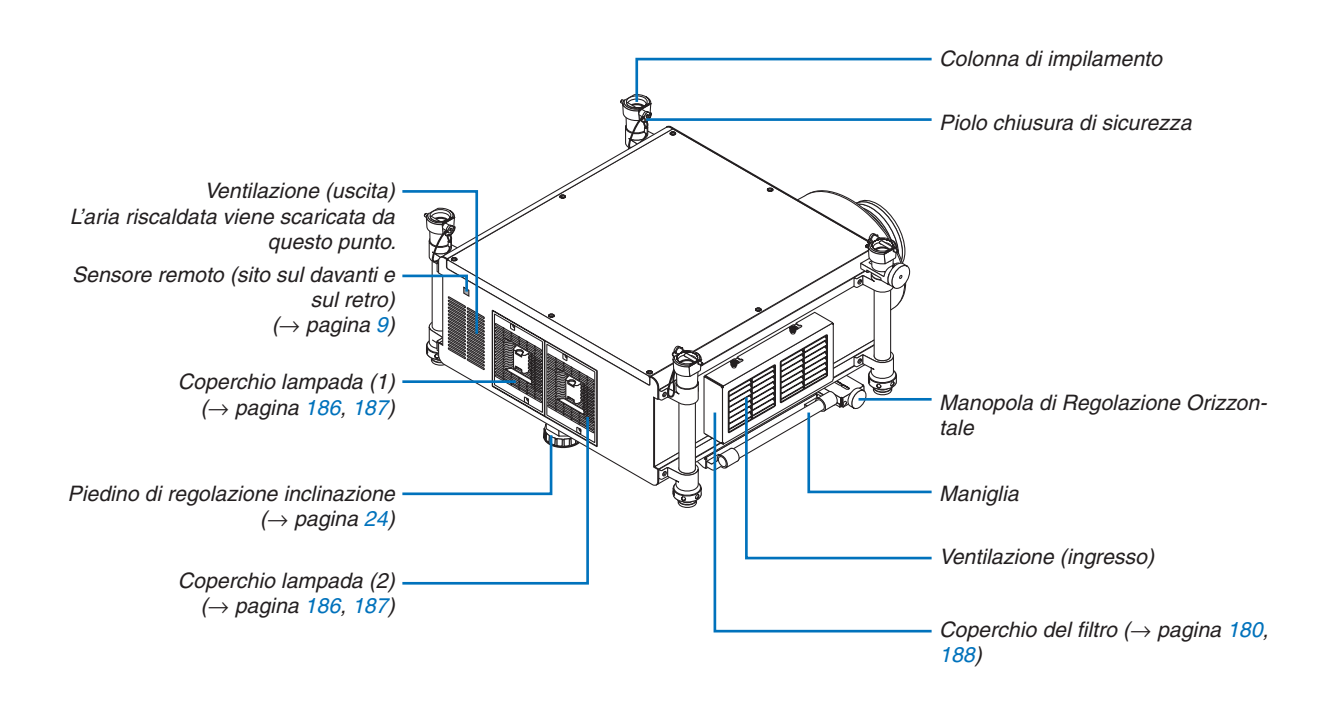

#### <span id="page-19-0"></span>Pannello di controllo/Sezione indicatori

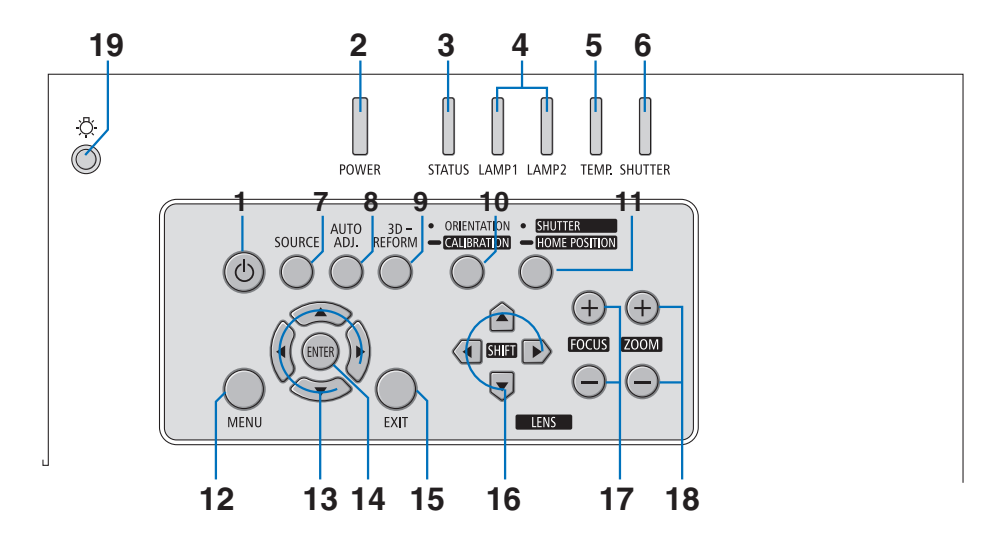

- **1. Tasto (POWER)** (→ pagina [18](#page-31-0), [33](#page-46-0))
- **2. Indicatore POWER** (→ pagina [18](#page-31-0), [33](#page-46-0), [22](#page-241-0)8)
- **3. Indicatore STATUS** (→ pagina [22](#page-241-0)8)
- **4. Indicatori LAMP 1 e LAMP 2** (→ pagina [185](#page-198-0), [22](#page-241-0)8)
- **5.** Indicatore **TEMP** (→ pagina [22](#page-242-0)9)
- **6. Indicatore SHUTTER** (→ pagina [22](#page-242-0)9)
- **7. Tasto SOURCE**  $(\rightarrow$  pagina [2](#page-34-0)1)
- **8. Tasto AUTO ADJ.** (→ pagina 3[2\)](#page-45-0)
- **9.** Tasto 3D REFORM (→ pagina 4[0](#page-53-0))
- **1[0](#page-33-0). Tasto ORIENTATION/CALIBRATION** (→ pagina [18](#page-31-0), 20)
- **11. Tasto SHUTTER/HOME POSITION** (→ pagina [2](#page-39-0)6, [36](#page-49-0))

*NOTA: la "posizione iniziale" dell'obiettivo non corrisponde alla posizione centrale della gamma di regolazione dell'obiettivo. La posizione iniziale va utilizzata per l'installazione dell'obiettivo.*

- **12. Tasto MENU**  $(\rightarrow$  pagina [100](#page-113-0))
- **13.** ▲▼◀▶ **Tasti** (→ pagina [100](#page-113-0))
- **14. Tasto ENTER**  $(\rightarrow)$  pagina [100](#page-113-0))
- **15. Tasto <b>EXIT** ( $\rightarrow$  pagina [100](#page-113-0))
- **16. Tasti LENS SHIFT** ▲▼◀▶(→ pagina [2](#page-39-0)6)
- **17. Tasti FOCUS +/−** (→ pagina 2[8](#page-41-0))
- **18. Tasti ZOOM +/−** (→ pagina [2](#page-42-0)9)
- **19. Tasto luce**

 Illumina il pannello di controllo e il pannello terminali.

#### <span id="page-20-0"></span>Caratteristiche del pannello dei terminali

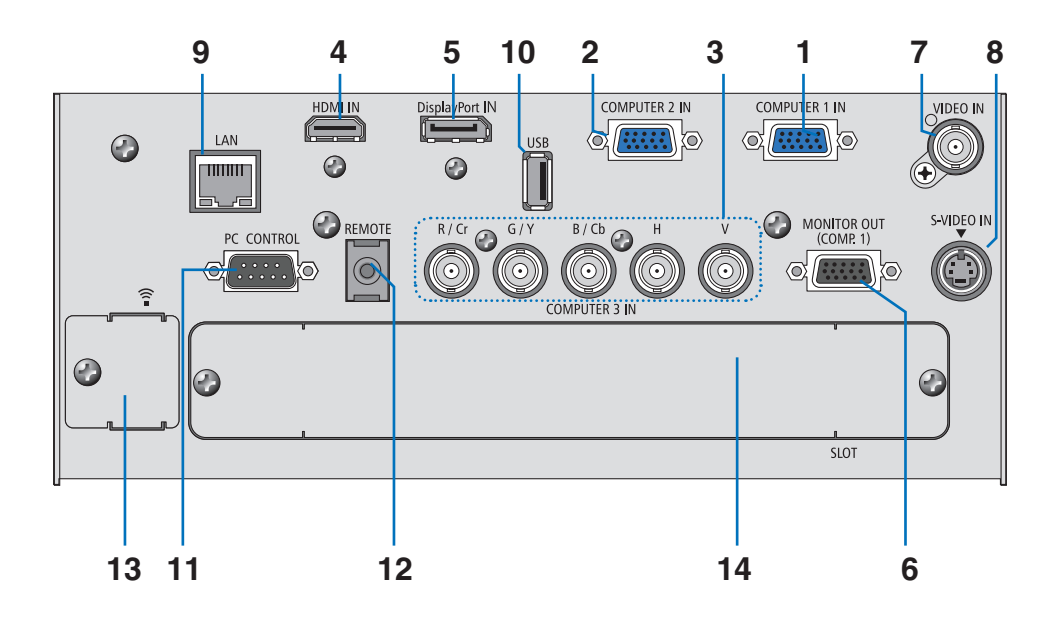

- **1. COMPUTER 1 IN/ Connettore ingresso componente (Mini D-Sub 15 Pin) (**→ **pagina [14](#page-27-0), [166,](#page-179-0) [171](#page-184-0))**
- **2. COMPUTER 2 IN / Connettore ingresso componente (Mini D-Sub 15 Pin) (**→ **pagina [166](#page-179-0), [171](#page-184-0))**
- **3. COMPUTER 3 IN/Connettori (BNC × 5) componente (R/Cr, G/Y, B/Cb, H,V) (**→ **pagina [166,](#page-179-0) [171](#page-184-0))**
- **4. Connettore (Tipo A) HDMI IN (**→ **pagina [16](#page-180-0)7, [16](#page-181-0)8, [172\)](#page-185-0)**
- **5. Connettore IN DisplayPort (DisplayPort 20P)(**→ **pagina [16](#page-180-0)7)**
- **6. Connettore (Mini D-Sub 15 pin) MONITOR OUT (COMP. 1) (**→ **pagina [16](#page-182-0)9)**
- **7. Connettore (BNC) VIDEO IN (**→ **pagina [17](#page-183-0)0)**
- **8. Connettore (Mini DIN 4 Pin) S-VIDEO IN (**→ **pagina [17](#page-183-0)0)**
- **9. Porta LAN (RJ-45) (**→ **pagina [17](#page-186-0)3)**
- **10. Porta USB (tipo A) (**→ **pagina [78](#page-91-0))**
- **11. Porta (D-Sub 9 Pin) PC CONTROL (**→ **pagina [233](#page-246-0))**

 Utilizzate questa porta per collegare il PC o il sistema di controllo. In questo modo, potete controllare il proiettore utilizzando il protocollo di comunicazione seriale. Se state scrivendo il vostro programma, i tipici codici di controllo PC sono riportati alla pagina [23](#page-246-0)3.

#### **12. Jack REMOTE (Mini Stereo)**

 Utilizzare questo jack per il telecomando cablato del proiettore utilizzando un cavo remoto disponibile in commercio con un mini-plug stereo da  $\varnothing$  3,5 (senza resistenza).

 Collegare il proiettore e il telecomando fornito in dotazione utilizzando un cavo per telecomandi cablati disponibile in commercio. ( $\rightarrow$  pagina [10](#page-23-0))

#### *NOTA:*

• Collegando il cavo remoto al mini jack REMOTE sul pannello terminali si disattiveranno le operazioni wireless.

**13.** Porta USB (LAN)  $\widehat{ }$  (per unità LAN senza fili opzionale) (→ pagina [174\)](#page-187-0)

**14. Slot opzionale (SLOT) (**→ **pagina [219\)](#page-232-0)**

# <span id="page-21-0"></span>❹ Denominazione delle parti del telecomando

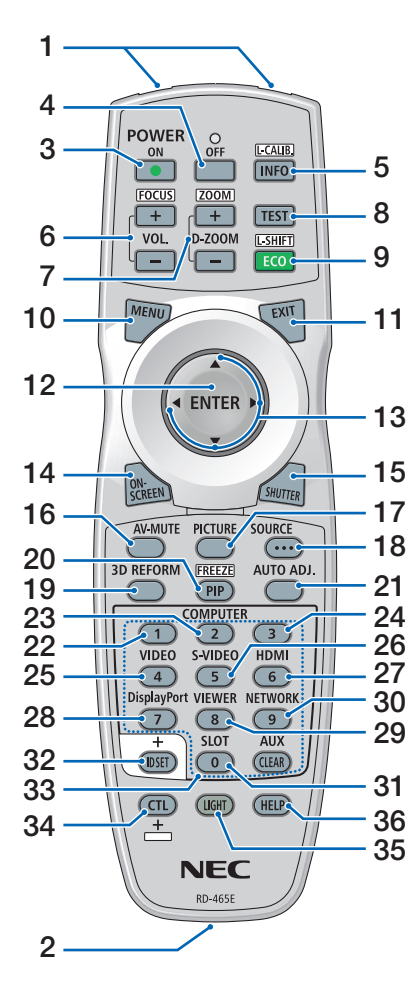

- **1. Trasmettitore a infrarossi**  $(\rightarrow$  pagina [9](#page-22-0))
- **2. Jack del telecomando** Per il funzionamento del telecomando cablato, collegare qui un cavo per telecomando disponibile in commercio. ( $\rightarrow$  pagina [10](#page-23-0))
- **3. Tasto POWER ACCESO**  $(\rightarrow$  pagina [18](#page-31-0))
- **4. Tasto POWER SPENTO**  $(\rightarrow$  pagina [33](#page-46-0))
- **5. INFO/L-CALIB. Pulsante**  $(\rightarrow)$  pagina [18](#page-31-0)) (La funzione del tasto INFO non funziona con proiettori di questa serie.)
- **6. Pulsanti VOL./FOCUS +/−**  $(\rightarrow$  pagina [2](#page-41-0)8)
- **7. Pulsanti D-ZOOM/ZOOM +/−**  $(\rightarrow$  pagina [2](#page-42-0)9)
- **8. Pulsante TEST**  $(\rightarrow$  pagina [2](#page-36-0)3)
- **9. Pulsante ECO/L-SHIFT**  $(\rightarrow$  pagina [27](#page-40-0))
- **10. Tasto MENU**  $(\rightarrow$  pagina [100](#page-113-0))
- **11. Tasto EXIT**  $(\rightarrow$  pagina [100](#page-113-0))
- **12. Tasto ENTER**  $(\rightarrow$  pagina [100](#page-113-0))
- **13.** ▲▼◀▶ **Tasto**  $(\rightarrow$  pagina [100](#page-113-0))
- **14. Pulsante ON-SCREEN**  $(\rightarrow$  pagina [36](#page-49-0))
- **15. Tasto SHUTTER**  $(\rightarrow$  pagina [36](#page-49-0))
- **16. Tasto AV-MUTE**  $(\rightarrow)$  pagina [36](#page-49-0))
- **17. Tasto PICTURE**  $(\rightarrow$  pagina [109](#page-122-0), [111](#page-124-0))
- **18. Tasto SOURCE**
	- $(\rightarrow$  pagina [2](#page-34-0)1)
- **19. Tasto 3D REFORM**  $(\rightarrow$  pagina [4](#page-53-0)0)
- **20. Pulsante PIP/FREEZE**  $(\rightarrow$  pagina [36](#page-49-0), [44](#page-57-0))

**21. AUTO ADJ. Tasto**

 $(\rightarrow$  pagina [3](#page-45-0)2)

- **22, 23, 24. COMPUTER Tasto 1/2/3**  $(\rightarrow$  pagina [2](#page-34-0)1)
- **25. Tasto VIDEO**  $(\rightarrow$  pagina [2](#page-34-0)1)
- **26. Tasto S-VIDEO**  $(\rightarrow$  pagina [2](#page-34-0)1)
- **27. Tasto HDMI**  $(\rightarrow$  pagina [2](#page-34-0)1)
- **28. Tasto DisplayPort**  $(\rightarrow$  pagina [2](#page-34-0)1)
- **29. Tasto VIEWER**  $(\rightarrow$  pagina [2](#page-34-0)1, [74](#page-87-0))
- **30. Tasto NETWORK**  $(\rightarrow$  pagina [2](#page-34-0)1)
- **31. Pulsante SLOT**
- **32. Tasto ID SET**  $(\rightarrow$  pagina [12](#page-141-0)8)
- **33. Pulsanti numerici (da 0 a 9/ CLEAR)**

 (Il tasto AUX non funziona con proiettori di questa serie.)

**34. Pulsante CTL**

 Questo pulsante viene utilizzato in combinazione con altri pulsanti, in modo simile al tasto CTRL su un computer.

**35. Pulsante LIGHT**

 Questo pulsante viene utilizzato per attivare la retroilluminazione dei pulsanti del telecomando. La retroilluminazione si disattiva se per 10 secondi non viene effettuata

alcuna operazione con i pulsanti.

**36. Tasto HELP**

 $(\rightarrow$  pagina [13](#page-147-0)4)

#### <span id="page-22-0"></span>Installazione della batteria

- *1. Premete l'arresto e rimuo-2. Installate le nuove batterie vete il coperchio del vano batteria.*
- *(AA). Controllate che la polarità delle batterie (+/−) sia allineata correttamente.*
- *3. Fate scorrere il coperchio sulle batterie finché non scatta in posizione.*

*NOTA: non mescolate diversi tipi di batterie o batterie nuove e vecchie insieme.*

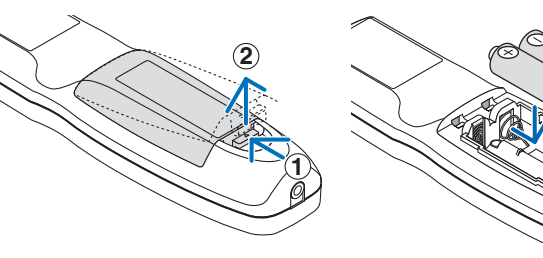

**2 1 2**

#### Precauzioni relative al telecomando

- Maneggiate il telecomando con cura.
- Se il telecomando si dovesse bagnare, asciugatelo immediatamente.
- Evitate eccessi di calore e umidità.
- Non mettere in corto, riscaldare o smontare le batterie.
- Non gettare le batterie nel fuoco.
- Se avete intenzione di non utilizzare il telecomando per un lungo periodo, rimuovete le batterie.
- • Controllate che la polarità delle batterie (+/−) sia allineata correttamente.
- Non usate batterie nuove e usate o tipi diversi di batterie insieme.
- Attenetevi alle norme locali sullo smaltimento delle batterie esaurite.

#### Campo operativo per il telecomando senza fili

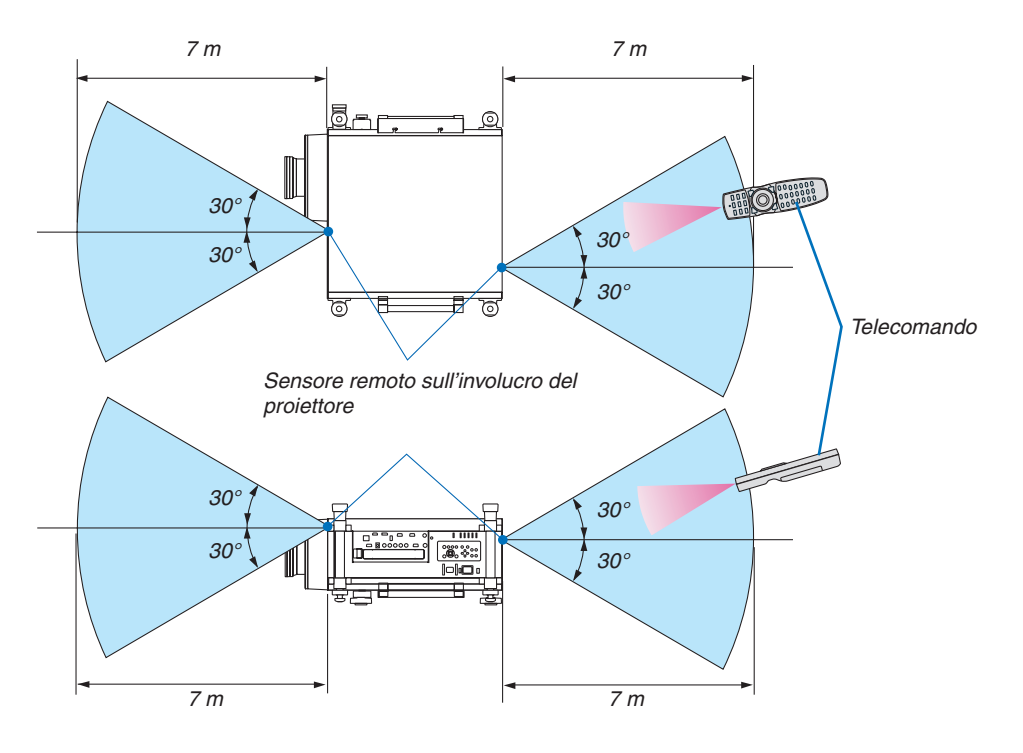

- Il segnale a infrarossi ha una portata in linea diretta di circa 7 metri all'interno di un'angolo di 60 gradi dal sensore remoto sull'involucro del proiettore.
- Il proiettore non risponde se sono presenti oggetti tra il telecomando e il sensore oppure se una forte luce è diretta sul sensore. Anche le batterie scariche impediscono l'utilizzo corretto del proiettore mediante il telecomando.

#### <span id="page-23-0"></span>Uso del telecomando con il funzionamento cablato

Collegare un'estremità del cavo del telecomando al jack mini REMOTE e l'altra al jack del telecomando.

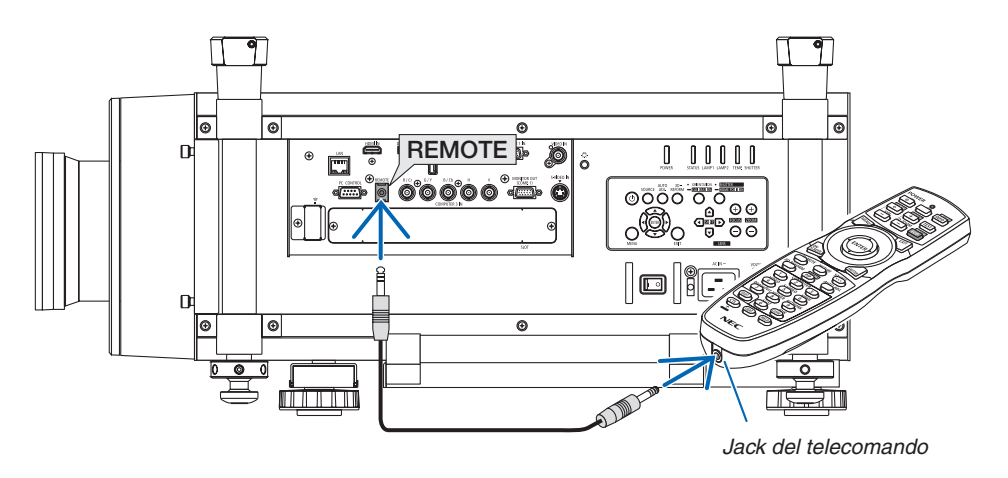

*NOTA:* 

- • Quando il cavo del telecomando viene inserito nel jack REMOTE, il telecomando non funziona con la comunicazione senza fili a *infrarossi.*
- • Quando un cavo remoto viene inserito nel jack REMOTE, le funzioni [RISPARMIO ENERGIA] e [ATTESA DI RETE] in [MODO DI ATTESA] non sono attive.
- • Il proiettore non fornisce alcuna alimentazione al telecomando attraverso il jack REMOTE. La batteria è necessaria quando il *telecomando viene utilizzato con il funzionamento cablato.*

# <span id="page-24-0"></span>❺ Ambiente operativo per il software scaricabile

È possibile scaricare i seguenti programmi software dal nostro sito web.

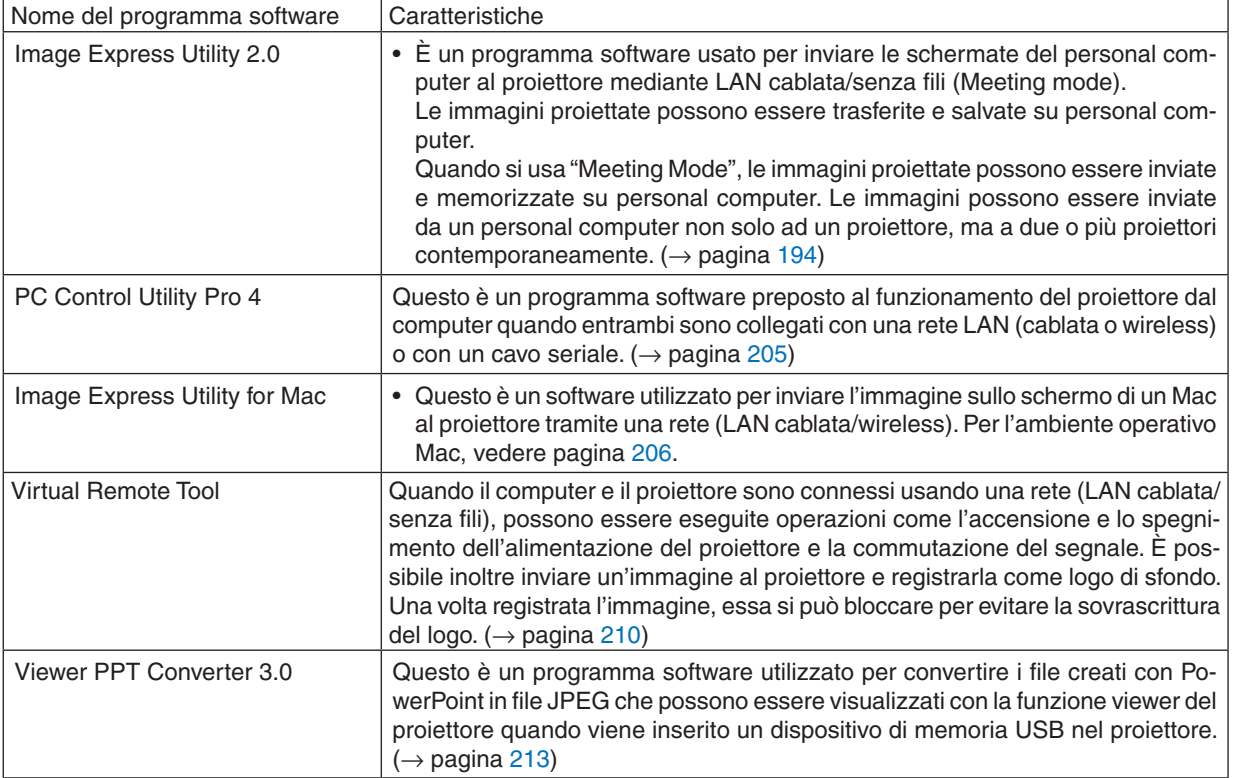

\* Per la connessione LAN senza fili è necessaria un'unità USB LAN senza fili.

#### *NOTA:*

• Image Express Utility for Mac non supporta il "Meeting Mode", fornito in Image Express Utility 2.0.

#### **Servizio di download**

Per scaricare o aggiornare questi programmi software, visitate il nostro sito web: URL: [http://www.nec-display.com/dl/en/index.htm](http://www.nec-display.com/dl/en/index.html)l

#### <span id="page-25-0"></span>Ambiente operativo

Quello che segue è l'ambiente operativo per Image Express Utility 2.0. Per l'ambiente operativo di altri programmi software, consultare le rispettive funzioni di guida.

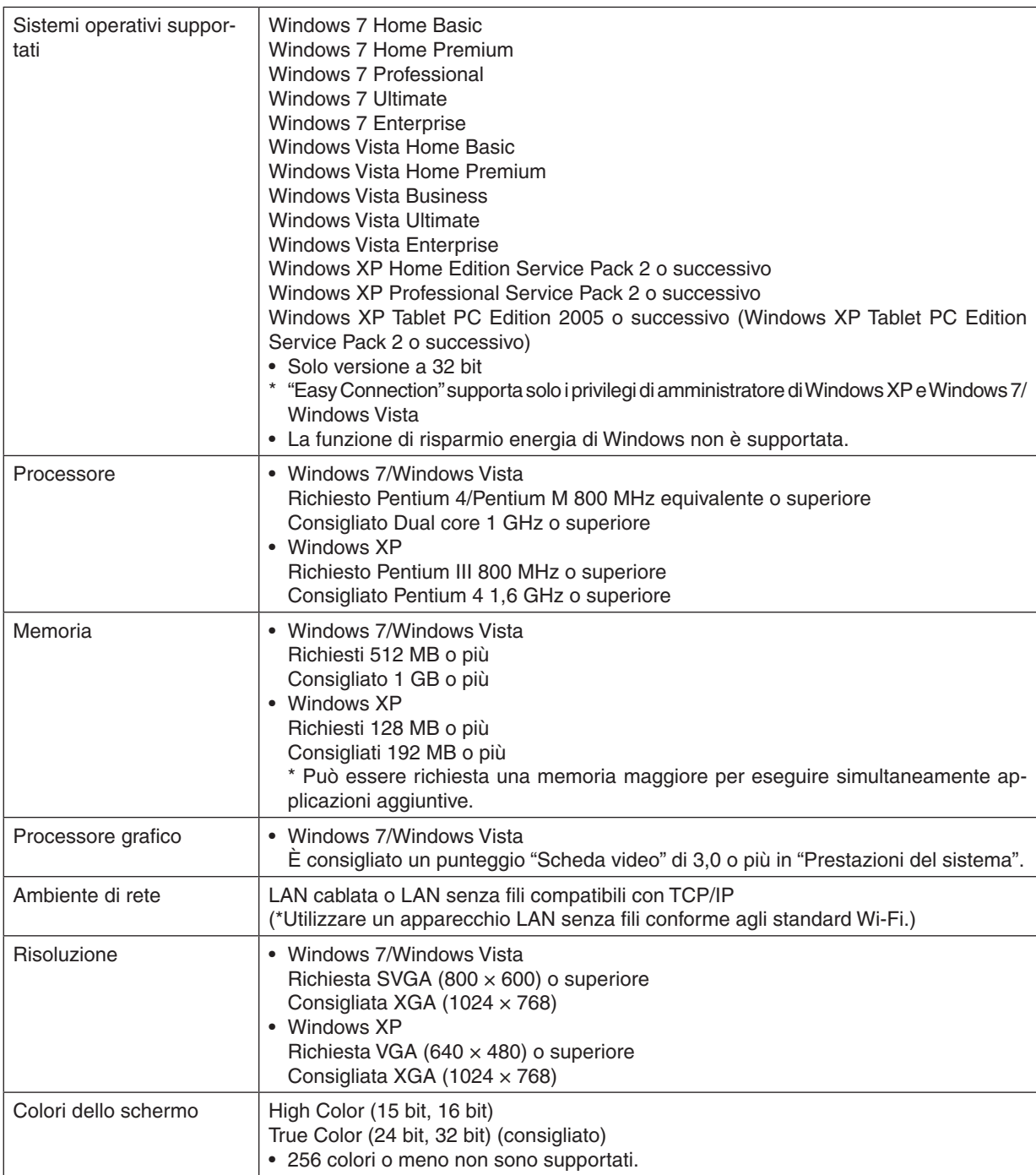

# <span id="page-26-0"></span>2. Proiezione di un'immagine (operazione di base)

In questa sezione viene descritto come accendere il proiettore e proiettare l'immagine sullo schermo.

# ❶ Passaggi per la proiezione di un'immagine

## *Passaggio 1*

**• Collegamento del computer / Collegare il cavo di alimentazione in dotazione (**→ *pagina [14\)](#page-27-0)*

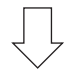

*Passaggio 2*

**• Accensione del proiettore (**→ *pagina [17](#page-30-0))*

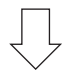

*Passaggio 3*

**• Selezione di una fonte (**→ *pagina [21\)](#page-34-0)*

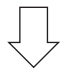

## *Passaggio 4*

- **• Regolazione delle dimensioni e della posizione dell'immagine (**→ *pagina [23\)](#page-36-0)*
- **• Correzione della distorsione trapezoidale [TRAPEZIO] (**→ *pagina [30\)](#page-43-0)*

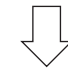

## *Passaggio 5*

- **• Regolazione di un'immagine**
	- *- Ottimizzazione automatica di un segnale del computer (*→ *pagina [32](#page-45-0))*

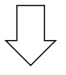

*Passaggio 6*

**• Creazione di una presentazione**

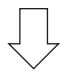

*Passaggio 7*

**• Spegnimento del proiettore (**→ *pagina [33\)](#page-46-0)*

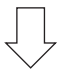

#### *Passaggio 8*

**• Trasportare il proiettore (**→ *pagina [35](#page-48-0))*

# <span id="page-27-0"></span>❷ Collegamento del computer/Collegare il cavo di alimentazione in dotazione

*NOTA:*

- • È necessario montare un obiettivo prima di effettuare i seguenti passaggi. (→ *pagina [163\)](#page-176-0)*
- *1. Collegare il computer al proiettore.*

 Questa sezione illustrerà una connessione di base al computer. Per informazioni su altri collegamenti, vedere "(2) *Esecuzione dei collegamenti" a pagina [166.](#page-179-0)*

 Collegare il cavo computer (VGA) tra il connettore COMPUTER 1 IN del proiettore e la porta del computer (mini D-Sub 15 pin). Girare le due viti a galletto di entrambi i connettori per fissare il cavo del computer (VGA).

*2. Collegare il cavo di alimentazione in dotazione al proiettore.*

**AVVERTENZE:** ONDE EVITARE INCENDI O SCOSSE ELETTRICHE, NON ESPORRE L'UNITÀ ALLA PIOGGIA O ALL'UMIDITÀ.

NON UTILIZZATE L'UNITÀ CON UNA PROLUNGA E NON INSERITE IL CAVO IN UNA PRESA SE I CONNETTORI NON POSSONO ESSERE INSERITI A FONDO.

Usate l'interruttore VOLTAGE SELECT a seconda del voltaggio utilizzato. Selezionate "100V" per voltaggi da 100 a 130V e "200V" per voltaggi da 200 a 240V.

 Informazioni importanti:

- • *Quando si inserisce o si stacca il cavo di alimentazione in dotazione, assicurarsi che l'interruttore di alimentazione*  generale sia spinto nella posizione di disattivazione [O]. In caso contrario potrebbero verificarsi danni al proiettore.
- • Non usate una fonte di alimentazione trifase. In caso contrario potrebbero verificarsi malfunzionamenti.

*Prima di tutto collegare la spina a tre poli del cavo di alimentazione in dotazione all'ingresso AC IN del proiettore, quindi collegare l'altra spina del cavo di alimentazione in dotazione nella presa a muro.*

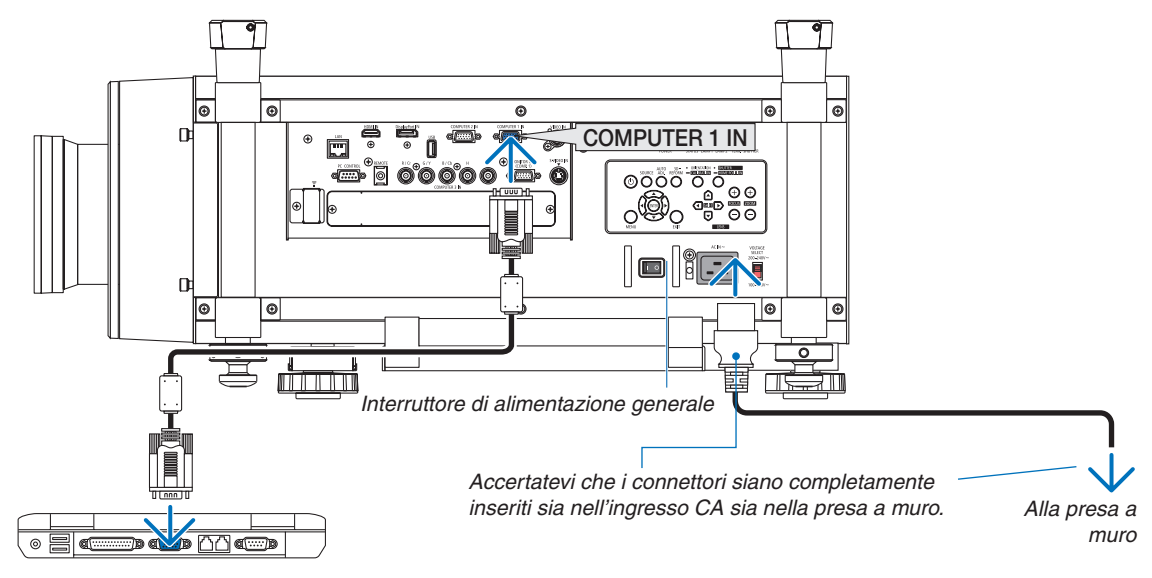

#### Uso dei cavi di alimentazione in dotazione

Selezionare il cavo di alimentazione adatto al proprio paese o regione.

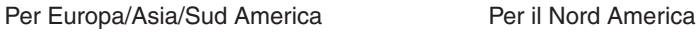

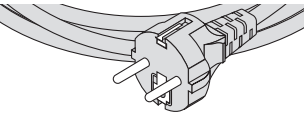

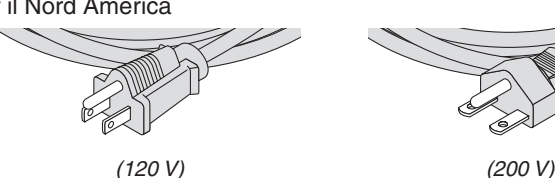

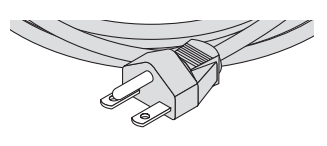

#### <span id="page-28-0"></span>Uso del blocco del cavo di alimentazione

Onde evitare una rimozione accidentale del cavo di alimentazione dall'AC IN del proiettore, attaccare il blocco del cavo di alimentazione per fissare il cavo di alimentazione.

#### *NOTA:*

• Non bloccate il cavo di alimentazione insieme ad altri cavi. Altrimenti potrebbero verificarsi interferenze che influirebbero sul cavo *del segnale.*

## **ATTENZIONE**

- • Non unire il cavo di alimentazione ad altri cavi. Ciò potrebbe dar luogo ad aumenti di temperatura o incendi.
- Non bloccate due cavi di alimentazione da usare quando si impilano due proiettori. In caso contrario potrebbero verificarsi incendi.

NOTA: fate attenzione a non inserire la fascia al contrario. Una volta attaccata, la fascia non può essere rimossa dalla fessura.

#### **Applicazione del fermacavo di alimentazione**

1. Inserite il capo della fascia del fermacavo di alimentazione nella fessura accanto all'ingresso CA sul pan*nello dei terminali.*

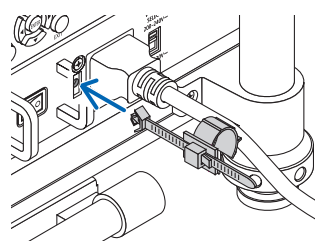

**2. Usate il fermacavo di alimentazione per bloccare il cavo di alimentazione.**

*Premete il morsetto per bloccarlo.*

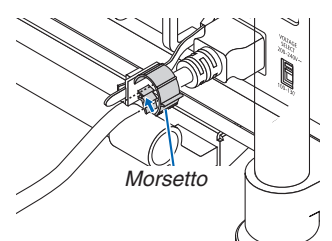

*3. Fate scorrere completamente il morsetto sul cavo di alimentazione.*

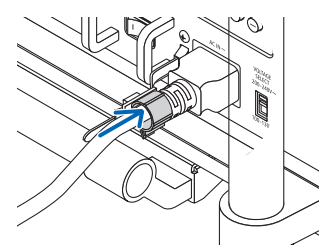

**Rimozione del cavo di alimentazione dal fermacavo di alimentazione.**

**1. Applicate una pressione sul morsetto del fermo del cavo di alimentazione per sbloccarlo.**

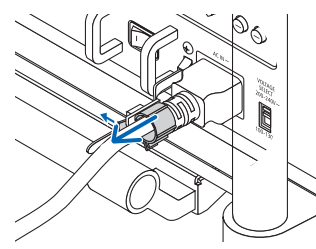

**2. Premete il morsetto del fermacavo di alimentazione per aprirlo abbastanza da potere estrarre il cavo di** *alimentazione.*

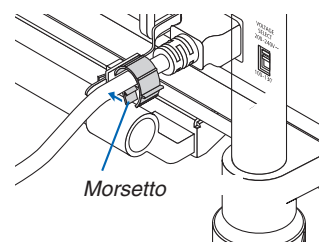

# <span id="page-30-0"></span>❸ Accendere il proiettore

*NOTA:*

- • Il proiettore è dotato di due interruttori di alimentazione: un interruttore principale ed un pulsante POWER (POWER ON e OFF sul *telecomando)*
- **• Accensione del proiettore:**
- **1. Spostate l'interruttore di alimentazione principale sulla posizione ON (I).**

*Il proiettore entra nel modo di attesa.*

**2. Premete il tasto POWER.**

*Il proiettore è pronto per l'uso.*

- **• Spegnimento del proiettore:**
- **1. Premete il tasto POWER.**

 Viene visualizzato il messaggio di conferma.

**2. Premete nuovamente il tasto POWER.**

*Il proiettore entra nel modo di attesa.*

#### **3. Spostate l'interruttore di alimentazione principale sulla posizione OFF (O).**

*Il proiettore si spegne.*

**Rimuovete il coperchio dell'obiettivo.**

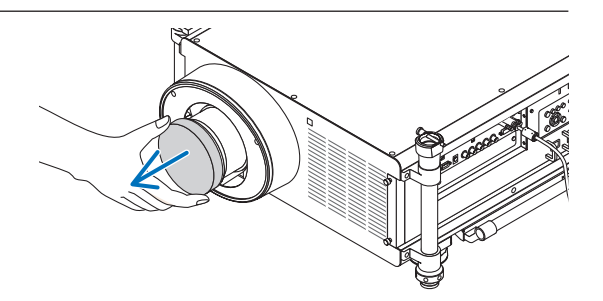

#### *1. Portate l'interruttore di alimentazione principale sulla*  **posizione ACCESO ( I ).**

*Il proiettore entra nel modo di attesa. Nel modo di attesa,*  l'indicatore POWER si illumina in arancione e l'indicatore STATUS si illumina in verde quando è selezionato [NORMALE] per [MODO DI ATTESA]. Vedere la sezione *Indicatore di alimentazione.(*→ *pagina [22](#page-241-0)*8*)*

*Quando lavorate in una stanza buia, è consigliabile usare*  le luci LED sul proiettore.

 Premete il tasto LIGHT per accendere le luci LED per *illuminare il pannello di controllo e il pannello terminali;*  premetelo di nuovo per spegnere le luci LED.

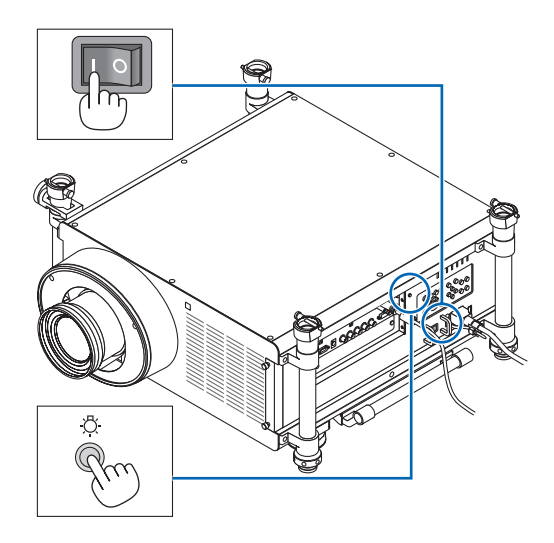

#### <span id="page-31-0"></span>*2. Premete il tasto* **(POWER) sul proiettore o il tasto POWER ON sul telecomando.**

 L'indicatore POWER si illumina in blu e il proiettore è pronto *per l'uso.*

SUGGERIMENTO:

- • Quando viene visualizzato il messaggio "PROIETTORE BLOC*-*CATO! INSERIRE LA PAROLA CHIAVE.", ciò significa che la funzione [SICUREZZA] è attiva. (→ *pagina [45](#page-58-0))*
- • Quando viene visualizzato il messaggio ECO, significa che è stato selezionato [ACCESO] per [MESSAGGIO ECOLOGICO]. (→ *pagina [122\)](#page-135-0)*

*Dopo aver acceso il proiettore, assicurarsi che il computer*  o la fonte video siano accesi.

NOTA: quando non è disponibile alcun segnale, viene visualizzato il logo NEC (impostazione predefinita), una schermata blu o una *schermata nera.*

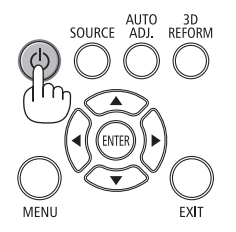

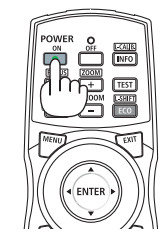

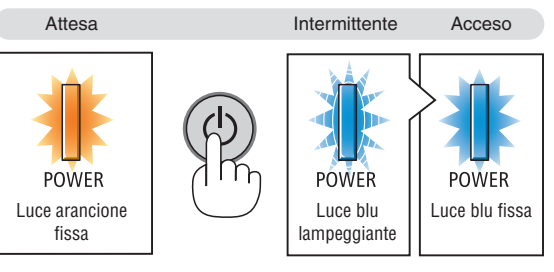

 $(\rightarrow$  pagina [22](#page-241-0)8)

#### Taratura dell'obiettivo

Dopo l'installazione o la sostituzione dell'obiettivo, assicurarsi di eseguire la [TARATURA] premendo e tenendo premuto il pulsante ORIENTATION per almeno due secondi o tenendo premuto il tasto CTL e premendo il pulsante INFO/L-CALIB. sul telecomando. La taratura corregge lo zoom regolabile e il campo di messa a fuoco. Se non si esegue la taratura, non sarà possibile ottenere la messa a fuoco e lo zoom migliori, anche se si regola la messa a fuoco e lo zoom dell'obiettivo.

• I seguenti obiettivi hanno bisogno di essere calibrati: NP26ZL, NP27ZL, NP28ZL, NP29ZL

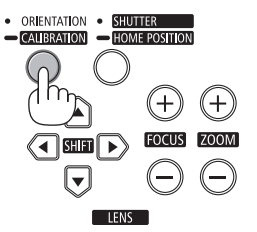

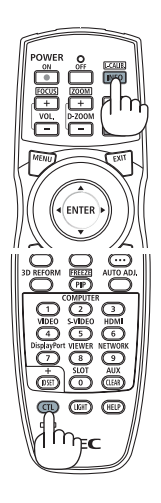

## <span id="page-32-0"></span>Nota sullo schermo Avvio (schermo di selezione lingua del menu)

Quando accendete il proiettore per la prima volta, verrà visualizzato il menu di avvio. In questo menu potete selezionare una delle 27 lingue del menu.

#### **Procedete come segue per selezionare una lingua per il menu:**

*1. Utilizzate il tasto* ▲*,* ▼*,* ◀ *o* ▶ *per selezionare una delle 27 lingue dal menu.*

| LANGUAGE <b>NE</b>                                                                                                    | PLEASE SELECT A MENU LANGUAGE.                                                                                          |                                                                                                    |
|----------------------------------------------------------------------------------------------------|----------------------------------------------------------------------------------------------------|----------------------------------------------------------------------------------------------------|
| $\circ$<br><b>ENGLISH</b><br><b>DEUTSCH</b><br><b>FRANCAIS</b><br><b>ITALIANO</b><br><b>ESPAÑOL</b><br><b>SVENSKA</b><br><b>РУССКИЙ</b><br>عربي<br>日本語 | <b>DANSK</b><br>PORTUGUÊS<br>ČEŠTINA<br>MAGYAR<br><b>POLSKI</b><br><b>NEDERLANDS</b><br><b>БЪЛГАРСКИ</b><br>हिंदी<br>中文 | <b>SUOMI</b><br><b>NORSK</b><br><b>TÜRKCE</b><br>ROMÂNĂ<br><b>HRVATSKI</b><br><b>INDONESIA</b><br>63<br><b>EAAHNIKA</b><br>ไหย<br>한국어 |
| <b>ENTER FEXIT</b>                                                                                                    | <b>EXIT HEXIT</b><br><b>CONTENT</b>                                                                                     | $\leftrightarrow$ :SELECT                                                                                                    |

**2. Premete il tasto ENTER per eseguire la selezione.**

A questo punto, potete procedere alle operazioni nel menu. Se desiderate, potete selezionare la lingua del menu in un momento successivo.

```
(\rightarrow103121)
```
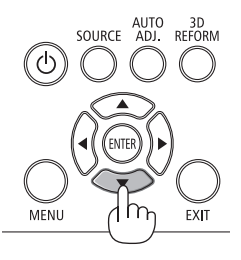

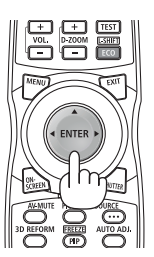

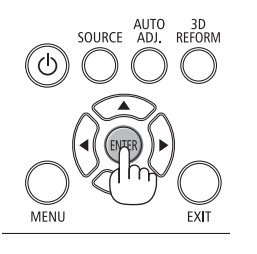

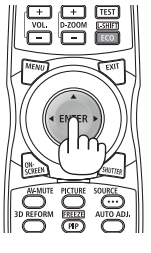

#### *NOTA:*

- • Riaccendere l'alimentazione subito dopo lo spegnimento (mediante spegnimento diretto), mentre viene proiettata un'immagine, può causare un malfunzionamento. Assicuratevi di attendere almeno 1 secondo prima di riaccendere l'alimentazione.
- • Tenete il coperchio dell'obiettivo lontano dall'obiettivo stesso quando l'alimentazione del proiettore è accesa. Se il coperchio è sull'obiettivo, potrebbe deformarsi a causa delle alte temperature.
- Se si verifica una delle seguenti situazioni, il proiettore non si accenderà.
	- - Se la temperatura interna del proiettore è troppo alta, il proiettore rileva una temperatura anormalmente alta. In tale condizione, il proiettore non si accende per proteggere il sistema interno. In tal caso, attendete che i componenti interni del proiettore si *raffreddino.*
	- *- Avvio a basse temperature*

 Se la temperatura dell'ambiente di utilizzo è inferiore a quella adatta al funzionamento del proiettore, l'indicatore TEMP. lampeggia. Portate la temperatura dell'ambiente di utilizzo ad almeno 0°C e accendete nuovamente il proiettore. Se il proiettore viene acceso ad una temperatura di circa 0°C, potrebbero essere necessari fino a 5 minuti per il riscaldamento *dello stesso.*

 Durante il riscaldamento, l'indicatore TEMP. lampeggia. Al completamento del riscaldamento, la spia TEMP. si spegne.

- - Quando la lampada raggiunge il termine della propria durata, il proiettore non si accenderà. In tal caso, sostituite la lampada.
- Se l'indicatore di STATUS si illumina in arancione e il pulsante di alimentazione è premuto, ciò significa che [BLOCCO PANN. CONTR.] è attivo. Annullate il blocco spegnendolo. (→ *pagina [127\)](#page-140-0)*
- Se la lampada non si accende e l'indicatore LAMP 1 o LAMP 2 si accende e si spegne in un ciclo di sei volte, attendete almeno *un minuto, quindi accendete l'alimentazione.*
- • Quando l'indicatore POWER lampeggia in blu a cicli brevi, non è possibile spegnere l'alimentazione tramite il pulsante di alimen*tazione.*
- • Subito dopo avere acceso il proiettore, potrebbe verificarsi uno sfarfallio della schermata. Questo è normale. Attendete da 3 a 5 minuti fino a quando l'illuminazione della lampada non si è stabilizzata.
- • Quando il proiettore viene acceso, potrebbero essere necessari alcuni istanti prima che la lampada raggiunga la massima luminosità.
- Se accendete il proiettore immediatamente dopo che la lampada si è spenta o quando la temperatura è alta, le ventole girano senza visualizzazioni di immagini per un po' di tempo e poi il proiettore visualizzerà l'immagine.

#### <span id="page-33-0"></span>Se l'immagine proiettata è invertita orizzontalmente o verticalmente

**1 Premete il tasto ORIENTATION.**

 Viene visualizzata la schermata di [POSIZIONAMENTO].

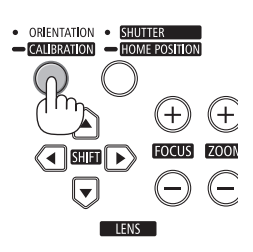

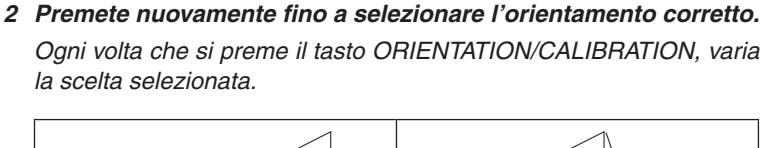

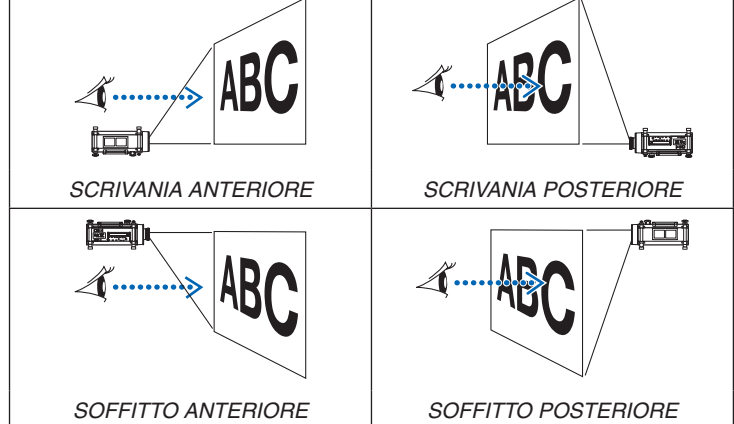

#### **3 Interrompere la pressione del tasto ORIENTATION.**

*Il menu verrà chiuso in circa due secondi e l'immagine proiettata sarà visualizzata nell'orientamento selezionato.*

 Viene visualizzato, inoltre, un messaggio di conferma.

#### **4 Premete il tasto ENTER.**

 Il messaggio di conferma verrà chiuso.

#### 2. Proiezione di un'immagine (operazione di base)

# <span id="page-34-0"></span>**A Selezione di una fonte**

#### Selezione del computer o della fonte video

*NOTA: accendete il computer o l'apparecchio di fonte video collegato al proiettore.*

#### **Rilevazione automatica del segnale**

Premere una volta il tasto SOURCE.Il proiettore cercherà e visualizzerà la fonte di ingresso disponibile. La fonte di ingresso cambia come segue:

COMPUTER1 → COMPUTER2 → COMPUTER3 → HDMI → DisplayPort  $\rightarrow$  VIDEO  $\rightarrow$  S-VIDEO  $\rightarrow$  VIEWER  $\rightarrow$  SLOT  $\rightarrow$  COMPUTER1  $\rightarrow$  ...

Quando è visualizzata la schermata FONTE, è possibile premere il tasto SOURCE ripetutamente per selezionare una fonte in ingresso.

SUGGERIMENTO: se non è presente alcun segnale di ingresso, l'ingresso verrà *saltato.*

#### **Utilizzo del telecomando**

Premete uno qualunque dei seguenti tasti: COMPUTER1, COMPU-TER2, COMPUTER3, HDMI, DisplayPort, VIDEO, S-VIDEO, VIEWER, NETWORK o SLOT.

#### **Selezione della fonte predefinita**

Potete selezionare una fonte come fonte predefinita, in modo che venga visualizzata a ogni accensione del proiettore.

#### **1. Premete il tasto MENU.**

*Il menu appare sul display.*

- *2. Premete due volte il tasto* ▶ **per selezionare [IMPOST.], quindi** *premete il tasto* ▼ **o il tasto ENTER per selezionare [BASE].**
- *3.* **Premete cinque volte il tasto** ▶ **per selezionare [OPZIONI(2)].**
- **4. Premete cinque volte il tasto** ▼ **per selezionare [SELEZIONE FONTE DEFAULT], quindi premete il tasto ENTER.**

 Verrà visualizzata la schermata [SELEZIONE FONTE DEFAULT].

*(*→ *pagina [132\)](#page-145-0)*

- **5. Selezionate una fonte come fonte predefinita, quindi premete il tasto ENTER.**
- **6. Premete il tasto EXIT diverse volte per chiudere il menu.**

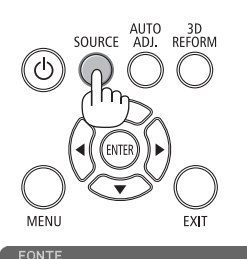

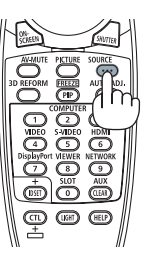

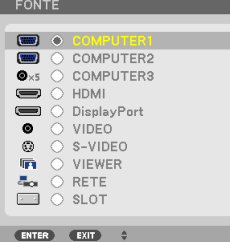

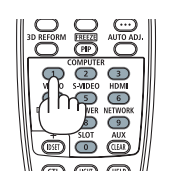

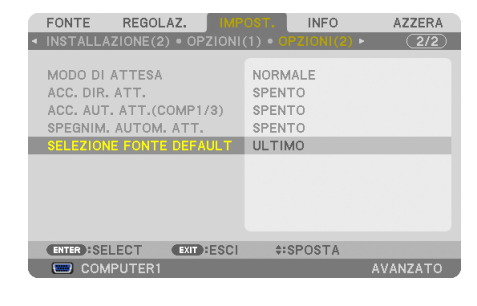

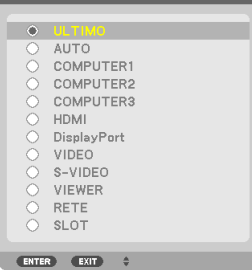

SELEZIONE FONTE DEFAILE

#### **7. Riavviate il proiettore.**

 La fonte che avete selezionato al passaggio 5 verrà proiettata.

NOTA: anche se [AUTO] è acceso, la [RETE] non verrà selezionata automaticamente. Per impostare la rete come fonte predefinita, selezionare [RETE].

SUGGERIMENTO:

- • Quando il proiettore è in modo di attesa, applicando un segnale da un computer collegato all'ingresso COMPUTER 1/3 IN si accenderà il proiettore e contemporaneamente verrà proiettata l'immagine del computer. ([ACC. AUT. ATT.(COMP1/3)] → *pagina [132\)](#page-145-0)*
- • In Windows 7, la combinazione dei tasti Windows e P consente di impostare il *monitor esterno in modo facile e rapido.*
## ❺ Regolazione delle dimensioni e della posizione dell'immagine

Usate la manopola di regolazione orizzontale e i piedini di regolazione inclinazione per inclinare il proiettore in modo preciso; usate i tasti LENS SHIFT, ZOOM e FOCUS per regolare le dimensioni e la posizione dell'immagine. *In questo capitolo, per chiarezza, sono stati omessi disegni e cavi.*

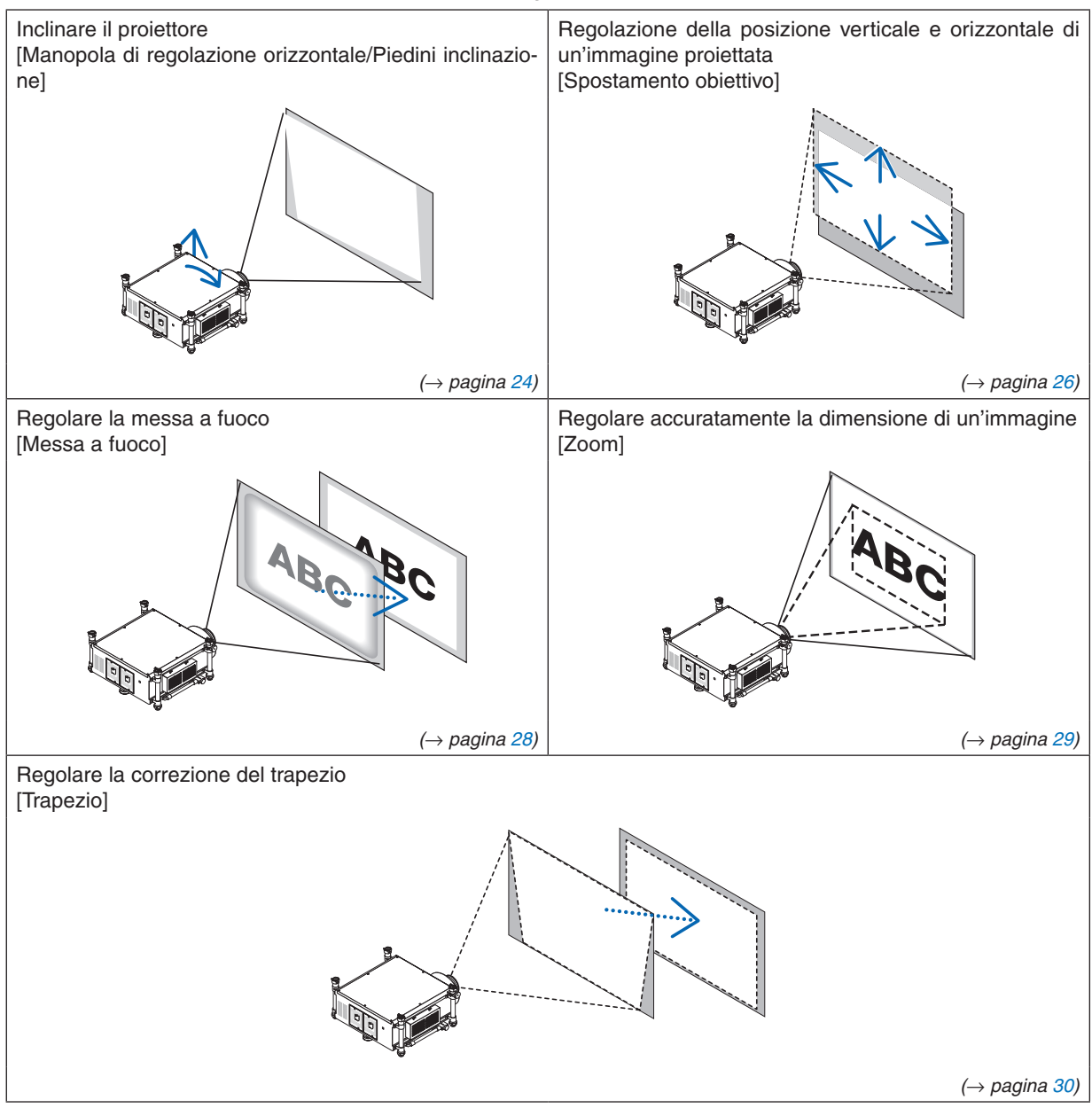

## SUGGERIMENTO:

 $\bullet$  È possibile usare in modo efficace i modi di test integrati per la regolazione delle dimensioni e della posizione dell'immagine. ( $\rightarrow$ *pagina [105](#page-118-0))*

 Una pressione del pulsante TEST visualizzerà il modo test. I pulsanti ◀ *o* ▶ permettono di selezionare un modo test. Per chiudere *il modo test, cambiare fonte.* 

<span id="page-37-0"></span>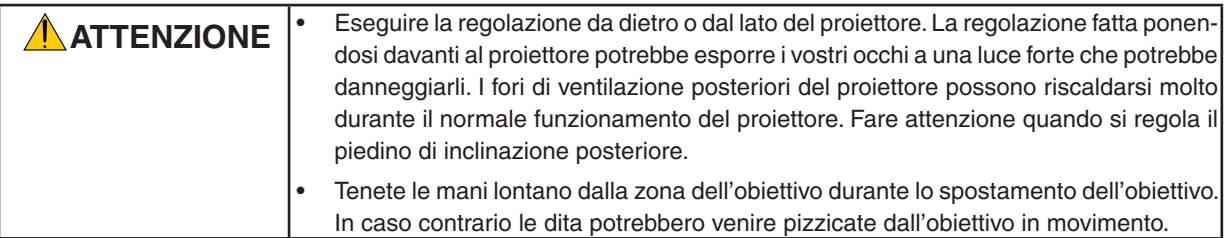

## Inclinare il proiettore

Il proiettore deve essere posizionato perpendicolarmente allo schermo altrimenti potrebbe apparire una distorsione trapezoidale. Questa sezione fornisce spiegazioni su come posizionare il proiettore perpendicolarmente allo schermo quando viene visto dal lato.

- **1. Abbassate i piedini di inclinazione frontali e posteriori.**
- 2. Usate la manopola di regolazione orizzontale per inclinare in modo preciso il proiettore affinché sia parallelo *allo schermo.*

 Assicuratevi che il lato superiore dell'immagine sia parallelo al lato inferiore dell'immagine. Gamma regolabile: 4°

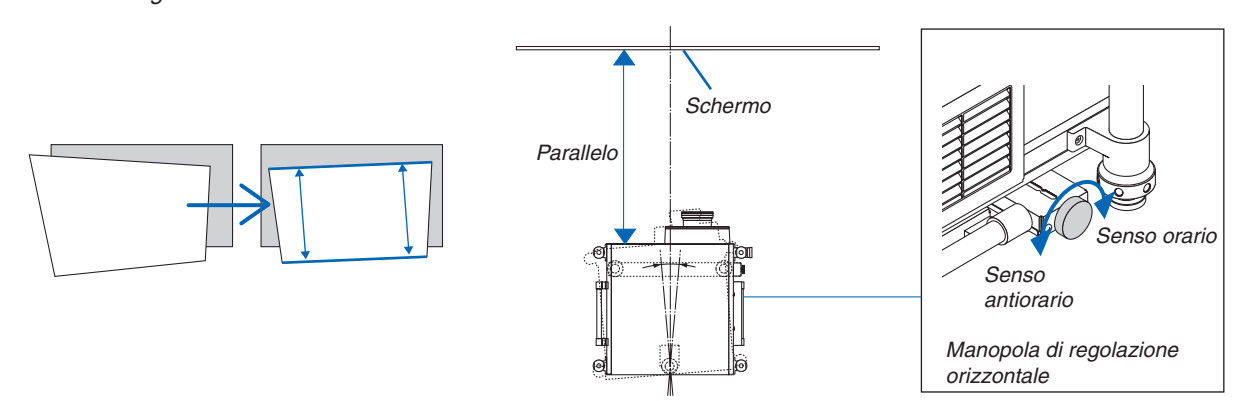

3. Ruotate i due piedini di inclinazione frontali per regolare l'altezza e mantenere il proiettore diritto in modo *che il lato superiore dello schermo sia parallelo con il lato superiore dell'immagine proiettata.* Gamma regolabile: 1,8°

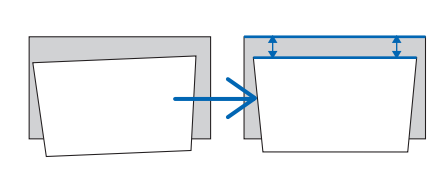

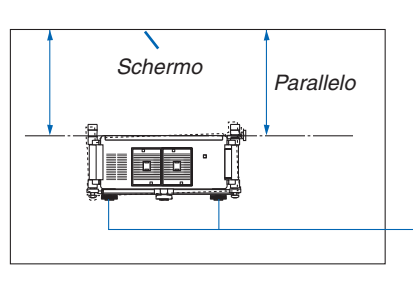

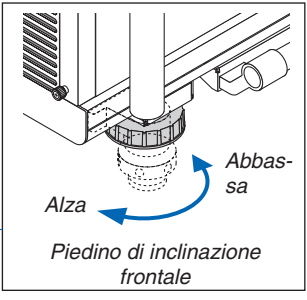

**4. Ruotate ciascuno dei piedini di inclinazione per regolare l'altezza mantenendo il proiettore allineato con il** *pavimento/parete e perpendicolare allo schermo se visto dal lato.*

 Per alzare il lato frontale del proiettore, estendete i piedini di inclinazione sinistro e destro. Per abbassare il lato frontale del proiettore, estendete il piedino posteriore. Gamma regolabile: 2°

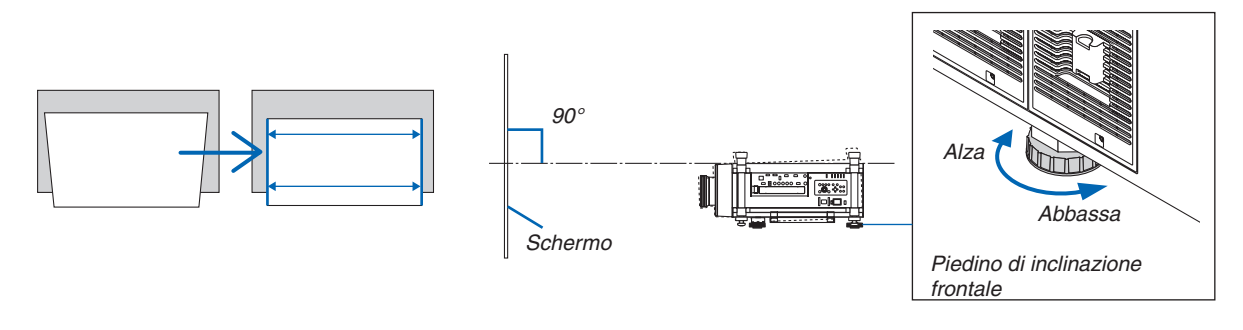

*NOTA:*

- • Non allungate ciascuno dei piedini di inclinazione di più di 13 mm. Una forzatura oltre queste lunghezze può causare il distacco *del piedino di inclinazione, danneggiando il proiettore.*
- • Non utilizzate i piedini di inclinazione per scopi diversi da quelli di regolazione dell'angolo di proiezione del proiettore. Non provate a trasportare o installare il proiettore usando i piedini di inclinazione. Così facendo potreste danneggiare il proiettore *o ferirvi.*

## <span id="page-39-0"></span>Regolazione della posizione verticale di un'immagine proiettata (spostamento obiettivo)

*NOTA:*

- • La funzione spostamento obiettivo non è disponibile sul proiettore con obiettivo NP25FL (fuoco fisso) installato.
- Ripristinate la posizione dell'obiettivo a quella iniziale prima di installare l'obiettivo sul proiettore.
- • Lo spostamento dell'obiettivo al massimo in due direzioni combinate può rendere i bordi dell'immagine scuri o causare ombre.

## **Regolazione tramite i tasti sul proiettore**

**1. Premete uno dei tasti LENS SHIFT** ▼▲◀▶*.*

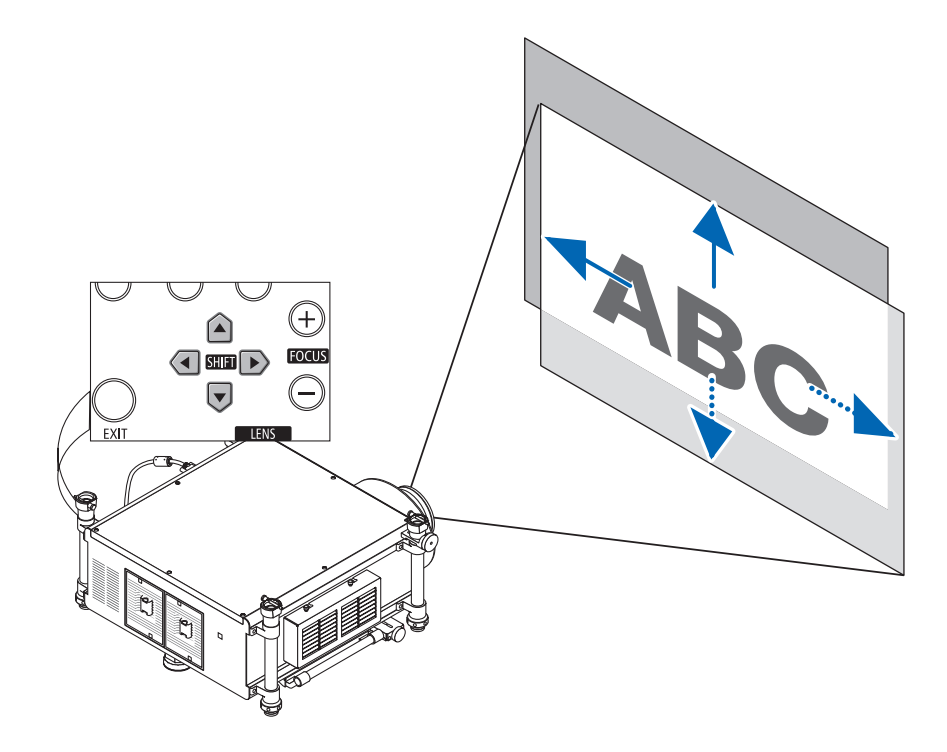

### **2. Usate i tasti LENS SHIFT** ▼▲◀▶ *per spostare l'immagine proiettata.*

Ripristino dell'obiettivo alla posizione iniziale

Mantenete premuto il tasto SHUTTER/HOME POSITION per 2 secondi per fare tornare l'obiettivo alla posizione iniziale (all'incirca in posizione centrale)

## **Regolazione tramite telecomando**

**1. Tenere premuto il pulsante CTL e premere il pulsante ECO/L-SHIFT.**

*Viene visualizzata la schermata di spostamento dell'obiettivo.*

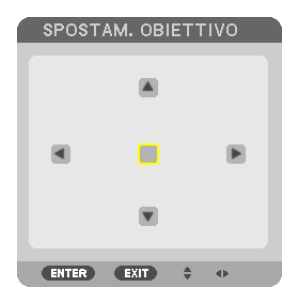

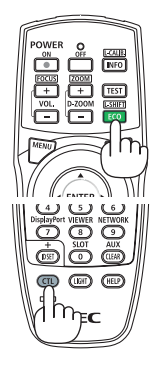

#### *2. Premete il tasto* ▼▲◀ *o* ▶*.*

 Usate i tasti ▼▲◀▶ *per spostare l'immagine proiettata.*

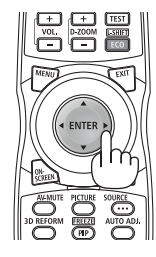

#### SUGGERIMENTO:

• Il diagramma qui in basso mostra la gamma di regolazione dello spostamento dell'obiettivo per il modo di proiezione scrivania anteriore. Per sollevare più in alto la posizione della proiezione, utilizzate i piedini di inclinazione. (→ *pagina [24](#page-37-0))*

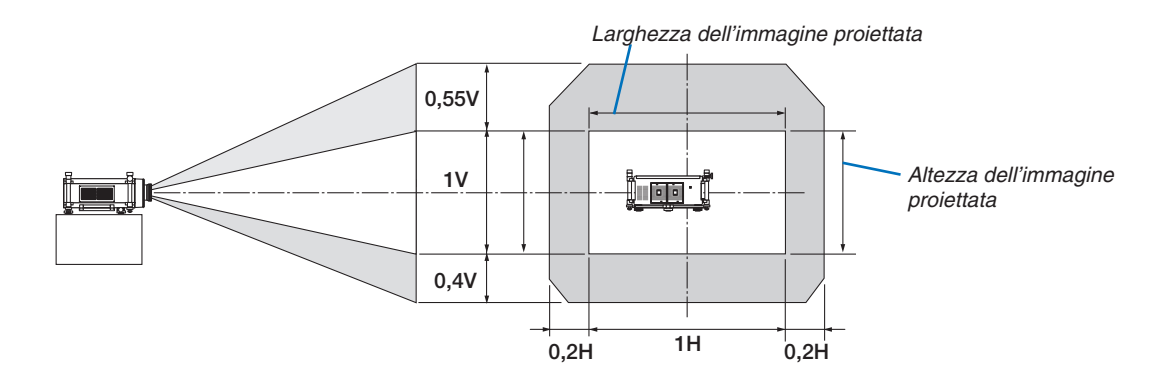

### <span id="page-41-0"></span>Messa a fuoco

Obiettivi utilizzabili: NP26ZL/NP27ZL/NP28ZL/NP29ZL

Per ottenere la migliore messa a fuoco possibile, usate i tasti FOCUS (+) e (−) del proiettore.

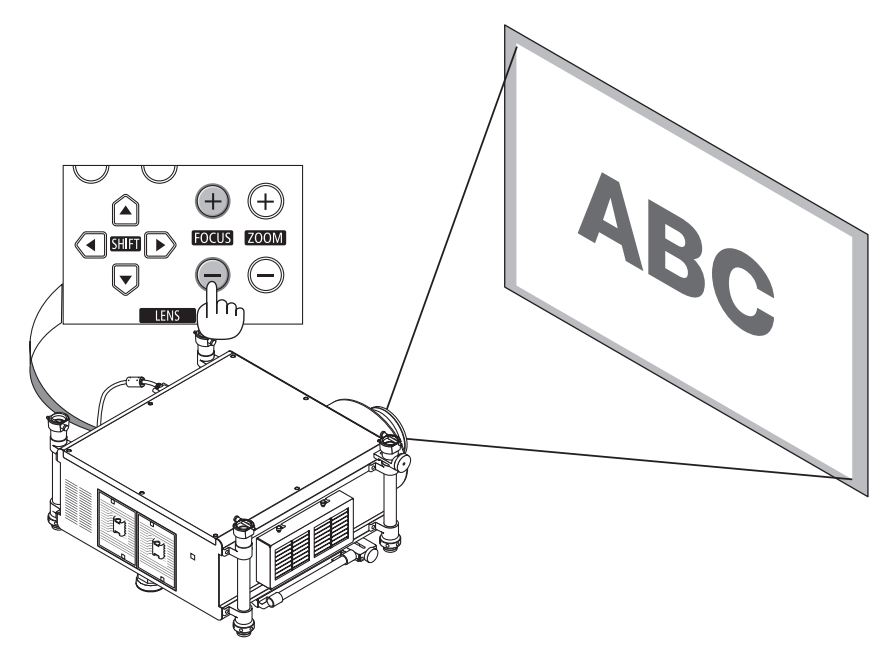

SUGGERIMENTO: per ottenere la migliore messa a fuoco possibile, effettuate le seguenti operazioni (per installazioni fisse) Preparazione: fate riscaldare il proiettore per un'ora.

- 1. Utilizzate i tasti FOCUS +/− per assicurarvi di ottenere la migliore messa a fuoco. In alternativa, spostate il proiettore in avanti o *indietro.*
- 2. Selezionate il [MODO TEST] dal menu per visualizzare la schermata di test. (→ *pagina [105](#page-118-0))*
- • È inoltre possibile utilizzare il pulsante TEST sul telecomando per visualizzare il modo test.
- 3. Premete il tasto FOCUS fino a quando la griglia del testo diviene invisibile.
- 4. Premete il tasto FOCUS + fino ad ottenere la migliore messa a fuoco. *Se durante la regolazione viene superato il migliore punto di messa fuoco, tornate al passo 3 e ripetete la procedura.*

#### *NOTA:*

• Usare l'anello di messa a fuoco per ottenere la messa a fuoco ottimale con l'obiettivo NP25FL.

## **Regolazione con il telecomando**

• Tenere premuto il pulsante CTL e premere il pulsante VOL/FOCUS +/−.

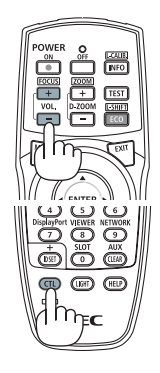

## <span id="page-42-0"></span>Zoom

Usate i tasti ZOOM (+) e (−) del proiettore per ingrandire o rimpicciolire l'immagine.

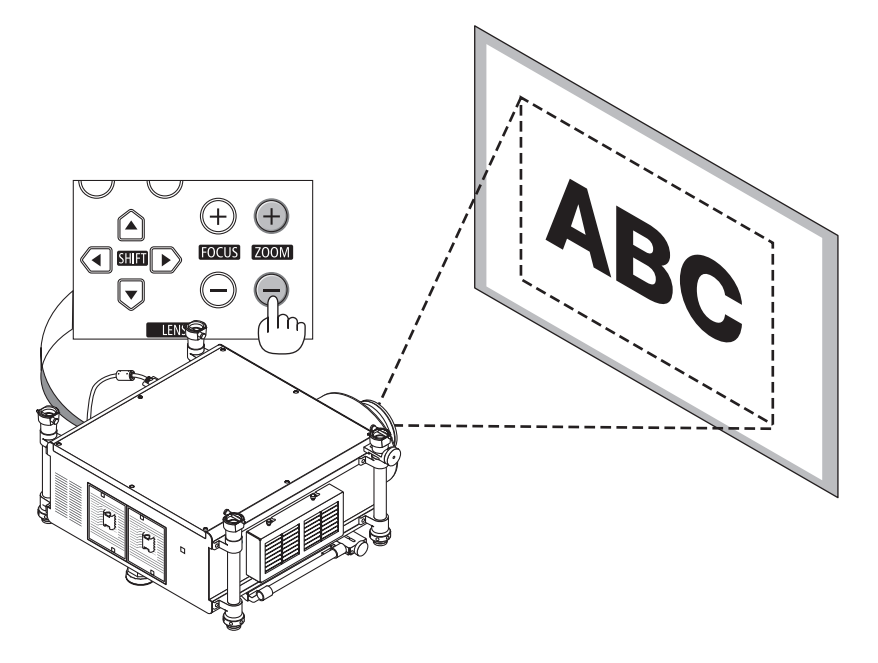

## **Regolazione con il telecomando**

• Tenere premuto il pulsante CTL e premere il pulsante D-ZOOM/ZOOM +/−.

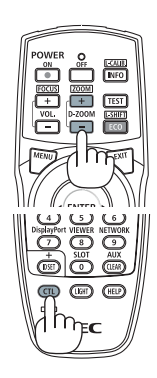

## <span id="page-43-0"></span>❻ Correzione della distorsione trapezio

Quando il proiettore non è esattamente perpendicolare allo schermo, ha luogo la distorsione trapezio. Per evitare, si può usare la funzione "Keystone", una tecnologia digitale che può correggere la distorsione trapezoidale, generando un'immagine nitida, quadrata.

La procedura seguente spiega come usare la schermata [TRAPEZIO] dal menu per correggere le distorsioni trapezoidali.

Quando il proiettore è posto diagonalmente allo schermo.

Quando il proiettore è posto a un angolo rispetto allo schermo, regolare l'opzione orizzontale del menu Keystone, in modo che le parti superiori e inferiori dei lati dell'immagine proiettata siano parallele.

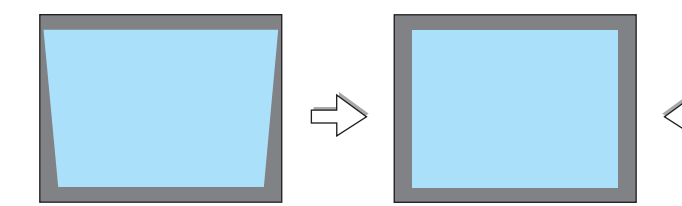

*1.* **Premete il tasto 3D REFORM sull'involucro del proiettore o sul te***lecomando.*

Sullo schermo viene visualizzata la schermata Keystone.

*\* Regolate la distorsione trapezio verticale.*

 $4.$  *Premete il* 

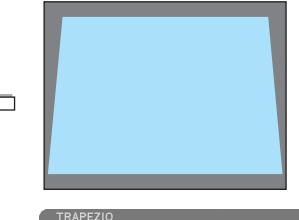

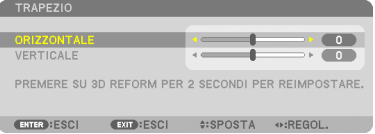

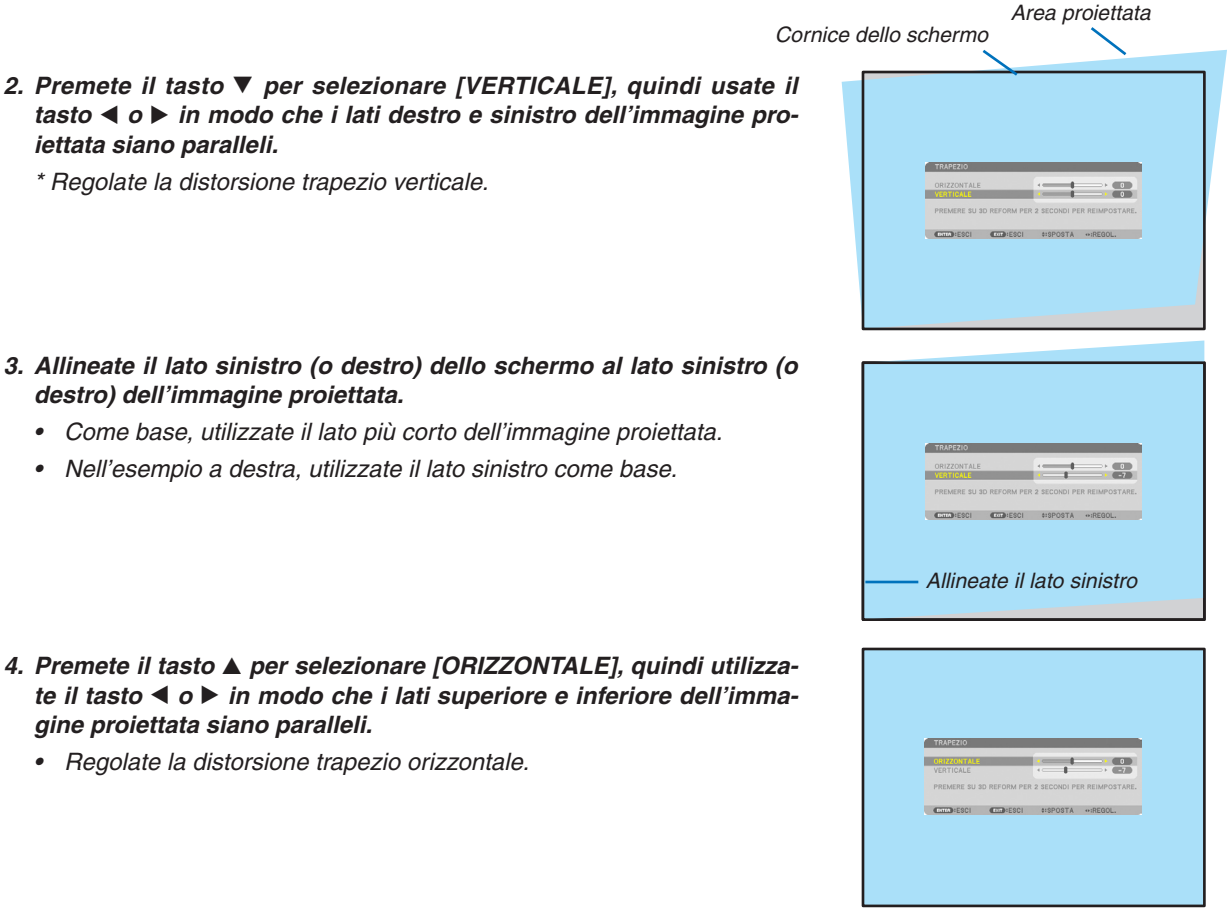

- *5.* **Ripetete i passaggi 2 e 4 per correggere la distorsione trapezoidale.**
- *6.* **Dopo aver completato la correzione trapezoidale, premete il tasto EXIT.**

La schermata trapezio scompare.

• *Per eseguire nuovamente la correzione trapezoidale, premete il tasto 3D REFORM per visualizzare la schermata trapezio e ripetete i suddetti passaggi da 1 a 6.*

*NOTA:*

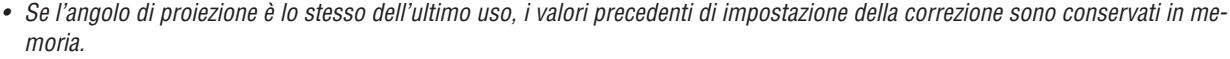

- • Quando eseguite il passaggio 2, regolate la posizione dell'immagine in modo che lo schermo sia più piccolo dell'area proiettata.
- • Per azzerare i valori di impostazione della correzione 3D Reform, tenete premuto il tasto 3D REFORM per almeno 2 secondi.
- Ogni volta che viene premuto il tasto 3D REFORM, la voce cambia come segue: TRAPEZIO  $\rightarrow$  CORREZIONE ANGOLARE  $\rightarrow$ *Nessuna* → TRAPEZIO → *...*

Per informazioni sulla [CORREZIONE ANGOLARE], consultate "Correzione della distorsione trapezio orizzontale e verticale (correzione *angolare)" a pagina [40](#page-53-0).*

- • La correzione angolare non è disponibile durante la regolazione del trapezio. Per eseguire la correzione angolare, tenete premuto il tasto 3D REFORM per almeno 2 secondi per azzerare i valori di impostazione della correzione trapezoidale. La regolazione trapezoidale non è disponibile durante la correzione angolare. Per eseguire la regolazione trapezoidale, tenete premuto il tasto 3D REFORM per almeno 2 secondi per azzerare i valori di impostazione della correzione angolare.
- • La funzione 3D Reform può comportare la visualizzazione di immagini leggermente sfocate, poiché la correzione viene eseguita *elettronicamente.*

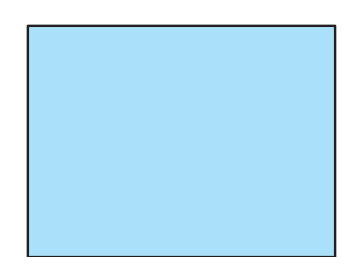

## ❼ Ottimizzazione automatica del segnale del computer

## Regolazione dell'immagine utilizzando la funzione di autoallineamento

Ottimizzazione automatica dell'immagine del computer. (COMPUTER1/COMPUTER2/COMPUTER3) Premete il pulsante AUTO ADJ. per ottimizzare l'immagine del computer automaticamente. Questa regolazione può essere necessaria quando si collega il computer per la prima volta.

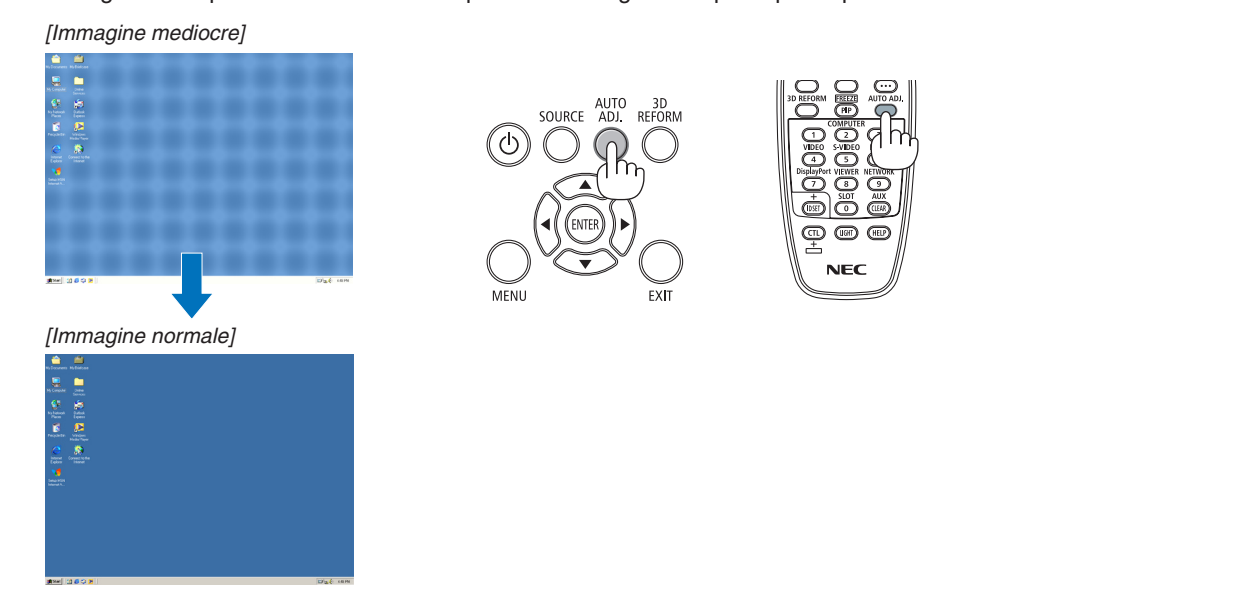

## *NOTA:*

Alcuni segnali richiedono più tempo prima della visualizzazione o possono non essere visualizzati correttamente.

• Se la funzione di autoallineamento non ottimizza il segnale del computer, provate a regolare manualmente [ORIZZONTALE], [VERTICALE], [OROLOGIO] e [FASE]. (→ *pagina [112,](#page-125-0) [113\)](#page-126-0)*

## ❽ Spegnimento del proiettore

**Per spegnere il proiettore:**

*1. Premete innanzitutto il tasto* **(POWER) sul proiettore oppure il tasto POWER OFF sul telecomando.** Apparirà il messaggio [SPEGNIMENTO / SIETE SICURI ? / SESSIONE SUL RISPARMIO DI CO2 0,000[g-CO2]].

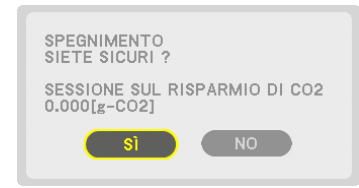

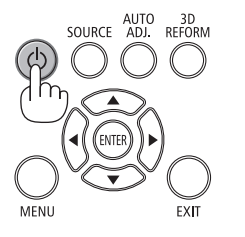

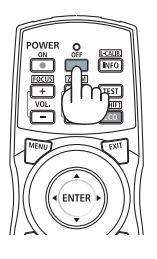

**2. Premete quindi il tasto ENTER oppure premete nuova***mente il tasto* **(POWER) o POWER OFF.**

 La lampada si spegne e il proiettore entra nel modo di attesa. Nel modo di attesa, l'indicatore POWER si illumina in arancione e l'indicatore STATUS si illumina in verde quando è selezionato [NORMALE] per [MODO DI ATTESA].

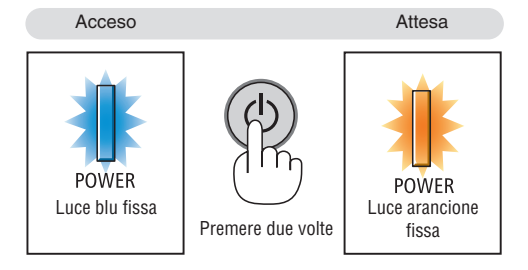

**3. Spostate l'interruttore di alimentazione principale sulla posizione OFF (O).**

 L'indicatore POWER si spegne e l'alimentazione principale *si disattiva.*

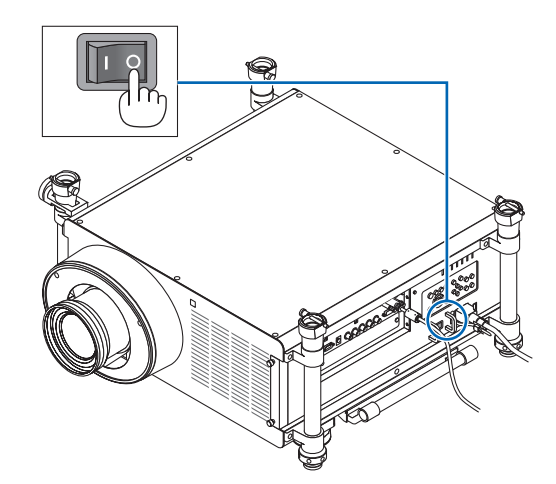

## **ATTENZIONE:**

Alcune parti del proiettore possono riscaldarsi temporaneamente se il proiettore viene spento col tasto POWER o se l'alimentazione CA viene disconnessa durante il normale funzionamento del proiettore. Fare attenzione quando si solleva il proiettore.

## *NOTA:*

- • Quando l'indicatore POWER lampeggia in blu a cicli brevi, non è possibile spegnere l'alimentazione.
- • Non è possibile spegnere l'alimentazione prima che siano trascorsi 60 secondi dall'accensione e dalla visualizzazione di un'im*magine.*
- • Attendete almeno 20 minuti dopo l'accensione dell'alimentazione (dopo aver cominciato la proiezione) prima di spegnere l'alimentazione CA mentre un'immagine è proiettata o mentre la ventola di raffreddamento gira.
- • Non scollegare il cavo di alimentazione dal proiettore o dalla presa mentre viene proiettata un'immagine. Se lo fate, si potrebbe deteriorare il connettore di ingresso CA del proiettore o il contatto della spina. Per spegnere l'alimentazione CA mentre viene *proiettata un'immagine, utilizzate l'interruttore di alimentazione principale, l'interruttore della striscia di alimentazione, il ruttore, ecc.*
- • Non disconnettete l'alimentazione CA dal proiettore entro 10 secondi dal momento dell'effettuazione di una modifica di regolazione o di impostazione e della chiusura del menu. In caso contrario, le regolazioni e le impostazioni potrebbero andare perse.
- • Non spegnere l'alimentazione principale usando l'interruttore di alimentazione generale oppure scollegando l'alimentazione al proiettore mentre vengono eseguite le regolazioni dell'obiettivo. Se l'alimentazione viene staccata mentre l'obiettivo è in movimento, *potrebbe non essere possibile ottenere le regolazioni ottimali dell'obiettivo dopo aver riavviato il proiettore.*

## ❾ Trasportare il proiettore

**Preparazione: assicurarsi che il proiettore sia spento.**

#### **1. Scollegate il cavo di alimentazione.**

#### **2. Scollegate tutti gli altri cavi.**

- • Rimuovete la memoria USB se inserita nel proiettore.
- • Rimuovete l'obiettivo prima di spedire il proiettore.
- *3. Montate la copertura dell'obiettivo sull'obiettivo stesso.*
- *4. Prima di spostare il proiettore, avvitate i piedini di inclinazione se sono stati allungati.*

### *NOTA:*

- Non sottoponete il proiettore a urti o forze eccessive durante il trasporto.
- • Rimuovete l'obiettivo prima di spostare il proiettore. Attaccare il copriobiettivo all'obiettivo e il coperchio antipolvere al parasole *del proiettore.*
- • Usate l'imballaggio originale per spedire il proiettore senza l'obiettivo. Un imballaggio improprio può causare danni al proiettore *durante la spedizione.*

# ❶ Spegnimento della lampada (LENS SHUTTER)

Premete il tasto SHUTTER/HOME POSITION per spegnere la lampada. Premete nuovamente per fare illuminare di nuovo lo schermo.

Un altro modo per spegnere la lampada è premere il tasto SHUTTER sul telecomando.

### *NOTA:*

• Non mantenete premuto il tasto SHUTTER/HOME POSITION per 2 o più secon*di.*

 Ciò causa il ripristino della posizione dell'obiettivo a quella iniziale.

# ❷ Spegnimento dell'immagine

Premete il tasto AV-MUTE per disattivare l'immagine per un breve periodo di tempo. Premetelo nuovamente per riattivare l'immagine.

La funzione di risparmio energetico del proiettore si avvia pochi secondi dopo lo spegnimento dell'immagine. Come risultato, la potenza della lampada viene ridotta.

## *NOTA:*

• Per ripristinare l'immagine, anche se viene premuto il tasto AV-MUTE subito dopo l'attivazione della funzione di risparmio energia, la luminosità della lampada *potrebbe non tornare al suo livello originale.*

## ❸ Disattivazione del menu su schermo (On-Screen Mute)

Una pressione del pulsante ON-SCREEN sul telecomando nasconderà il menu, la visualizzazione della fonte e gli altri messaggi sullo schermo. Premere nuovamente per ripristinarli.

## SUGGERIMENTO:

- • Per confermare la disattivazione del menu su schermo, premere il pulsante MENU. Se il menu su schermo non viene visualizzato nonostante la pressione del pulsante MENU, allora è confermata la disattivazione del menu su schermo.
- • La disattivazione del menu su schermo viene mantenuta anche quando il pro*iettore viene spento.*
- • Tenendo premuto il pulsante MENU per almeno 10 secondi, si riattiva il menu *su schermo.*

# ❹ Fermo immagine

Premete il tasto FREEZE per bloccare un'immagine. Premetelo nuovamente per ritornare alle immagini in movimento.

NOTA: l'immagine è bloccata, ma la riproduzione del video originale continua.

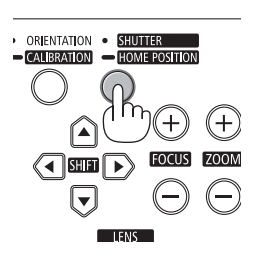

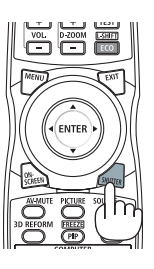

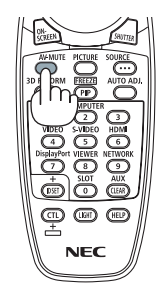

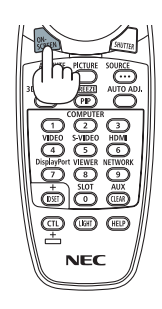

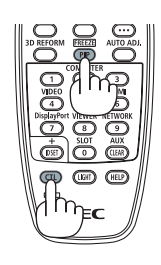

## ❺ Ingrandimento di un'immagine

L'immagine può essere ingrandita fino a 4 volte.

NOTA: l'ingrandimento massimo può essere inferiore a 4 volte a seconda del *segnale.*

Per eseguire questa operazione:

**1. Premete il pulsante D-ZOOM/ZOOM (+) per ingrandire l'immagi***ne.*

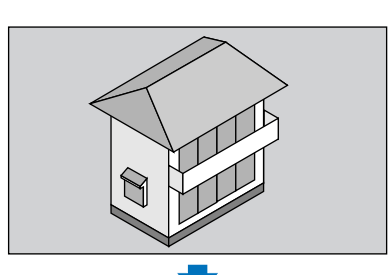

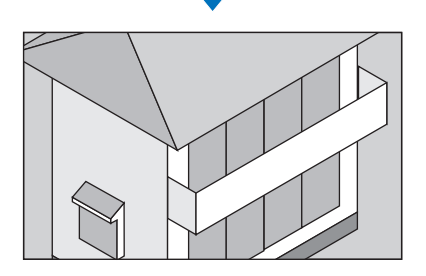

*2. Premete il tasto* ▲▼◀▶*.*

L'area dell'immagine ingrandita verrà spostata

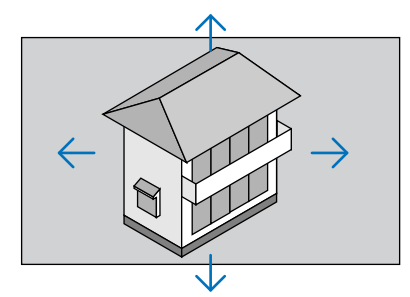

## **3. Premete il tasto D-ZOOM/ZOOM (−).**

 Ogni volta che premete il tasto D-ZOOM/ZOOM (−), l'immagine viene *ridotta.*

*NOTA:*

- • L'immagine è ingrandita o rimpicciolita al centro dello schermo.
- • La visualizzazione del menu annullerà l'ingrandimento in atto.

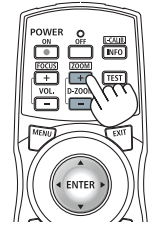

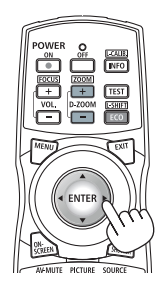

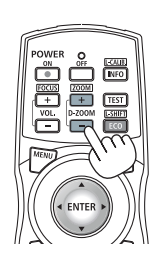

## ❻ Cambiare Modo ecologico/Controllare l'effetto del risparmio energetico usando il Modo ecologico [MODO ECOLOGICO]

Questa funzione consente di selezionare due modi luminosità della lampada: i modi SPENTO e ACCESO. Il ciclo di vita della lampada può essere esteso attivando il [MODO ECOLOGICO].

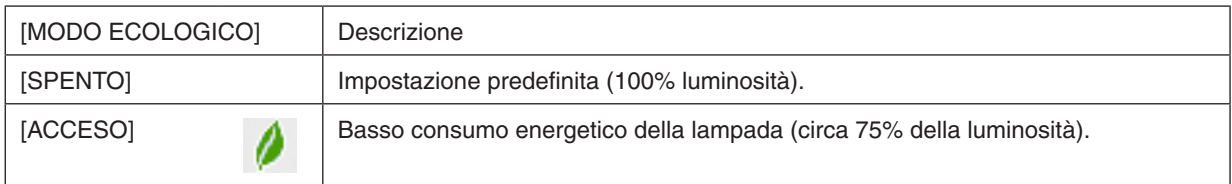

Per attivare il [MODO ECOLOGICO], procedete come segue:

- **1. Premete il tasto ECO/L-SHIFT sul telecomando per visualizzare la schermata [MODO ECOLOGICO].**
- *2. Usate il tasto* ▲ *o* ▼ **per selezionare [ACCESO].**

## **3. Premete il tasto ENTER.**

 Per passare da [ACCESO] a [SPENTO], tornare al passaggio 2 e selezionare [SPENTO]. Ripetere il passaggio *3.*

### *NOTA:*

- • Il [MODO ECOLOGICO] può essere cambiato utilizzando il menu.
- Selezionate [IMPOST.]  $\rightarrow$  [BASE]  $\rightarrow$  [MODO LAMPADA]  $\rightarrow$  [MODO ECOLOGICO].
- • La durata residua della lampada e il numero di ore durante le quali la lampada è stata utilizzata possono essere controllati in [TEMPO DI UTILIZZO]. Selezionare [INFO] →[TEMPO DI UTILIZZO].
- • [MODO ECOLOGICO] è sempre impostato su [SPENTO] immediatamente dopo l'accensione della lampada. La condizione della lampada non sarà influenzata neppure quando viene modificato il [MODO ECOLOGICO].
- • Dopo un minuto durante il quale il proiettore visualizza una schermata blu, nera o un logo, il [MODO ECOLOGICO] passerà automaticamente ad [ACCESO].
- • Se il proiettore è surriscaldato nel modo [SPENTO], il [MODO ECOLOGICO] può cambiare automaticamente ad [ACCESO] per proteggere il proiettore. Questo si chiama "Modo ECOLOGICO forzato". Quando il proiettore è in Modo ecologico forzato, la luminosità dell'immagine si riduce leggermente e l'indicatore TEMP. si illumina in arancione. Nello stesso momento, il simbolo del termometro [  $\blacksquare$  ] viene visualizzato sullo schermo in basso a destra.

 Quando il proiettore torna alla temperatura normale, il Modo ecologico forzato viene annullato e il [MODO ECOLOGICO] torna al modo [SPENTO].

## Controllo dell'effetto del risparmio energetico [ANALIZZATORE DI CO2]

Questa funzione mostra gli effetti del risparmio energetico in termini di riduzione delle emissioni di CO<sub>2</sub> (kg) quando il [MODO ECOLOGICO] del proiettore è impostato su [ACCESO]. Questa funzione è chiamata [ANALIZZATORE DI CO2].

Vi sono due messaggi: [RISPARMIO TOTALE DI CO2] e [SESSIONE SUL RISPARMIO DI CO2]. Il messaggio [RI-SPARMIO TOTALE DI CO2] mostra la quantità totale di riduzione delle emissioni di CO<sub>2</sub> dal momento della spedizione fino ad ora. È possibile controllare le informazioni su [TEMPO DI UTILIZZO] da [INFO] nel menu. (→ pagina [13](#page-147-0)4)

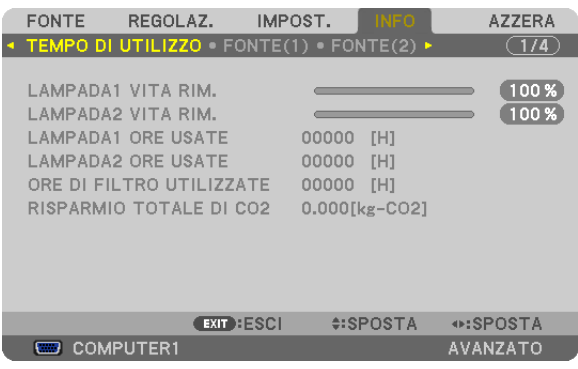

Il messaggio [SESSIONE SUL RISPARMIO DI CO2] mostra la quantità di riduzione delle emissioni di CO<sub>2</sub> dal momento del passaggio al MODO ECOLOGICO immediatamente dopo il momento di accensione fino al momento di spegnimento. Il messaggio [SESSIONE SUL RISPARMIO DI CO2] verrà visualizzato nel messaggio [SPEGNIMENTO/ SIETE SICURI?] al momento dello spegnimento.

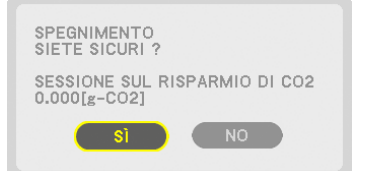

#### SUGGERIMENTO:

• Per calcolare la quantità di riduzione delle emissioni di CO*2 viene utilizzata la seguente formula:* Quantità di riduzione delle emissioni di CO*<sup>2</sup>* = (Consumo energetico su [SPENTO] per MODO ECOLOGICO – Consumo energetico su [ACCESO] per MODO ECOLOGICO) × fattore di conversione CO*2*.\* Quando l'immagine viene disattivata, la quantità di riduzione delle emissioni di CO*2 aumenta.*

 \* Il calcolo della quantità di riduzione delle emissioni di CO*<sup>2</sup>* si basa su una pubblicazione dell'OCSE "CO*<sup>2</sup>* Emissions from Fuel Combustion, 2008 Edition (Emissioni di CO2 da combustione di combustibile, edizione del 2008)".

- • Il [RISPARMIO TOTALE DI CO2] è calcolato sul risparmio rilevato a intervalli di 15 minuti.
- • Questa formula non si applica al consumo di energia non influenzato dall'attivazione o disattivazione del [MODO ECOLOGICO].

## <span id="page-53-0"></span>❼ Correzione della distorsione trapezoidale orizzontale e verticale [CORREZIONE ANGOLARE]

Utilizzate la funzione 3D Reform per correggere la distorsione trapezoidale per rendere la parte alta o bassa e la parte sinistra o destra dello schermo più lunga o più corta, in modo che l'immagine proiettata sia rettangolare.

## Correzione angolare

- **1. Tenete premuto il tasto 3D REFORM per almeno 2 secondi per azzerare le attuali regolazioni.** Verranno azzerate le regolazioni attuali per [TRAPEZIO] o [CORREZIONE ANGOLARE].
- *2. Proiettate un'immagine in modo che lo schermo sia più piccolo dell'area della griglia.*
- **3. Selezionate uno degli angoli e allineate l'angolo dell'immagine a un angolo dello schermo.**

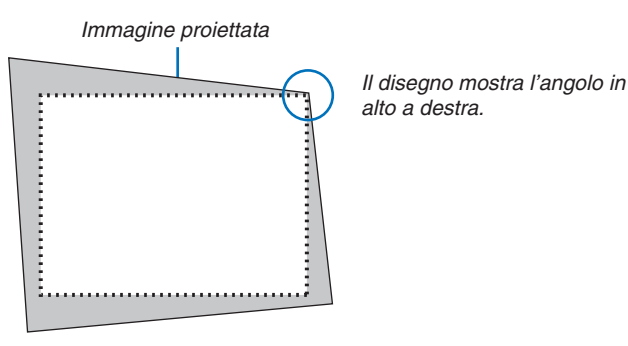

### **4. Premete due volte il tasto 3D REFORM.**

*Viene visualizzata la schermata della correzione angolare.*

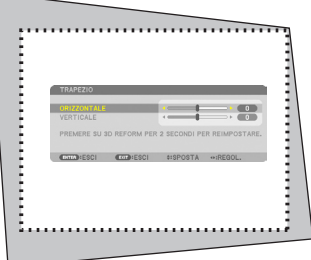

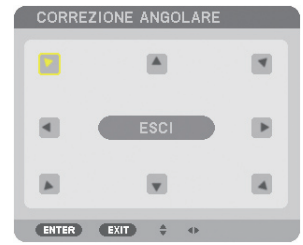

*Il disegno mostra l'icona in alto a sinistra ( ) selezionata.*

SUGGERIMENTO: se si regola il [TRAPEZIO], la [CORREZIONE ANGOLARE] non è disponibile. Se questo succede, tenete premuto il tasto 3D REFORM per almeno 2 secondi per azzerare le regolazioni del [TRAPEZIO].

- *5. Utilizzate il tasto* ▲▼◀▶ *per selezionare un'icona (*▲**) che punta nella direzione verso la quale si desidera** *spostare la cornice dell'immagina proiettata.*
- **6. Premete il tasto ENTER.**

*7. Utilizzate il tasto* ▲▼◀▶ *per spostare la cornice dell'immagine proiettata come mostrato nell'esempio.*

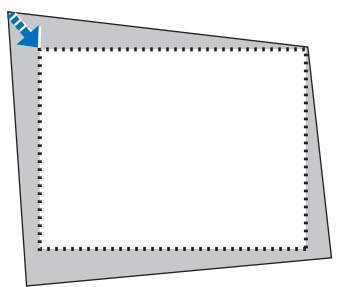

**8. Premete il tasto ENTER.**

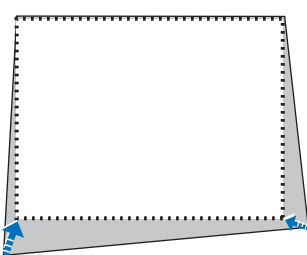

*9. Utilizzate il tasto* ▲▼◀▶ *per selezionare un'altra icona che punti nella direzione.* Nella schermata di correzione angolare, selezionate [ESCI] o premete il tasto EXIT sul telecomando.

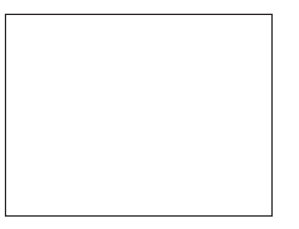

 Viene visualizzata la schermata di conferma.

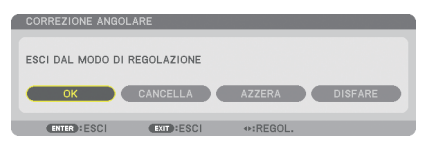

### *10.Premete il tasto* ◀ *o* ▶ **per evidenziare [OK], quindi premete il tasto ENTER.**

Questo completa la correzione angolare.

Selezionando [CANCELLA] si ritorna alla schermata di regolazione senza salvare le modifiche (passo 3). Selezionando [AZZERA] si torna alle impostazioni predefinite di fabbrica. Selezionando [DISFARE] si esce senza salvare le modifiche.

NOTA: per azzerare i valori di impostazione della correzione 3D Reform, tenete premuto il tasto 3D REFORM per almeno 2 secon*di.*

Le gamme regolabili per 3D Reform sono le seguenti:

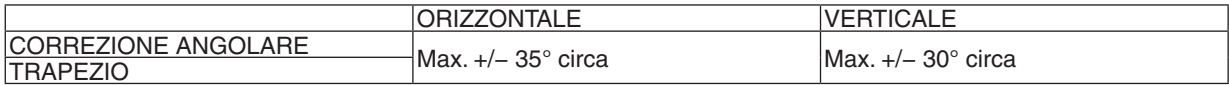

\* Seguono le condizioni per ottenere l'angolo massimo:

- Quando si usa l'obiettivo NP27ZL
- Quando la ghiera di spostamento dell'obiettivo è impostata al centro
- Quando la ghiera di spostamento dell'obiettivo viene usata ma l'immagine non viene visualizzata al centro dello schermo, la gamma regolabile verrà incrementata o decrementata.
- L'immagine viene proiettata nell'ampiezza massima con lo zoom

*NOTA:*

- • Anche quando il proiettore è acceso, vengono applicati i valori di correzione utilizzati l'ultima volta.
- • Se la schermata di correzione angolare non è disponibile (in grigio), tenete premuto il tasto 3D REFORM per almeno 2 secondi *per azzerare gli attuali dati di correzione. La funzione di correzione angolare diventa disponibile.*
- La gamma della correzione trapezoidale non è l'angolo massimo di inclinazione del proiettore.

NOTA: la correzione 3D Reform può comportare la visualizzazione di immagini leggermente sfocate, poiché la correzione viene *eseguita elettronicamente.*

## ❽ Visualizzazione di due immagini nello stesso momento

Il proiettore ha una funzione che consente di vedere due diversi segnali simultaneamente. Ci sono due modi: il modo PIP e il modo IMMAGINE PER IMMAGINE.

**• Dal menu potete selezionare [IMPOST.]** → **[BASE]** → **[PIP/PICTURE PER IMMAGINE].**

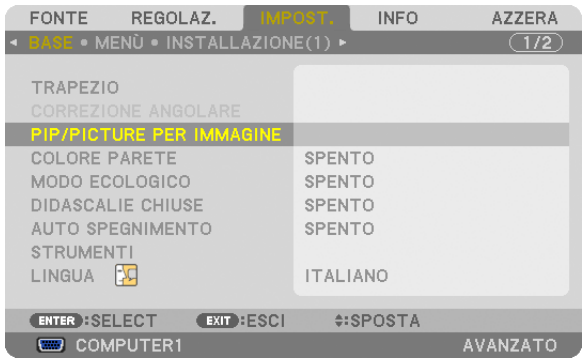

Il menu [PIP/PICTURE PER IMMAGINE] ha le seguenti tre opzioni: MODO, POSIZIONE e FONTE. Utilizzate il tasto ▲ o ▼ per selezionare [MODO], [POSIZIONE] o [FONTE] e premete il tasto ENTER.

## Selezione del modo PIP o IMMAGINE PER IMMAGINE [MODO]

Questa opzione consente di selezionare due modi: PIP e SIDE BY SIDE.

Usate il tasto ▲ o ▼ per selezionare [PIP] o [IMMAGINE PER IMMAGINE], quindi premete il tasto ENTER.

PIP: questa opzione consente di visualizzare un'immagine secondaria nell'immagine principale.

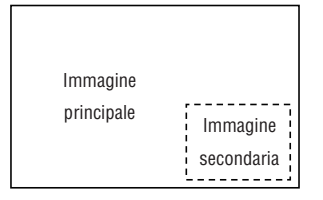

IMMAGINE PER IMMAGINE: questo consente di visualizzare due immagini una accanto all'altra.

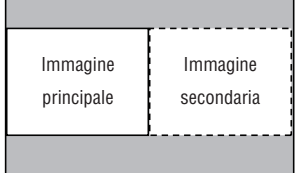

*NOTA:*

- • L'immagine principale sarà visualizzata a sinistra e l'immagine secondaria a destra.
- • L'immagine principale supporta i connettori COMPUTER 1, COMPUTER 2 e COMPUTER 3. Il segnale dell'immagine secondaria supporta i connettori VIDEO IN e S-VIDEO IN.
- • L'immagine principale supporta un segnale RGB con una risoluzione di 1280 × 1024 pixel o meno.

#### **Visualizzazione di due immagini**

## **1. Premete il tasto PIP/FREEZE sul telecomando.**

 Viene visualizzata la schermata FONTE PIP/PICTURE PER IMMAGINE.

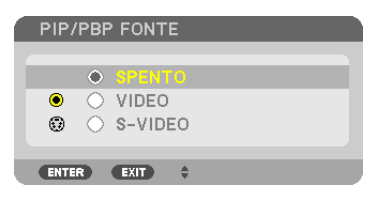

### *2. Usate il tasto* ▲ *o* ▼ **per selezionare la fonte e premete il tasto ENTER.**

 La schermata PIP o quella IMMAGINE PER IMMAGINE viene visualizzata, a seconda di quale era stata selezionata *nella schermata di impostazione [MODO].*

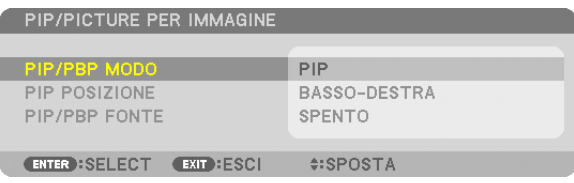

#### **3. Per tornare alla schermata normale (immagine singola), premete nuovamente il tasto PIP/FREEZE.**

#### SUGGERIMENTO:

- • Selezionando un'altra fonte si torna alla schermata normale.
- • Selezionando una fonte non supportata per l'immagine principale o per quella secondaria, si torna alla schermata normale.

## [POSIZIONE]

Questa opzione consente di selezionare la posizione dell'immagine secondaria nell'immagine principale.

```
NOTA:
```
• L'impostazione predefinita è [BASSO-DESTRA].

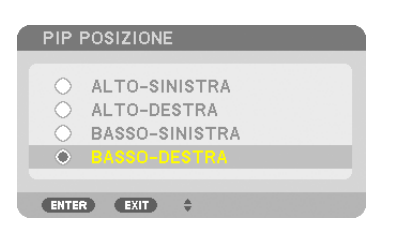

Usate il tasto ▲ o ▼ per selezionare la posizione dell'immagine secondaria e premete il tasto ENTER. Le opzioni sono: ALTO-SINISTRA, ALTO-DESTRA, BASSO-SINISTRA e BASSO-DESTRA.

Le seguenti regolazioni e impostazioni sono disponibili solo per l'immagine principale.

- Regolazione dell'immagine
- Ingrandimento di un'immagine con il tasto D-ZOOM/ZOOM +/−.

Le seguenti operazioni sono disponibili sia per l'immagine principale sia per quella secondaria.

- Silenziamento immagine
- Fermo immagine di immagine in movimento

## ❾ Come evitare l'utilizzo non autorizzato del proiettore [SICUREZZA]

Per evitare l'utilizzo da parte di persona non autorizzata, potete impostare una parola chiave per il proiettore tramite il menu. Se è impostata una parola chiave, all'accensione del proiettore viene visualizzata la schermata di inserimento della Parola chiave. Se non inserite la parola chiave corretta, il proiettore non potrà proiettare un'immagine. • Non è possibile annullare l'impostazione [SICUREZZA] utilizzando [AZZERA] dal menu.

### **Per abilitare la funzione Sicurezza:**

#### **1. Premete il tasto MENU.**

*Il menu appare sul display.*

- *2. Premete due volte il tasto* ▶ **per selezionare [IMPOST.], quindi premete il tasto** ▼ **o il tasto ENTER per se****lezionare [BASE].**
- *3. Premete il tasto* ▶ **per selezionare [INSTALLATION(2)].**
- *4. Premete tre volte il tasto* ▼ **per selezionare [SICUREZZA], quindi premete il tasto ENTER.**

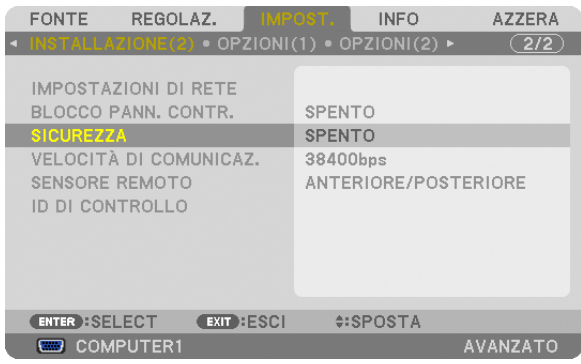

Verrà visualizzato il menu SPENTO/ACCESO.

*5. Premete il tasto* ▼ **per selezionare [ACCESO], quindi premete il tasto ENTER.**

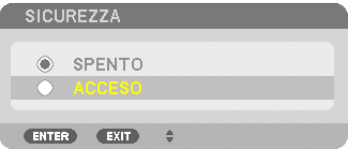

 Viene visualizzata la schermata [PAROLA CHIAVE DI SICUREZZA].

**6. Inserite una combinazione dei quattro tasti** ▲▼◀▶ **e premete il tasto ENTER.**

*NOTA: la parola chiave deve avere una lunghezza compresa tra 4 e 10 cifre.*

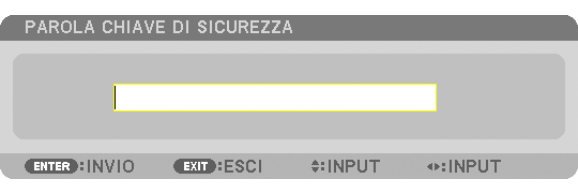

 Viene visualizzata la schermata [CONFERMA PAROLA CHIAVE].

NOTA: prendete nota della vostra password e conservatela in un luogo sicuro.

*7. Inserite la stessa combinazione dei tasti* ▲▼◀▶ **e premete il tasto ENTER.**

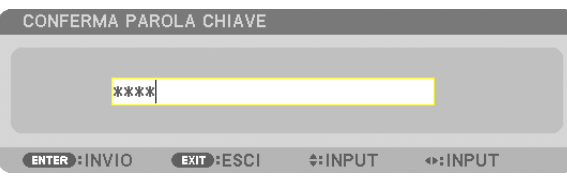

 Viene visualizzata la schermata di conferma.

### **8. Selezionate [SÌ] e premete il tasto ENTER.**

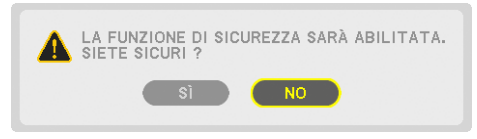

 La funzione SICUREZZA è stata abilitata.

#### **Per accendere il proiettore quando è abilitata la funzione [SICUREZZA]:**

#### **1. Premete il tasto POWER.**

*Il proiettore si accenderà e visualizzerà un messaggio indicante che il proiettore è bloccato.*

#### **2. Premete il tasto MENU.**

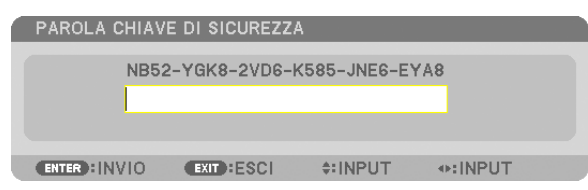

**3. Inserite la parola chiave corretta e premete il tasto ENTER. Il proiettore visualizzerà un'immagine.**

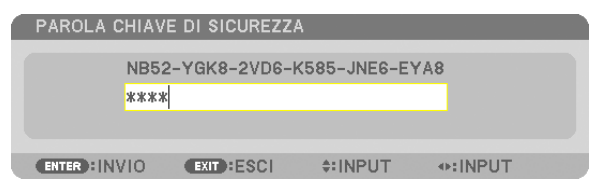

NOTA: la modalità di disattivazione della sicurezza rimane fino allo spegnimento della corrente o allo scollegamento del cavo d'ali*mentazione.*

#### **Per disabilitare la funzione SICUREZZA:**

#### **1. Premete il tasto MENU.**

*Il menu appare sul display.*

**2. Selezionate [IMPOST.]** → **[INSTALLATION(2)]** → **[SICUREZZA] e premete il tasto ENTER.**

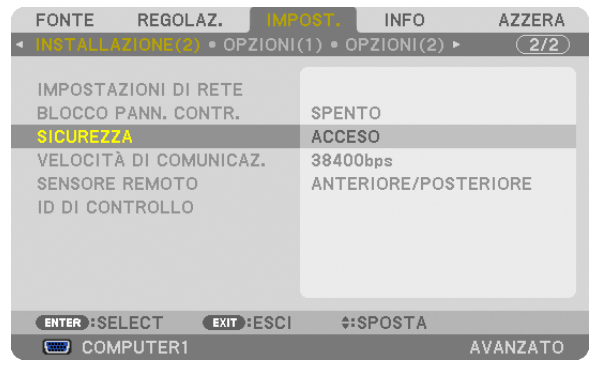

 Verrà visualizzato il menu SPENTO/ACCESO.

#### **3. Selezionate [SPENTO] e premete il tasto ENTER.**

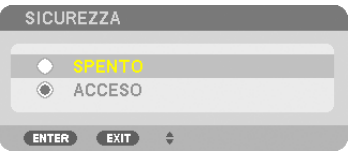

 Viene visualizzata la schermata PAROLA CHIAVE DI SICUREZZA.

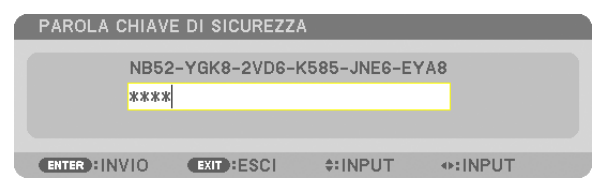

#### **4. Inserite la parola chiave e premete il tasto ENTER.**

 Inserendo la parola chiave corretta, la funzione SICUREZZA viene disabilitata.

NOTA: se avete dimenticato la parola chiave, rivolgetevi al vostro rivenditore. Il vostro rivenditore vi fornirà la parola chiave in cambio del codice di richiesta. Il codice di richiesta è visualizzato nella schermata di conferma della parola chiave. In questo esempio, [NB52-YGK8-2VD6-K585-JNE6-EYA8] rappresenta un codice di richiesta.

## ❿ Salvataggio delle modifiche apportate a spostamento obiettivo, zoom e messa a fuoco [MEMORIA OBIETTIVO]

I valori regolati possono essere salvati sulla memoria del proiettore quando si usano i tasti LENS SHIFT, ZOOM e FOCUS del proiettore.È possibile applicare i valori regolati al segnale selezionato. Ciò elimina la necessità di regolare lo spostamento dell'obiettivo, la messa a fuoco e lo zoom ogni qual volta si seleziona una fonte. Vi sono due modi per salvare i valori regolati per lo spostamento dell'obiettivo, lo zoom e la messa a fuoco.

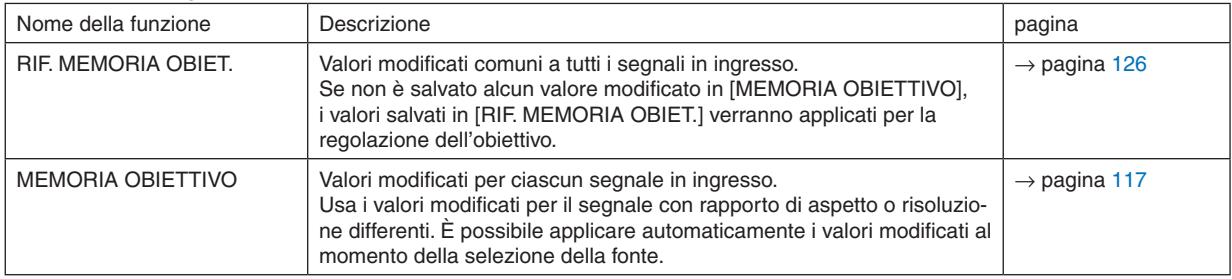

*NOTA:*

- • Lo spostamento obiettivo, la messa a fuoco e lo zoom possono essere eseguiti con il telecomando. (→ *pagina [26](#page-39-0), 2*[8](#page-41-0)*, [29](#page-42-0))*
- • L'obiettivo NP25FL non supporta la funzione di Memoria obiettivo.
- • Assicuratevi di effettuare la [TARATURA] dopo aver cambiato l'obiettivo.

## Esempio d'uso

Quando si desidera visualizzare su uno schermo con rapporto di aspetto di 4:3 un segnale con rapporto di aspetto di 4:3 di tipo NTSC o differente, oppure un segnale con rapporto di aspetto di 5:4 di tipo SXGA o differente:

Regolate lo spostamento dell'obiettivo, la messa a fuoco e lo zoom in modo da impostare la dimensione verticale dello schermo dell'altezza del segnale con rapporto di aspetto di 5:4 al valore standard.

È quindi possibile visualizzare sia segnali con rapporto di aspetto di 4:3, sia di 5:4.

Si noti che con queste regolazioni dello spostamento dell'obiettivo, della messa a fuoco e dello zoom, il segnale con rapporto di aspetto di 4:3 apparirà più piccolo sullo schermo.

Per eliminare questa riduzione di grandezza, regolate spostamento dell'obiettivo, messa a fuoco e zoom alle condizioni ottimali per ciascuno dei segnali con rapporto di aspetto di 4:3 e di 5:4.

La memorizzazione di ciascuno di tali valori permetterà la proiezione in condizioni ottimali anche quando si commuta il segnale.

## Per memorizzare i valori modificati in [RIF. MEMORIA OBIET.]:

### **1. Premete il tasto MENU.**

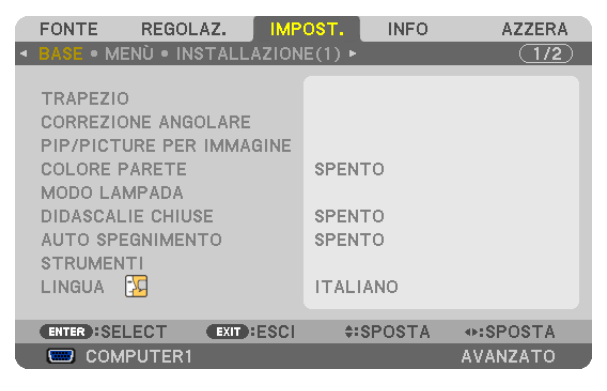

*Il menu appare sul display.*

- *2. Premete il tasto* ▶ **per selezionare [IMPOST.] e premete il tasto ENTER.**
- *3. Premete il tasto* ▶ **per selezionare [INSTALLATION (1)].**

*4. Premete il tasto* ▼ **per selezionare [RIF. MEMORIA OBIET.] e premete il tasto ENTER.**

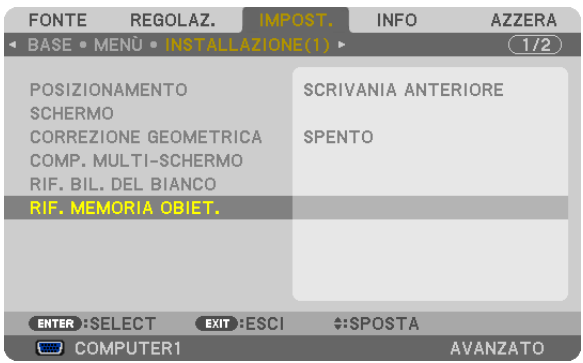

*Viene visualizzata la schermata [RIF. MEMORIA OBIET.].*

#### **5. Selezionate [MEMORIZZA] e premete il tasto ENTER.**

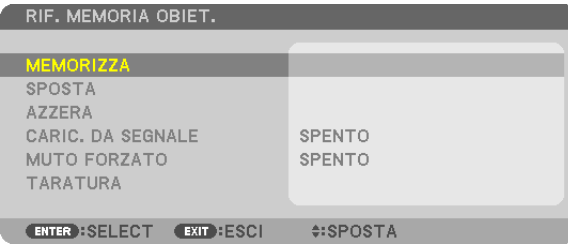

 Viene visualizzata la schermata di conferma.

*6. Premete il tasto* ◀ **per selezionare [SÌ] e premete il tasto ENTER.**

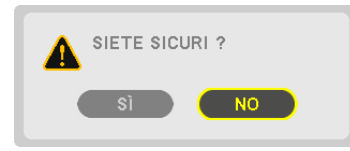

I valori modificati per lo spostamento dell'obiettivo, lo zoom e la messa a fuoco vengono salvati in [RIF. MEMORIA OBIET.].

#### **7. Premete il tasto MENU.**

*Il menu scompare.*

#### SUGGERIMENTO:

• Per memorizzare i valori regolati per ciascuna fonte in ingresso, usate la funzione di Memoria obiettivo.

## Per richiamare i valori modificati da [RIF. MEMORIA OBIET.]:

#### **1. Premete il tasto MENU.**

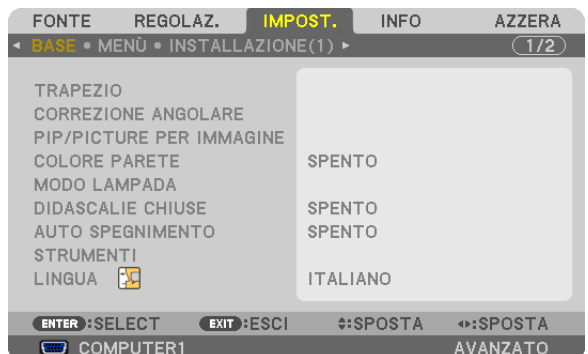

*Il menu appare sul display.*

- *2. Premete il tasto* ▶ **per selezionare [IMPOST.] e premete il tasto ENTER.**
- *3. Premete il tasto* ▶ **per selezionare [INSTALLATION(1)].**
- *4. Premete il tasto* ▼ **per selezionare [RIF. MEMORIA OBIET.] e premete il tasto ENTER.**

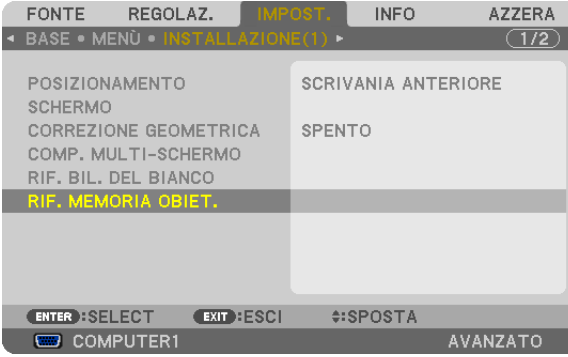

*Apparirà la schermata [RIF. MEMORIA OBIET.].*

**5. Selezionate [SPOSTA] e premete il tasto ENTER.**

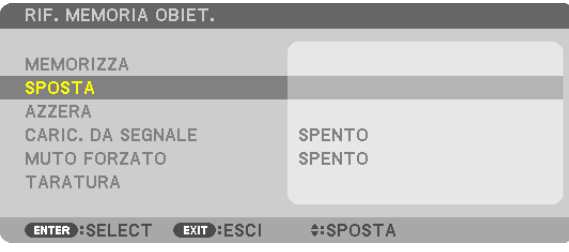

 Viene visualizzata la schermata di conferma.

*6. Premete il tasto* ◀ **per selezionare [SÌ] e premete il tasto ENTER.**

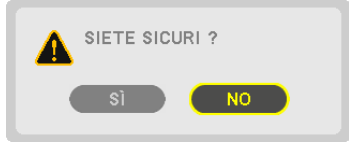

 I valori modificati saranno applicati al segnale corrente.

## **7. Premete il tasto MENU.**

*Il menu scompare.*

SUGGERIMENTO:

- Per richiamare i valori modificati da [MEMORIA OBIETTIVO]:
- **1. Dal menu, selezionate [REGOLAZ.]** → **[MEMORIA OBIETTIVO]** → **[SPOSTA], quindi premete il tasto EN***-***TER.**

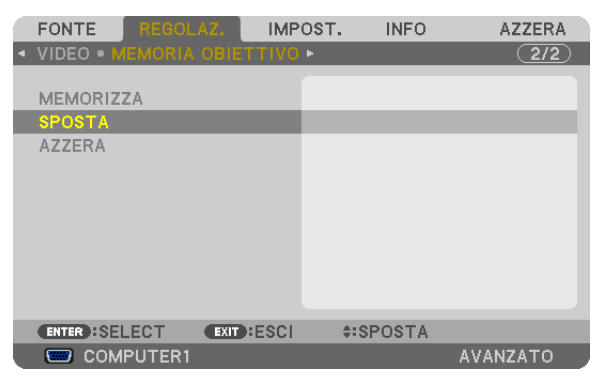

 Viene visualizzata la schermata di conferma.

*2. Premete il tasto* ◀ **per selezionare [SÌ] e premete il tasto ENTER.**

 I valori modificati presenti in [MEMORIA OBIETTIVO] saranno applicati al segnale corrente.

Per applicare automaticamente i valori modificati al momento della selezione della fonte:

**1. Dal menu, selezionate [IMPOST.]** → **[RIF. MEMORIA OBIET.]** → **[CARIC. DA SEGNALE] e premete il tasto ENTER.**

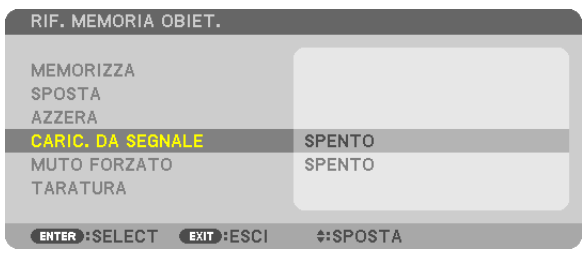

### **2. Premete il tasto v per selezionare [ACCESO], quindi premete il tasto ENTER.**

 L'obiettivo si sposterà automaticamente in posizione al momento della selezione della fonte, in base ai valori rego*lati.* 

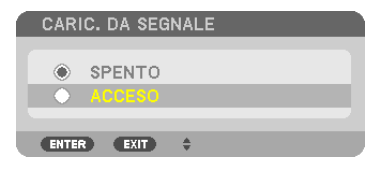

NOTA: la funzione Memoria Obiettivo potrebbe non dare luogo ad un'immagine completamente allineata (a causa di tolleranze nelle lenti) usando i valori di regolazione salvati nel proiettore. Dopo avere richiamato ed applicato i valori di regolazione mediante la funzione Memoria Obiettivo, regolare finemente lo spostamento dell'obiettivo, lo zoom e la messa a fuoco per ottenere la migliore *immagine possibile.*

## ⓫ Visualizzazione di un'immagine con [SFUMATURA MARGINE]

La funzione SFUMATURA MARGINE consente la visualizzazione di un'immagine multi-schermo ad alta risoluzione su uno schermo di grandi dimensioni.

Questa funzione regola i margini sovrapposti delle immagini proiettate da ciascun proiettore per uniformare le immagini multi-schermo.

#### *NOTA:*

- • Per le distanze di proiezione, fare riferimento a "Distanza di proiezione e dimensioni dello schermo" a pagina *[215,](#page-228-0) [216,](#page-229-0) [217.](#page-230-0)*
- • Prima di eseguire la funzione SFUMATURA MARGINE, posizionare il proiettore in posizione corretta in modo che l'immagine diventi un quadrato dalle dimensioni adeguate, quindi eseguire le regolazioni ottiche (spostamento obiettivo, messa a fuoco e zoom).

## Prima di spiegare l'uso della funzione SFUMATURA MARGINE

Questa sezione descrive il caso di "Esempio: Affiancamento di due proiettori ". Come si vede, l'area di proiezione sulla sinistra viene indicata come "Proiettore A" mentre l'immagine proiettata sulla destra viene indicata come "Proiettore B". Se non viene specificato diversamente, la parola "proiettore" viene utilizzata per indicare sia A sia B.

#### **Esempio: Affiancamento di due proiettori**

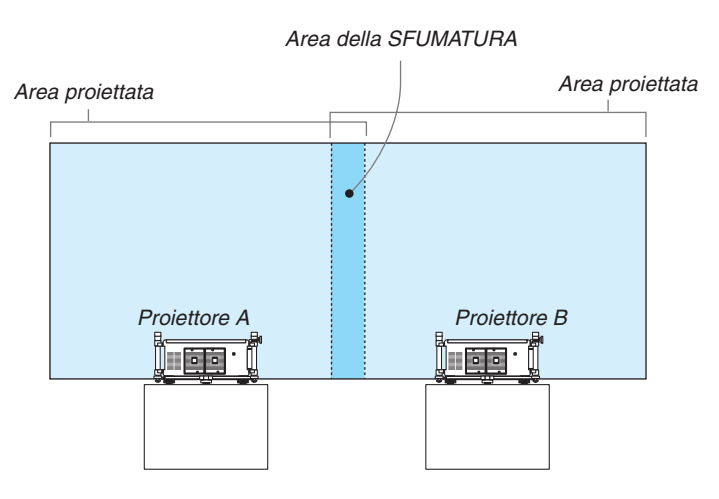

### **Preparazione:**

- • Accendere il proiettore e aspettare la visualizzazione di un segnale.
- • Per utilizzare due o più proiettori, è necessario attivare [ID DI CONTROLLO] dal menu. Per ulteriori informazioni, fare riferimento a "Impostazione di un ID per il proiettore [ID DI CONTROLLO]" a pagina [127](#page-140-0).

## ① **Abilitare [SFUMATURA MARGINE].**

**1 Selezionate [IMPOST.]** → **[SFUMATURA MARGINE] e premete il tasto ENTER.**

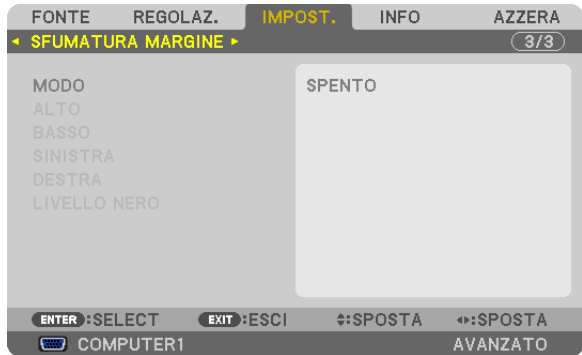

**2 Selezionate [MODO]** → **[ACCESO] e premete il tasto ENTER.**

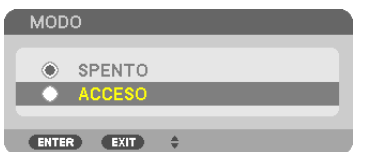

 Questo abilita la funzione SFUMATURA MARGINE. Nel menu sono disponibili le seguenti voci: [ALTO], [BASSO], [SINISTRA], [DESTRA] e [LIVELLO NERO]

**3 Selezionare [DESTRA] per il proiettore A e [SINISTRA] per il proiettore B.**

*Premete il tasto ENTER.*

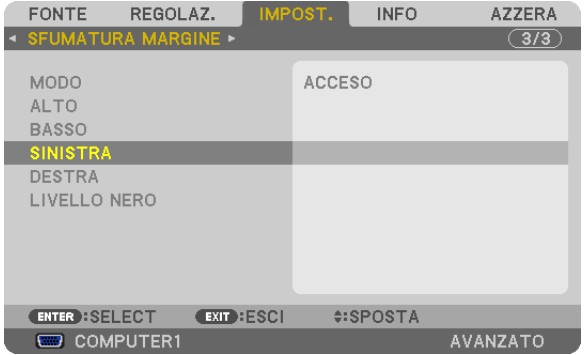

 Sono disponibili le seguenti voci:

 [CONTROLLO], [CONTRASSEGNO], [CAMPO], e [POSIZIONE]

**4 Selezionare [CONTROLLO]** → **[ACCESO] e premere il tasto ENTER.**

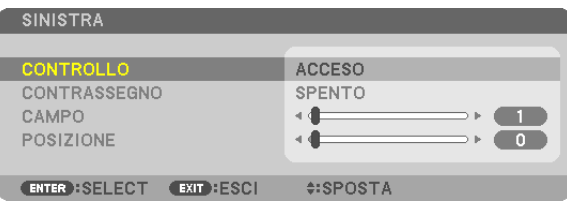

 Ciascuna delle funzioni [ALTO], [BASSO], [SINISTRA], [DESTRA] e [LIVELLO NERO] ha le proprie voci [CON*-*TROLLO], [CONTRASSEGNO], [CAMPO] e [POSIZIONE]. Attivando la voce [CONTROLLO], saranno disponibili le voci [CONTRASSEGNO], [CAMPO] e [POSIZIONE].

② **Regolate [CAMPO] e [POSIZIONE] per determinare l'area compresa tra i margini sovrapposti appartenenti alle immagini proiettate da ciascun proiettore.**

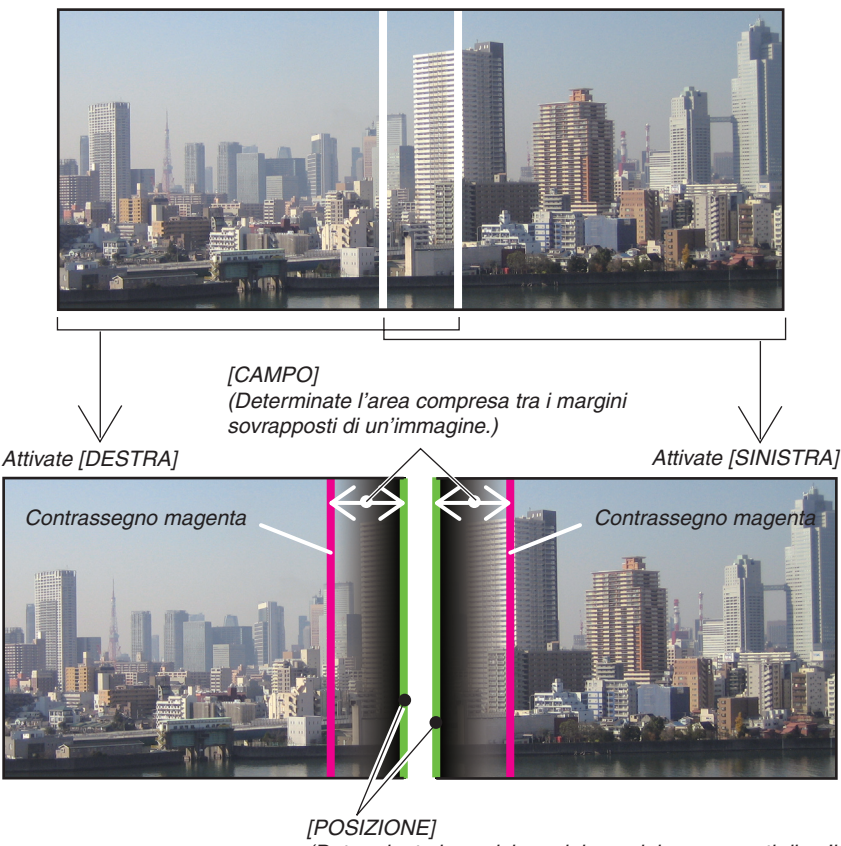

*(Determinate la posizione dei margini sovrapposti di un'immagine.) Contrassegno verde*

Attivando la voce [CONTRASSEGNO] verranno mostrati i contrassegni in magenta e verde. Il contrassegno magenta è utilizzato per il [CAMPO] e quello verde per la [POSIZIONE].

## **1 Regolate il [CAMPO].**

 Utilizzate il tasto ◀ *o* ▶ *per regolare l'area di sovrapposizione.*

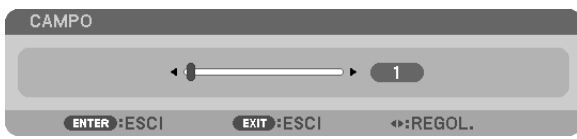

#### SUGGERIMENTO:

• Regolate la sovrapposizione del contrassegno di un proiettore con il contrassegno dell'altro proiettore.

## **2 Regolate la [POSIZIONE].**

 Utilizzate il tasto ◀ *o* ▶ *per allineare i margini delle immagini sovrapposte.*

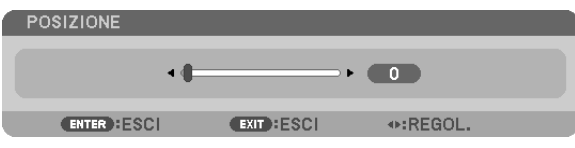

#### SUGGERIMENTO:

- • Quando si visualizza un segnale con una risoluzione differente, eseguire la funzione SFUMATURA MARGINE dall'inizio.
- • L'impostazione di [CONTRASSEGNO] non verrà salvata e tornerà su [SPENTO] quando il proiettore è spento.
- • Per visualizzare o nascondere il contrassegno quando il proiettore è in funzione, attivare o disattivare [CONTRASSEGNO] dal *menu.*
- • Se si vogliono creare delle differenze meno visibili di bilanciamento del bianco e di luminosità tra proiettori, regolate [RIF. BIL. DEL BIANCO] e [COMP. MULTI-SCHERMO] per ottenere i migliori risultati possibili. (→ *pagina [125\)](#page-138-0)*

## Regolazione del livello del nero

Se si notano delle differenze nella luminosità di un'immagine, utilizzate [LIVELLO NERO] per regolare la parte più scura o il livello di luminosità.

## *NOTA:*

```
Questa funzione è abilitata solo quando [MODO] è acceso.
L'area di regolazione varia a seconda della combinazione di [ALTO], [BASSO], [SINISTRA] e [DESTRA] selezionata.
```
#### **Esempio: Regolazione del livello del nero quando si affiancano due proiettori**

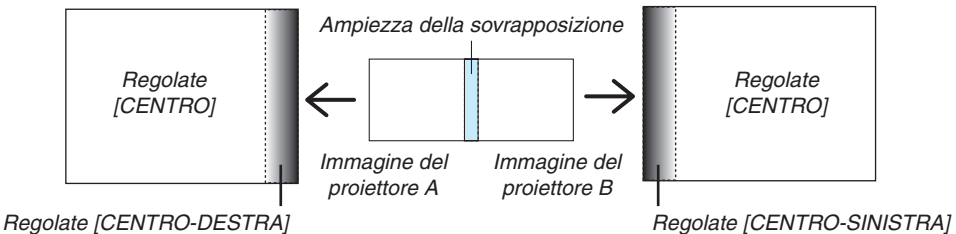

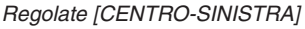

## **1. Attivate [MODO]**

**2. Selezionate [LIVELLO NERO] e premete il tasto ENTER.**

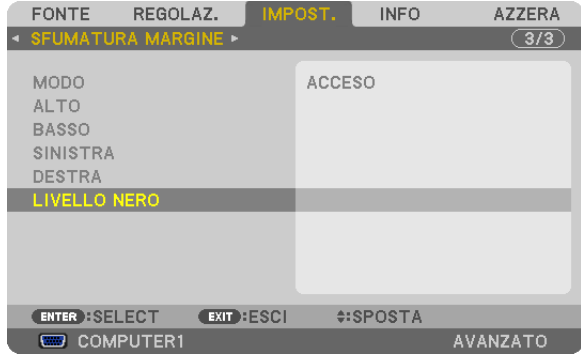

*3. Utilizzare il tasto* ▼ *o* ▲ *per selezionare una voce e usare* ◀ *o* ▶ *per regolare il livello del nero.*

 Effettuate questa operazione per l'altro proiettore, se necessario.

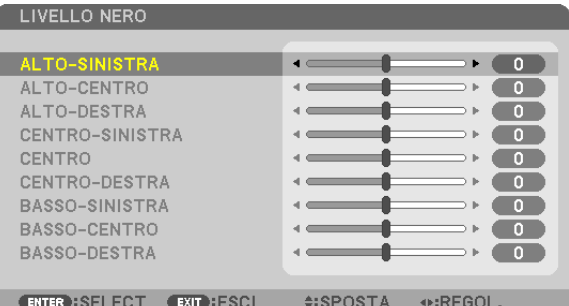

## 9 porzioni segmentate per la regolazione del livello del nero

Il proiettore al centro

Questa funzione consente di regolare il livello di luminosità di 9 porzioni segmentate per il proiettore al centro e 4 porzioni segmentate per il proiettore in basso a sinistra, come illustrato di seguito.

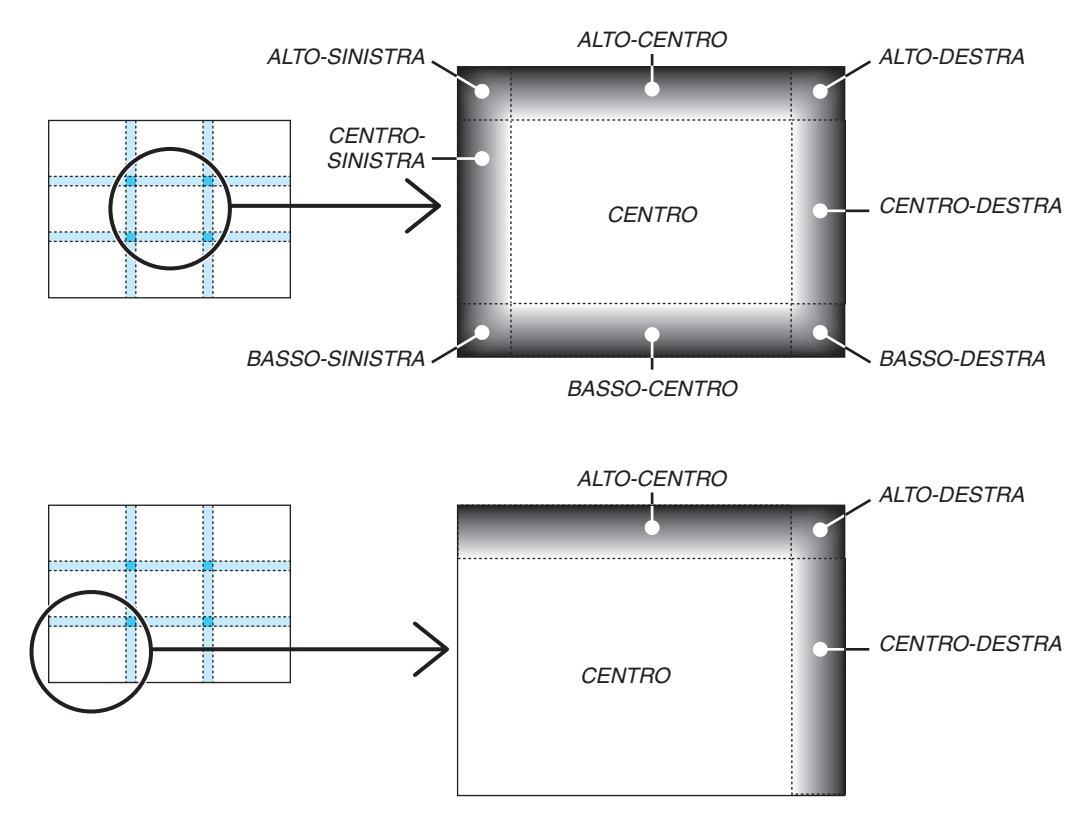

## ⓬ Controllo del proiettore tramite un browser HTTP

## Panoramica

La funzione Server HTTP fornisce impostazioni e operazioni per:

## **1. Impostazione rete cablata/senza fili (NETWORK SETTINGS)**

 Per la connessione LAN senza fili è necessaria un'unità LAN senza fili. (→ *pagina [174\)](#page-187-0)*

 Per usare la connessione LAN cablata/senza fili, collegare il proiettore al computer tramite un cavo LAN disponibile *in commercio. (*→ *pagina [173](#page-186-0))*

## **2. Impostazione avviso posta (ALERT MAIL)**

 Quando il proiettore è collegato a una rete cablata/senza fili, il tempo di sostituzione della lampada e i messaggi *di errore verranno inviati via e-mail.*

*3. Funzionamento del proiettore*

Sono possibili l'accensione, lo spegnimento, la selezione dell'ingresso e la regolazione immagine.

### **4. Impostazione di PJLink PASSWORD e AMX BEACON**

Accesso alla funzione server HTTP:

**• Avviare il browser web del computer attraverso la rete collegata al proiettore e inserire l'URL seguente: http://<indirizzo IP del proiettore> /index.html**

SUGGERIMENTO: l'indirizzo IP predefinito in fabbrica è [DHCP ON].

## *NOTA:*

- • Per usare il proiettore in una rete, consultate il vostro amministratore di rete a proposito delle impostazioni di rete.
- • La risposta del display o dei tasti può essere rallentata oppure può non essere possibile eseguire determinate operazioni a seconda *delle impostazioni di rete.*

 In tal caso, rivolgetevi all'amministratore di rete. Il proiettore potrebbe non rispondere se i tasti vengono premuti ripetutamente in intervalli rapidi. In tal caso, attendete qualche istante e ripetete l'operazione. Se non si ottiene ancora alcuna risposta, spegnete *e riaccendete il proiettore.*

- • Se la schermata PROJECTOR NETWORK SETTINGS non appare nel browser web, premete i tasti Ctrl+F5 per aggiornare il browser web (o svuotare la cache).
- • Questo dispositivo utilizza "JavaScript" e "Cookies" e il browser dovrebbe essere impostato per accettare queste funzioni. Il metodo di impostazione varia a seconda della versione del browser. Si prega di fare riferimento ai file di guida e alle altre informazioni fornite nel software.

## Preparazione prima dell'uso

Prima di iniziare le operazioni sul browser, connettere il proiettore a un cavo LAN reperibile in commercio.  $(\rightarrow)$  pagina [17](#page-186-0)3)

Potrebbe non essere possibile eseguire operazioni con un browser che utilizza un server proxy, a seconda del tipo di server proxy e del metodo di impostazione utilizzato. Sebbene il tipo di server proxy rappresenti un fattore, è possibile che voci che sono effettivamente state impostate non vengano visualizzate in base all'efficacia della cache, e il contenuto impostato dal browser potrebbe non essere riflesso nel funzionamento. Si consiglia di non utilizzare un server proxy se è possibile evitarlo.

#### Gestione dell'indirizzo per l'utilizzo tramite un browser

Per quanto riquarda l'indirizzo effettivo inserito come indirizzo oppure inserito nella colonna dell'URL quando il proiettore viene utilizzato tramite un browser, il nome host può essere utilizzato così com'è quando il nome host corrispondente all'indirizzo IP del projettore è stato registrato nel server del nome dominio da un amministratore di rete, oppure il nome host corrispondente all'indirizzo IP del proiettore è stato impostato nel file "HOSTS" del computer in uso.

Esempio 1: quando il nome host del proiettore è stato impostato su "pi.nec.co.jp", si ottiene l'accesso all'impostazione di rete specificando

http://pj.nec.co.jp/index.html come indirizzo o nella colonna di inserimento dell'URL.

Esempio 2: quando l'indirizzo IP del proiettore è "192.168.73.1", si ottiene l'accesso all'impostazione di rete specificando

> http://192.168.73.1/index.html come indirizzo o nella colonna di inserimento dell'URL.

## **REGOLAZIONE DEL PROIETTORE**

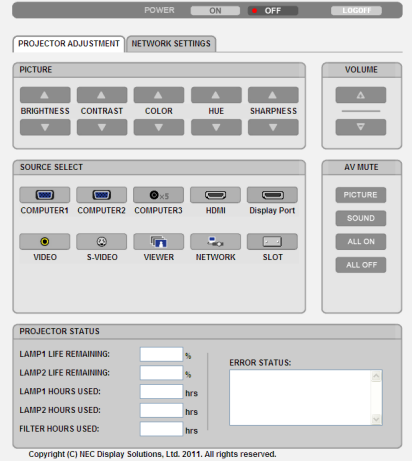

POWER: controlla l'alimentazione del proiettore.

ON .......................... L'alimentazione è accesa.

OFF ......................... L'alimentazione è spenta.

VOLUME: questo controllo non è disponibile con il presente modello.

AV-MUTE: controlla la funzione mute del proiettore.

PICTURE................ Disattiva il video.

PICTURE 2 ........... Annulla la disattivazione del video.

SOUND<sup>\*</sup> ................ Disattiva l'audio.

SOUND<sup>\*</sup> <sup>O</sup> ............ Annulla la disattivazione dell'audio.

ALL ON .................. Disattiva ogni funzione video e audio\*.

ALL OFF ................. Annulla la disattivazione di ogni funzione video e audio\*.

#### $NOTA$

La funzione di disattivazione audio non è disponibile poiché il proiettore non è dotato di una funzione audio.
- PICTURE: controlla la regolazione video del proiettore.
	- BRIGHTNESS A .... Aumenta il valore di regolazione della luminosità.
	- BRIGHTNESS ▼ .... Riduce il valore di regolazione della luminosità.
	- CONTRAST A ........ Aumenta il valore di regolazione del contrasto.
	- CONTRAST ▼ ........ Riduce il valore di regolazione del contrasto.
	- COLOR A ............... Aumenta il valore di regolazione del colore.
	- COLOR ▼ ............... Riduce il valore di regolazione del colore.
	- HUE ▲ ................... Aumenta il valore di regolazione della tonalità.
	- HUE ▼ .................... Riduce il valore di regolazione della tonalità.
	- SHARPNESS ▲ ..... Aumenta il valore di regolazione dell'intensità.
	- SHARPNESS ▼ ..... Riduce il valore di regolazione dell'intensità.
	- Le funzioni controllabili variano in base al segnale immesso nel proiettore. ( $\rightarrow$  pagina 111)

SOURCE SELECT: commuta il connettore di ingresso del proiettore.

- COMPUTER 1 ........ Commuta al connettore COMPUTER 1 IN.
- COMPUTER 2 ........ Commuta al connettore COMPUTER 2 IN.
- COMPUTER 3 ........ Commuta al connettore COMPUTER 3 IN.
- HDMI ..................... Commuta al connettore HDMI IN.
- DisplayPort ............ Commuta a DisplayPort.
- 
- S-VIDEO ................. Commuta al connettore S-VIDEO IN.
- VIEWER ................. Commuta ai dati sul dispositivo di memoria USB.
- NETWORK ............. Commuta al segnale LAN.
- SLOT...................... Commuta alla scheda opzionale.

PROJECTOR STATUS: visualizza la condizione del projettore.

LAMP 1 LIFE REMAINING .. Visualizza la durata residua della lampada 1 in percentuale.

- LAMP 2 LIFE REMAINING .. Visualizza la durata residua della lampada 2 in percentuale.
- LAMP 1 HOURS USED........ Visualizza il numero di ore di utilizzo della lampada 1.
- LAMP 2 HOURS USED........ Visualizza il numero di ore di utilizzo della lampada 2.
- FILTER HOURS USED ......... Visualizza il numero di ore di utilizzo del filtro.
- ERROR STATUS..................Visualizza lo stato degli errori che si verificano all'interno del proiettore.

LOG OFF: disconnette il proiettore e ritorna alla schermata di autenticazione (schermata LOGON).

## IMPOSTAZIONI DI RETE

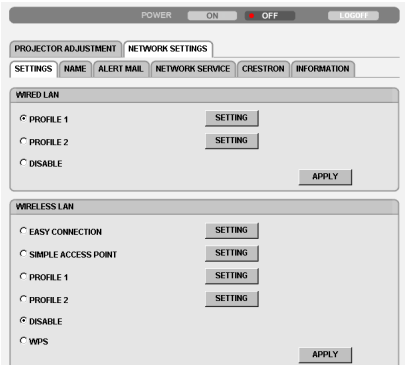

Copyright (C) NEC Display Solutions, Ltd. 2011. All rights reserved.

## **• SETTINGS**

#### **WIRED o WIRELESS**

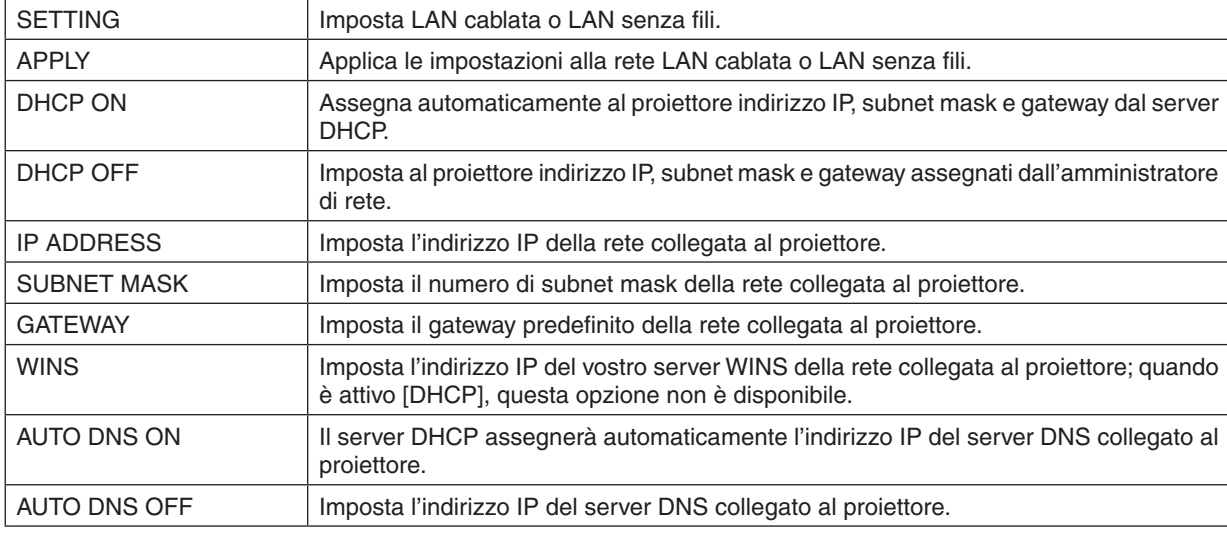

### **Impostazione per WIRED LAN**

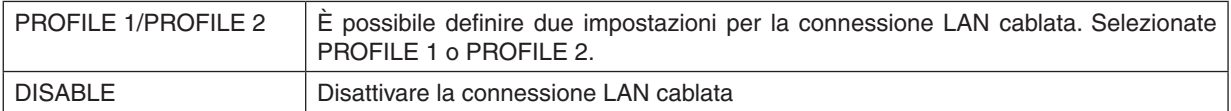

## Impostazione per WIRELESS LAN (è necessaria l'unità opzionale LAN senza fili per i Paesi di Europa, Australia e Asia)

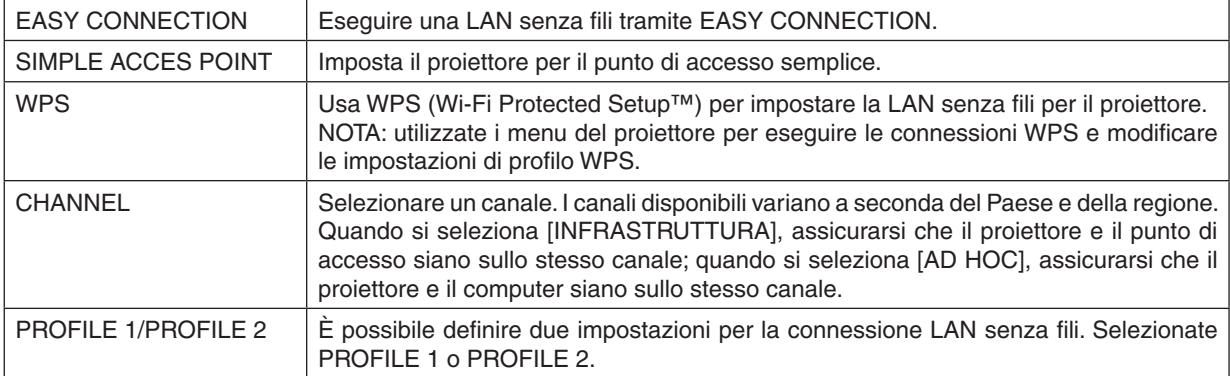

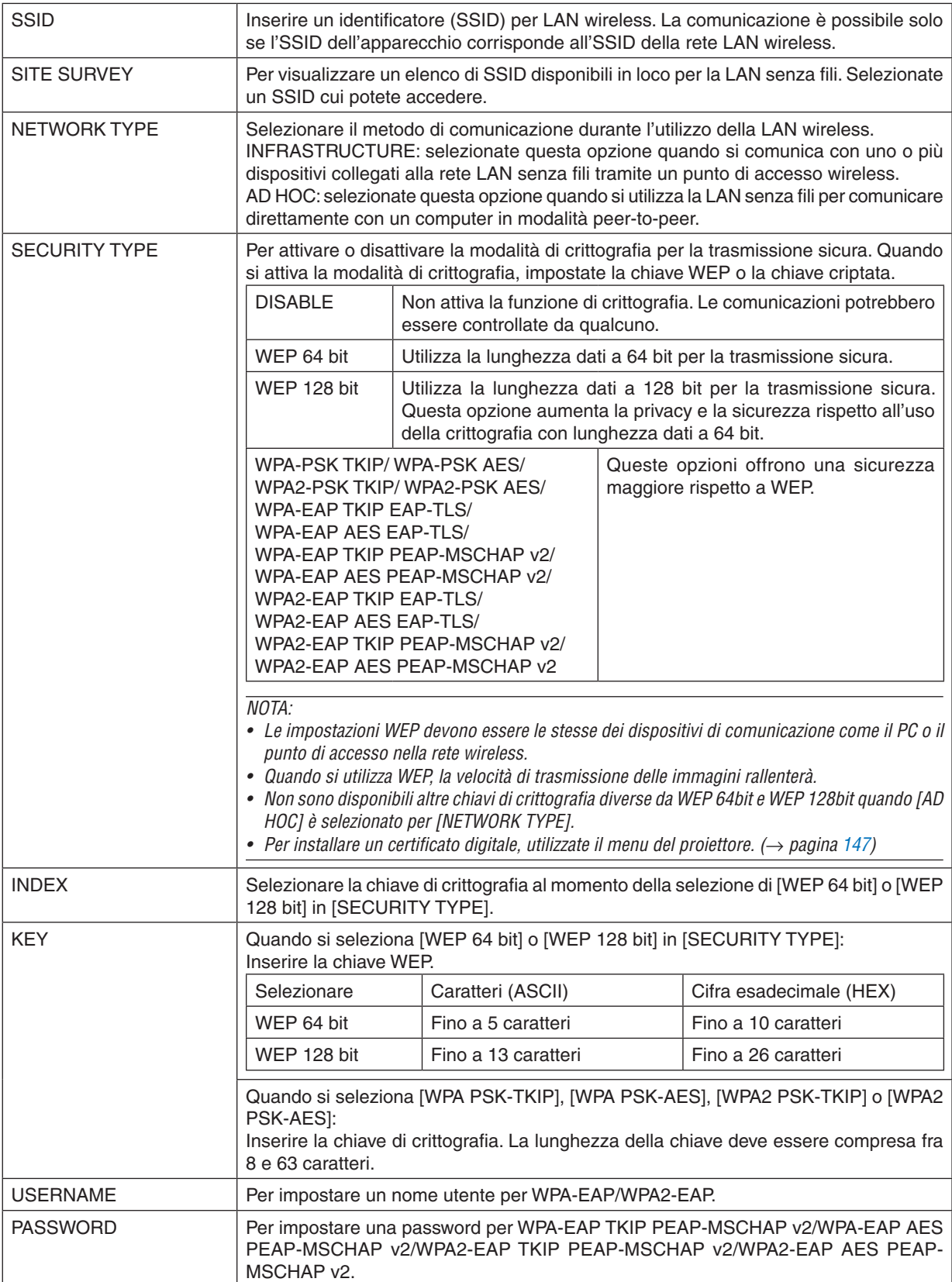

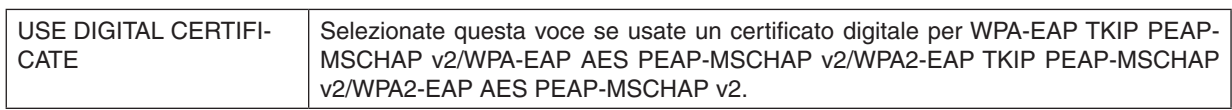

## **• NAME**

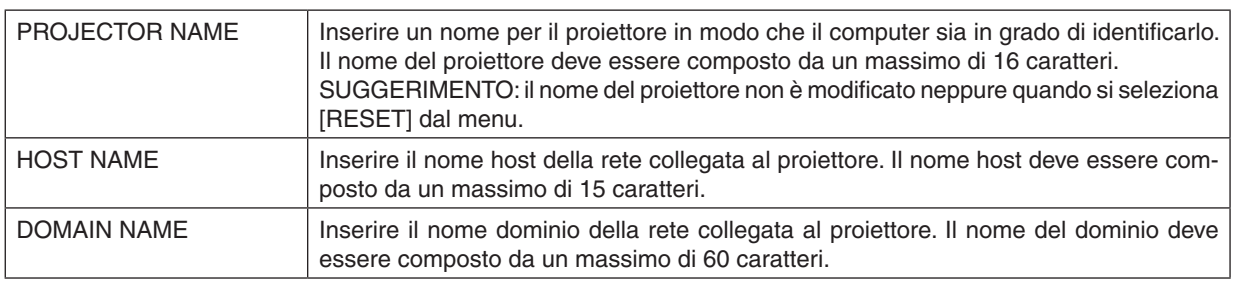

## **• ALERT MAIL**

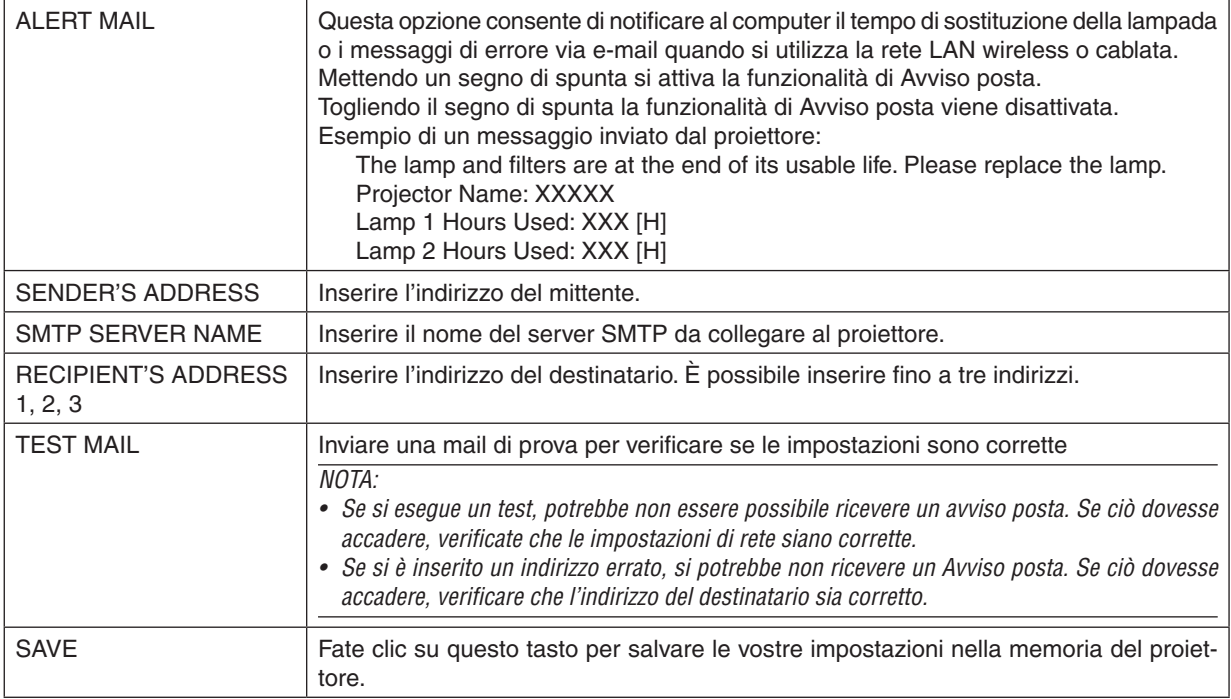

## **• NETWORK SERVICE**

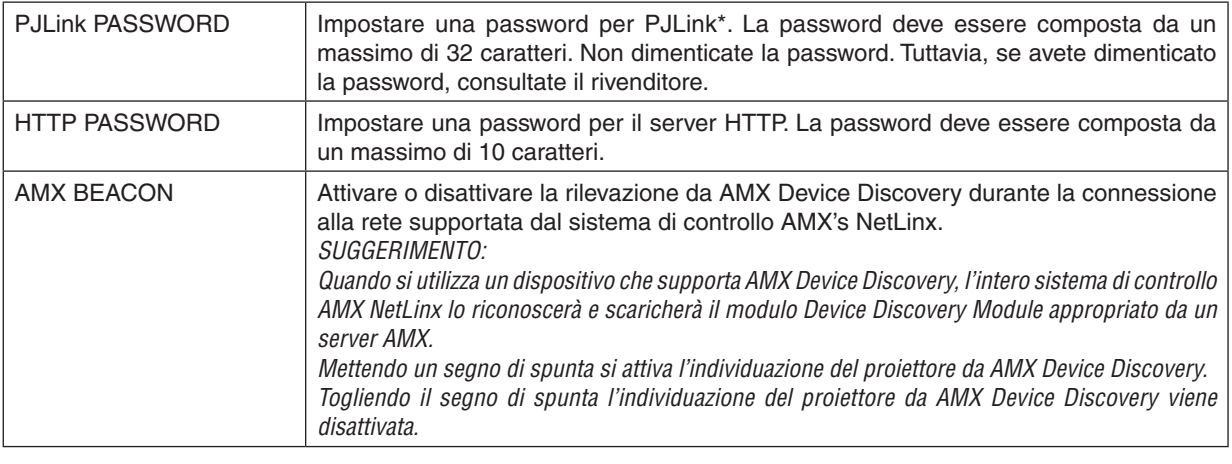

NOTA: se si dimentica la password, rivolgersi al proprio rivenditore.

\*Cos'è PJLink?

PJLink è una standardizzazione di protocollo usata per controllare i proiettori di diversi produttori.Questo protocollo standard è stato stabilito dalla Japan Business Machine and Information System Industries Association (JBMIA) nel 2005.

Il proiettore supporta tutti i comandi di PJLink Classe 1.

L'impostazione di PJLink non sarà modificata neppure utilizzando [AZZERA] dal menu.

### **Compatibilità CRESTRON ROOMVIEW**

Il proiettore supporta CRESTRON ROOMVIEW, consentendo la gestione e il controllo di più dispositivi collegati in rete da parte di un computer o un controller.

Per ulteriori informazioni, visitate <http://www.crestron.com>

#### **<Procedura d'impostazione>**

Accedete alla funzione di server HTTP ed eseguite le impostazioni necessarie per [CRESTRON] in [IMPOSTAZIONI DI RETE].

#### **• ROOMVIEW per la gestione dal computer.**

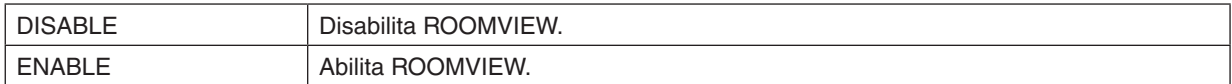

#### **• CRESTRON CONTROL per la gestione dal controller.**

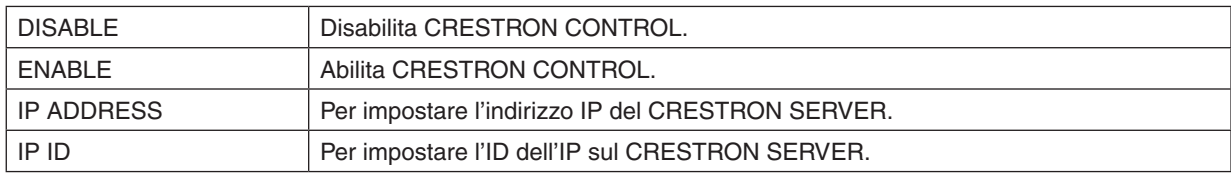

SUGGERIMENTO: le impostazioni CRESTRON sono necessarie solo in caso di utilizzo di CRESTRON ROOMVIEW. Per ulteriori informazioni, visitate [http://www.crestron.co](http://www.crestron.com)*m*

#### **• INFORMATION**

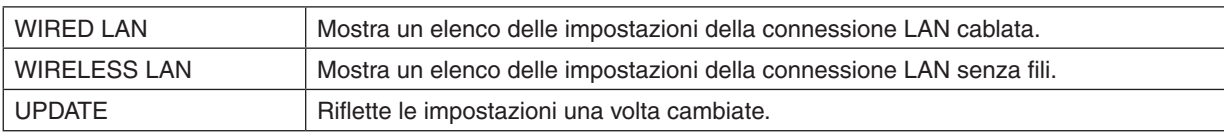

**63**

## ⓭ Proiezione dell'immagine dello schermo del computer dal proiettore mediante una rete [PROIETTORE DI RETE]

Selezionando il proiettore collegato alla stessa rete del PC, è possibile proiettare l'immagine presente sullo schermo del PC attraverso la rete. Non è necessaria alcuna connessione tramite cavo computer (VGA).

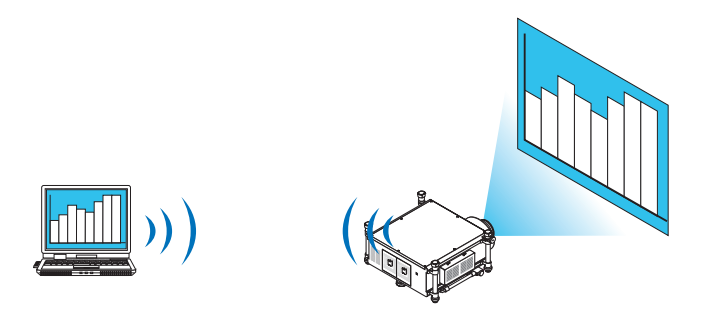

#### **Ambiente operativo**

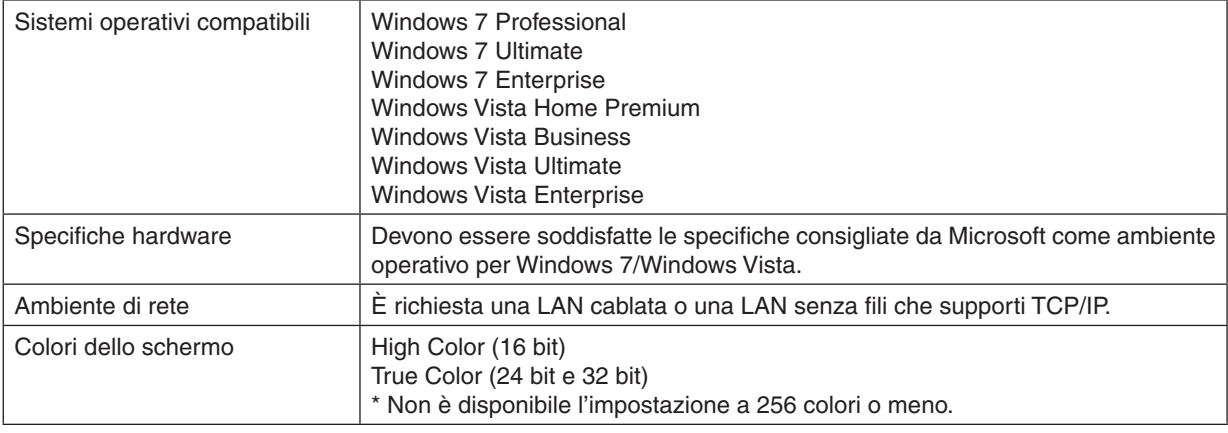

#### **Impostazione del proiettore per la modalità di ingresso proiettore in rete**

#### **1. Con il proiettore acceso, premete il tasto FONTE.**

 Appare la finestra di selezione ingresso.

 Un altro modo per visualizzare la finestra di selezione ingresso è premere il tasto NETWORK sul telecomando. Viene visualizzata la schermata MENU APPLICAZIONI. Andate al passaggio 3.

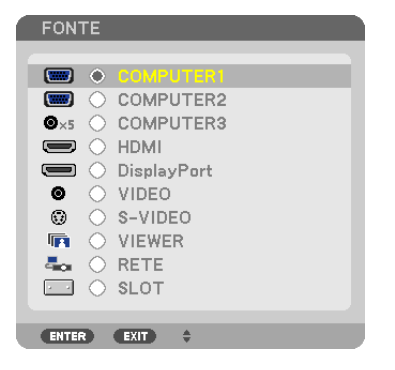

<span id="page-78-0"></span>*2. Premete il tasto* ▼ *o* ▲ **per selezionare [RETE], quindi premete il tasto ENTER.** Nella schermata viene visualizzato il menu [MENU APPLICAZIONI].

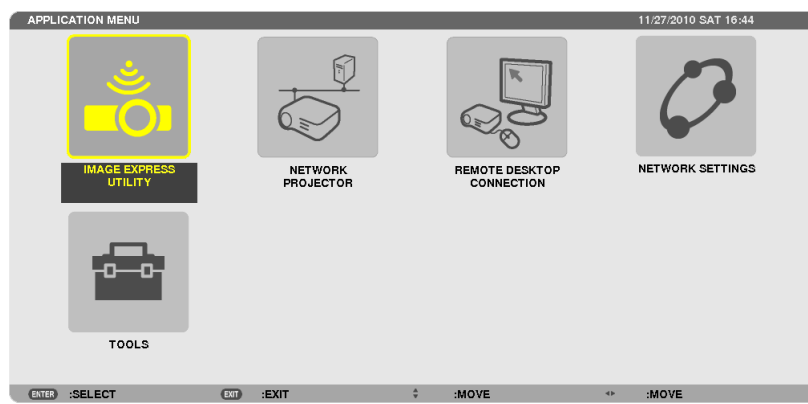

**3. Dal menu [MENU APPLICAZIONI], selezionate [PROIETTORE DI RETE].**

 Viene visualizzato [NOME PROIETTORE/RISOLUZIONE DISPLAY/PASSWORD/URL].

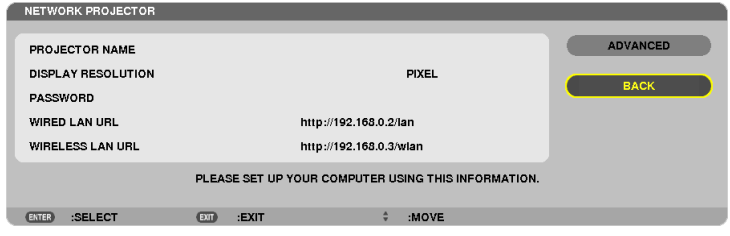

## **Proiezione di immagini con Proiettore di rete**

- **1. Fate clic su [Avvio] sul desktop di Windows 7.**
- **2. Fate clic su [Tutti i programmi].**
- **3. Fate clic su [Accessori].**
- **4. Fate clic su [Collegamento a un proiettore di rete].**

 Quando appare la finestra [Permesso di connessione a un proiettore di rete], fate clic su [Sì]. Appare la finestra "Collegamento a un proiettore di rete".

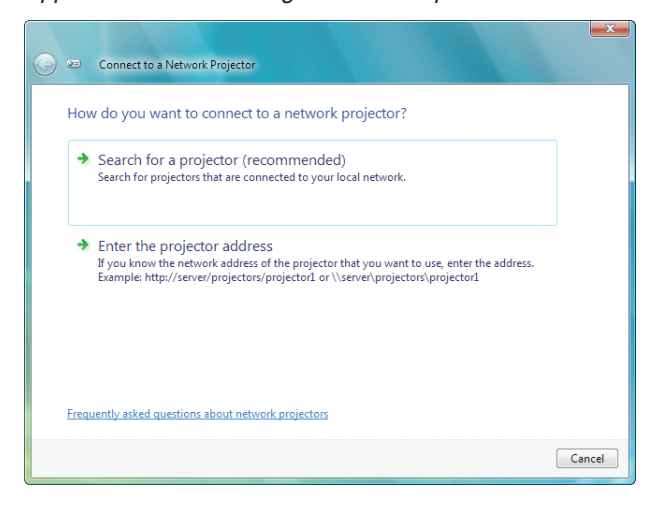

**5. Fate clic su [**→ **Cerca un proiettore (consigliato)].**

 Nella finestra dei "Proiettori disponibili" è visualizzato "PH1000 Series".

#### **6. Fate clic su [PH1000 Series].**

 Il messaggio "Inserire la password per il proiettore selezionato." viene visualizzato nella parte bassa della fine*stra.*

**7. Inserire la password nella finestra di inserimento password visualizzata dall'operazione al passaggio 3 a** *pagina [65](#page-78-0).*

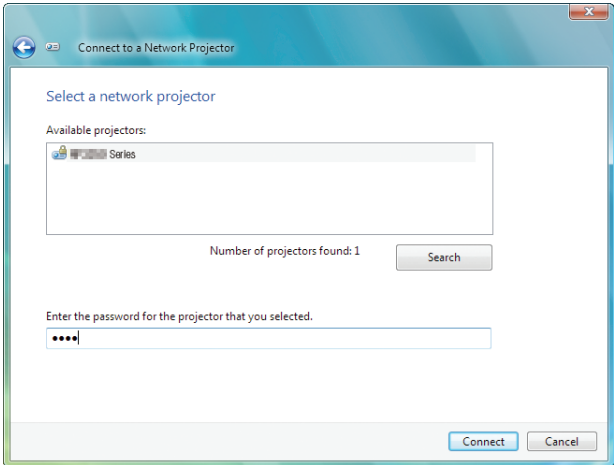

## **8. Fare clic su [Connetti].**

 La funzione di proiettore di rete diventa attiva e la schermata di Windows 7 viene proiettata dal proiettore.

• Se la risoluzione dello schermo del computer è diversa da quella del proiettore, la funzione PROIETTORE DI RETE potrebbe non funzionare. Modificare, in questo caso, la risoluzione dello schermo del computer impostandola a un livello inferiore rispetto a quello illustrato al punto 3 di pagina *[65](#page-78-0).*

NOTA: Quando la funzione di proiettore di rete è attiva, il colore di sfondo del desktop cambia diventando nero. Quando la funzione *proiettore di rete viene arrestata, viene ripristinato il colore di sfondo originale.*

Riferimento: se il proiettore non viene rilevato al passaggio 5, fate clic su [→ Inserire l'indirizzo del proiettore]. Quindi, inserite l'"indirizzo di rete" (Esempio di inserimento: http://10.32.97.61/lan) e la "password del proiettore" (Esempio di inserimento: 82291627) visualizzata nella schermata proiettata dal proiettore.

## **Uscita dalla funzione proiettore di rete**

**1. Fate clic su [Projecting: PH1000 Series] sulla barra applicazioni di Windows Vista.**

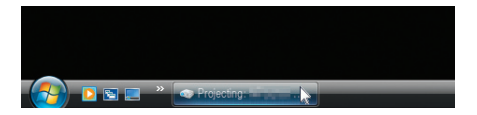

#### **2. Fate clic su [Disconnetti].**

 La funzione proiettore di rete viene arrestata.

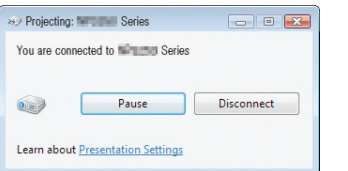

**3. Premere il tasto SOURCE sul proiettore per selezionare un terminale d'ingresso diverso da [RETE].** Quando si usa il telecomando, premere un tasto diverso dal tasto NETWORK.

## ⓮ Uso del proiettore per far operare il computer mediante una rete [DESKTOP REMOTO]

Selezionando il PC collegato alla stessa rete del proiettore, è possibile proiettare sullo schermo l'immagine presente sullo schermo del PC attraverso la rete.

 Quindi, tramite tastiera, è possibile adoperare Windows 7, Windows Vista o Windows XP sul PC collegato in rete.

Con la funzione di Desktop Remoto, è possibile adoperare un PC posizionato a distanza dal proiettore.

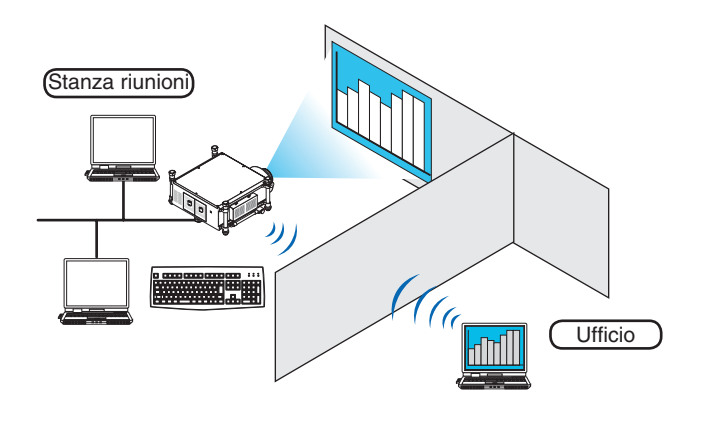

#### *NOTA:*

- La funzione [DESKTOP REMOTO] opera con le seguenti edizioni di Windows. Windows 7 Professional Windows 7 Ultimate Windows 7 Enterprise Windows Vista Business Windows Vista Ultimate Windows Vista Enterprise Windows XP Professional con Service Pack 3 (Nota)
- • Nel presente manuale dell'utente, questa caratteristica è descritta usando Windows 7 come esempio, tuttavia essa opera anche con Windows Vista e Windows XP Professional Service Pack 2 o successivi.
- • È necessaria una tastiera per usare la funzione Desktop Remoto.
- • La funzione Desktop remoto può essere adoperata tramite tastiera. L'uso di un mouse senza fili con una tastiera senza fili risulta più utile per il funzionamento. Usate una tastiera senza fili, un mouse senza fili e un ricevitore USB senza fili disponibili in commercio.
- Usate una tastiera USB e un mouse USB disponibili in commercio.
- Non è possibile usare con il proiettore tastiere USB con hub USB incorporati.
- Non è possibile usare con il proiettore tastiere o mouse senza fili che supportano Bluetooth.
- • Non garantiamo che la porta USB del proiettore possa supportare tutti i dispositivi di memoria USB presenti sul mercato.

## **Preparare una tastiera senza fili disponibile sul mercato (versione tasti USA).**

Collegate il ricevitore wireless USB alla porta USB (Tipo A) del proiettore. Eseguite tutte le impostazioni necessarie per il funzionamento della tastiera e del mouse senza fili.

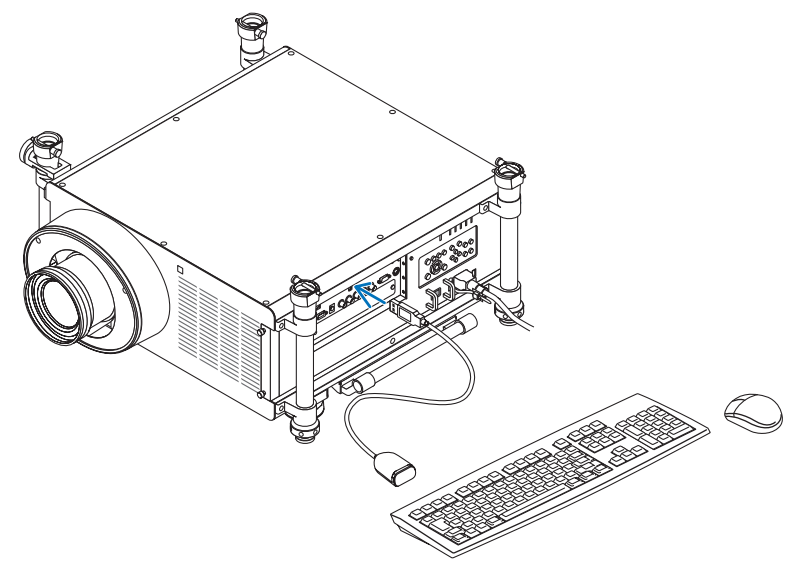

### **Impostazione della password per l'account utente di Windows 7**

SUGGERIMENTO: se è stata impostata una password per un account, è possibile saltare i passaggi da 1 a 9.

- **1. Fate clic su [Avvio] sul desktop di Windows 7.**
- **2. Fate clic su [Pannello di controllo].**
- **3. Fate click su [Aggiungi o rimuovi account utente] visualizzato sotto [Account utente].**
- **4. Alla visualizzazione della finestra di conferma [Controllo dell'account utente], fate clic su [Continua].**
- **5. Fate clic su [Amministratore].**
- **6. Fate clic su [Crea una password].**
- **7. Inserite la password nel campo [Nuova password].**
- **8. Inserite la stessa password del passaggio 7 nel campo [Conferma nuova password].**
- **9. Fate clic su [Crea una password].**

 L'Amministratore passa allo stato [Protetto da password].

#### **Impostazione dell'Accesso remoto**

- **1. Fate clic su [Avvio] sul desktop di Windows 7.**
- **2. Fate clic su [Pannello di controllo].**
- **3. Fate clic su [Sistema e sicurezza].**
- **4. Fate clic su [Permetti accesso remoto] sotto [Sistema].**
- **5. Alla visualizzazione della finestra di conferma [Controllo dell'account utente], fate clic su [Continua].** Appare la finestra [Proprietà di sistema].
- **6. Fate clic su [Permetti connessioni da computer con una qualsiasi versione di Desktop Remoto (meno sicuro)] nella finestra del Desktop Remoto, quindi fate clic su [OK].**

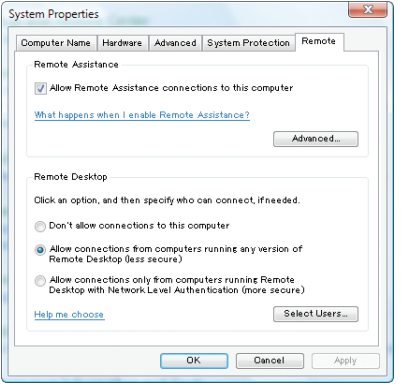

## **Controllo dell'indirizzo IP su Windows 7**

- **1. Fate clic su [Avvio] sul desktop di Windows 7.**
- **2. Fate clic su [Pannello di controllo].**
- **3. Fate clic su [Visualizza stato di rete e processi] sotto [Rete ed internet].**

4. Fate clic su [Visualizza stato] mostrato in blu sul lato destro di [Connessione Area Locale] nella finestra. Appare la finestra [Stato di connessione Area Locale].

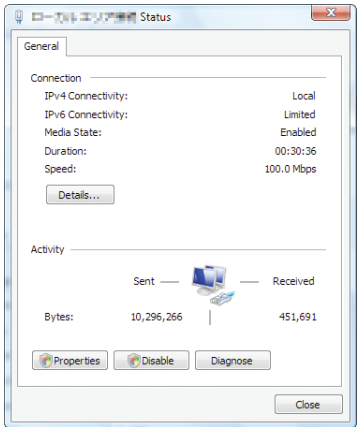

## **5. Fate clic su [Dettagli...].**

Annotate il valore visualizzato di "Indirizzo IP IPv4" (xxx.xxx.xxx.xxx).

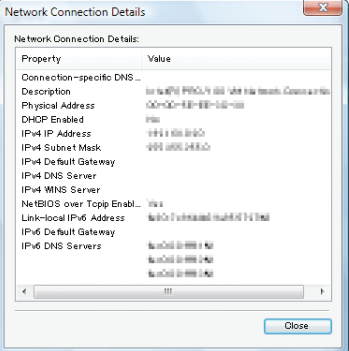

## **6. Fate clic su [Chiudi].**

## **7. Fare clic su [X] nell'angolo in alto a destra della finestra.**

*Il sistema torna alla visualizzazione del desktop.*

## **Avvio del Desktop Remoto**

#### **1. Con il proiettore acceso, premete il tasto FONTE.**

 Appare la finestra di selezione ingresso.

 Un altro modo per visualizzare la finestra di selezione ingresso è premere il tasto NETWORK sul telecomando. Viene visualizzata la schermata MENU APPLICAZIONI. Andate al passaggio 3.

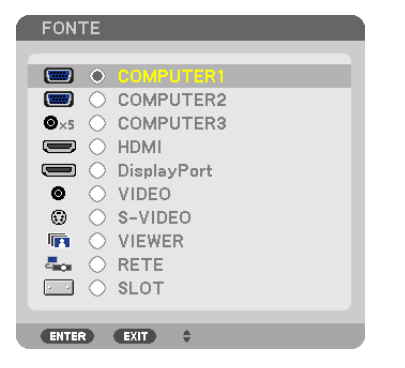

*2. Premete il tasto* ▼ *o* ▲ **per selezionare [RETE], quindi premete il tasto ENTER.** Il menu [MENU APPLICAZIONI] appare sul display.

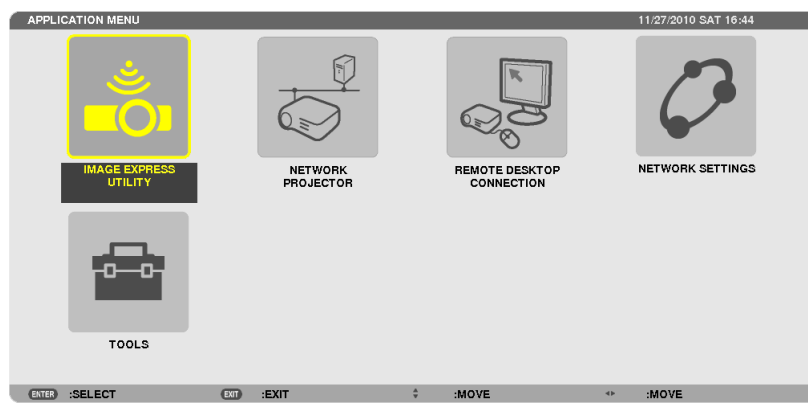

**3. Dal menu [MENU APPLICAZIONI], usate la tastiera senza fili per selezionare [COLLEGAMENTO DESKTOP REMOTO].**

 Appare la finestra [COLLEGAMENTO DESKTOP REMOTO].

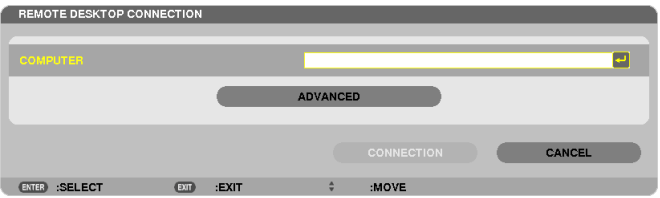

- **4. Utilizzate la tastiera senza fili per inserire l'indirizzo IP di Windows 7 e fate clic su "Connect".** La schermata di accesso di Windows 7 viene visualizzata nella schermata proiettata dal proiettore.
- **5. Utilizzate la tastiera senza fili per inserire la password dell'utente e premete "Enter".**

 La funzione desktop remoto viene avviata.

 Sulla schermata proiettata dal proiettore viene visualizzata la schermata del desktop di Windows 7. *Chiudete la sessione del computer.*

 Usate la tastiera senza fili connessa al proiettore per usare Windows 7.

NOTA: quando la proiezione è effettuata tramite la funzione desktop remoto, il colore di sfondo del desktop diviene nero.

## **Uscita dal Desktop Remoto**

**1. Tramite tastiera senza fili, fare clic su [Avvio] sulla schermata del desktop proiettata dal proiettore.**

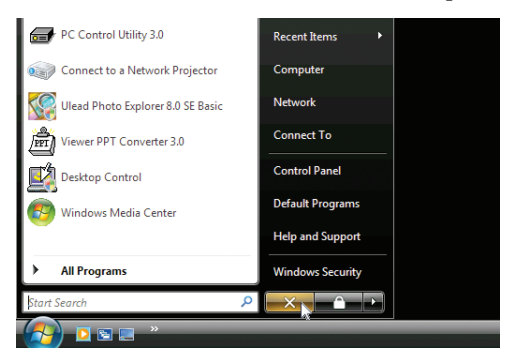

**2. Fare clic su [X] sul lato destro del menu di avvio.**

 La funzione desktop remoto viene arrestata.

**3. Premere il tasto SOURCE sul proiettore per selezionare un terminale d'ingresso diverso da [RETE].**

 Quando si usa il telecomando, premere un tasto diverso dal tasto NETWORK.

#### SUGGERIMENTO:

Impostare [OPZIONI] in DESKTOP REMOTO

Un clic su [OPZIONI] visualizza la schermata [PERFORMANCE].

Effettuare le impostazioni su [OPZIONI] vi permetterà di visualizzare lo sfondo immagine del desktop, o di abilitare la funzione di animazione delle finestre durante il funzionamento del Desktop Remoto. Tuttavia, ciò può causare rallentamenti della risposta del display o del mouse.

Se si verificano rallentamenti della risposta del display o del mouse, provate uno dei seguenti consigli:

SFONDO IMMAGINE DESKTOP: togliete la spunta per visualizzare lo sfondo immagine del desktop in monocromia.

MENU AND WINDOW ANIMATION: togliete la spunta per disabilitare le animazioni di menu e finestre. THEMES: togliete la spunta per non usare i Temi.

SHOW CONTENTS OF WINDOW WHILE DRAGGING: togliete la spunta per visualizzare solo il contorno finestra durante i trascinamenti.

## ❶ Cosa potete fare con il Viewer

La funzione Viewer permette di visualizzare sul proiettore file di diapositive o di film salvati su una memoria USB, o contenuti in una cartella condivisa su un computer collegato alla rete. Il Viewer ha le seguenti caratteristiche.

• Quando una memoria USB disponibile in commercio, contenente file di immagini, viene inserita nella porta USB (Tipo A) del proiettore, il Viewer consente di visualizzare i file immagine contenuti nella memoria USB.

 Anche se non è disponibile un computer, si possono effettuare facilmente le presentazioni con il proiettore.

- È possibile riprodurre file di film.
- È possibile proiettare facilmente file Microsoft PowerPoint o Adobe PDF sullo schermo, senza necessità di collegare un computer.
- $\dot{E}$  possibile proiettare file di immagini e di film contenuti in una cartella condivisa su un computer connesso a una rete. Il computer dotato di "Condivisione file multimediali" di Windows Media Player 11 attivato può essere usato come server media.

## **Formati grafici supportati**

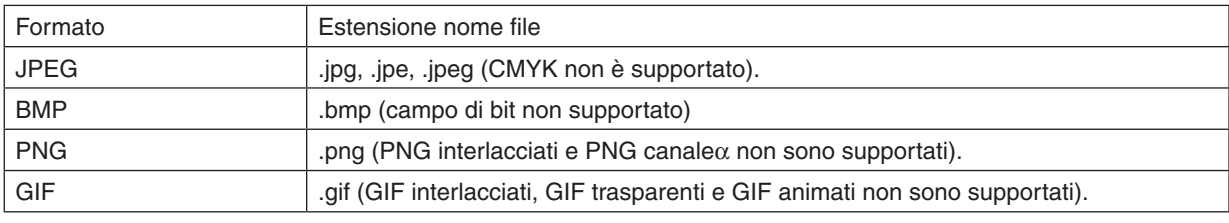

\* Se viene selezionata un'immagine non supportata, verrà visualizzata l'icona **al**.

## *NOTA:*

Il massimo numero di pixel visualizzabili dell'immagine è il seguente:

- JPEG progressivo: 1280 × 1280
- • GIF: 1280 × 1280
- Altri:  $4000 \times 4000$

• Potrebbe non essere possibile visualizzare alcuni file che rispettano i requisiti elencati precedentemente.

## **File di film supportati**

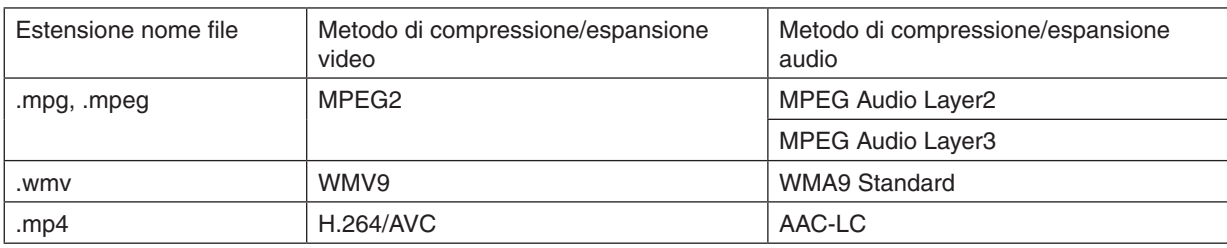

## **Requisiti di riproduzione:**

Risoluzione: da 320 × 240 a 1280 × 720 Frame rate del video: fino a 30fps Bitrate: fino a 15Mbps Dimensione massima del file: fino a 2GB

*NOTA:*

• Potrebbe non essere possibile riprodurre alcuni file che rispettano i requisiti elencati precedentemente. Quando viene riprodotto un file di filmato supportato, il suo audio non verrà emesso dal proiettore.

<span id="page-88-0"></span>*NOTA:*

- • Non è possibile riprodurre file di film convertiti usando formati video/audio non supportati da questo proiettore. In tali casi, non vi sarà alcuna icona per indicare che la riproduzione non è possibile.
- Non è possibile riprodurre file con protezione Digital Rights Management(DRM).
- • Potrebbe ad ogni modo non essere possibile riprodurre alcuni file di film che rispettano i requisiti elencati precedentemente.
- • I file video in formato WMV vengono visualizzati con un rapporto aspetto di 1 a 1 indipendentemente dal rapporto aspetto origi*nale.*
- • I file grafici e video possono essere riprodotti sul server multimediale. In Windows Media Player 11 (Windows XP/Windows Vista) *i file mp4 non possono essere riprodotti.*

## **File PDF supportati**

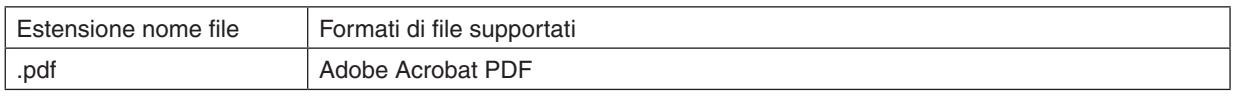

*NOTA:*

- I font non inclusi nel file PDF potrebbero non essere visualizzati
- • Le funzioni aggiunte ai file PDF dopo averli creati non funzioneranno o non saranno visualizzate. Le funzioni aggiunte, quali *segnalibri, caselle dello strumento moduli e note, non saranno visualizzate.* Le funzioni Auto flip e Auto transition non funzioneranno.
- • Alcuni file PDF potrebbero non essere visualizzati.

## **File PowerPoint supportati**

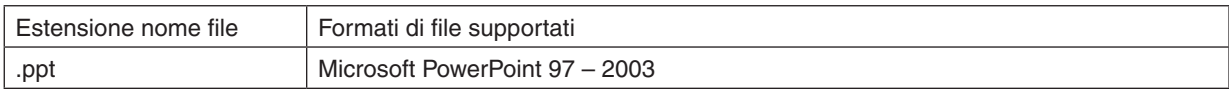

#### *NOTA:*

- • L'utilizzo di font riproducibili e colori, l'ornamento e la collocazione di font, l'inserimento o l'animazione di oggetti sono ridotti.
- Alcuni file di Microsoft PowerPoint 97 2003 potrebbero non essere visualizzati.

## **Dispositivi di memoria USB supportati**

- Assicurarsi di utilizzare un dispositivo di memoria USB formattato con sistemi file FAT, exFAT, FAT32 o FAT16. Il proiettore non supporta dispositivi di memoria USB formattati con NTFS.

 Se il proiettore non riconosce il dispositivo di memoria USB, controllare se il suo formato è supportato.

 Per formattare il dispositivo di memoria USB nel computer, fare riferimento al manuale o al file guida di Windows.

- Non è possibile fornire garanzie sulla capacità della porta USB del proiettore di supportare tutti i dispositivi di memoria USB presenti sul mercato.
- Attendete almeno 5 secondi dopo aver scollegato un dispositivo di memoria USB prima di ricollegarlo e viceversa.

 Il proiettore potrebbe non essere in grado di identificare il dispositivo di memoria USB se questo è collegato e scollegato ripetutamente a intervalli rapidi.

### **Avvertenze sulla cartella condivisa ed il server multimediale**

- Potrebbe non essere possibile proiettare i file contenuti in una cartella condivisa o nel server multimediale se sul computer sono attivi software antivirus o di sicurezza.
- Aprire le sequenti porte firewall:
	- Server media

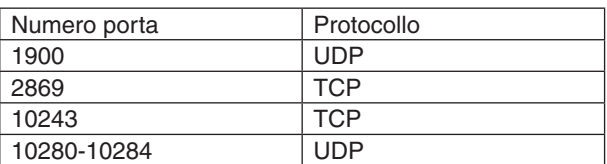

Cartella condivisa

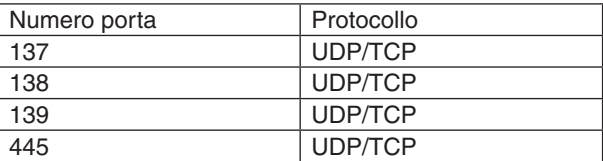

- Impostate il computer per la condivisione e la sicurezza per garantire accesso ai file nella cartella condivisa, e impostate i software antivirus o di sicurezza per garantire accesso ai file nella cartella condivisa. Consultate il vostro amministratore di rete per ulteriori informazioni.
- I file di film contenuti nella cartella condivisa o nel server media potrebbero non essere riprodotti correttamente in base all'ambiente di rete o al bit rate dei file.

#### *NOTA:*

*Non disconnettere il proiettore dal computer rimuovendo il cavo LAN o spegnendo il proiettore mentre viene visualizzato un file*  PowerPoint o PDF contenuto in una cartella condivisa. In caso contrario, il Viewer sarà inutilizzabile.

#### *NOTA:*

- • Le seguenti operazioni per mezzo dei pulsanti sul proiettore non sono possibili quando è visualizzata la schermata VIEWER, come *nella schermata delle diapositive oppure in quella delle anteprime.*
- Regolazione Automatica utilizzando il tasto AUTO ADJ.
- • Il fermo-immagine mediante il tasto CTL+PIP/FREEZE o AUTO ADJ. del telecomando non è possibile mentre il VIEWER visualizza *schermate come quella delle diapositive oppure quella delle anteprime.*
- • Eseguendo [AZZERA] → [TUTTI I DATI] dal menu vengono ripristinate le impostazioni predefinite della barra strumenti del Viewer.

ents an ment and Marku

ŤΙ

Edit.

Edit...  $\bullet$ 

 $\overline{\phantom{a}}$  Browse.

 $\bullet$   $\Box$  Add.

misoinn hito will he emherbler

**Alexandration** 

Add I

 $Heb$ 

moder for conversion decrings<br>The theorem is current suitable for reliable viewing and<br>Partiting of business documents. Created PDF documents can be opened with Acrobat<br>and Adobe Reader 6.0 and later.

When embedding Warn and continue -

## ❷ Preparazione di materiale per presentazioni

- **1. Create i vostri materiali per la presentazione e memorizzateli su computer in un formato file supportato.**
	- Vedere pagina [99](#page-112-0) per *i* formati file supportati.
	- • Assicuratevi che il file PowerPoint sia visualizzato nel Viewer prima di effettuare la presentazione effettiva. Con Viewer PPT Converter 3.0, è possibile convertire i file PowerPoint in file index che possono essere visualizzati sul Viewer. Viewer PPT Converter 3.0 può essere scaricato dal nostro sito web.
	- • Quando si crea un file PDF, inserite le vostre font nel file PDF. L'inserimento delle font richiede Adobe Acrobat. Non è possibile farlo con Adobe Reader.

#### SUGGERIMENTO:

#### **• Uso del comando Print (stampa)**

Esempio di inclusione di font usando il comando Print. Si veda la guida di Adobe Acrobat per ulteriori informazioni.

Status:<br>Type:

hint Range<br><mark>©</mark> Al

Leyout Paper/Quality **24** Adoba PDF Set<br>Adobe PDF Conversion Settings

Default Settines: Standard

Adobe PDF Output Eolder Prompt for Adobe PDF filename

Embed all fonts

Einbed OpenTy<br>
W Subset embedd<br>
than: ian<br>Only fonts with app ä

edding

obe PDF Segurity: Name

Adobe PDF Page Sige: A4

Millen Adobe PDF res ndard - Adobe PDF

Standard<br>
- General<br>
- Images<br>
- Color<br>
- Advanced<br>
- Standards<br>
- Standards

ov.<br>All Settine

- **1. Selezionate "Print (stampa)" dal menu "File".**
- **2. Selezionate "Adobe PDF" da "Nome stampante" e fate clic sul tasto "Proprietà".**
- **3. Fate clic sul tasto "Modifica" nella sezione "Impostazioni Adobe PDF".**
- **4. Fate clic sulla scheda dei font nella finestra Modifica per selezionare la finestra di inclusione font.**
- **5. Posizionate un segno di spunta su "Inserisci tutte le font".** Fate clic su "OK" per tornare alla finestra di Stampa, quindi fate clic su "OK" per avviare la creazione di un file PDF.

#### **2. Salvare un file su un supporto.**

 Per salvare un file sulla vostra memoria USB:

 Usate Windows Explorer per copiare il file sulla memoria USB.

 Per posizionare un file in una cartella condivisa creata sul computer, vedere pagina *[90.](#page-103-0)*

 Per usare "Media Sharing" in Windows Media Player 11, vedere pagina *[94.](#page-107-0)*

## ❸ Proiezione di immagini contenute in un dispositivo di memoria USB

Questa sezione illustra le operazioni di base del Viewer.

La spiegazione illustra la procedura operativa quando la barra strumenti Viewer è impostata sui valori di fabbrica.

Preparazione: prima di avviare il Viewer, immagazzinate le immagini nella memoria USB tramite computer.

## Avvio del Viewer

- *1. Accendete il proiettore. (*→ *pagina [17\)](#page-30-0)*
- **2. Inserite il dispositivo di memoria USB nella porta USB** *del proiettore.*

#### *NOTA:*

• Non rimuovete la memoria USB dal proiettore mentre il suo LED lampeggia. Ciò può danneggiare i dati.

#### SUGGERIMENTO:

È possibile inserire una memoria USB nel proiettore quando è visua*lizzata la lista dei supporti.*

#### **3. Premete il tasto SOURCE per selezionare [VIEWER].**

 Una pressione del tasto SOURCE visualizza la schermata di selezione fonte.

 Pressioni ulteriori del tasto SOURCE visualizzano la scher*mata di lista dei supporti.*

 Un altro modo per selezionare [VIEWER] è premere il tasto VIEWER sul telecomando.

#### SUGGERIMENTO:

- • Per ulteriori informazioni sulla schermata della lista dei supporti, *vedere pagina* [8](#page-95-0)*2.*
- • Per visualizzare grafici in una cartella condivisa, vedere pagina *[90](#page-103-0); per visualizzare immagini o file di filmati su un server media, vedere pagina [94.](#page-107-0)*

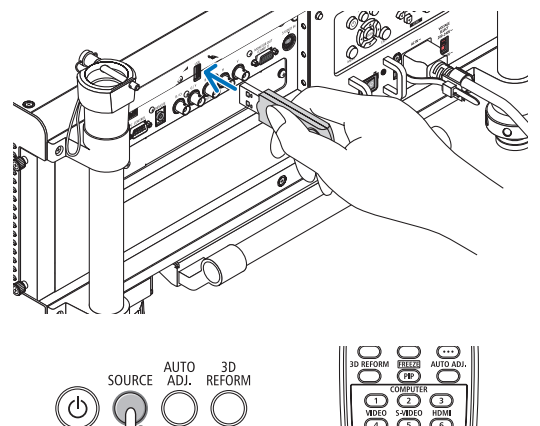

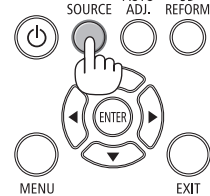

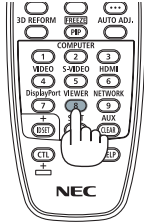

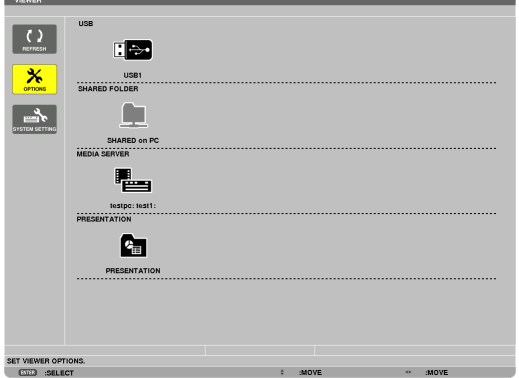

*4. Premete il tasto* ▶ **per selezionare "USB1" e premete il tasto ENTER.**

 Viene visualizzata la schermata delle anteprime "USB1".

#### SUGGERIMENTO:

• Per ulteriori informazioni sulla schermata delle anteprime, vedere *pagina* 8*[4.](#page-97-0)*

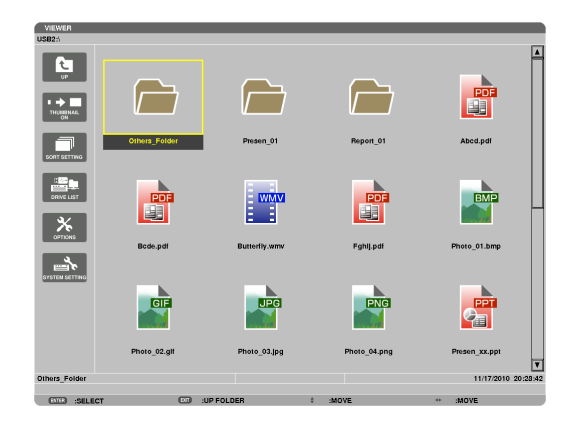

## *5. Usare il tasto* ▲▼◀ *o* ▶ *per selezionare un'icona.*

• Il simbolo  $\rightarrow$  (freccia) a destra indica che vi sono ulteriori *pagine.* 

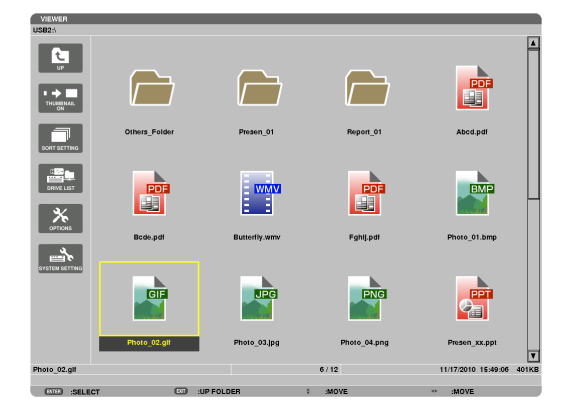

#### **6. Premete il tasto ENTER.**

 L'operazione varia in base al file selezionato.

#### **• Immagine**

*Viene visualizzata la diapositiva selezionata.*

*È possibile usare il tasto* ◀ *o* ▶ *per selezionare la diapositiva successiva (destra) o quella precedente (sinistra) nella schermata di anteprime.*

• La pressione del tasto ENTER visualizza la barra di *controllo che viene usata per selezionare o ruotare una diapositiva.(*→ *pagina* 8*[5\)](#page-98-0)*

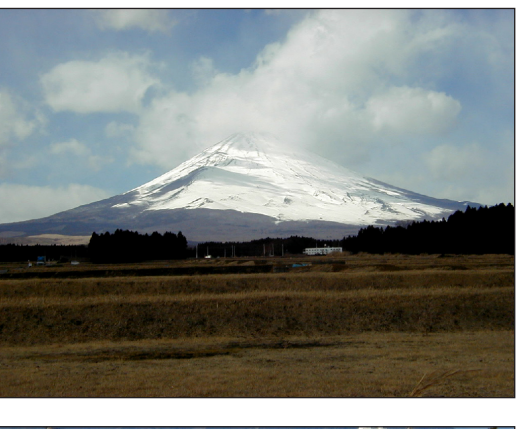

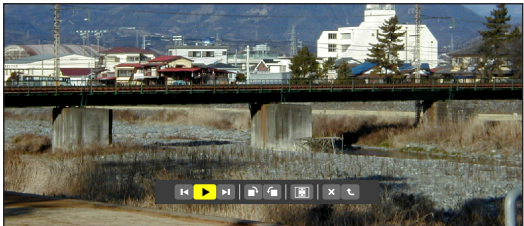

#### <span id="page-93-0"></span> **• File di filmato**

#### Il file di filmato viene riprodotto.

Alla fine della riproduzione, la schermata diventa nera. Per tornare alla schermata delle anteprime premete il tasto EXIT.

La pressione del tasto ENTER visualizza la barra di controllo del filmato, con cui è possibile mettere in pausa, scorrere velocemente in avanti ed effettuare altre operazioni.

#### **• File Microsoft PowerPoint**

*Viene visualizzata la diapositiva della prima pagina.*

*Premete* ▶ *per selezionare la diapositiva successiva; premete* ◀ *per selezionare la diapositiva precedente.*

• È possibile anche usare il tasto ▼ *o* ▲ *per selezionare una pagina.*  Per tornare alla schermata di anteprime premete il tasto EXIT.

#### *NOTA:*

• I file con effetti di animazione sulle diapositive potrebbero non essere visualizzati correttamente dal Viewer.

 Si veda "File PowerPoint supportati" a pagina *[75,](#page-88-0) [99](#page-112-0).*

#### **• File Adobe PDF**

*Viene visualizzata la prima pagina.*

• Il file PDF riempie la larghezza dello schermo.

 La pressione del tasto ▼ *o* ▲ fa scorrere lo schermo in alto o in bas*so.*

 Per tornare alla schermata di anteprime premete il tasto EXIT.

• Quando viene visualizzata una finestra per l'inserimento della password, ciò indica che il file PDF è protetto da password.

 La pressione del tasto ENTER visualizzerà la tastiera software. Usate la tastiera software per immettere la vostra password.

Selezionate [OK] e premete il tasto ENTER. Il file PDF appare sul *display.*

Per maggiori informazioni sull'uso della tastiera software, vedere *pagina [153.](#page-166-0)*

#### *NOTA:*

Segnalibri e note che sono stati aggiunti dopo la conversione in PDF non verranno *mostrati.*

Se le font non sono state inserite al momento della conversione in PDF, tali font *non verranno visualizzate.*

#### SUGGERIMENTO:

È necessario un certo tempo (da circa 30 secondi a due minuti) per visualizzare un file di grandi dimensioni o per scorrere le pagine di un file PDF con molte *pagine.*

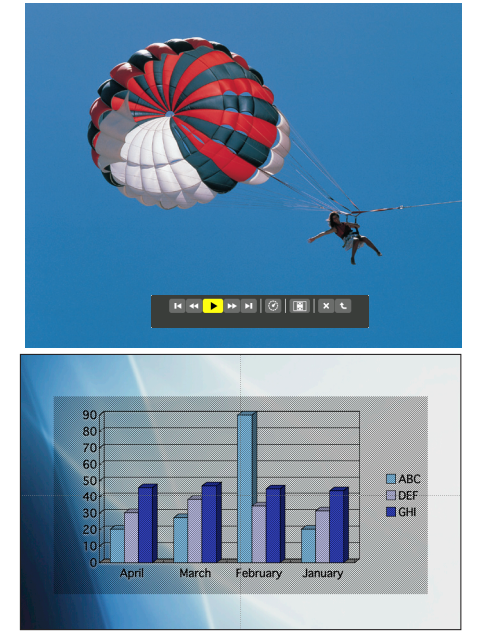

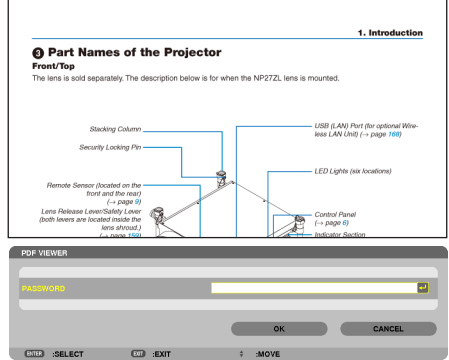

#### **• File index (estensione: .idx)**

• I file index, convertiti usando Viewer PPT Converter 3.0. *appariranno nella schermata delle anteprime.* 

 Solo le cartelle ed i file JPEG convertiti usando Viewer PPT *Converter 3.0 appariranno nella schermata delle anteprime.*

Per selezionare la proiezione di diapositive dei file index, aprite la cartella [PRESENTATION] nella schermata DRIVE LIST.

 Tuttavia i file index non appariranno. Appariranno solo le cartelle e i file JPEG.

- Vengono visualizzate fino a quattro cartelle index nella memoria USB e nella cartella condivisa. Le quattro cartelle *saranno visualizzate in ordine cronologico inverso*
- Quando si inserisce il dispositivo di memoria USB con gli index salvati mentre ilViewer è in funzione, verrà visualizzato il contenuto dei file index.

#### *NOTA:*

• La modalità di riproduzione (MANUALE/AUTO) per le diapositive dei file index funziona nel modo seguente:

 Se viene selezionata l'opzione [MANUALE] per [PLAY MODE] Se si seleziona [OPZIONI]  $\rightarrow$  [SLIDE SETTING]  $\rightarrow$  [PLAY MODE]  $\rightarrow$ [MANUALE], i file index saranno impostati per la riproduzione manuale a prescindere dal fatto che [INTERVAL] sia impostato o meno. Se viene selezionata l'opzione [AUTO] per [PLAY MODE]

Se si seleziona [OPZIONI]  $\rightarrow$  [SLIDE SETTING]  $\rightarrow$  [PLAY MODE]  $\rightarrow$ [AUTO], i file index saranno impostati per la riproduzione automatica agli intervalli specificati usando [INTERVAL].

 Tuttavia, se si seleziona, [-1] per [INTERVAL], la modalità di riproduzione sarà impostata come automatica secondo l'impostazione di [OPZIONI]  $\rightarrow$  [SLIDE SETTING]  $\rightarrow$  [INTERVAL].

#### **7. Rimuovete il dispositivo di memoria USB dal proiettore.**

*Tornate alla schermata di elenco supporti. Prima di rimuovere*  la memoria USB assicurarsi che il relativo LED non sia lam*peggiante.*

NOTA: Se si rimuove la memoria USB dal proiettore mentre viene visualizzata una diapositiva, il proiettore può non funzionare correttamente. Se ciò accade, spegnete il proiettore, disattivate l'interruttore di alimentazione *generale e staccate il cavo di alimentazione. Attendere 3 minuti, poi ricollegate il cavo di alimentazione, riattivate l'interruttore di alimentazione principale e riaccendete il proiettore.*

#### Chiusura del Viewer

**1. Premete il tasto SOURCE per selezionare una fonte diversa da [VIEWER].**

 Una pressione del tasto SOURCE visualizza la schermata di selezione fonte.

 Pressioni ulteriori del tasto SOURCE visualizzeranno un'altra fonte.

Per uscire dal Viewer utilizzando il telecomando, selezionate una fonte diversa da [VIEWER].

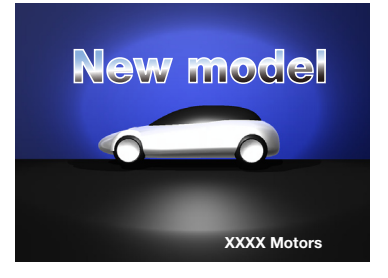

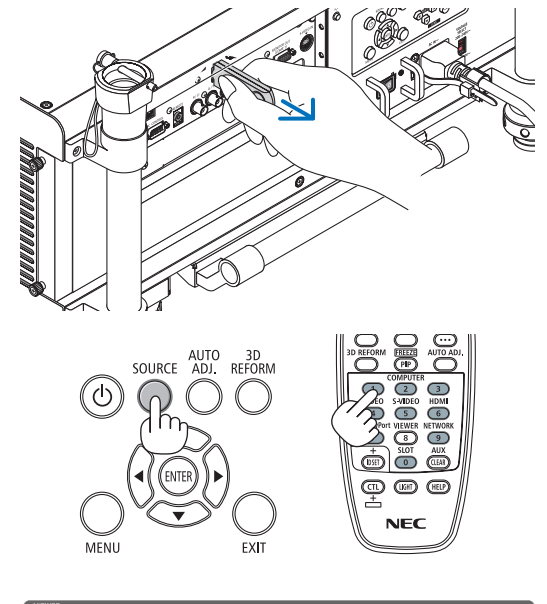

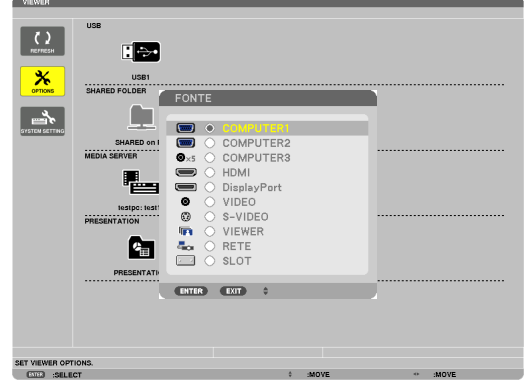

## <span id="page-95-0"></span>Nomi e funzione della schermata Viewer

Il Viewer ha tre schermate: schermata elenco dei supporti, schermata anteprime e schermata presentazione.

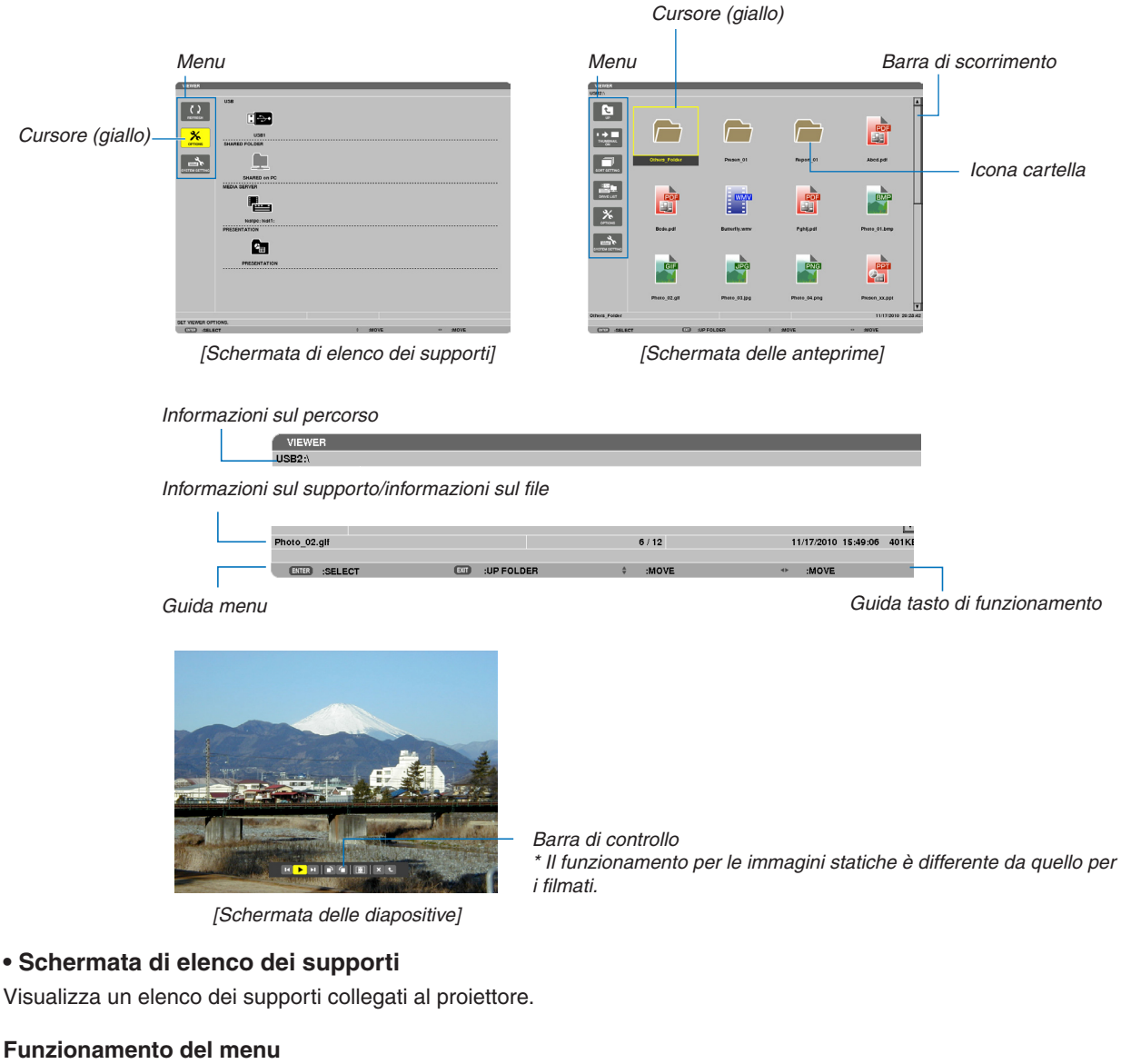

• Usare i tasti V e ▲ per spostare il cursore in alto o in basso. Selezionate la voce di menu e premete il tasto **ENTER per visualizzare il sottomenu.**

#### **Funzionamento della schermata di elenco dei supporti.**

*1. Premete il tasto* ▶ *per spostare il cursore nell'elenco dei supporti.* 

 (Usate il tasto ◀ *o* ▶ *per passare dal menu all'elenco dei supporti e viceversa.)*

*Premete il tasto* ▼ *o* ▲ *per selezionare un tipo di supporto; premete il tasto* ◀ *o* ▶ *per selezionare il supporto collegato al proiettore.*

**2. Selezionate il supporto e premete il tasto ENTER per passare alla schermata di anteprime del supporto** *selezionato.*

## **Funzioni**

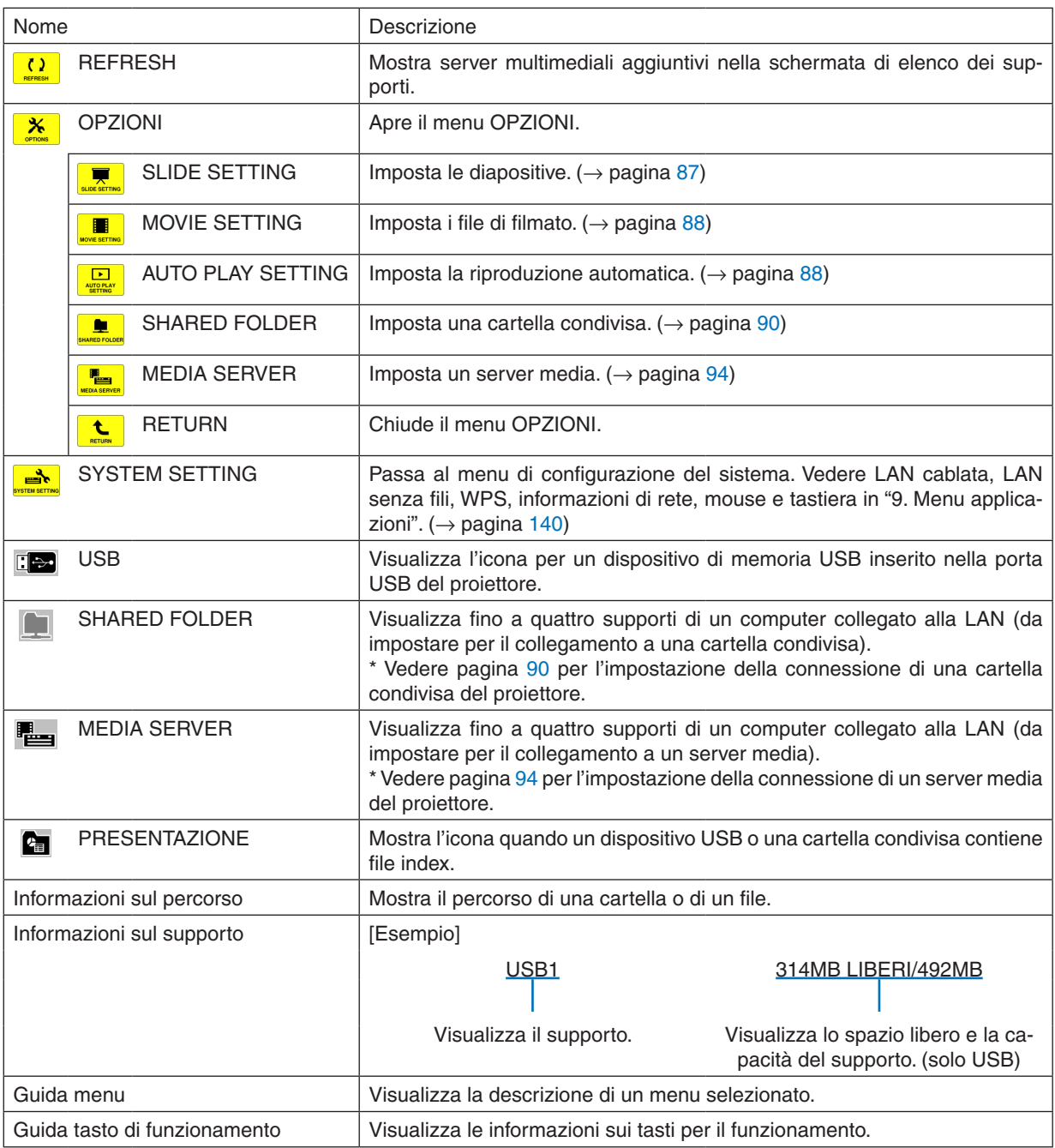

\* Viene visualizzato in numeri di tre cifre (approssimazione per eccesso)

*NOTA:*

Quando è visualizzato il menu OPZIONI, la schermata della lista dei supporti o la schermata delle anteprime non viene visualizzata. Per visualizzarla, selezionate l'icona [RETURN] e premete il tasto ENTER.

## <span id="page-97-0"></span>**• Schermata delle anteprime**

Visualizza un elenco di cartelle, anteprime e icone nel supporto selezionato nella schermata dell'elenco dei supporti.

### **Funzionamento del menu**

• Usare i tasti V e ▲ per spostare il cursore in alto o in basso. Selezionate la voce di menu e premete il tasto **ENTER per visualizzare il menu o la schermata delle impostazioni.**

#### **Funzionamento della schermata delle anteprime.**

- *1. Premete il tasto* ▶ **per spostare il cursore nella schermata delle anteprime quando il menu OPZIONI non è** *visualizzato.*
- *2. Premete il tasto* ▼*,* ▲*,* ◀ *e* ▶ *per selezionare un file o una cartella.*
- 3. Premere il tasto ENTER per avviare la presentazione o la riproduzione del file selezionato. La selezione di *una cartella ne visualizzerà le schermata delle anteprime.*

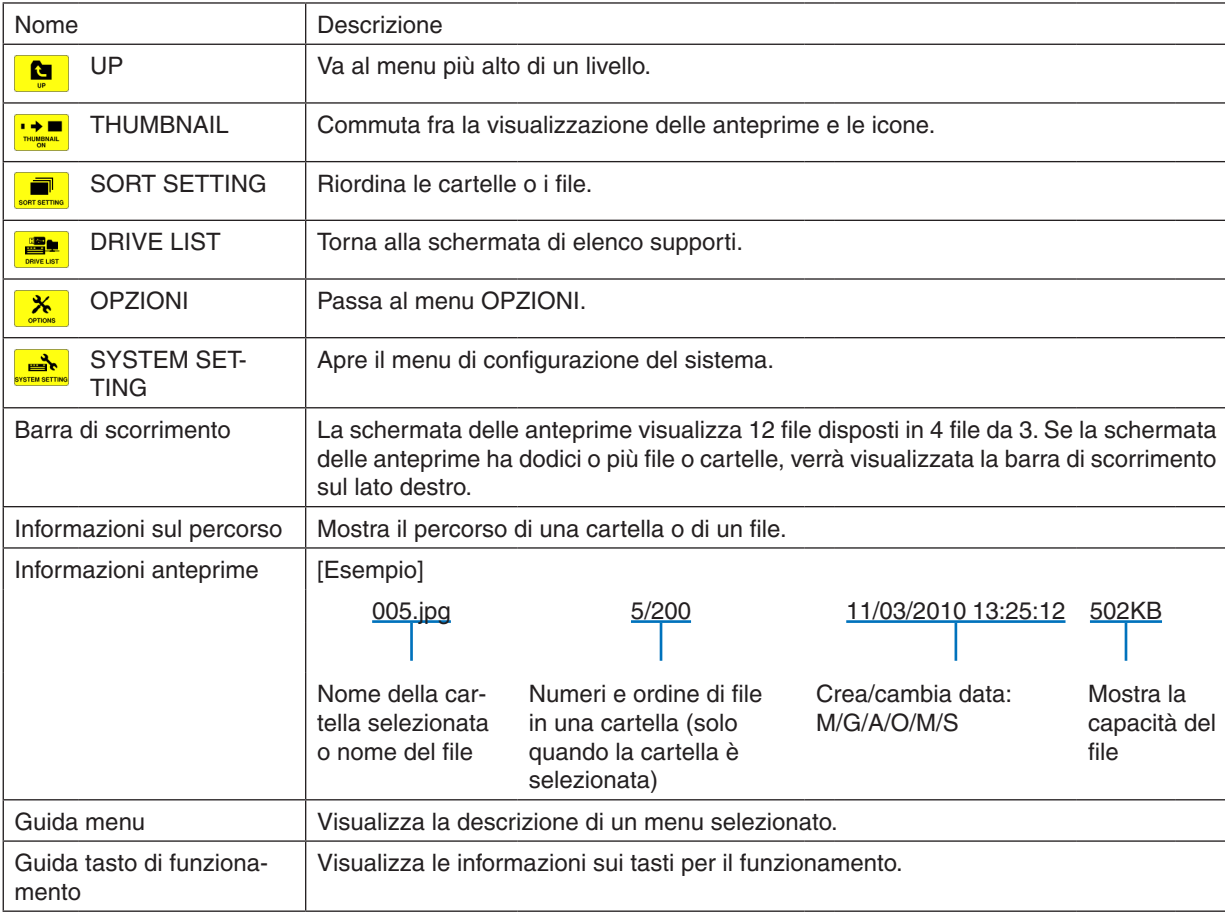

#### **SUGGERIMENTO:**

#### SUGGERIMENTO:

- • Se viene selezionata un'immagine non supportata, verrà visualizzata l'icona [?].
- • Il massimo numero di immagini visualizzabili è 300 nella schermata delle anteprime, incluso il numero di cartelle.
- • Se un nome di file o del percorso di una cartella è più lungo dello specificato, esso verrà visualizzato con i caratteri centrali o il *percorso omessi.*

 Ad esempio: "123456789.jpg" verrà mostrato come "123..789.jpg".

## <span id="page-98-0"></span>**• Schermata delle diapositive (immagine/filmato)**

Riproduce un file selezionato da una lista di anteprime o icone.

• Per utilizzare un file Microsoft PowerPoint file o Adobe PDF, vedere pagina [80.](#page-93-0)

#### **Funzionamento barra di controllo**

- • La barra di controllo verrà visualizzata solo quando sono selezionati un'immagine statica (o un file index) e un file di filmato.
- La barra di controllo per le immagini statiche è differente da quella per i filmati.
- 1. La pressione del tasto ENTER nella schermata delle diapositive visualizzerà la barra di controllo nella parte *bassa della schermo.*
- *2. Usate il tasto* ◀ *o* ▶ **per selezionare un file e premete il tasto ENTER.**
	- • Viene eseguita la funzione selezionata.

#### **Funzioni della barra di controllo dell'immagine statica**

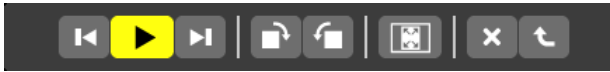

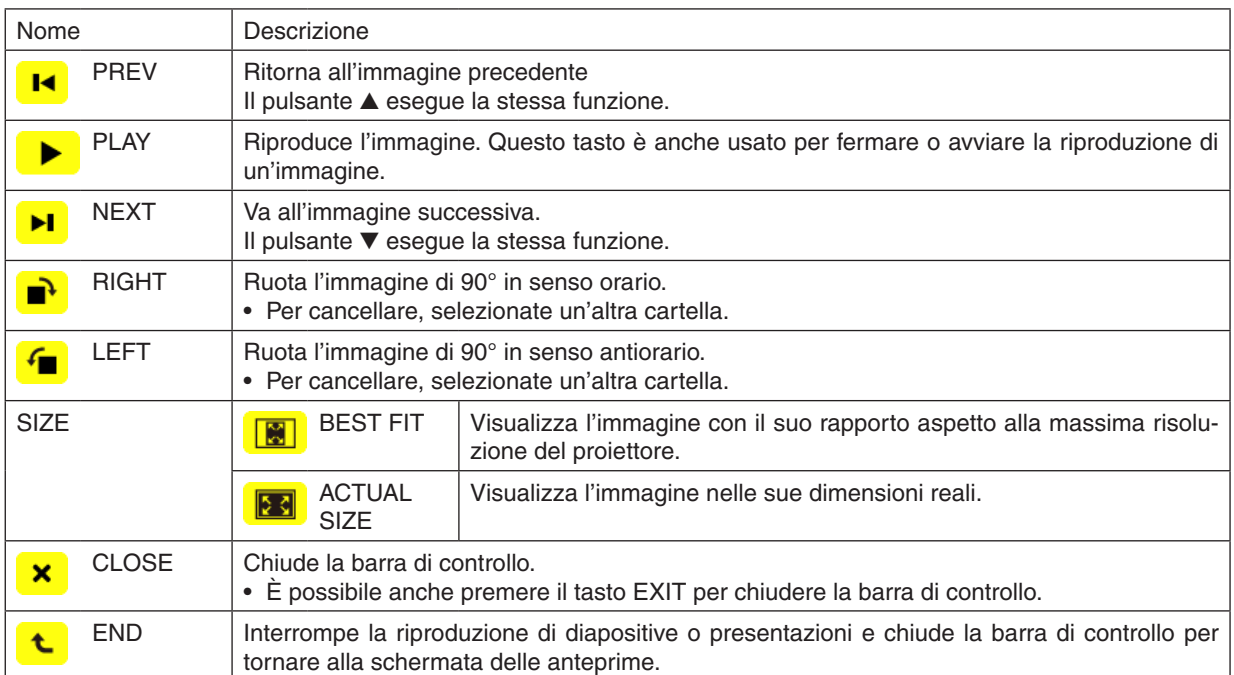

**Funzioni della barra di controllo del filmato**

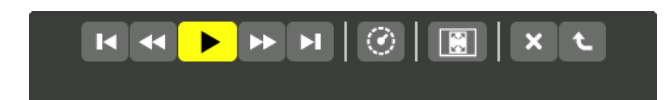

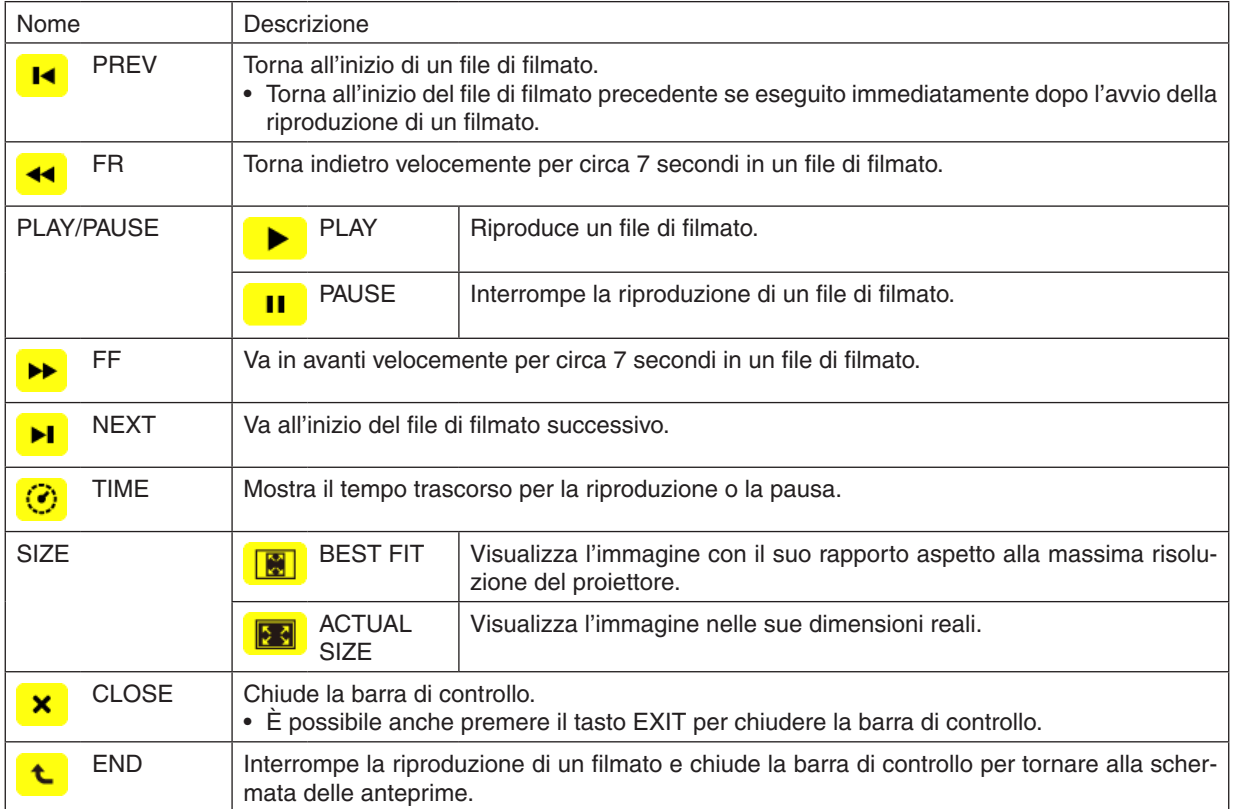

## <span id="page-100-0"></span>Impostazioni delle opzioni del viewer **• SLIDE SETTING**

Imposta immagini statiche o diapositive.

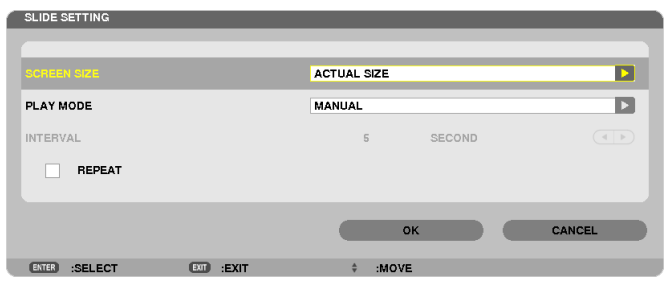

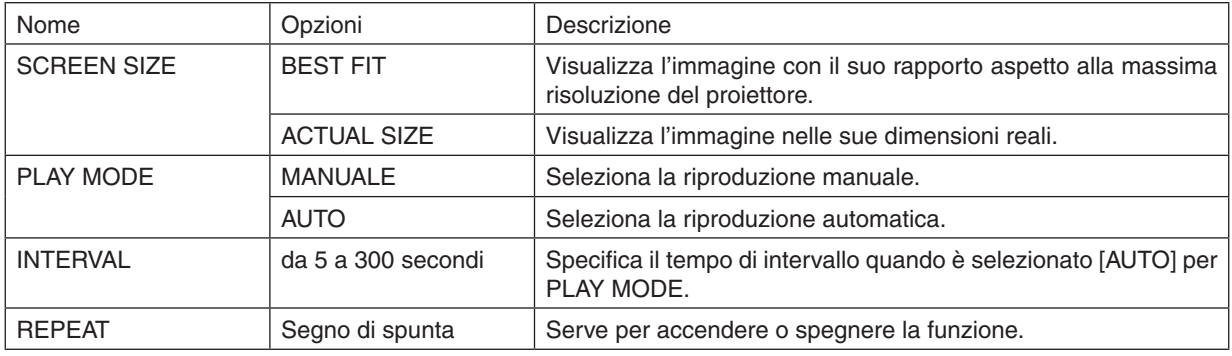

#### SUGGERIMENTO

• Per riprodurre una o più diapositive, posizionare i file in una cartella.

## <span id="page-101-0"></span>**• MOVIE SETTING**

Imposta le funzioni per un file di filmato.

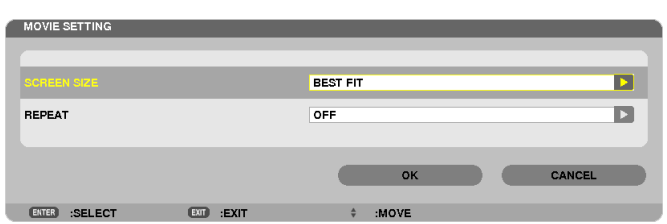

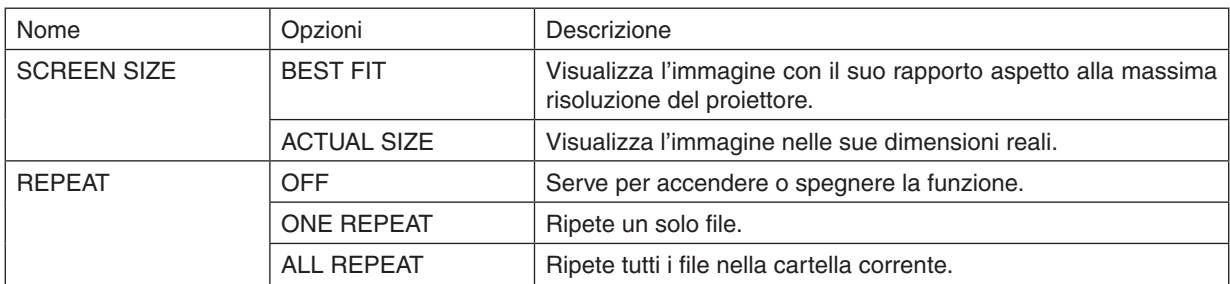

#### **SUGGERIMENTO**

• Attivando [REPEAT], durante l'intervallo fra un film e l'altro verrà visualizzata una schermata nera.

## **• AUTO PLAY SETTING**

Imposta la riproduzione automatica di diapositive quando viene inserito un dispositivo di memoria USB nella porta USB del proiettore, o quando viene selezionato [VIEWER] come [FONTE].

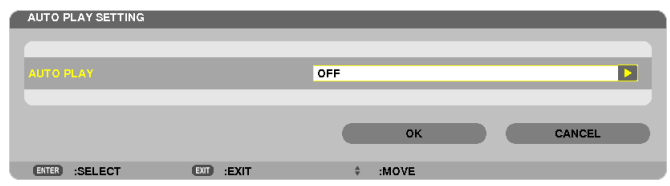

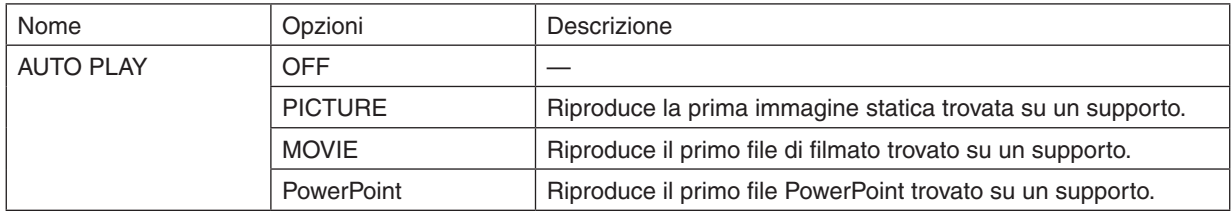

#### **SUGGERIMENTO**

- • Quando viene inserito un dispositivo di memoria USB nella porta USB del proiettore, il comportamento della riproduzione automatica è diverso rispetto a quando viene selezionato [VIEWER] come [FONTE].
- La riproduzione automatica si avvia dal primo file trovato che supporta l'impostazione del tipo di file per la riproduzione automatica. Si effettuerà una ricerca del file nell'unità principale o a un livello più basso.
- • Quando viene selezionato [VIEWER] come [FONTE], l'ultimo file selezionato, se trovato, verrà riprodotto automaticamente, altrimenti si effettuerà una ricerca nell'ultima cartella selezionata e il primo file trovato verrà riprodotto automaticamente. Per riprodurre automaticamente un file video contenuto in un dispositivo di memoria USB, memorizzare un file video o cambiare *il suo nome file in modo che la ricerca venga effettuata prima in esso.*

## **• SORT SETTING**

Imposta l'ordine di visualizzazione delle anteprime o delle diapositive.

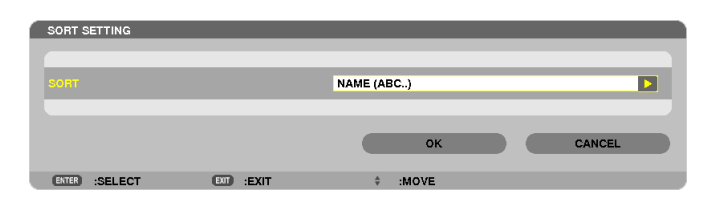

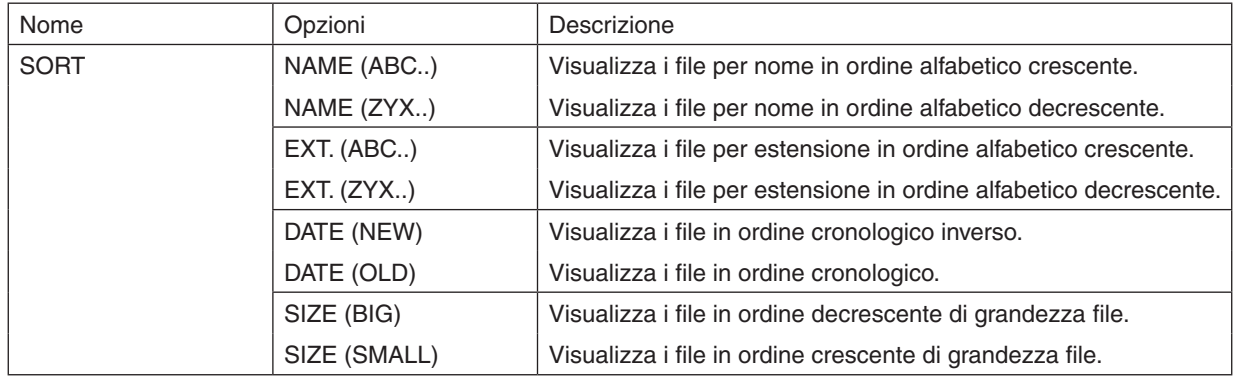

## <span id="page-103-0"></span>❹ Proiezione di dati da una cartella condivisa

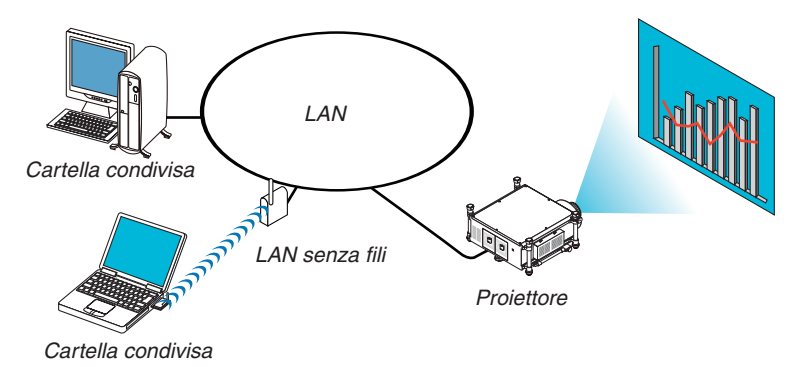

#### **Preparazione**

Per il proiettore: collegate il proiettore alla rete.

Per il computer: ponete i file da proiettare in una cartella condivisa e prendete nota del percorso della cartella. Memorizzate o scrivete il percorso per un uso futuro.

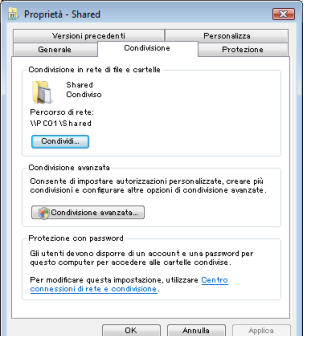

- Per condividere una cartella, fate riferimento alla guida utente o al file di guida fornito con il computer Windows.
- Usate una tastiera per dare un nome alla cartella condivisa, usando caratteri alfanumerici.
- Per collegarsi alla cartella condivisa oltre la sottorete, impostate [WINS CONFIGURATION] in [IMPOSTAZIONI DI RETE] dal menu.
- Non è supportata la firma digitale (firma SMB).

## Collegamento del proiettore alla cartella condivisa

#### **1. Premete il tasto VIEWER sul telecomando.**

 Viene visualizzata la finestra di elenco dei supporti disponibili.

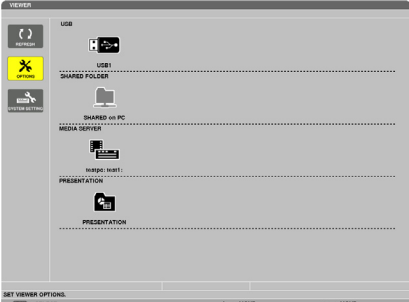

• Un modo alternativo per avviare ilVIEWER è la pressione ripetuta del tasto SOURCE sull'involucro del proiettore. *(*→ *pagina [21\)](#page-34-0).*

#### **2. Visualizza il menu [OPZIONI].**

*Premete il tasto* ▼ *per selezionare l'icona* (OPZIONI) e premete il tasto ENTER.

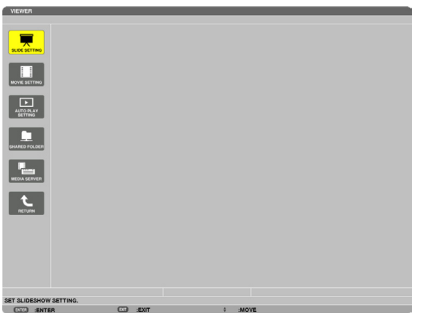

• Quando è visualizzato il menu OPZIONI, la lista dei supporti non viene visualizzata.

#### **3. Visualizza la schermata [IMPOSTAZIONI CARTELLA CONDIVISA].**

*Premete il tasto* ▼ *per selezionare l'icona* (IMPOSTAZIONI CARTELLA CONDIVISA ) e premete il tasto EN*-TER.*

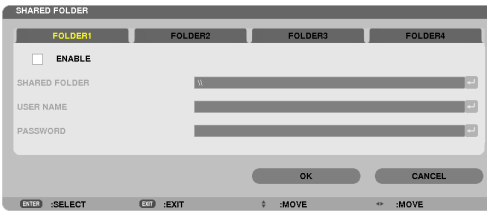

#### **4. Selezionate un numero di cartella e locazione per abilitarlo.**

*Premete il tasto* ◀ *o* ▶ *verso un numero di cartella condivisa e premete il tasto* ▼ per selezionare [ABILITA], quindi *premete il tasto ENTER.*

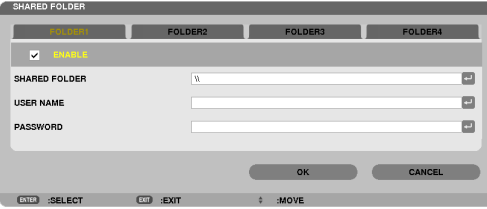

#### **5. Inserite il percorso, il nome utente e la password della cartella condivisa.**

*Premete il tasto* ▼ per selezionare il campo [CARTELLA CONDIVISA]. La tastiera software appare sul display.

 Per l'uso della tastiera software, vedere pagina *[153](#page-166-0).*

- • Se il computer non è protetto da password, non è necessario immettere una password.
- È possibile aggiungere fino a quattro cartelle condivise.
- • La lunghezza massima di percorso per una cartella condivisa è di 15 caratteri alfanumerici per il nome del computer e 23 caratteri alfanumerici per il nome della cartella.

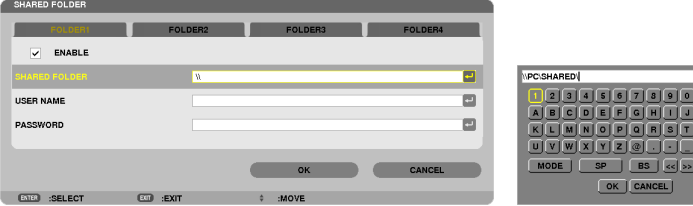

### *6. Uscita dalle impostazioni.*

*Premete il tasto* ▼ per selezionare [OK] e premete il tasto ENTER. Ciò chiuderà la schermata [SHARED FOLDER].

• Se appare un messaggio di errore, le vostre impostazioni non sono corrette. Provate nuovamente.

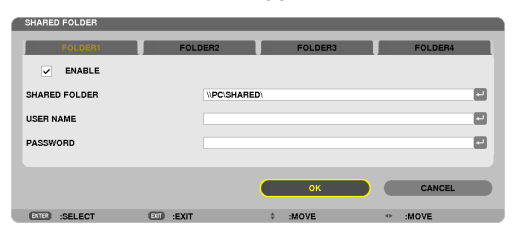

## Disconnessione della cartella condivisa dal proiettore

#### **• Disabilitare il numero di una cartella condivisa che si desidera disconnettere**

*Premete il tasto* ▼ per selezionare [ABILITA] e premete il tasto ENTER per cancellarla.

## *NOTA:*

• Quando viene visualizzato un file PowerPoint o PDF, non disconnettere il cavo LAN. Se ciò viene fatto, il Viewer non funzionerà.

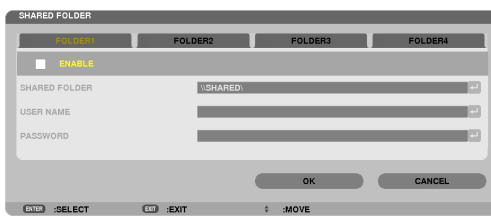

SUGGERIMENTO:

- • Impostazioni di connessione per la cartella condivisa È possibile salvare le impostazioni di un massimo di quattro cartelle condivise. Il riavvio del proiettore visualizza le cartelle condivise con le impostazioni salvate con un'icona di cartella grigia nella schermata *della lista dei supporti.*
- *La selezione di un'icona di cartella grigia non necessita di immettere un percorso di cartella.*
- • Se la connessione a una cartella condivisa non è possibile, viene visualizzato un segno "x" sull'icona della cartella. Se ciò accade, *controllate le impostazioni della cartella.*

## <span id="page-107-0"></span>❺ Proiezione di dati dal server media

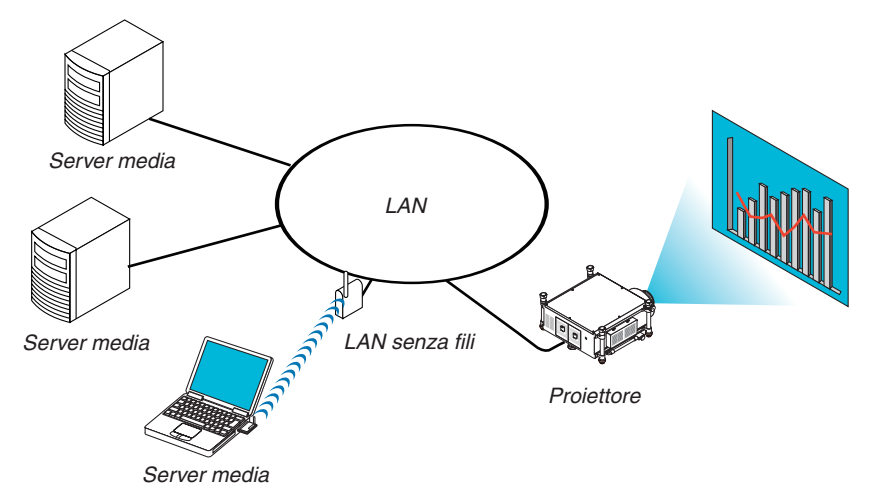

#### Preparazione

Per il proiettore: collegate il proiettore alla rete.

Per il computer: preparare i file immagine o video da proiettare, quindi impostare la "Condivisione multimediale" in Windows Media Player 11 o 12.

*NOTA:*

- • Il proiettore e il server media devono essere sulla stessa sottorete. Non è possibile il collegamento a un server media al di fuori *della sottorete.*
- • I tipi di immagini e film che possono essere condivisi possono variare in base alla versione di Windows.

## Impostazione della "Condivisione multimediale" in Windows Media Player 11

- **1. Avviate Windows Media Player 11.**
- **2. Selezionate "Condivisione multimediale" da "Libreria".**

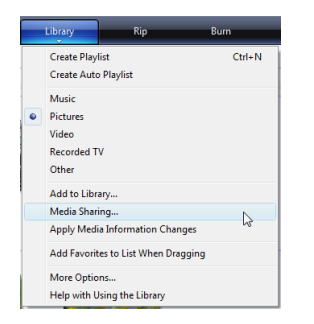

 Viene visualizzata la finestra di dialogo "Condivisione multimediale".

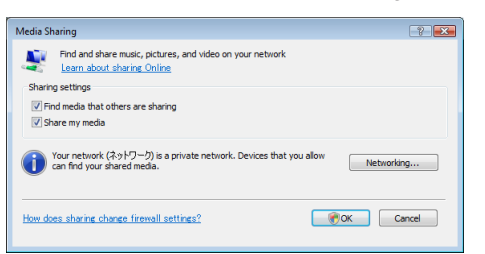
**3. Selezionate la casella "Condividi i miei file multimediali", quindi selezionate OK.**

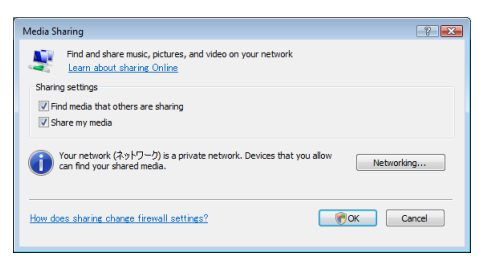

*Viene visualizzato un elenco di dispositivi accessibili.*

**4. Selezionate "PH1000 Series" quindi "Permetti".**

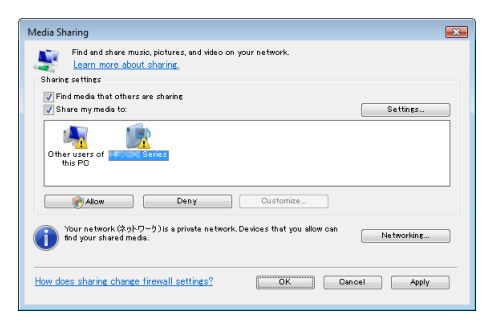

 Viene aggiunta una spunta all'icona "PH1000 Series".

- • "PH1000 Series" è il nome del proiettore come specificato in [IMPOSTAZIONI DI RETE].
- **5. Selezionate "OK".**

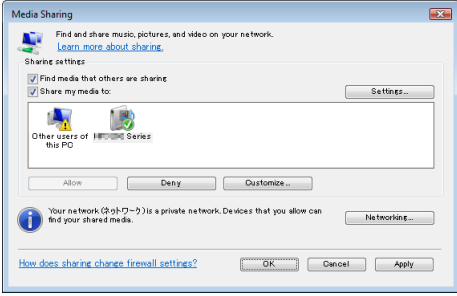

 Questa procedura rende disponibili dal proiettore le immagini e i video contenuti in "Libreria".

### Impostazione della "Condivisione multimediale" in Windows Media Player 12

**1. Avviate Windows Media Player 12.**

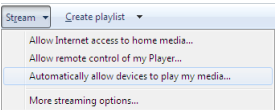

**2. Selezionate "Flusso", quindi "Consenti automaticamente ai dispositivi di riprodurre i file multimediali".**

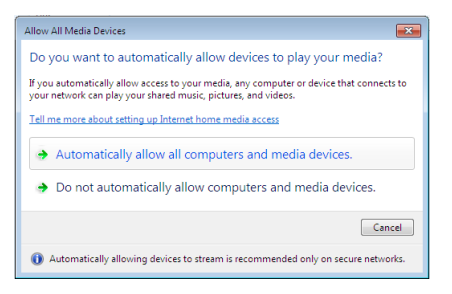

 Verrà visualizzata la finestra "Consenti a tutti i dispositivi multimediali".

**3. Selezionate "Consenti automaticamente tutti i computer e dispositivi multimediali".**

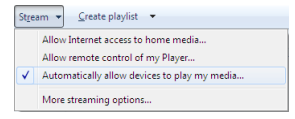

 Dal proiettore possono essere utilizzati i file grafici e video nella "Libreria".

### Collegamento del proiettore al server media

Premete il tasto VIEWER sul telecomando. Verrà avviato il VIEWER.

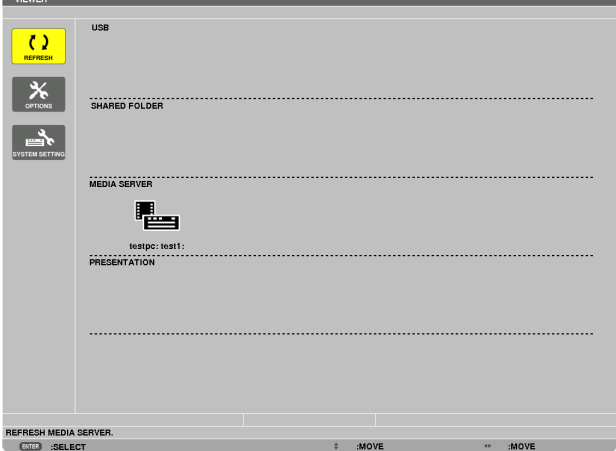

- • Un modo alternativo per avviare il VIEWER è la pressione ripetuta del tasto SOURCE sull'involucro del proiettore.  $(\rightarrow$  pagina [2](#page-34-0)1)
- • Ciò avvia la ricerca nella rete di un computer con "condivisione multimediale" abilitata e la sua aggiunta al "server media" della schermata delle anteprime.

 Un altro modo di fare ciò è puntare il cursore su "server media" e selezionare [REFRESH] dal menu di anteprima, quindi premere il tasto ENTER.

*NOTA:*

• È possibile cercare automaticamente e visualizzare fino a quattro server media accessibili. Non è possibile visualizzare dispositivi *ulteriori oltre i quattro.*

 $(\rightarrow$  pagina [7](#page-91-0)8)

### Disconnessione del proiettore dal server multimediale

**1. Visualizzate il menu OPTIONS.**

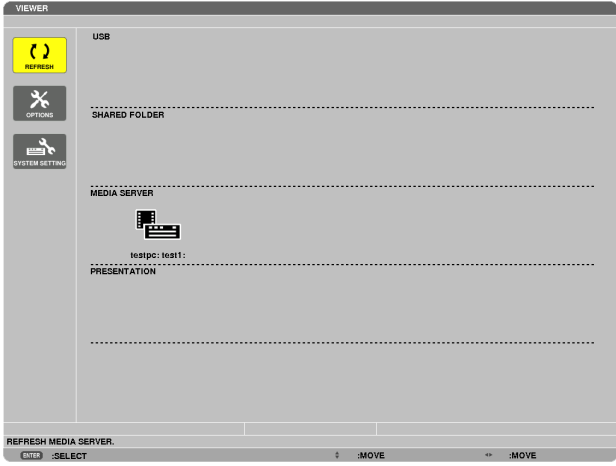

*Premete il tasto* ▼ per selezionare l'icona [OPTIONS], quindi premete il tasto ENTER.

**2. Visualizzate la schermata di impostazione MEDIA SERVER.**

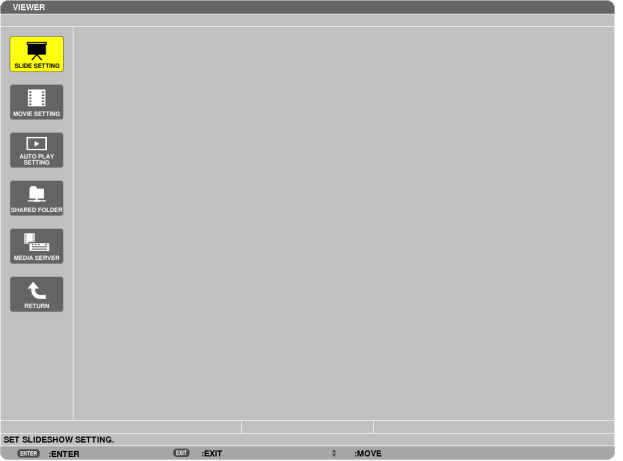

*Premete il tasto* ▼ per selezionare l'icona MEDIA SERVER, quindi premete il tasto ENTER.

**3. Disabilitate la connessione.**

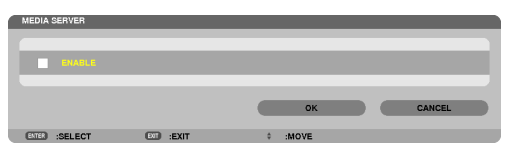

*Premete il tasto ENTER per togliere la spunta e disabilitare la connessione.*

*Premete il tasto* ▼, quindi selezionate [OK] e premete il tasto ENTER per chiudere la schermata di impostazione MEDIA SERVER.

## ❻ Restrizioni sulla visualizzazione di file

Il Viewer consente di dare una visualizzazione semplificata di un file PowerPoint o di un file PDF. A causa della visualizzazione semplificata, tuttavia, la visualizzazione effettiva potrebbe essere diversa da quella dell'applicazione sul computer.

### Alcune restrizioni riguardo ai file PowerPoint

• I font saranno convertiti automaticamente nei font installati nel proiettore. I font possono variare in dimensione o larghezza, causando problemi di layout

 Alcuni caratteri o font potrebbero non essere visualizzati.

- Alcune funzioni incluse nei font non sono supportate. Esempio: ci sono restrizioni riguardo alle animazioni, alle selezioni o ai collegamenti ipertestuali.
- Potrebbe essere necessario più tempo per caricare pagine rispetto al computer
- In alcuni casi i file di Microsoft PowerPoint 97-2003 potrebbero non essere visualizzati.

### Alcune restrizioni sui file PDF

- I font non incorporati al momento della creazione dei file PDF potrebbero non essere visualizzati.
- Alcune funzioni incluse nei font non sono supportate. Esempio: ci sono restrizioni riguardo alle annotazioni, alle selezioni, alle forme o agli spazi colore.
- Potrebbe essere necessario più tempo per caricare pagine rispetto al computer
- In alcuni casi i file di formato Adobe Acrobat potrebbero non essere visualizzati.

## ❶ Utilizzo dei menu

NOTA: il menu sullo schermo può non essere visualizzato correttamente quando proiettate un'immagine video interlacciata.

**1. Premete il tasto MENU sul telecomando o sul proiettore per visualizzare il menu.**

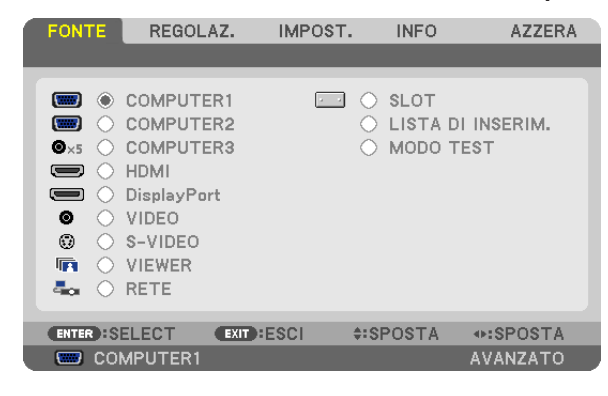

NOTA: i comandi come ENTER, EXIT, ▲▼*,* ◀▶ *presenti nella parte inferiore mostrano i tasti disponibili per le vostre operazioni.*

- *2. Premete i tasti* ◀▶ *sul telecomando o sul proiettore per visualizzare il sottomenu.*
- **3. Premete il tasto ENTER sul telecomando o sul proiettore per evidenziare la voce superiore o la prima** *scheda.*
- *4. Premete i tasti* ▲▼ *sul telecomando o sul proiettore per selezionare la voce da regolare o impostare. Potete utilizzare i tasti* ◀▶ *sul telecomando o sul proiettore per selezionare la scheda desiderata.*
- **5. Premete il tasto ENTER sul telecomando o sul proiettore per visualizzare la finestra del sottomenu.**
- **6. Regolate il livello oppure attivate/disattivate la voce selezionata con i tasti** ▲▼◀▶ *sul telecomando o sull'involucro del proiettore.*

Le modifiche rimangono memorizzate fino alla regolazione successiva.

7. Ripetete i passaggi 2-6 per regolare una voce aggiuntiva o premete il tasto EXIT sul telecomando o sul **proiettore per uscire dal display del menu.**

*NOTA: quando viene visualizzato un menu o un messaggio, alcune righe di informazioni possono andare perse, a seconda del segnale o delle impostazioni.*

**8. Premete il tasto MENU per chiudere il menu. Per ritornare al menu precedente, premete il tasto EXIT.**

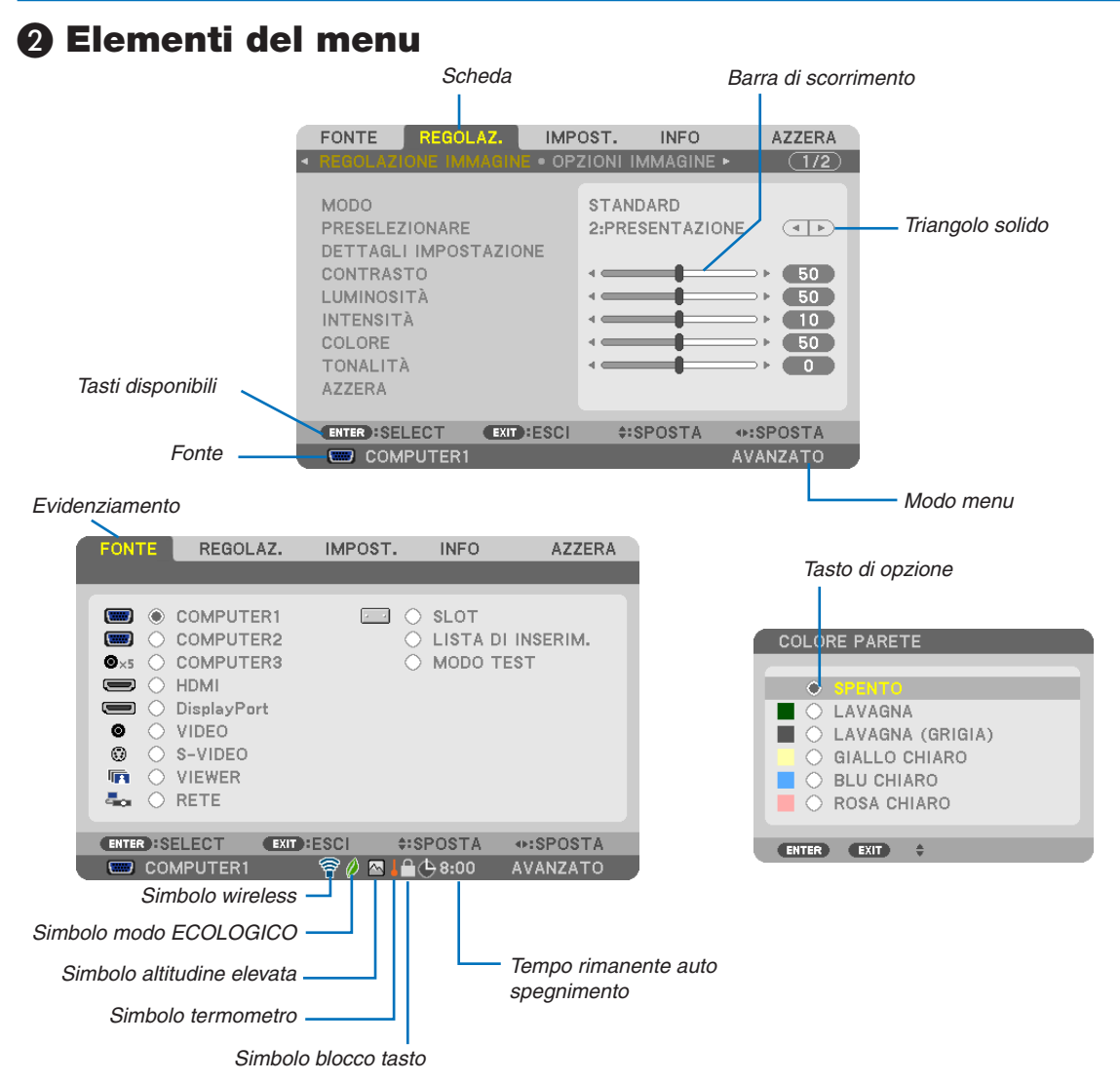

#### Le finestre dei menu o le finestre di dialogo contengono le seguenti voci:

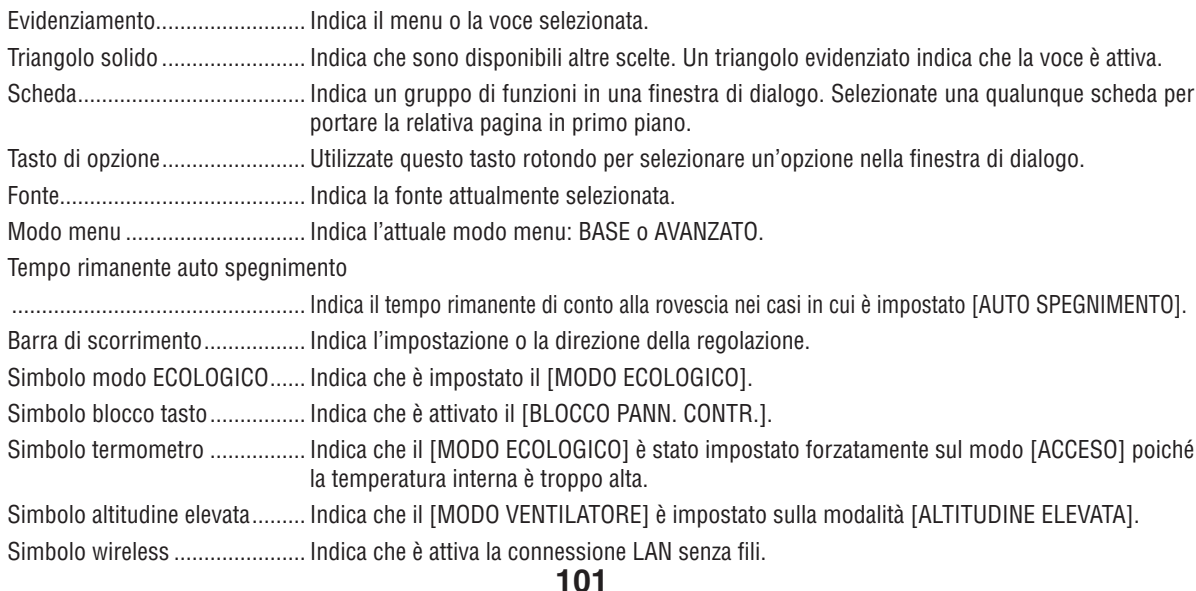

## ❸ Elenco delle voci dei menu

• Le voci di base del menu sono indicate da un area *ombreggiata.*

A seconda della fonte di ingresso, alcune opzioni dei menu non sono disponibili.

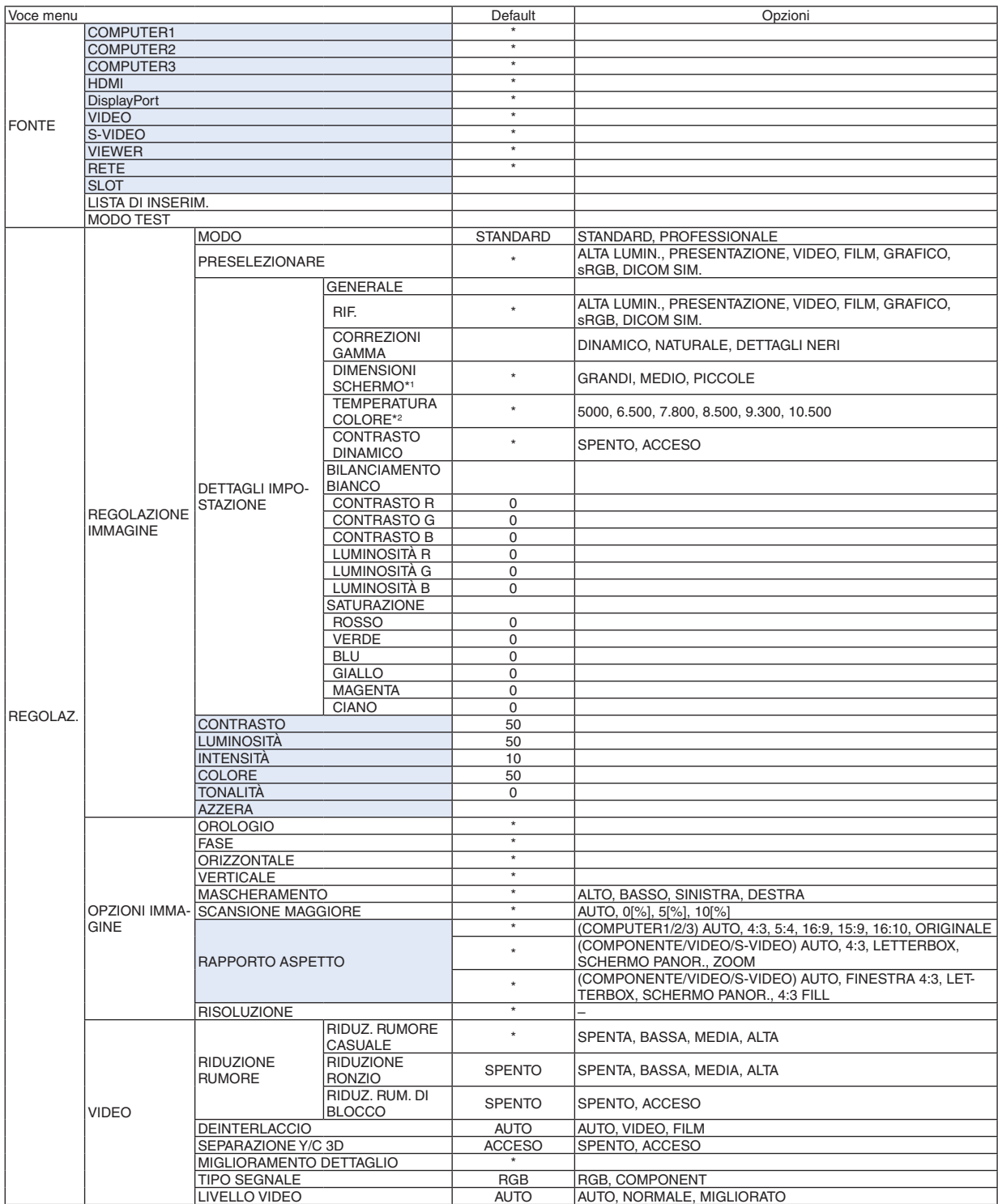

L'asterisco (\*) indica che l'impostazione default varia secondo il segnale.

\*1 La voce [DIMENSIONI SCHERMO] è disponibile quando è selezionato [DICOM SIM.] per [RIF.].

\*2 Quando [PRESENTAZIONE] o [ALTA LUMIN.] sono selezionati in [RIF.], la funzione [TEMPERATURA COLORE] non è disponibile.

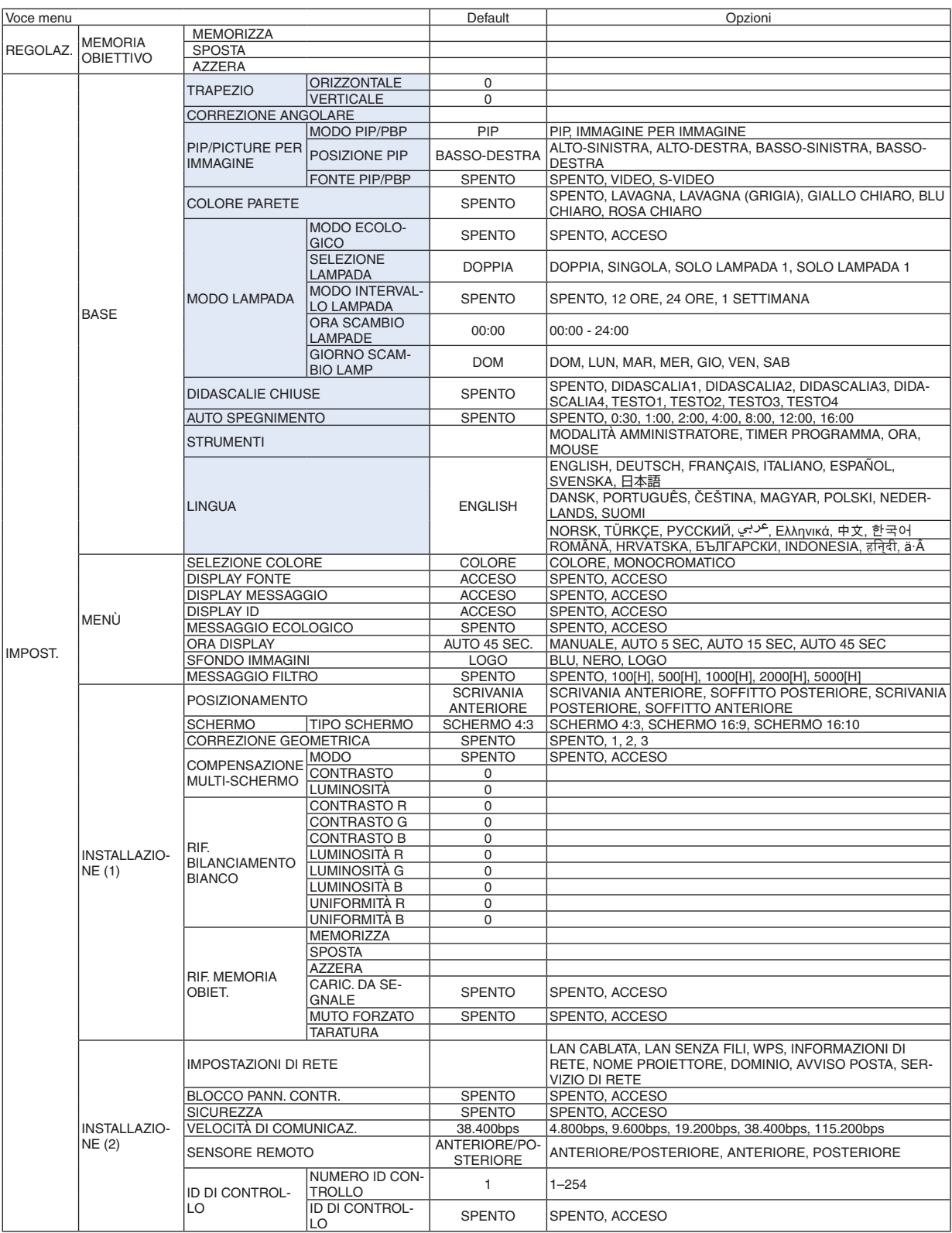

\* L'asterisco (\*) indica che l'impostazione default varia secondo il segnale.

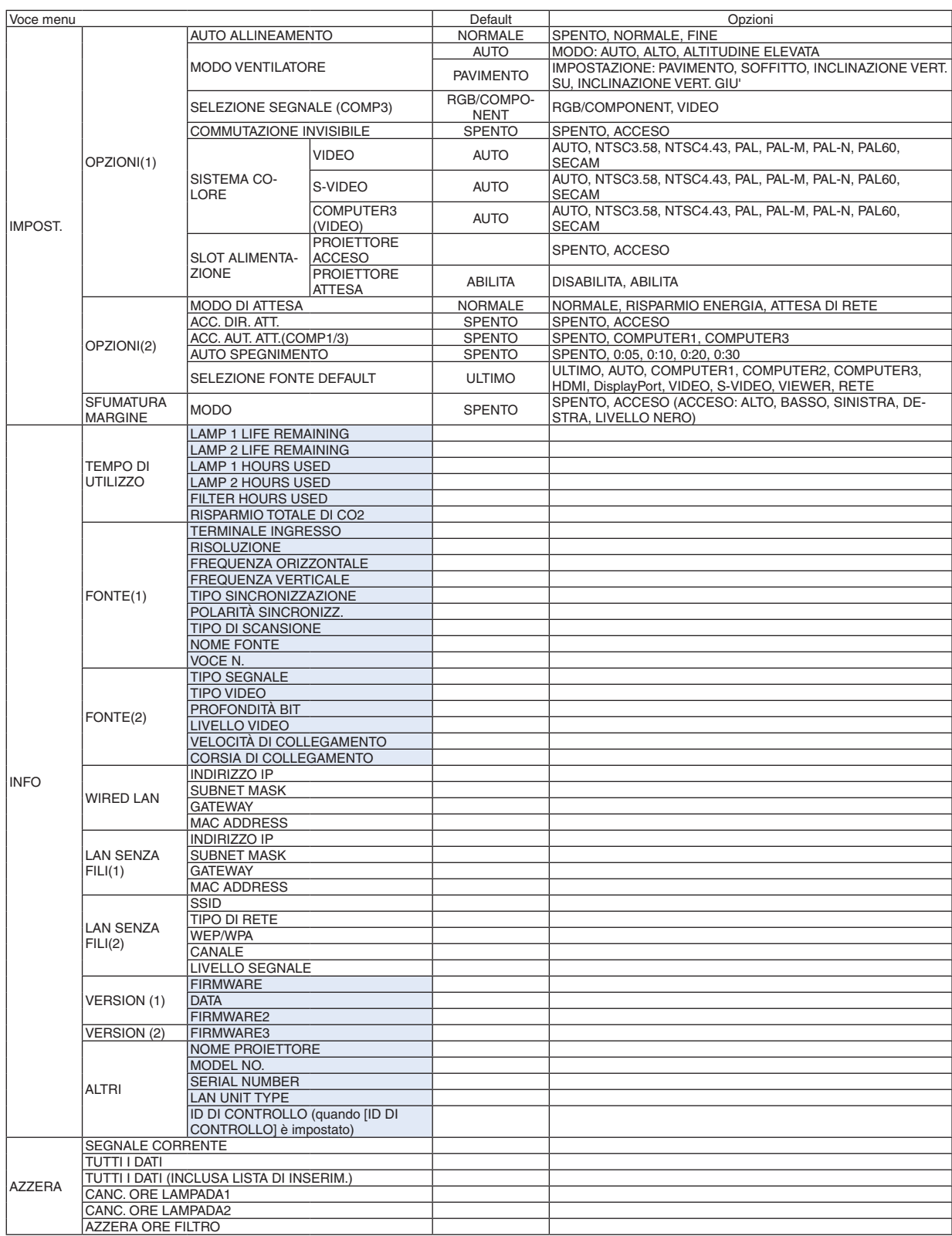

## ❹ Descrizioni e funzioni del menu [FONTE]

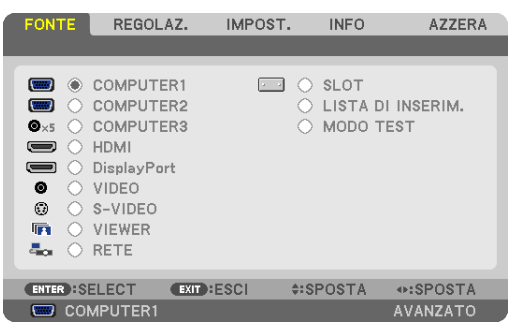

### COMPUTER 1, 2 e 3

Seleziona il computer connesso al segnale del connettore di ingresso COMPUTER 1, 2 o COMPUTER 3.

NOTA: quando il segnale d'ingresso componente è collegato al connettore COMPUTER 1 IN, COMPUTER 2 IN o COMPUTER 3 IN, selezionate [COMPUTER1], [COMPUTER2] o [COMPUTER3] rispettivamente. Il proiettore rileva automaticamente se il segnale di ingresso COMPUTER1, 2 o 3 è un segnale RGB o un segnale componente.

### HDMI

Seleziona l'apparecchio compatibile HDMI collegato al connettore HDMI IN.

### **DisplayPort**

Proietta l'immagine del dispositivo connesso al connettore d'ingresso DisplayPort.

### VIDEO

Seleziona il dispositivo connesso al videoregistratore ingresso VIDEO, al lettore DVD o alla fotocamera per documenti.

### S-VIDEO

Seleziona il dispositivo connesso al videoregistratore ingresso S-VIDEO o al lettore DVD. NOTA: una inquadratura può bloccarsi per un breve periodo di tempo quando un video viene riprodotto in avanti veloce o indietro veloce con una fonte Video o S-Video.

### VIEWER

Questa caratteristica vi permette di creare presentazioni usando una memoria USB contenente le diapositive. (→ pagina [74](#page-87-0) "4. Utilizzo del Viewer")

### RETE

Seleziona un segnale dalla porta LAN (RJ-45) o dall'unità USB LAN senza fili installata (opzionale per i modelli commercializzati in Europa, Australia, Asia e altri Paesi diversi dal Nord America).

### SLOT (per scheda opzionale)

Seleziona il segnale proveniente dalla scheda opzionale (SB-01HC o altre schede di interfaccia NEC) quando essa è installata.

### LISTA DI INSERIM.

Visualizza una lista di segnali. Vedere le pagine seguenti.

### MODO TEST

Visualizza il modo test.

*NOTA:*

• Il modo test può essere visualizzato anche quando viene visualizzato il menu. Le voci del menu che non sono disponibili vengono *visualizzate in grigio.* 

#### **Utilizzo della lista di inserimento**

Quando vengono effettuate regolazioni di una fonte o della memoria obiettivo, tali regolazioni vengono automaticamente salvate nella Lista di inserimento. I (valori di regolazione dei) segnali registrati possono essere caricati dalla lista di inserimento ogni volta che è necessario.

Tuttavia, solo un massimo di 100 modelli può essere registrato nella lista di inserimento.Quando sono stati già registrati 100 modelli nella lista di inserimento, compare un messaggio di errore e non possono essere registrati altri modelli. È dunque necessario eliminare i (valori di regolazione dei) segnali di cui non si ha più bisogno.

#### **Visualizzazione della lista di inserimento 1. Premete il tasto MENU.**

*Il menu appare sul display.*

#### *2. Premete il tasto* ◀ *o* ▶ **per selezionare [FONTE].**

*Viene visualizzata la lista delle FONTI.*

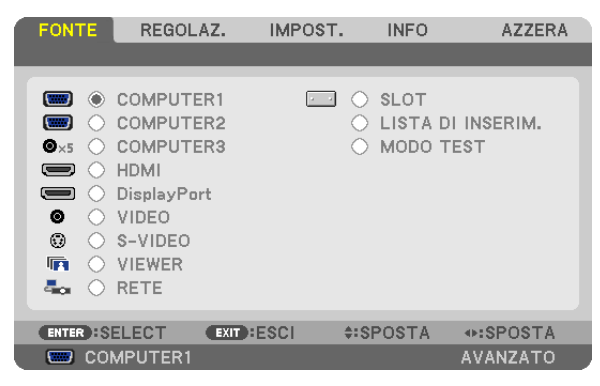

#### *3. Utilizzate* ◀*,* ▶*,* ▲ *o* ▼ **per selezionare [LISTA DI INSERIM.] e premete il tasto ENTER.**

 Viene visualizzata la finestra LISTA DI INSERIM..

 Se la finestra LISTA DI INSERIM. non viene visualizzata, passare al menu [AVANZATO].

Per passare dal menu [AVANZATO] a quello [BASE] e viceversa, selezionate [MENU APPLICAZIONI]  $\rightarrow$ [STRUMENTI] → [MODO AMMINISTRATORE]. (→ *pagina [15](#page-171-0)*8*)*

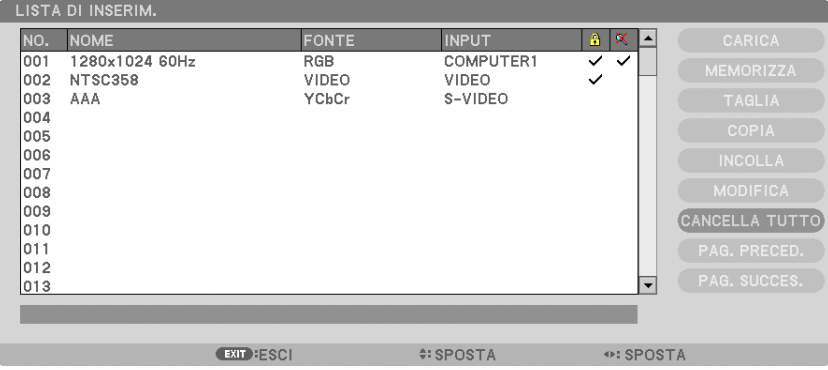

<span id="page-120-0"></span>**Immissione del segnale attualmente proiettato nella lista di inserimento [MEMORIZZA]**

- *1. Premete il tasto* ▲ *o* ▼ **per selezionare un numero qualsiasi.**
- *2. Premete il tasto* ◀ *o* ▶ **per selezionare [MEMORIZZA], quindi premete il tasto ENTER.**

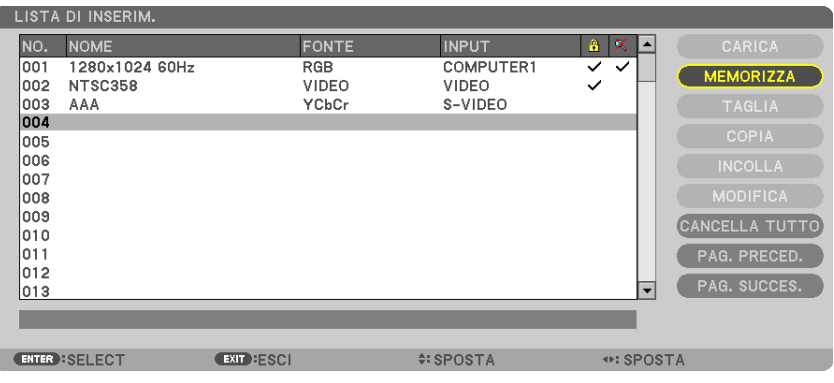

#### **Richiamo di un segnale da una lista di inserimento [CARICA]**

Premete il tasto ▲ o ▼ per selezionare un segnale, quindi premete il tasto ENTER.

**Modifica di un segnale dalla lista di inserimento [MODIFICA]**

*1. Premete il tasto* ▲ *o* ▼ *per selezionare un segnale che si desidera modificare.*

#### *2. Premete il tasto* ◀*,* ▶*,* ▲ *o* ▼ **per selezionare [MODIFICA], quindi premere il tasto ENTER.**

 Viene visualizzata la finestra Modifica.

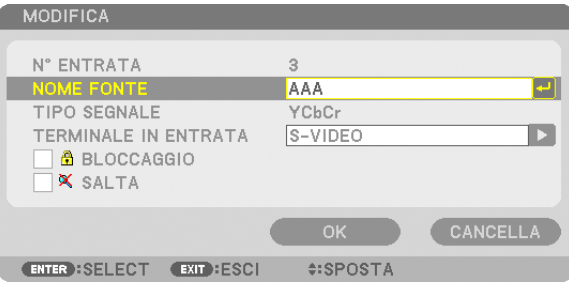

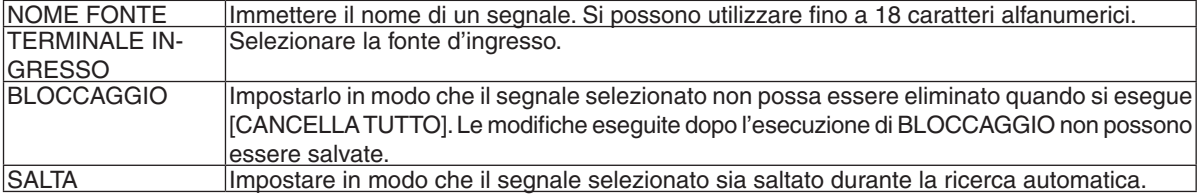

#### **3. Impostate le voci di cui sopra e selezionate [OK], quindi premete ENTER.**

NOTA: il terminale d'ingresso non può essere modificato all'attuale segnale proiettato.

#### **Taglio di un segnale dalla lista di inserimento [TAGLIA]**

- *1. Premete il tasto* ▲ *o* ▼ *per selezionare una segnale che si desidera eliminare.*
- *2. Premete il tasto* ◀*,* ▶*,* ▲ *o* ▼ **per selezionare [TAGLIA], quindi premete il tasto ENTER.**

 Il segnale verrà eliminato dalla lista di inserimento e verrà visualizzato negli appunti in fondo alla lista di *inserimento.*

#### *NOTA:*

- Il segnale attualmente proiettato non può essere eliminato.
- • Quando viene selezionato il segnale bloccato, esso sarà visualizzato in grigio, ad indicare che non è disponibile.

#### SUGGERIMENTO:

- • I dati negli appunti possono essere trasferiti nella lista di inserimento.
- • I dati negli appunti non saranno persi dopo la chiusura della lista di inserimento.

#### **Copiare e incollare un segnale dalla lista di inserimento [COPIA] / [INCOLLA]**

- *1. Premete il tasto* ▲ *o* ▼ *per selezionare il segnale che si desidera copiare.*
- **2. Premete il tasto SELECT** ◀*,* ▶*,* ▲ *o* ▼ **per selezionare [COPIA], quindi premete il tasto ENTER.**
	- *Il segnale copiato verrà visualizzato negli appunti nella parte bassa della lista di inserimento.*
- *3. Premete il tasto* ◀ *o* ▶ *per passare alla lista.*
- *4. Premete il tasto* ▲ *o* ▼ *per selezionare un segnale.*
- *5. Premete il tasto* ◀*,* ▶*,* ▲ *o* ▼ **per selezionare [INCOLLA], quindi premete il tasto ENTER.** *I dati negli appunti saranno incollati nel segnale.*

#### **Eliminazione di tutti i segnali della lista di inserimento [CANCELLA TUTTO]**

- *1. Premete il tasto* ◀*,* ▶*,* ▲ *o* ▼ **per selezionare [CANCELLA TUTTO], quindi premete il tasto ENTER.** Viene visualizzato il messaggio di conferma.
- *2. Premete il tasto* ◀ *o* ▶ **per selezionare [SÌ], quindi premete il tasto ENTER.**

*NOTA: i segnali bloccati non possono essere eliminati.*

## 6 Descrizioni e funzioni del menu [REGOLAZ.] [REGOLAZIONE IMMAGINE]

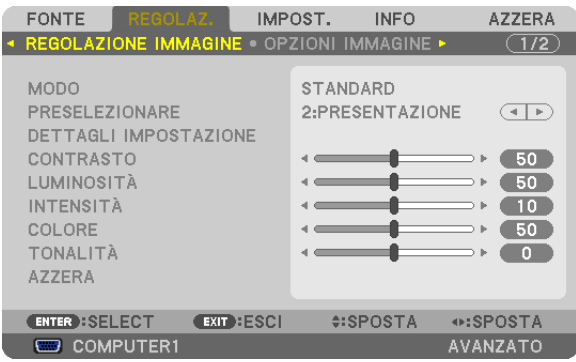

### [MODO]

Questa funzione consente di determinare come salvare le impostazioni per [DETTAGLI IMPOSTAZIONE] di [PRE-SELEZIONARE] per ogni ingresso.

STANDARD ............ Salva le impostazioni per ogni voce di [PRESELEZIONARE] (preselezione 1 - 7)

PROFESSIONALE... Salva tutte le impostazioni della [REGOLAZIONE IMMAGINE] per ogni ingresso.

### [PRESELEZIONARE]

Questa funzione consente di selezionare impostazioni ottimizzate per l'immagine proiettata.

È possibile regolare il tono neutro per giallo, ciano o magenta.

Sono disponibili sei preselezioni di fabbrica ottimizzate per i diversi tipi di immagini. È altresì possibile utilizzare [DETTAGLI IMPOSTAZIONE] per selezionare impostazioni regolabili dall'utente che consentono di personalizzare ciascuna gamma o colore.

Le impostazioni personalizzate possono essere memorizzate da [PRESELEZIONARE 1] a [PRESELEZIONARE 7]. ALTA LUMIN. ......... Consigliato per l'uso in una stanza molto luminosa.

PRESENTAZIONE... Consigliato per creare una presentazione utilizzando un file PowerPoint.

VIDEO ..................... Consigliato per immagini normali di programmi televisivi.

MOVIE ................... Consigliato per i film.

GRAFICO................ Consigliato per la grafica.

sRGB ..................... Valori standard di colore

DICOM SIM. .......... Consigliato per il formato di simulazione DICOM.

NOTA:

• L'opzione [DICOM SIM.] serve soltanto come addestramento/riferimento e non dovrebbe essere utilizzata per una diagnosi effettiva.

• DICOM sta per Digital Imaging and Communications in Medicine. Si tratta di uno standard sviluppato dalla Società americana di Radiologia (American College of Radiology, ACR) e dall'Associazione nazionale dei produttori elettrici (National Electrical Manufacturers Association, NEMA).

Lo standard specifica come i dati delle immagini digitali possono essere spostati da sistema a sistema.

### [DETTAGLI IMPOSTAZIONE]

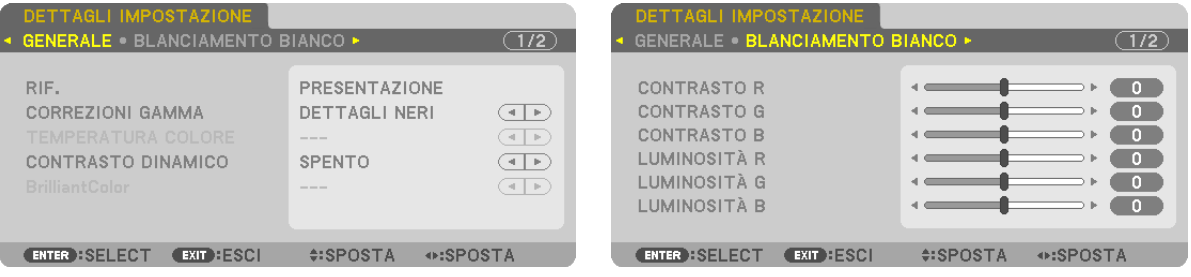

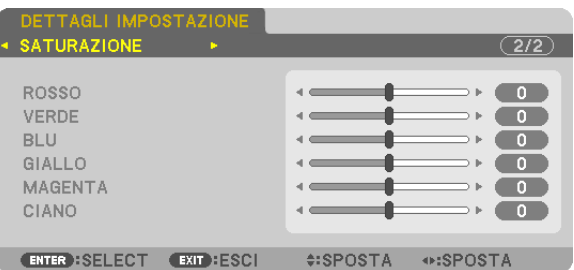

### **[GENERALE]**

### Memorizzazione delle impostazioni personalizzate [RIF.]

Questa funzione consente di memorizzare le proprie impostazioni personalizzate da [PRESELEZIONARE 1] a [PRE-SELEZIONARE 71.

Per prima cosa, selezionare un modo di preselezione base da [RIF.], poi impostare [CORREZIONI GAMMA] e [TEM-PERATURA COLOREI.

ALTA LUMIN. ......... Consigliato per l'uso in una stanza molto luminosa.

- PRESENTAZIONE... Consigliato per creare una presentazione utilizzando un file PowerPoint.
- 
- MOVIE ................... Consigliato per i film.
- GRAFICO................ Consigliato per la grafica.
- sRGB .................... Valori standard di colore.
- DICOM SIM. .......... Consigliato per il formato di simulazione DICOM.

### Selezione del modo di correzione gamma [CORREZIONI GAMMA]

Ciascun modo è consigliato per:

- DINAMICO ............. Crea un'immagine con elevato contrasto.
- NATURALE............. Riproduzione naturale dell'immagine.
- DETTAGLI NERI ..... Enfatizza i dettagli nelle aree scure dell'immagine.

### Selezione delle dimensioni dello schermo per DICOM SIM [DIMENSIONI SCHERMO]

Questa funzione effettua le correzioni gamma adatte alle dimensioni dello schermo.

- GRANDI ................. Per dimensioni dello schermo di 200"
- MEDIO ................... Per dimensioni dello schermo di 150"
- PICCOLE ................ Per dimensioni dello schermo di 100"

NOTA: questa funzione è disponibile solo quando [DICOM SIM.] è selezionato per [DETTAGLI IMPOSTAZIONE].

### Regolazione della temperatura del colore [TEMPERATURA COLORE]

Questa opzione consente di selezionare la temperatura del colore desiderata.

#### $\overline{NOTA}$

- · Quando [PRESENTAZIONE] o [ALTA LUMIN.] sono selezionati in [RIF.], questa funzione non è disponibile.
- · Quando è selezionata un'opzione diversa da [SPENTO] per [COLORE PARETE], questa funzione non è disponibile.

### Regolazione di luminosità e contrasto [CONTRASTO DINAMICO]

Questa funzione consente di regolare otticamente il rapporto del contrasto utilizzando il diaframma a iride integrato. Per aumentare il rapporto del contrasto, selezionate [ACCESO].

### Regolazione del bilanciamento del bianco [BILANCIAMENTO BIANCO]

Questa funzione consente di regolare il bilanciamento del bianco. Il contrasto è usato per ciascun colore (RGB) per regolare il livello del bianco dello schermo: la luminosità è usata per ciascun colore (RGB) per regolare il livello del nero dello schermo.

### [SATURAZIONE]

Corregge la saturazione per tutti i segnali. Regola la saturazione per i colori rosso, verde, blu, giallo, magenta e ciano.

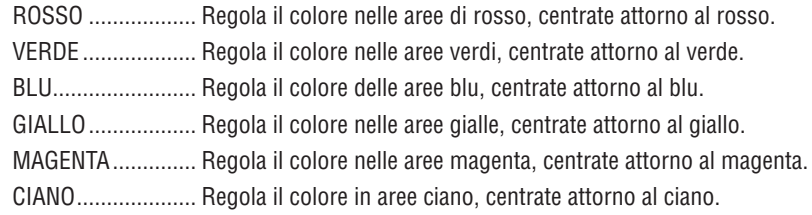

### **ICONTRASTO1**

Regola l'intensità dell'immagine in base al segnale d'ingresso.

### **ILUMINOSITÀ1**

Regola il livello di luminosità o l'intensità del raster posteriore.

### [INTENSITA]

Controlla i dettagli dell'immagine.

### **[COLORE]**

Aumenta o diminuisce il livello di saturazione del colore.

### [TONALITA]

Varia il livello del colore da +/- verde a +/- blu. Il livello rosso viene utilizzato come riferimento.

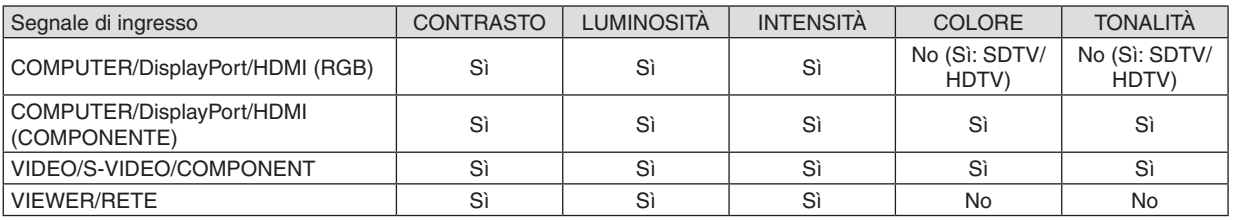

 $Si = Reqolabile$ , No = Non regolabile

### [AZZERA]

Per le impostazioni e le regolazioni per [REGOLAZIONE IMMAGINE] saranno ripristinati i valori predefiniti, a eccezione dei seguenti: numeri preselezionati e [RIF.] nella schermata [PRESELEZIONARE].

Le impostazioni e le regolazioni in [DETTAGLI IMPOSTAZIONE] della schermata [PRESELEZIONARE] che non sono selezionate correntemente non saranno ripristinate.

### [OPZIONI IMMAGINE]

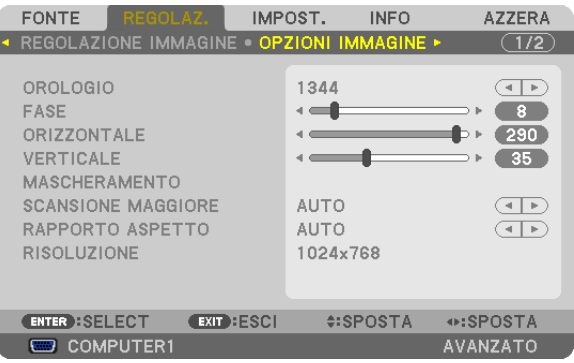

### Regolazione dell'orologio e della fase [OROLOGIO/FASE]

Questa funzione vi consente di regolare manualmente OROLOGIO e FASE.

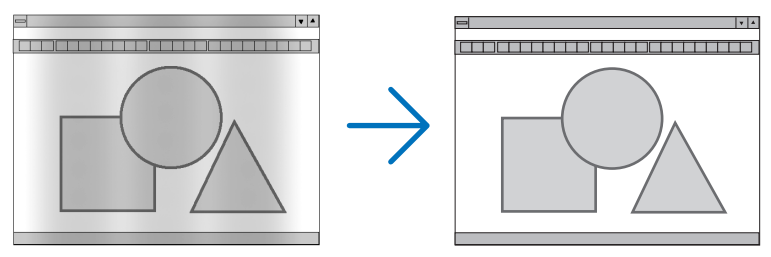

OROLOGIO ........... Usate questa voce per la sintonizzazione di precisione dell'immagine del computer o per rimuovere bande verticali che possono apparire. Questa funzione consente di regolare le freguenze dell'orologio che eliminano le bande orizzontali nell'immagine.

Questa regolazione può essere necessaria quando si collega il computer per la prima volta.

 $\overline{\mathbf{z}}$ 

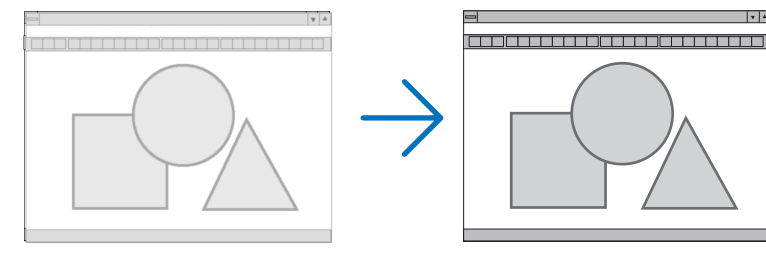

FASE ..................... Usate questa voce per regolare la fase dell'orologio o per ridurre il disturbo video, le interferenze dei punti o le interferenze acustiche. (Evidente quando una parte dell'immagine brilla).

Usate [FASE] solo dopo aver completato la regolazione [OROLOGIO].

NOTA: le voci [OROLOGIO] e [FASE] sono disponibili solo per i segnali RGB.

### **Regolazione della posizione orizzontale/verticale [ORIZZONTALE/VERTICALE]**

Consente di regolare la posizione dell'immagine in senso orizzontale e verticale.

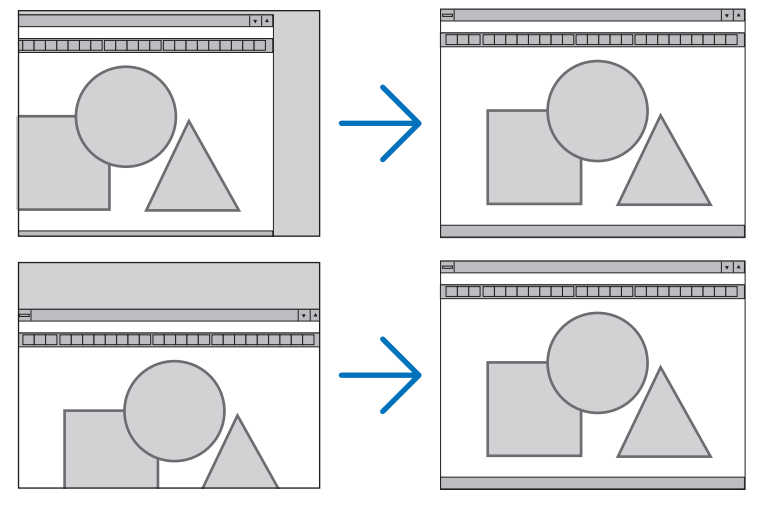

- L'immagine può risultare distorta durante la regolazione di [OROLOGIO] e [FASE]. Ciò non costituisce malfunzionamento.
- Le regolazioni di [OROLOGIO], [FASE], [ORIZZONTALE] e [VERTICALE] sono memorizzate per il segnale corrente. La volta successiva in cui viene proiettato un segnale con la stessa risoluzione e la stessa frequenza orizzontale e verticale, le regolazioni saranno richiamate e applicate.

Per cancellare le regolazioni memorizzate, aprire il menu e selezionare [AZZERA] → [SEGNALE CORRENTE] per azzerare le regolazioni.

### **[MASCHERAMENTO]**

Regola la gamma di visualizzazione (mascheramento) sul bordo superiore, inferiore, sinistro e destro del segnale di ingresso.

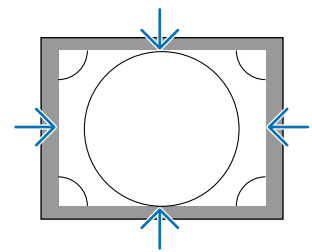

### **Selezione della percentuale di sovrascansione [SCANSIONE MAGGIORE]**

Selezionate la percentuale di sovrascansione (Auto, 0%, 5% e 10%) per il segnale.

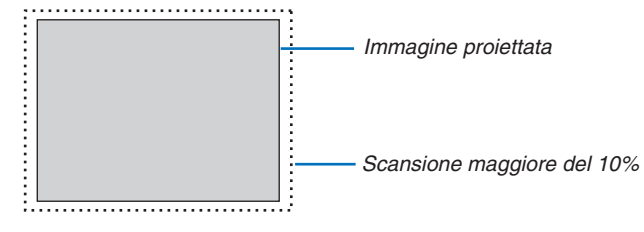

*NOTA:*

- La voce [SCANSIONE MAGGIORE] non è disponibile:
- quando per [RAPPORTO ASPETTO] è selezionato [ORIGINALE].
- quando [VIEWER] o [RETE] sono selezionati per [FONTE]

### <span id="page-127-0"></span>**Selezione del rapporto di aspetto [RAPPORTO ASPETTO]**

Utilizzate questa funzione per selezionare il rapporto di aspetto verticale:orizzontale dello schermo. Selezionate il tipo di schermo (schermo 4:3, schermo 16:9 o schermo 16:10) nelle impostazioni dello schermo prima

di impostare il rapporto di aspetto. ( $\rightarrow$  pagina [124\)](#page-137-0)

Il proiettore identifica automaticamente il segnale in ingresso e imposta il rapporto di aspetto ottimale.

#### **Per segnale del computer**

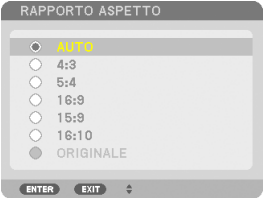

#### **Per segnali Componenti/Video/S-Video**

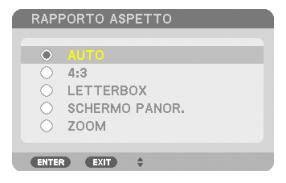

#### Quando il tipo di schermo è impostato a 4:3 Quando il tipo di schermo è impostato a 16:9 o 16:10

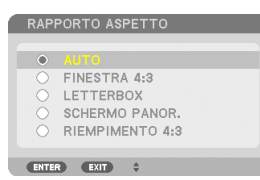

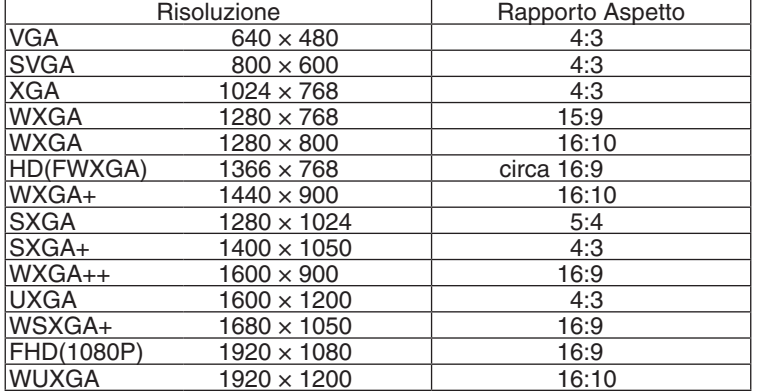

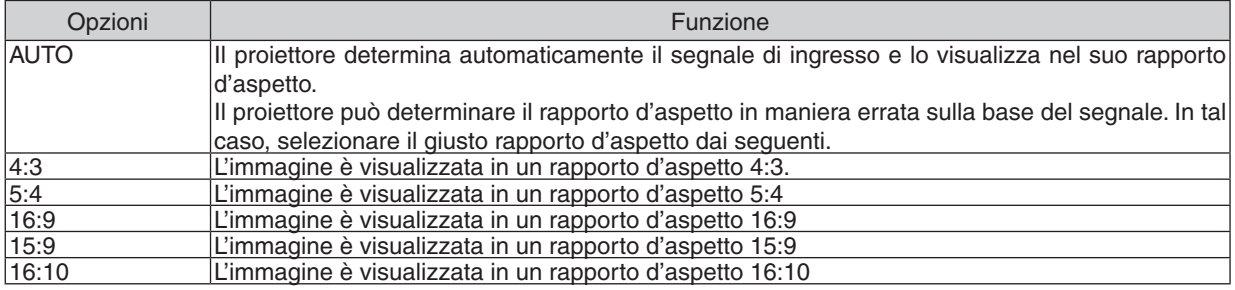

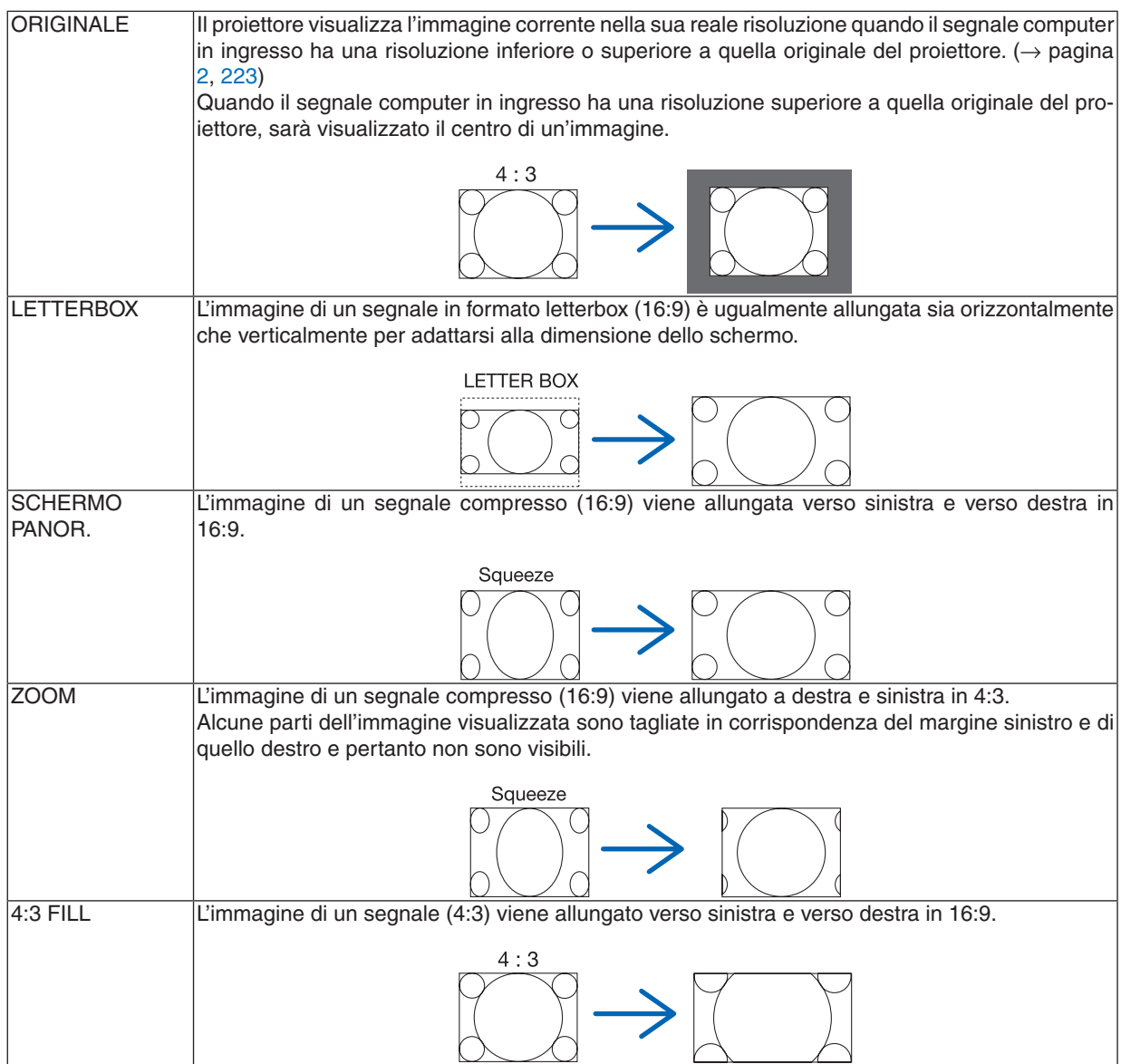

#### SUGGERIMENTO:

- • La posizione dell'immagine può essere regolata verticalmente utilizzando [POSIZIONE] quando sono selezionati i rapporti aspetto [16:9], [15:9], o [16:10].
- • Il termine "letterbox" si riferisce a un'immagine più panoramica rispetto a quella in formato 4:3, che è il rapporto di aspetto *standard per una fonte video.* Il segnale letterbox ha un rapporto d'aspetto con la dimensione veduta di "1.85:1" o con la dimensione cinemascope di "2.35:1"
- *per la visualizzazione di film.*
- • Il termine "squeeze" si riferisce alla compressione dell'immagine il cui rapporto d'aspetto è convertito da 16:9 a 4:3.

### **[RISOLUZIONE]**

Questa funzione imposta la risoluzione di un'immagine proiettata se l'autorilevamento non è in grado di funzionare bene.

### [VIDEO]

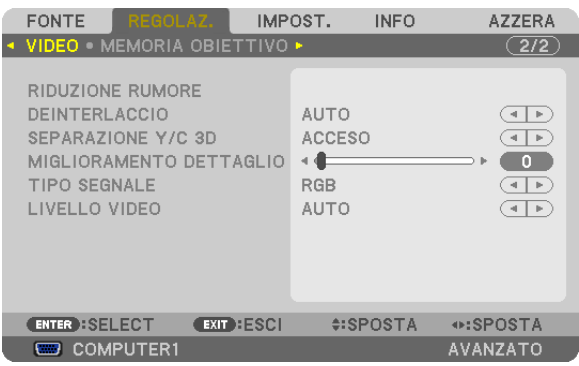

### Uso della riduzione del rumore [RIDUZIONE RUMORE]

Questa funzione viene usata per ridurre il rumore del video.

RIDUZ. RUMORE CASUALE...... Riduce il rumore casuale di sfarfallio in un'immagine. RIDUZIONE RONZIO.................. Riduce il ronzio che compare intorno ai bordi di un'immagine durante la riproduzione di un **DVD** RIDUZ. RUM. DI BLOCCO......... Riduce il rumore a blocchi e di tipo mosaico selezionando ACCESO.

### Selezione del modo processo di conversione progressiva interlacciata [DEINTERLACCIO]

Questa funzione consente di selezionare un processo di conversione interlacciata-progressiva per i segnali video.

AUTO .................... Determina automaticamente un processo di conversione appropriata interlacciata-progressiva. VIDEO ..................... Applica un processo normale di conversione interlacciata-progressiva.

FILM ...................... Applica il modo di rilevazione automatica per segnali telecine. Questa opzione è consigliata per i film.

NOTA: questa funzione non è disponibile con i segnali RGB.

### Accensione o spegnimento della separazione dimensionale 3D [SEPARAZIONE 3D Y/C]

Quando si proietta un'immagine da un ingresso VIDEO, impostare su ACCESO per proiettare l'immagine alla qualità più alta.

SPENTO................. Spegne la funzione di separazione 3 dimensionale. ACCESO................. Attiva la funzione di separazione 3 dimensionale.

NOTA: disponibile solo per segnali video NTSC 3.58.

### [MIGLIORAMENTO DETTAGLIO]

Questa funzione migliora i contorni dell'immagine quando si proiettano segnali componenti.

#### $NOTA:$

Questa funzione potrebbe non essere disponibile a seconda del segnale o dell'impostazione di schermata.

### [TIPO SEGNALE]

Il proiettore identifica automaticamente se i segnali di ingresso COMPUTER1, COMPUTER2 o COMPUTER3<sup>\*</sup> sono segnali RGB o segnali componenti per proiettare l'immagine. Se i colori sono innaturali, tuttavia, provate a modificare le impostazioni.

\* Per COMPUTER3, il segnale computer e quello video possono essere selezionati a SELEZIONE SEGNALE (COMP3).

<span id="page-130-0"></span>RGB ........................ Commuta all'ingresso RGB.

COMPONENTE....... Commuta all'ingresso segnale componente.

### **[LIVELLO VIDEO]**

Questa funzione seleziona il livello di segnale del video quando sono connessi i connettori d'ingresso HDMI e DisplayPort del proiettore e un dispositivo esterno.

- AUTO ..................... Il livello di video è commutato automaticamente in base alle informazioni provenienti dal dispositivo che emette il segnale.
	- A seconda del dispositivo connesso, questa impostazione potrebbe non essere eseguita correttamente. In questo caso, commutate a "NORMALE" o "MIGLIORATO" dal menu e visualizzate con le impostazioni ottimizzate
- NORMALE.............. Questo disattiva il modo migliorato.
- MIGLIORATO ......... Questo migliora il contrasto dell'immagine, evidenziando più dinamicamente le sezioni scure e chiare.

### Uso della funzione di Memoria obiettivo [MEMORIA OBIETTIVO]

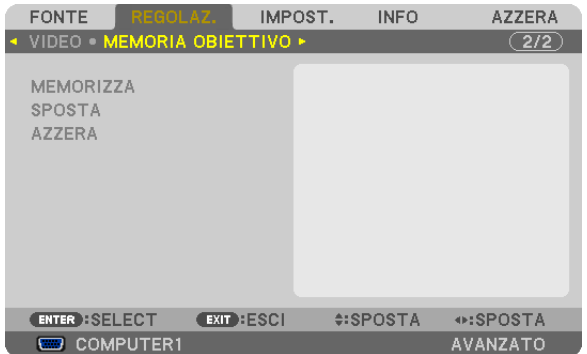

Questa funzione serve a salvare i valori regolati per ciascun segnale di ingresso quando si usano i tasti LENS SHIFT, ZOOM e FOCUS del proiettore. È possibile applicare i valori regolati al segnale selezionato. Ciò elimina la necessità di regolare lo spostamento dell'obiettivo, la messa a fuoco e lo zoom ogni qual volta si seleziona una fonte.

MEMORIZZA.......... Salva in memoria i correnti valori regolati per ciascun segnale in ingresso.

SPOSTA ................. Applica i valori regolati al segnale corrente.

AZZERA .................. Reimposta i valori regolati all'ultima impostazione.

#### $NOTA:$

- Lo spostamento obiettivo, la messa a fuoco e lo zoom possono essere eseguiti con il telecomando. ( $\rightarrow$  pagina 26, 28, 29)
- Per memorizzare i valori regolati per tutte le fonti in ingresso, usate la funzione RIF, MEMORIA OBIET, Vedere pagina 48, 126, • Le regolazioni della memoria obiettivo saranno salvate automaticamente nella LISTA DI INSERIM. Queste regolazioni della memoria obiettivo possono essere caricate dalla LISTA DI INSERIM. (→ pagina 107)

Si noti che l'uso di [TAGLIA] o [CANCELLA TUTTO] nella LISTA DI INSERIM. cancellerà tutte le regolazioni della memoria obiettivo, così come le regolazioni della fonte. Tale cancellazione non avrà effetto fino al caricamento di altre regolazioni.

## ❻Descrizioni e funzioni del menu [IMPOST.] [BASE]

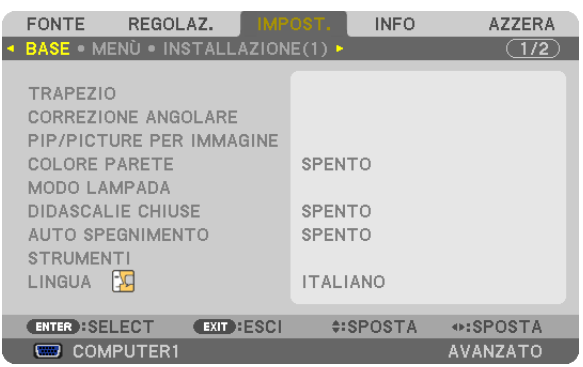

### **Correzione manuale della distorsione verticale trapezio [TRAPEZIO]**

Potete correggere manualmente la distorsione verticale.  $(\rightarrow)$  pagina [30](#page-43-0))

SUGGERIMENTO: quando questa opzione è evidenziata, premete il tasto ENTER per visualizzare la barra di scorrimento per la *regolazione.*

### **Selezione del modo correzione angolare [CORREZIONE ANGOLARE]**

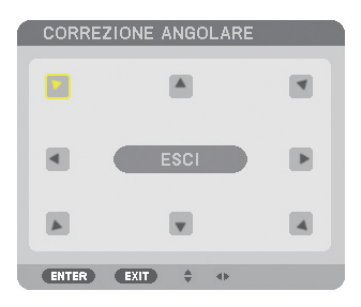

Questa opzione consente di correggere la distorsione trapezoidale. Selezionando questa voce viene visualizzata la schermata di correzione angolare. ( $\rightarrow$  pagina 4[0](#page-53-0))

```
NOTA: la voce [CORREZIONE ANGOLARE] non è disponibile quando è selezionato [TRAPEZIO] o [CORREZIONE GEOMETRICA].
```
### **Uso della funzione PIP/PICTURE PER IMMAGINE [PIP/IMMAGINE PER IMMAGINE]**

Questa funzione consente di visualizzare due diversi segnali simultaneamente. ( $\rightarrow$  pagina 4[3](#page-56-0))

#### MODO:

Questa opzione consente di selezionare due modi: PIP e IMMAGINE PER IMMAGINE. PIP: questa opzione consente di visualizzare un'immagine secondaria nell'immagine principale. IMMAGINE PER IMMAGINE: questo consente di visualizzare due immagini una accanto all'altra.

#### POSIZIONE:

Quando viene selezionato [PIP] per [MODO], questa opzione consente di selezionare la posizione di un'immagine secondaria all'interno dell'immagine principale. Le opzioni sono: ALTO-SINISTRA, ALTO-DESTRA, BASSO-SINISTRA e BASSO-DESTRA.

NOTA: la [POSIZIONE] non può essere selezionata quando è già stato selezionato [IMMAGINE PER IMMAGINE].

FONTE:

Questa opzione consente di selezionare il segnale di un'immagine secondaria. Le opzioni sono: SPENTO, VIDEO e S-VIDEO. Selezionando [SPENTO] si annulla il modo PIP/IMMAGINE PER IMMAGINE e si torna alla schermata normale.

### **Utilizzo della correzione del colore parete [COLORE PARETE]**

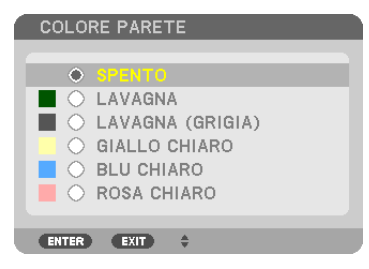

Questa funzione consente di eseguire una rapida correzione adattiva dei colori in applicazioni in cui il materiale dello schermo non è bianco.

### **[MODO LAMPADA]**

Il proiettore è progettato per il montaggio di due lampade (sistema a doppia lampada).

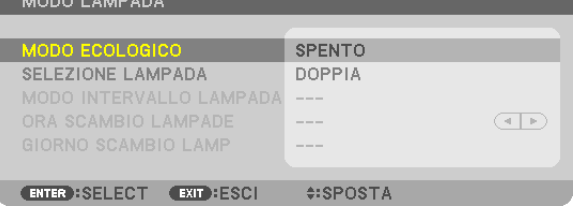

Il sistema a doppia lampada può essere usato per garantire un ciclo di vita della lampada prolungato, alta luminosità o una lampada extra (lampada a ciclo di vita prolungato).

La voce [MODO LAMPADA] ha 3 opzioni: [MODO ECOLOGICO], [SELEZIONE LAMPADA] e [MODO INTERVALLO LAMPADA].

*NOTA: assicuratevi di usare lo stesso tipo di lampada per entrambe le lampade 1 e 2.*

#### **Impostazione del modo ecologico [MODO ECOLOGICO]**

Il MODO ECOLOGICO aumenta la durata della lampada, riducendo al contempo il consumo di energia e limitando le emissioni di CO<sub>2</sub>.

È possibile selezionare due modi di luminosità della lampada: [SPENTO] e [ACCESO].

 $(\rightarrow)$  pagina [38](#page-51-0))

#### **Selezione della lampada da utilizzare [SELEZIONE LAMPADA]**

Questa opzione permette di selezionare quale lampada utilizzare.

*NOTA: questa opzione non viene visualizzata nel menu di base.* 

DOPPIA.....................Selezionare per l'uso delle due lampade in contemporanea per aumentare la luminosità.

SINGOLA ...................Accende la lampada (1 o 2) che è stata usata più recentemente. Questa opzione inoltre seleziona la lampada 1 o la lampada 2 in base al tempo preselezionato con Lamp Interval.

SOLO LAMPADA 1....Selezionare per usare la lampada 1 delle due lampade. (La lampada 1 è sulla destra del lato posteriore)

SOLO LAMPADA 2.... Selezionare per usare la lampada 2 delle due lampade. (La lampada 2 è sulla sinistra del lato posteriore)

#### SUGGERIMENTO:

Selezionando [SINGOLA] per [SELEZIONE LAMPADA]

- • La luminosità della lampada diminuisce gradualmente con il tempo. Per mantenere la luminosità di due lampade ad un livello il più simile possibile, selezionate [SINGOLA] per [SELEZIONE LAMPADA].
- • La durata di vita di una lampada diminuisce quando vengono impostati tempi di intervallo lampada più brevi dal menu in sovraim*pressione. Si consiglia di incrementare i tempi di intervallo lampada.*

#### **Impostazione dell'intervallo lampada [MODO INTERVALLO LAMPADA]**

Ciò permette di specificare il tempo necessario alla commutazione tra le due lampade. Questa opzione è disponibile solo quando è selezionato [SINGOLA] per [SELEZIONE LAMPADA].

SPENTO ................ Disattiva l'impostazione del modo intervallo lampada.

12 ORE/24 ORE/1 SETTIMANA

................................. Selezionare una di queste tre opzioni come tempo di intervallo.

#### *NOTA:*

- • Questa funzione è disponibile solo quando è selezionato [SINGOLA] per [SELEZIONE LAMPADA].
- • Prima di impostare [MODO INTERVALLO LAMPADA], [ORA SCAMBIO LAMPADE] o [GIORNO SCAMBIO LAMP], assicurarsi che il proiettore sia impostato con la data e l'ora corrente. Per impostare la data e l'ora del proiettore, selezionare [MENU APPLICAZIONI] → [STRUMENTI] → [DATA E ORA] dal menu. (→ *pagina [162\)](#page-175-0)*

#### **Impostazione dell'orario per lo scambio lampade [ORA SCAMBIO LAMPADE]**

Permette di impostare il tempo per lo scambio lampade.

**Esempio** – Quando è selezionato [SINGOLA] per [SELEZIONE LAMPADA] e [24 ORE] per [MODO INTERVALLO LAMPADA]:

*Indica che la lampada è accesa.*

*Indica che la lampada è spenta.* 

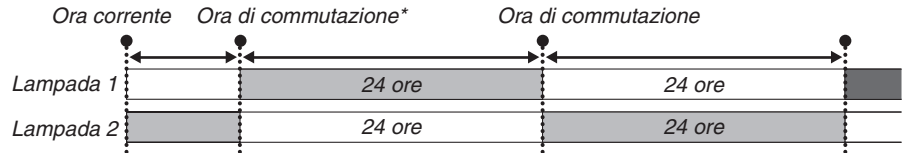

(\*) Dopo avere impostato l'ora corrente, se la differenza fra l'ora corrente e l'ora di scambio lampade è minore di cinque (5) minuti, *la prima istanza di scambio lampade non avrà luogo.*

### **Impostazione del giorno per lo scambio lampade [GIORNO SCAMBIO LAMP]**

Permette di impostare il giorno per lo scambio lampade. Le opzioni sono: DOM (domenica), LUN (lunedì), MAR (martedì), MER (mercoledì), GIO (giovedì), VEN (venerdì) e SAB (sabato).

*NOTA:*

• Questa funzione è disponibile solo quando è selezionato [1 SETTIMANA] per [MODO INTERVALLO LAMPADA].

### **Impostazione di didascalie chiuse [DIDASCALIE CHIUSE]**

Questa opzione imposta vari modi di didascalie chiuse che consentono di sovrapporre del testo sull'immagine proiettata di Video o S-Video.

SPENTO ................. Consente di uscire dal modo didascalie chiuse.

DIDASCALIA 1-4 .... Il testo viene sovraimposto.

TESTO 1-4 ............. Il testo viene visualizzato.

### **Utilizzo dell'auto spegnimento [AUTO SPEGNIMENTO]**

- 1. Selezionate il tempo desiderato compreso tra 30 minuti e 16 ore: SPENTO, 0:30, 1:00, 2:00, 4:00, 8:00, 12:00, **16:00.**
- **2. Premete il tasto ENTER sul telecomando.**
- **3. Ha inizio il conto alla rovescia del tempo rimanente.**

#### *4. Il proiettore si spegne al termine del conto alla rovescia.*

*NOTA:*

- • Per cancellare l'ora preselezionata, impostate [SPENTO] come tempo preselezionato o spegnete l'alimentazione.
- • Quando il tempo residuo raggiunge i 3 minuti prima dello spegnimento del proiettore, sulla parte inferiore dello schermo verrà visualizzato il messaggio [MENO DI 3 MINUTI PER LO SPEGNIMENTO].

### **[STRUMENTI]**

Vedere "APPLICATION MENU" a pagina [14](#page-153-0)0.

### **Selezione della lingua del menu [LINGUA]**

Potete scegliere tra 27 lingue per le istruzioni sullo schermo.

NOTA: l'impostazione non verrà modificata neppure utilizzando [AZZERA] dal menu.

### [MENU]

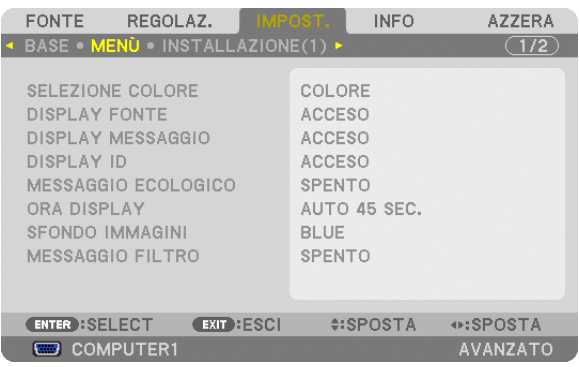

### **Selezione del colore del menu [SELEZIONE COLORE]**

È possibile scegliere tra due opzioni di colore del menu: COLORE e MONOCROMATICO.

### **Accensione/spegnimento del display fonte [DISPLAY FONTE]**

L'opzione attiva o disattiva la visualizzazione del nome dell'ingresso, come COMPUTER1, COMPUTER2, COMPU-TER3, HDMI, DisplayPort, VIDEO, S-VIDEO, VIEWER, RETE, da visualizzare sullo schermo in alto a destra.

### **Attivazione e disattivazione dei messaggi [DISPLAY MESSAGGIO]**

Questa opzione seleziona se visualizzare o meno i messaggi del proiettore nella parte bassa dell'immagine proiettata.

Anche se è selezionato "SPENTO", l'avviso del blocco di sicurezza viene visualizzato. L'avviso del blocco di sicurezza si disattiva quando si annulla il blocco di sicurezza.

### **Accensione/spegnimento di ID di controllo [DISPLAY ID]**

DISPLAY ID ........... Questa opzione attiva o disattiva il numero ID che viene visualizzato quando viene premuto il tasto ID SET sul telecomando. ( $\rightarrow$  pagina [127](#page-140-0))

### **Accendere / spegnere il messaggio ecologico [MESSAGGIO ECOLOGICO]**

Questa opzione consente di attivare o disattivare i seguenti messaggi al momento dell'accensione del proiettore.

Il messaggio ecologico invita l'utente a risparmiare energia. Quando è selezionato [SPENTO] per [MODO ECOLOGI-CO], sarà visualizzato un messaggio che invita a selezionare [ACCESO] per [MODO ECOLOGICO].

Quando è selezionato [ACCESO] per [MODO ECOLOGICO]

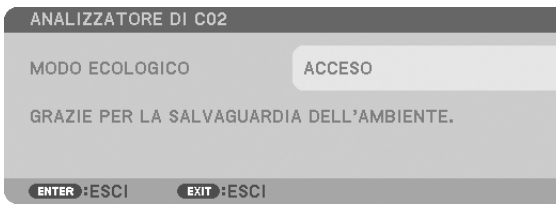

Per chiudere il messaggio, premete un tasto qualsiasi. Il messaggio sparisce se nessuna operazione con i tasti è eseguita per 30 secondi.

#### Quando è selezionato [SPENTO] per [MODO ECOLOGICO]

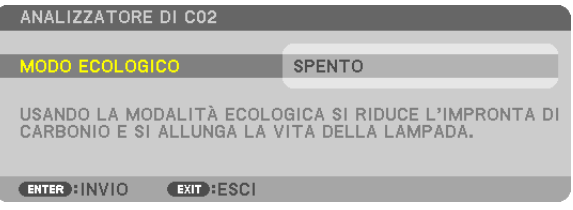

Premendo il tasto ENTER sarà visualizzata la schermata [MODO ECOLOGICO]. (→ pagina [38](#page-51-0)) Premete il tasto EXIT per chiudere il messaggio.

### **Selezione del tempo di visualizzazione del menu [ORA DISPLAY]**

Questa opzione vi consente di selezionare il periodo di attesa del proiettore, dopo l'ultimo tocco di un tasto, dopo il quale il menu viene spento. Le opzioni preselezionate sono [MANUALE], [AUTO 5 SEC], [AUTO 15 SEC] e [AUTO 45 SEC]. [AUTO 45 SEC.] è l'opzione preselezionata in fabbrica.

### **Selezione di un colore o di un logo per lo sfondo [SFONDO IMMAGINI]**

Usate questa funzione per visualizzare uno schermo blu/nero o un logo in mancanza di segnali. Lo sfondo predefinito è [LOGO].

*NOTA:*

• Anche quando viene selezionato il logo dello sfondo, se due immagini sono visualizzate nel modo [PIP/PICTURE PER IMMAGINE], lo sfondo blu viene visualizzato senza il logo quando non c'è segnale.

### **Selezione dell'intervallo di tempo per la visualizzazione del messaggio filtro [MESSAGGIO FILTRO]**

Questa opzione permette di selezionare un intervallo di tempo per la visualizzazione del messaggio di pulizia del filtro. Pulite il filtro quando appare il messaggio "PREGASI PULIRE IL FILTRO." ( $\rightarrow$  pagina [180](#page-193-0)) Sono disponibili sei opzioni: SPENTO, 100[H], 500[H], 1000[H], 2000[H], 5000[H] L'impostazione predefinita è [SPENTO].

NOTA: l'impostazione non verrà modificata neppure utilizzando [AZZERA] dal menu.

### [INSTALLATION(1)]

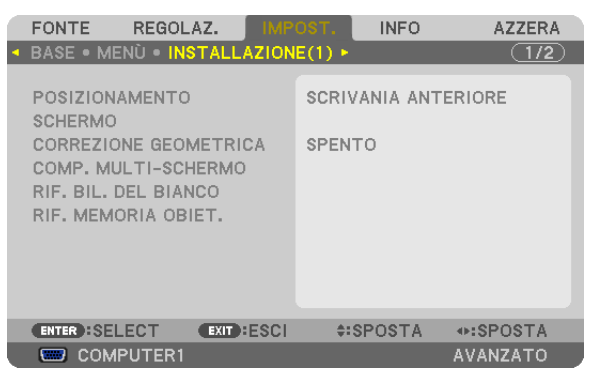

### **Selezione dell'orientamento del proiettore [POSIZIONAMENTO]**

Questa opzione cambia l'orientamento dell'immagine per il tipo di proiezione in questione. Le opzioni sono: proiezione scrivania anteriore, proiezione soffitto posteriore, proiezione scrivania posteriore e proiezione soffitto anteriore.

*NOTA:*

Questo proiettore è un proiettore a inclinazione libera, quindi si possono proiettare immagini sul soffitto (verso l'alto) o sul pavimento (verso il basso). Se si cambia l'orientamento del proiettore, di conseguenza cambiare anche l'opzione [IMPOSTAZIONE] del [MODO VENTILATORE]. (→ *pagina [129](#page-142-0))*

<span id="page-137-0"></span>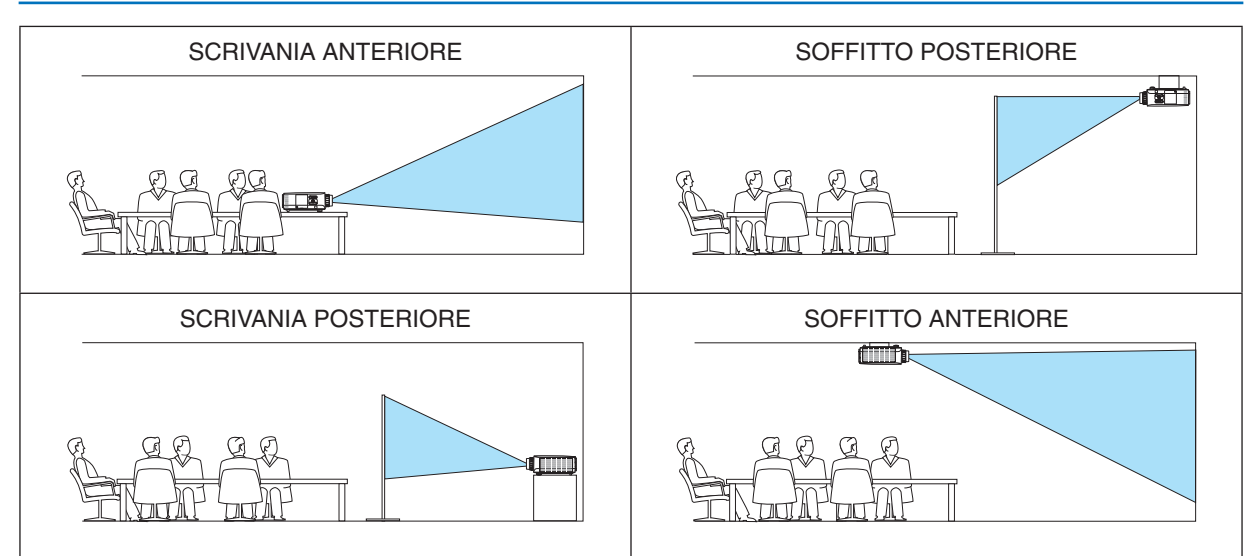

### **Selezione del rapporto di aspetto e della posizione per lo schermo [SCHERMO]**

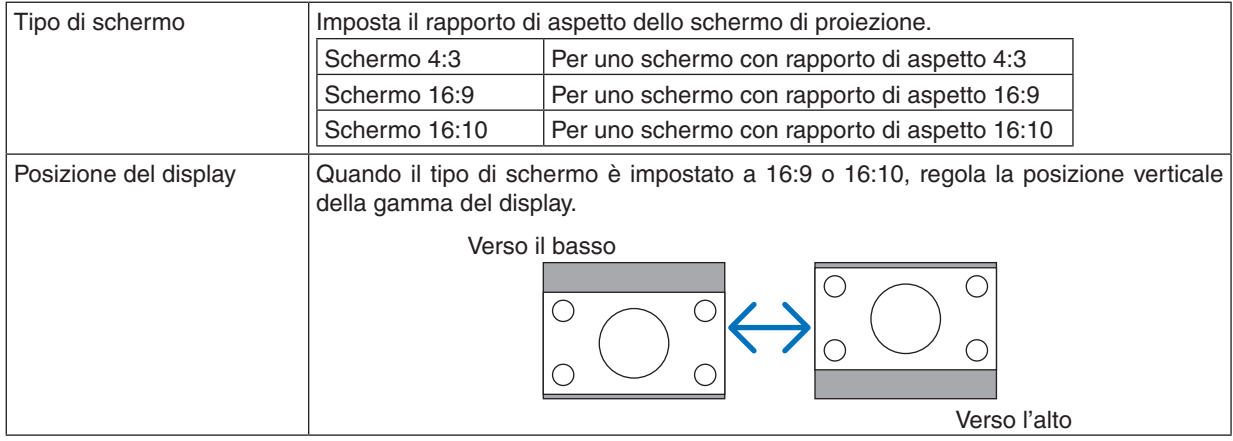

#### *NOTA:*

• Dopo aver cambiato il tipo di schermo, controllare le impostazioni di [RAPPORTO ASPETTO] nel menu. (→ *pagina [114](#page-127-0))*

## **Utilizzo della correzione geometrica [CORREZIONE GEOMETRICA]**

Questa funzione recupera i dati geometrici registrati nella memoria del proiettore. Sono state registrate tre preselezioni di dati geometrici. Per disattivare questa funzione, selezionate [SPENTO].

#### *NOTA:*

- • Le regolazioni [TRAPEZIO] e [CORREZIONE ANGOLARE] non sono disponibili quando si applicano i dati geometrici.
- • Per azzerare i dati geometrici, premete il tasto 3D REFORM per almeno 2 secondi.
- • La funzione [CORREZIONE GEOMETRICA] può comportare la visualizzazione di immagini leggermente sfocate, poiché la correzione *viene eseguita elettronicamente.*

### **Uso della compensazione multi-schermo [COMPENSAZIONE MULTI-SCHERMO]**

Questa funzione consente di uniformare la luminosità di immagini proiettate da diversi proiettori. Prima di usare [COMP. MULTI-SCHERMO], è necessario fare corrispondere i colori delle immagini proiettate dai diversi proiettori.

MODO ..................... SPENTO: disattiva questa funzione.

ACCESO: attiva questa funzione. La [LUMINOSITÀ] e il [CONTRASTO] possono essere regolati.

CONTRASTO.......... Regola la parte luminosa dell'immagine.

LUMINOSITÀ ......... Regola la parte scura dell'immagine.

#### **Regolazione**

- 1. Preparate immagini in bianco e nero in modo che le immagini possano essere visualizzate sullo schermo del *computer.*
- *2. Visualizza l'immagine nera sullo schermo del computer e proietta l'immagine dal proiettore.*
- 3. Selezionate [COMPENSAZIONE MULTI-SCHERMO] → *[MODO]* → [ACCESO].
- *4. Regolate la parte scura delle immagini.*

*Premete il tasto* ▼ per selezionare [LUMINOSITÀ] e utilizzate ◀ *o* ▶ per uniformarsi alla parte nera di un altro *proiettore.*

*5. Visualizza lo schermo bianco sul monitor del computer.*

*Proiettate l'immagine da due o più proiettori.*

*6. Regolate la parte luminosa dell'immagine.*

*Premete il tasto* ▼ per selezionare [CONTRASTO] e usate ◀ *o* ▶ per uniformarsi alla parte bianca di un altro *proiettore.*

Spostando la barra di scorrimento verso [+] (più), la parte bianca dell'immagine può cambiare. Se questo dovesse accadere, spostate la barra di scorrimento verso [−] (meno) per regolare la luminosità.

#### SUGGERIMENTO:

- • Quando si usano più proiettori, si può utilizzare la funzione [ID CONTROLLO] per operare con un solo proiettore o con tutti i proiettori mediante telecomando. (→ *pagina [127\)](#page-140-0)*
- • L'impostazione selezionata non è modificata neppure utilizzando [AZZERA] dal menu.

### **[RIF. BILANCIAMENTO BIANCO]**

Questa funzione consente di regolare il bilanciamento del bianco per tutti i segnali.

I livelli di bianco e nero del segnale vengono regolati per una riproduzione ottimale dei colori.

Anche l'uniformità viene regolata quando il livello di rosso (R) e di blu (B) del colore bianco nella direzione orizzontale (sinistra/destra) dello schermo non sono uniformi.

LUMINOSITÀ R/LUMINOSITÀ G/LUMINOSITÀ B

..................................Queste regolano il colore nero dell'immagine.

CONTRASTO R/CONTRASTO G/CONTRASTO B

.................................. Queste regolano il colore bianco dell'immagine.

UNIFORMITÀ R������ Più questo viene impostato sul lato +, più forte è il livello di rosso sul lato sinistro dell'immagine (aumento verso il bordo sinistro) e più debole è il livello di rosso sul lato destro dell'immagine (riduzione verso il bordo destro).

L'esito è inverso quando l'impostazione è sul lato −.

UNIFORMITÀ B...... Più questo viene impostato sul lato +, più forte è il livello di blu sul lato sinistro dell'immagine (aumento verso il bordo sinistro) e più debole è il livello di blu sul lato destro dell'immagine (riduzione verso il bordo destro).

L'esito è inverso quando l'impostazione è sul lato −.

### <span id="page-139-0"></span>Uso della funzione di Riferimento memoria obiettivo [RIF. MEMORIA OBIET.]

Questa funzione serve a salvare i valori regolati comuni a tutte le fonti di ingresso usando i tasti LENS SHIFT, ZOOM e FOCUS del projettore o del telecomando. I valori regolati salvati in memoria possono essere usati come riferimento per quelli correnti.

MEMORIZZA.................Salva in memoria i correnti valori regolati per utilizzarli come riferimento. AZZERA ...........................Reimposta i valori regolati di riferimento all'impostazione di fabbrica. CARIC. DA SEGNALE....Per applicare le modifiche al momento della selezione della fonte, selezionate [S]. MUTO FORZATO ...........Per disattivare l'immagine durante lo spostamento dell'obiettivo, selezionate [S]. TARATURA ..................Corregge la gamma di regolazione dello zoom e della messa a fuoco. Lo gamma di regolazione dello zoom e della messa a fuoco può variare in base all'obiettivo utilizzato. Assicuratevi di effettuare la [TARATURA] dopo aver cambiato l'obiettivo. NOTA: I sequenti obiettivi hanno bisogno di essere calibrati: · NP26ZL, NP27ZL, NP28ZL, NP29ZL

#### NOTA:

- · I valori regolati in [RIF. MEMORIA OBIET.] non verranno resettati quando si effettua [SEGNALE CORRENTE] o [TUTTI I DATI] per la voce [AZZERA] del menu.
- Per memorizzare i valori regolati per ciascuna fonte in ingresso, usate la funzione di Memoria obiettivo. ( $\rightarrow$  pagina 48, 117)

### <span id="page-140-0"></span>[INSTALLATION(2)]

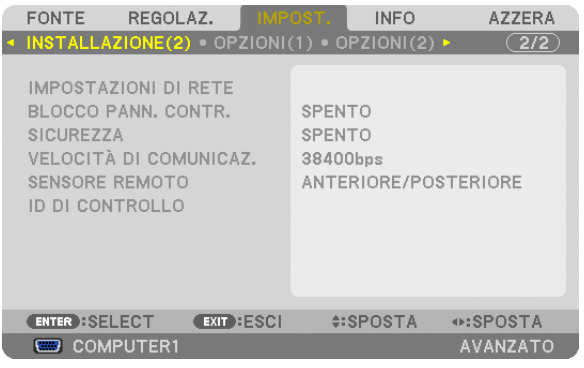

### **Disabilitazione dei tasti dell'involucro [BLOCCO PANN. CONTR.]**

Questa opzione consente di attivare o disattivare la funzione BLOCCO PANN. CONTR.

#### *NOTA:*

- • Questo BLOCCO PANN. CONTR. non ha influenza sulle funzioni del telecomando.
- • Quando il pannello di controllo è bloccato, tenete premuto il tasto EXIT sull'involucro del proiettore per circa 10 secondi per cambiare l'impostazione a [SPENTO].

SUGGERIMENTO: quando [BLOCCO PANN. CONTR.] è attivato, è visualizzata un'icona di blocco tasto [ ] in basso a destra nel *menu.*

### **Abilitazione sicurezza [SICUREZZA]**

Questa opzione serve per accendere o spegnere la funzione SICUREZZA. Se non inserite la parola chiave corretta, il proiettore non potrà proiettare un'immagine. ( $\rightarrow$  pagina 4[5](#page-58-0))

NOTA: l'impostazione non verrà modificata neppure utilizzando [AZZERA] dal menu.

### **Selezione della velocità di comunicazione [VELOCITÀ DI COMUNICAZ.]**

Questa funzione imposta la velocità in baud della porta di controllo del PC (D-Sub 9P). Supporta velocità dati da 4.800 a 115.200 bps. Il valore predefinito è 38.400 bps. Selezionate la velocità in baud appropriata per il componente da collegare (a seconda del componente, può essere consigliabile utilizzare una velocità in baud inferiore per i cavi lunghi).

#### *NOTA:*

- Selezionate [38400bps] o meno quando si utilizza lo User Supportware.
- • La velocità di comunicazione selezionata non verrà alterata neppure quando si seleziona [AZZERA] dal menu.

### **Accensione e spegnimento del sensore remoto [SENSORE REMOTO]**

Questa opzione determina quale sensore remoto del proiettore viene abilitato in modalità wireless. Le opzioni sono: ANTERIORE/POSTERIORE, ANTERIORE e POSTERIORE. Se il sistema di telecomando non funziona quando luce solare diretta o una forte illuminazione colpiscono il sensore di controllo remoto del proiettore, cambiare opzione.

### **Impostazione di un ID per il proiettore [ID DI CONTROLLO]**

È possibile azionare più proiettori separatamente e indipendentemente utilizzando un unico telecomando dotato della funzione ID DI CONTROLLO. Se si assegna lo stesso ID a tutti i proiettori, è possibile azionare facilmente tutti i proiettori utilizzando un solo telecomando. A tale scopo, è necessario assegnare un numero ID a ciascun proiettore.

NUMERO ID CONTROLLO .. Selezionate un numero compreso tra 1 e 254 da assegnare al proiettore.

ID DI CONTROLLO..............Selezionate [SPENTO] per disattivare l'impostazione ID DI CONTROLLO e selezionate [ACCESO] per attivare l'impostazione ID DI CONTROLLO.

*NOTA:*

- • Quando [ACCESO] viene selezionato per [ID DI CONTROLLO], il proiettore non può essere azionato tramite l'utilizzo di un telecomando che non supporti la funzione ID DI CONTROLLO. (In questo caso possono essere utilizzati i tasti sull'involucro del *proiettore.)*
- • L'impostazione selezionata non è modificata neppure utilizzando [AZZERA] dal menu.
- • Tenendo premuto il tasto ENTER sull'involucro del proiettore per 10 secondi si visualizzerà il menu di annullamento dell'ID di *controllo.*

#### **Assegnazione o modifica dell'ID DI CONTROLLO** *1. Accendete il proiettore.*

**2. Premere il tasto ID SET sul telecomando.**

 Viene visualizzata la schermata ID DI CONTROLLO.

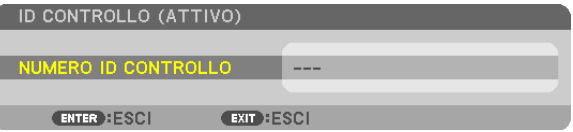

 Se è possibile azionare il proiettore con l'ID corrente del telecomando, viene visualizzato [ATTIVO]. Se non è possibile azionare il proiettore *con l'ID corrente del telecomando, viene visualizzato [INATTIVO]. Per azionare il proiettore inattivo, assegnare l'ID di controllo utilizzato per il proiettore adottando la seguente procedura (passaggio 3).*

*3. Premere uno dei tasti della tastiera numerica mentre si tiene*  **premuto il tasto ID SET sul telecomando.**

#### **Esempio:**

 Per assegnare "3", premere il tasto "3" sul telecomando.

 Nessun ID significa che tutti i proiettori possono essere azionati insieme utilizzando un unico telecomando. Per impostare "Nessun ID", immettere "000" o premere il tasto CLEAR.

SUGGERIMENTO: il campo degli ID va da 1 a 254.

#### **4. Rilasciare il tasto ID SET.**

 Viene visualizzata la schermata ID DI CONTROLLO aggiornata. *NOTA:*

- • È possibile che gli ID siano cancellati qualche giorno dopo l'esaurimento o la *rimozione delle batterie.*
- La pressione accidentale di uno qualsiasi dei tasti del telecomando cancellerà gli ID attualmente impostati, quando le batterie non sono inserite.

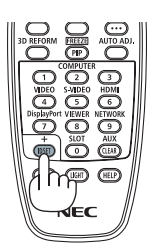

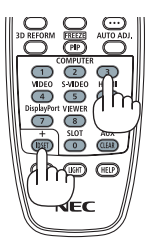

### <span id="page-142-0"></span>[OPZIONI(1)]

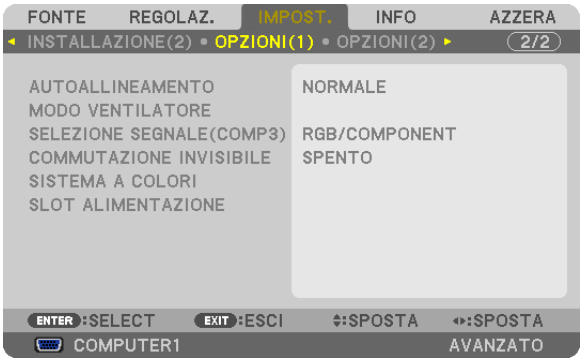

### **Impostare la regolazione automatica [AUTOALLINEAMENTO]**

Questa funzione consente di impostare il modo di autoallineamento affinché il rumore e la stabilità del segnale del computer possano essere regolati automaticamente o manualmente. Potete eseguire le regolazioni automatiche in due modi diversi: [NORMALE] e [FINE].

- SPENTO ................. Il segnale del computer non verrà regolato automaticamente. Potete ottimizzare il segnale del computer manualmente.
- NORMALE.............. Impostazione predefinita. Il segnale del computer verrà regolato automaticamente. In genere, selezionate questa opzione.
- FINE....................... Selezionate questa opzione se è necessaria una regolazione più accurata. È necessario più tempo per commutare alla fonte rispetto al caso in cui è selezionato [NORMALE].

### **Selezione del modo ventilatore [MODO VENTILATORE]**

Questa opzione consente di selezionare tre modi per la velocità del ventilatore: modo automatico, modo alta velocità e modo altitudine elevata.

MODO.................... Selezionate tre modi per la velocità della ventola: AUTO, ALTO e ALTITUDINE ELEVATA. AUTO: le ventole incorporate girano automaticamente a una velocità variabile in base alla temperatura interna. ALTO: le ventole incorporate girano ad alta velocità.

> ALTITUDINE ELEVATA: le ventole incorporate girano ad alta velocità. Selezionate questa opzione quando utilizzate il proiettore ad altitudini di circa 1.600 metri o superiori.

IMPOSTAZIONE ..... Selezionate una delle quattro opzioni ([PAVIMENTO], [SOFFITTO], [INCLINAZIONE VERT. GIU'], [INCLINA-ZIONE VERT. SU]) in base all'angolo di installazione del proiettore. Vedere l'immagine di seguito.

> NOTA: Assicurarsi di selezionare l'opzione [IMPOSTAZIONE] a seconda dell'orientamento del proiettore. La *mancata osservanza di questa indicazione potrebbe causare malfunzionamenti del prodotto.*

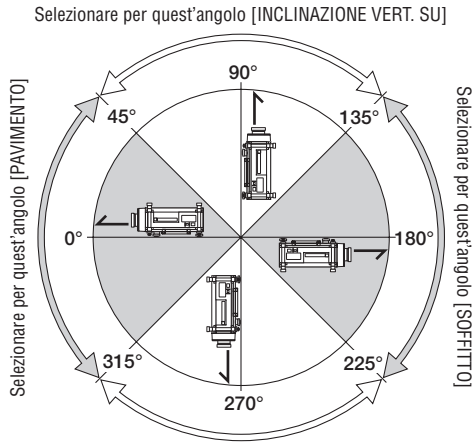

Selezionare per quest'angolo [INCLINAZIONE VERT. GIU']

Quando desiderate far diminuire rapidamente la temperatura all'interno del proiettore, selezionate [ALTO].

```
NOTA:
```
- • Quando si seleziona [ALTITUDINE ELEVATA] per il [MODO VENTILATORE], viene visualizzata un'icona simbolo *in fondo al menu.*
- • Se utilizzate il proiettore senza interruzione per vari giorni, si consiglia di selezionare il modo Alta velocità.
- • Impostate [MODO VENTILATORE] su [ALTITUDINE ELEVATA] quando il proiettore viene utilizzato ad altitudini pari o superiori a *circa 1.600 metri.*
- • Se il proiettore viene utilizzato ad altitudini di circa 1.600 metri o superiori senza impostare [ALTITUDINE ELEVATA], il proiettore potrebbe surriscaldarsi e il dispositivo di protezione potrebbe spegnerlo. In questo caso, attendere qualche minuto, quindi ac*cendere il proiettore.*
- • Se il proiettore viene utilizzato ad altitudini inferiori a circa 1.600 metri impostando [ALTITUDINE ELEVATA], la lampada potrebbe raffreddarsi eccessivamente, provocando lo sfarfallio delle immagini. Impostate [MODO VENTILATORE] su [AUTO].
- • L'utilizzo del proiettore ad altitudini di circa 1.600 metri o superiori può ridurre la durata di esercizio dei componenti interni, quali *la lampada.*
- • L'impostazione selezionata non è modificata neppure utilizzando [AZZERA] dal menu.

### **Selezione del formato dei segnali [SELEZIONE SEGNALE (COMP3)]**

Quando un dispositivo d'uscita è collegato ai connettori di ingresso video COMPUTER3, questo imposta il segnale d'ingresso.

RGB/COMPONENT........ I segnali RGB e componente sono identificati automaticamente.

VIDEO ...........................Questo commuta al segnale video.

NOTA: quando un cavo video (disponibile in commercio) è collegato al connettore G/Y dei connettori ingresso video COMPUTER3, i segnali video possono essere proiettati. In questo caso, impostate su "VIDEO".

### **[COMMUTAZIONE INVISIBILE]**

Quando il connettore d'ingresso è commutato, l'immagine visualizzata prima della commutazione viene mantenuta per commutare alla nuova immagine senza l'interruzione causata dall'assenza di segnale.

### **[SISTEMA A COLORI]**

Questa funzione consente di selezionare il segnale video TV, che differisce da paese a paese (NTSC, PAL, ecc.). Questo viene impostato su [AUTO] come valore predefinito di fabbrica. Impostare in questo modo se il proiettore non è in grado di identificare automaticamente il segnale.

### **Impostazioni per la scheda opzionale [SLOT ALIMENTAZIONE]**

Quando si usa una scheda opzionale, come una scheda SB-01HC, installata nello slot, è necessario impostare le seguenti opzioni.

PROIETTORE ACCESO..Questa caratteristica attiva o disattiva l'alimentazione per la scheda opzionale.

SPENTO: Disattiva forzatamente l'alimentazione per la scheda opzionale installata nello slot.

ACCESO (valore predefinito): Attiva l'alimentazione per la scheda opzionale installata nello slot.

PROIETTORE ATTESA...Questa opzione attiva e disattiva automaticamente la scheda opzionale installata nello slot quando il proiettore si trova in modo di attesa.

> DISABILITA: Selezionate questa opzione per disabilitare la scheda opzionale quando il proiettore è in modalità di attesa.

> ABILITA (valore predefinito): Selezionate questa opzione per abilitare la scheda opzionale quando il proiettore è in modalità di attesa.

#### *NOTA:*

Selezionate [SPENTO] quando non è installata alcuna scheda opzionale nello slot.
## [OPZIONI(2)]

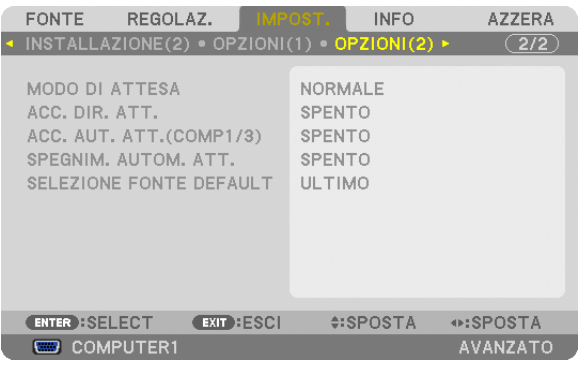

#### **Selezione del risparmio energia in [MODO DI ATTESA]**

Il proiettore dispone di tre modi di attesa: [NORMALE], [RISPARMIO ENERGIA] e [ATTESA DI RETE]. Il modo RISPARMIO ENERGIA è quello che consente di porre il proiettore in una condizione di risparmio energetico che ha un consumo inferiore rispetto al modo NORMALE. Il proiettore è preimpostato in fabbrica per il modo NORMALE. NORMALE���������������������������Indicatore di alimentazione: luce arancione/Indicatore STATUS: luce verde

RISPARMIO ENERGIA ��������Indicatore di alimentazione: luce rossa/indicatore STATUS: spento

I connettori, tasti o funzioni descritti di seguito non funzionano in questa modalità.

- Connettore MONITOR OUT (COMP. 1)
- Funzioni LAN e Avviso email
- Tasti diversi dal tasto POWER sull'involucro del proiettore
- Tasti diversi dal tasto POWER ON sul telecomando
- Funzione Virtual Remote Tool
- [AUTO POWER ON (COMP1/3)]
- Comandi di controllo del PC diversi da power on

ATTESA DI RETE................. Nel modo di attesa, l'indicatore POWER si illumina in arancione e l'indicatore STATUS non si illumina. Ciò mostra che l'alimentazione del proiettore può essere attivata dalla LAN cablata.

Nel modo di attesa, i seguenti connettori, tasti o funzioni non funzionano:

- Connettore MONITOR OUT (COMP. 1)
- Unità LAN senza fili
- [AUTO POWER ON (COMP1/3)]
- Tasti diversi dal tasto POWER sull'involucro del proiettore
- Tasti diversi dal tasto POWER ON sul telecomando
- Comandi di controllo del PC diversi da power on

#### Importante:

• Quando sono attivati [BLOCCO PANN. CONTR.] o [ID DI CONTROLLO], oppure quando sono selezionati [COMPUTER1] o [COM*-*PUTER3] per [ACC. AUT. ATT.(COMP1/3)], l'impostazione [MODO DI ATTESA] non è più valida. Ciò significa che il proiettore è nella stessa condizione quando viene selezionato [NORMALE] per [MODO DI ATTESA].

#### *NOTA:*

- • Anche quando è selezionato [RISPARMIO ENERGIA] per [MODO DI ATTESA], l'accensione e lo spegnimento possono essere effettuati tramite la porta PC CONTROL.
- • Il consumo energetico nel modo di attesa non è compreso nel calcolo della riduzione dell'emissione di CO*2.*
- • L'impostazione selezionata non è modificata neppure utilizzando [AZZERA] dal menu.

#### **Abilitazione dell'accensione automatica [ACC. DIR. ATT.]**

Il proiettore si accende automaticamente quando il cavo di alimentazione viene inserito in una presa di corrente attiva. Ciò elimina la necessità di usare sempre il tasto POWER sul telecomando o sull'involucro del proiettore.

#### Accendere il proiettore applicando il segnale computer [ACC. AUT. ATT.(COMP1/3)]

Quando il proiettore è in modo di attesa, applicando un segnale computer da un computer collegato all'ingresso COMPUTER1 IN o COMPUTER 3 IN, si accenderà il projettore e contemporaneamente verrà projettata l'immagine del computer.

Questa funzione elimina la necessità di utilizzare sempre il tasto POWER sul telecomando o sull'involucro del projettore per accendere il projettore.

Per utilizzare questa funzione, collegare innanzitutto un computer al proiettore e il proiettore a un ingresso CA atti- $V<sub>O</sub>$ 

#### $MOTA$

- La disconnessione di un segnale computer dal computer non comporta lo spegnimento del proiettore. Consigliamo di usare questa funzione in combinazione con la funzione SPEGNIM. AUTOM. ATT..
- Questa funzione non è disponibile nelle sequenti condizioni:
	- quando un segnale componente è applicato al connettore COMPUTER1 IN o COMPUTER3 IN
	- quando è applicato un segnale RGB Sync su verde o un segnale Sync composito
- · Quando è impostato [ACC. AUT. ATT.(COMP1/3)], l'impostazione [MODO DI ATTESA] non è più valida. Ciò significa che il proiettore è nella stessa condizione quando viene selezionato [NORMALE] per [MODO DI ATTESA].
- Per abilitare ACC. AUT. ATT.(COMP1/3), dopo aver spento il proiettore attendete 3 secondi, quindi inviate un segnale computer. Se il segnale del computer è ancora presente al momento dello spegnimento del proiettore, ACC. AUT. ATT.(COMP1/3) non funzionerà e il proiettore rimarrà in modo di attesa.

#### Abilitazione gestione alimentazione [SPEGNIM. AUTOM. ATT.]

Con la selezione di questa opzione potete abilitare lo spegnimento automatico del proiettore (all'ora indicata: 5 min., 10 min., 20 min., 30 min.) se non ci sono segnali in arrivo da qualungue ingresso e se non è in atto alcuna operazione.

#### $MOTA$

• La funzione [SPEGNIM. AUTOM. ATT.] non funziona quando sono selezionati [VIEWER] o [RETE] per [FONTE].

#### Selezione della fonte predefinita [SELEZIONE FONTE DEFAULT]

Potete impostare il proiettore in modo che uno qualsiasi dei suoi ingressi diventi quello predefinito ogni volta che il projettore viene acceso.

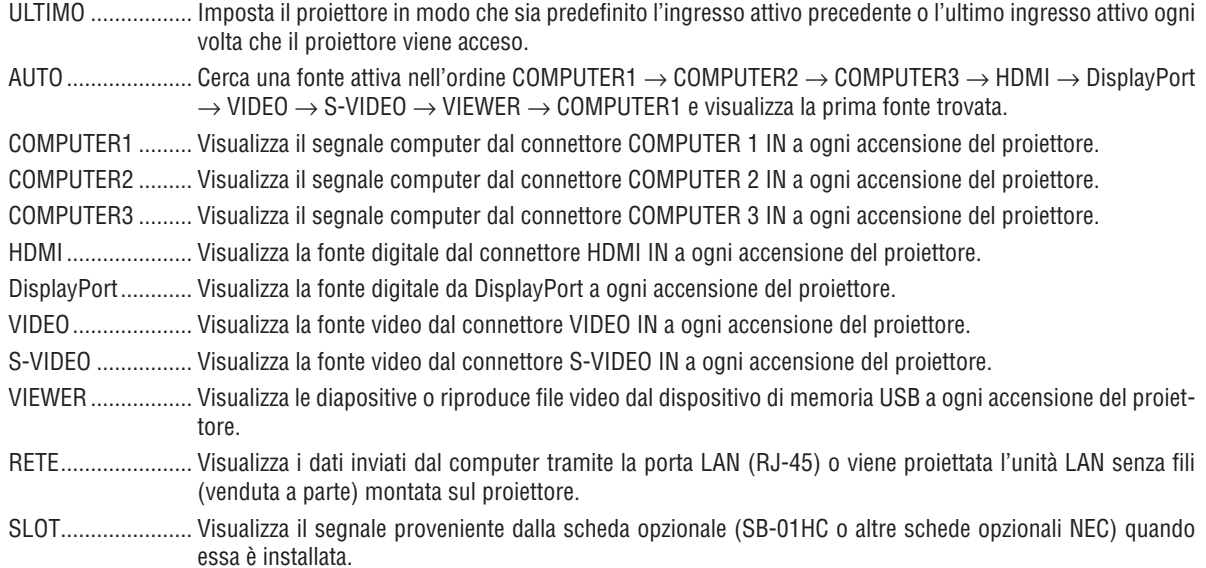

#### [SFUMATURA MARGINE]

Questa funzione regola i margini sovrapposti delle immagini proiettate da ciascun proiettore per uniformare le immagini multi-schermo.

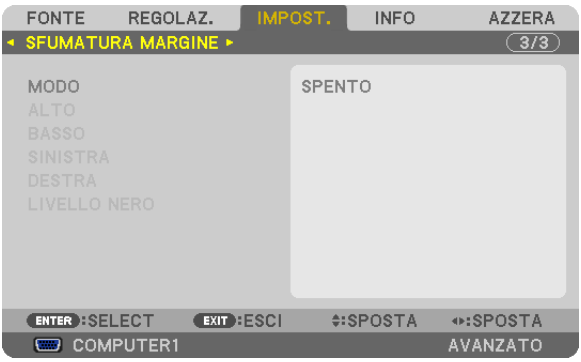

#### **Attiva o disattiva la funzione SFUMATURA MARGINE. [MODO]**

Attivando la voce [MODO], saranno disponibili le voci [ALTO], [BASSO], [SINISTRA], [DESTRA] e [LIVELLO NERO]. (Impostazione predefinita: SPENTO).

#### **Seleziona il margine superiore, inferiore, a sinistra e a destra della schermata per eseguire la funzione SFUMATURA MARGINE. [ALTO/BASSO/SINISTRA/DESTRA]**

Attivando la voce [CONTROLLO], saranno disponibili le voci [CONTRASSEGNO], [CAMPO] e [POSIZIONE]. (→ pagina 5[2\)](#page-65-0)

CONTROLLO .......... Attiva o disattiva [ALTO], [BASSO], [SINISTRA] e [DESTRA].

- CONTRASSEGNO... Attiva o disattiva un contrassegno per la regolazione del campo e della posizione. Attivando la voce [CON-TRASSEGNO] verrà visualizzato un contrassegno magenta per [CAMPO] e un contrassegno verde per [POSIZIONE].
- CAMPO .................. Regola il campo della SFUMATURA MARGINE (larghezza).

POSIZIONE ............ Regola la posizione iniziale della SFUMATURA MARGINE.

#### **Regola il livello di luminosità di 9 posizioni segmentate. [LIVELLO NERO]**

Le 9 posizioni segmentate sono [ALTO-SINISTRA], [ALTO-CENTRO], [ALTO-DESTRA], [CENTRO-SINISTRA], [CEN-TRO], [CENTRO-DESTRA], [BASSO-SINISTRA], [BASSO-CENTRO] e [BASSO-DESTRA]. (→ pagina [55](#page-68-0))

## ❼ Descrizioni e funzioni del menu [INFO]

Mostra lo stato del segnale attuale e l'utilizzo della lampada. Questa voce ha nove pagine. Le informazioni incluse sono le seguenti:

SUGGERIMENTO: premendo il tasto HELP sul telecomando sono visualizzate le voci del menu [INFO].

#### [TEMPO DI UTILIZZO]

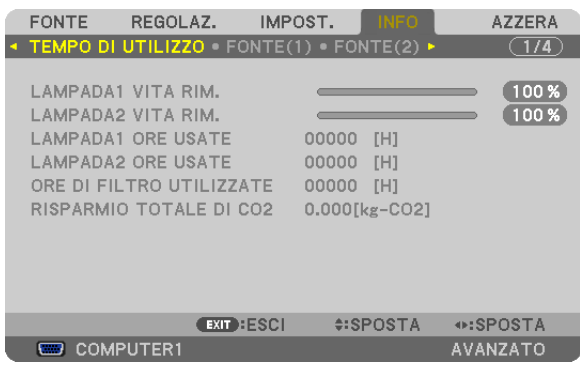

[LAMPADA1 VITA RIM.] (%)\* [LAMPADA2 VITA RIM.] (%)\* [LAMPADA1 ORE USATE] (H) [LAMPADA2 ORE USATE] (H) [ORE DI FILTRO UTILIZZATE] (H) [RISPARMIO TOTALE DI CO2] (kg-CO2)

L'indicatore progressivo mostra in percentuale la durata rimanente della lampada.

 Questo valore informa l'utente della quantità di utilizzo della lampada. Quando il tempo residuo della lampada raggiunge 0, l'indicatore della barra della DURATA RESIDUA LAMPADA passa da 0% a 100 ore e inizia il conto alla rovescia.

 Se il tempo rimanente della lampada raggiunge 0 ore, il proiettore non si accende.

Il messaggio che indica che è necessaria la sostituzione della lampada o dei filtri verrà visualizzato per un minuto quando il proiettore viene acceso e quando viene premuto il tasto POWER sul proiettore o sul telecomando. Per cancellare il messaggio, premere qualsiasi tasto sul proiettore o sul telecomando.

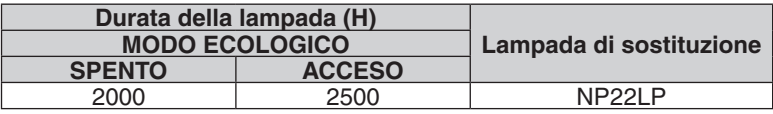

*NOTA:*

*La vita di servizio della lampada potrebbe ridursi anche del 20%, se l'inclinazione della parte anteriore del proiettore verso l'alto*  o verso il basso è maggiore di 10°.

#### [RISPARMIO TOTALE DI CO2]

 Questo mostra una stima del risparmio di CO2 in kg. Il fattore di copertura di CO2 nel calcolo del risparmio di anidride carbonica si basa su un documento dell'OCSE (edizione 2008). ( $\rightarrow$  pagina [39](#page-52-0))

## [FONTE(1)]

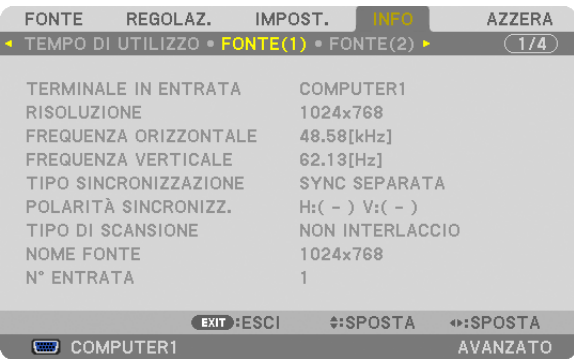

TERMINALE INGRESSO RISOLUZIONE FREQUENZA ORIZZONTALE FREQUENZA VERTICALE TIPO SINCRONIZZAZIONE POLARITÀ SINCRONIZZ. TIPO DI SCANSIONE VOCE N.

#### [FONTE(2)]

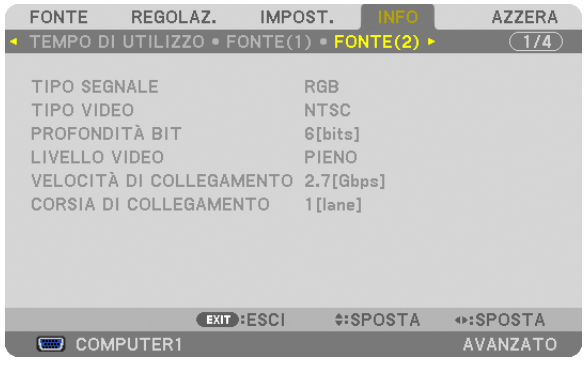

#### TIPO SEGNALE TIPO VIDEO PROFONDITÀ BIT<br>
VELOCITÀ DI COLLEGAMENTO<br>
CORSIA DI COLLEGAMENTO VELOCITÀ DI COLLEGAMENTO

#### [LAN CABLATA]

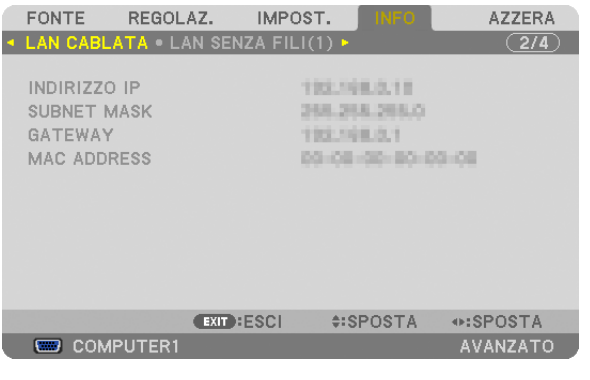

INDIRIZZO IP SUBNET MASK MAC ADDRESS

## [LAN SENZA FILI(1)]

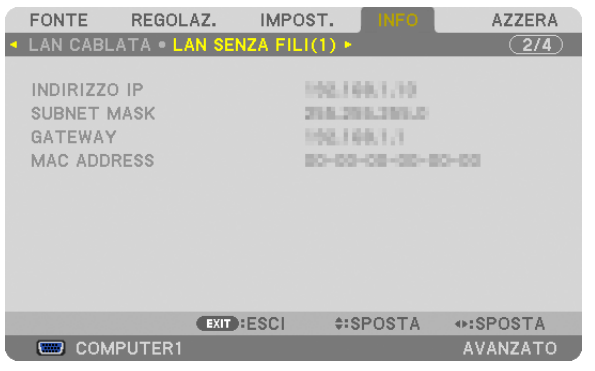

INDIRIZZO IP SUBNET MASK MAC ADDRESS

#### [LAN SENZA FILI(2)]

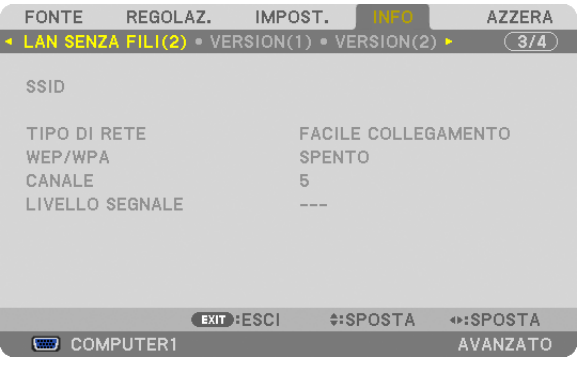

SSID TIPO DI RETE WEP/WPA LIVELLO SEGNALE

## [VERSIONE(1)]

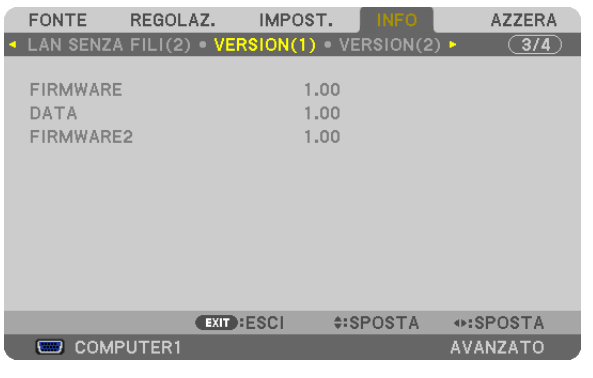

FIRMWARE DATA FIRMWARE2

### [VERSIONE(2)]

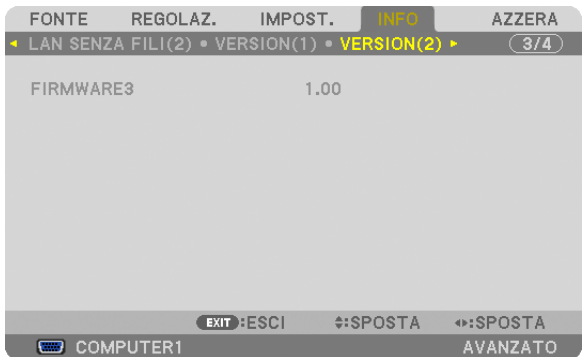

#### FIRMWARE3

#### [ALTRI]

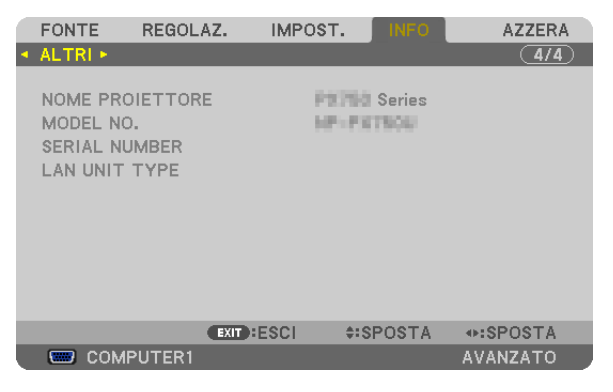

NOME PROIETTORE<br>
SERIAL NUMBER<br>
SERIAL NUMBER SERIAL NUMBER ID DI CONTROLLO (quando [ID DI CONTROLLO] è impostato)

## ❽ Descrizioni e funzioni del menu [AZZERA]

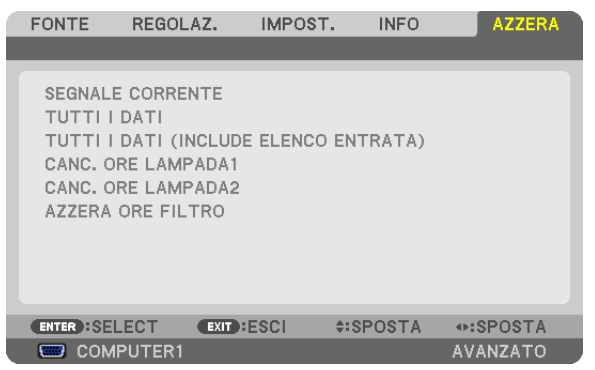

#### Per ritornare ai valori di fabbrica [AZZERA]

La funzione AZZERA consente di ripristinare le regolazioni e le impostazioni preselezionate in fabbrica per una (tutte

le) fonte (i) a eccezione delle seguenti:

[SEGNALE CORRENTE]

Ripristina le regolazioni del segnale corrente ai livelli preselezionati in fabbrica.

Le voci che possono essere azzerate sono: [PRESELEZIONE], [CONTRASTO], [LUMINOSITÀ], [COLORE], [TONALITÀ], [INTENSITÀ], [RAPPORTO ASPETTO], [ORIZZONTALE], [VERTICALE], [OROLOGIO], [FASE] e [SCANSIONE MAGGIORE].

#### [TUTTI I DATI]

Ripristina tutte le regolazioni e impostazioni di tutti i segnali ai valori preselezionati in fabbrica.

Tutte le voci possono essere azzerate **ECCETTO** [LISTA DI INSERIM.], [LINGUA], [SFONDO IMMAGINI], [MES-SAGGIO FILTRO], [SCHERMO], [CORREZIONE GEOMETRICA], [COMPENSAZIONE MULTI-SCHERMO], [RIF. BIL.DEL BIANCO], [BLOCCO PANN.CONTR.], [SICUREZZA], [VELOCITÀ DI COMUNICAZ.], [ID DI CONTROLLO], [COMMUTAZIONE INVISIBILE], [MODO DI ATTESA], [MODO VENTILATORE], [SFUMATURA MARGINE], [RIF. MEMORIA OBIET.], [DATA E ORA], [DURATA RESIDUA LAMPADA], [ORE DI LAMPADA UTILIZZATE], [ORE DI FILTRO UTILIZZATE], [RISPARMIO TOTALE DI CO2], [LAN CABLATA] e [LAN SENZA FILI]. Per ripristinare il tempo di utilizzo della lampada, fate riferimento alla sezione "Azzeramento del contatore ore della

lampada [AZZERA ORE LAMPADA]" qui sotto.

#### **[TUTTI I DATI (INCLUSA LISTA DI INSERIM.)]**

Azzera tutte le regolazioni e impostazioni di tutti i segnali alle impostazioni di fabbrica eccetto [LINGUA], [SFONDO IMMAGINE], [MESSAGGIO FILTRO], [SCHERMO], [COMPENSAZIONE MULTI-SCHERMO], [RIF.BIL.DEL BIANCO], [BLOCCO PANN. CONTR.], [COMMUTAZIONE INVISIBILE], [SICUREZZA], [VELOCITÀ DI COMUNICAZ.], [ID DI CONTROLLO], [MODOVENTILATORE], [SFUMATURA MARGINE], [CORREZIONE GEOMETRICA], [RIF.MEMORIA OBIET.], [DATA E ORA], [MODO DI ATTESA], [DURATA RESIDUA LAMPADA], [ORE DI LAMPADA UTILIZZATE], [ORE DI FILTRO UTILIZZATE], [RISPARMIO TOTALE DI CO2], [LAN CABLATA] e [LAN SENZA FILI]. Inoltre elimina tutti i segnali nella [LISTA DI INSERIM.] e ritorna alla preselezione di fabbrica.

*NOTA: i segnali bloccati nella lista di inserimento non possono essere azzerati.*

#### **Cancellazione contatore di utilizzo lampada [CANC. ORE LAMPADA1/CANC. ORE LAMPADA2]**

Riporta a zero l'orologio della lampada. Selezionando questa opzione verrà visualizzato il sottomenu di conferma. Selezionate [SÌ] e premete il tasto ENTER.

NOTA: il tempo trascorso di utilizzo della lampada non verrà alterato neppure quando [AZZERA] viene eseguito dal menu.

*NOTA: se si continua a utilizzare il proiettore per altre 100 ore dopo l'esaurimento della lampada, il proiettore si spegne ed entra in*  modo di attesa. In questa condizione, non è possibile azzerare il contatore ore della lampada sul menu. In tal caso, premete il tasto HELP sul telecomando, tenendolo premuto per 10 secondi per riportare a zero l'orologio della lampada. Eseguire questa operazione *solo dopo avere sostituito la lampada.*

#### **Azzeramento delle ore di utilizzo del filtro [AZZERA ORE FILTRO]**

Questa funzione azzera il conteggio relativo all'uso del filtro. Selezionando questa opzione verrà visualizzato il sottomenu di conferma. Selezionate [SÌ] e premete il tasto ENTER.

Al momento della spedizione è selezionata la voce [SPENTO] per [MESSAGGIO FILTRO]. Quando è selezionato [SPENTO], non è necessario azzerare le ore di utilizzo del filtro.

NOTA: il tempo trascorso di utilizzo del filtro non verrà alterato neppure quando si seleziona [AZZERA] dal menu.

## ❾ Menu applicazioni

Quando [RETE] è selezionato dal menu [FONTE], verrà visualizzato il menu applicazioni [MENU APPLICAZIONI]. Il menu applicazioni consente di impostare il software di assistenza utente, le Impostazioni di rete (IMPOSTAZIONI DI RETE) e gli Strumenti (STRUMENTI).

Il software di assistenza utente può essere scaricato dalla nostra pagina web.

In [MODALITÀ AMMINISTRATORE], è possibile selezionare o il menu [AVANZATO] o il menu [BASE]. (→ pagina [158](#page-171-0))

Il menu [BASE] contiene gli elementi minimi essenziali di menu e comandi.

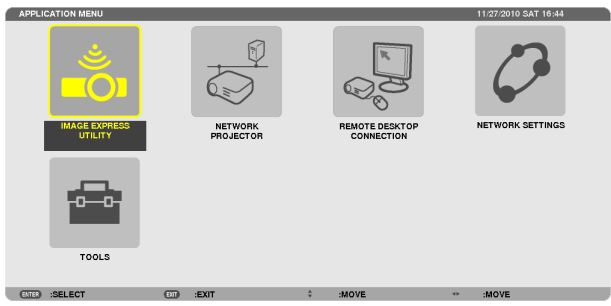

#### IMAGE EXPRESS UTILITY

Mostra le informazioni per il nome proiettore, la risoluzione e la rete (cablata/wireless) richiesti per utilizzare Image Express Utility.

Utilizzate queste informazioni per impostare il vostro computer.

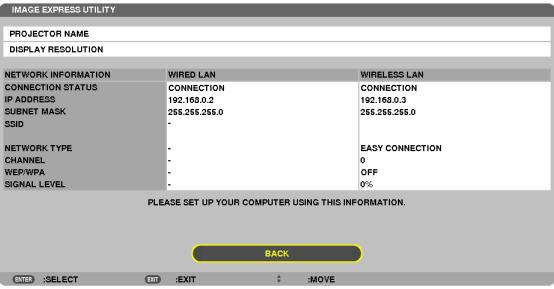

#### NETWORK PROJECTOR

Consente di mostrare informazioni su nome proiettore, risoluzione e rete (cablata/senza fili) che sono richiesti per utilizzare il Proiettore di rete.

Utilizzate queste informazioni per impostare il vostro computer.

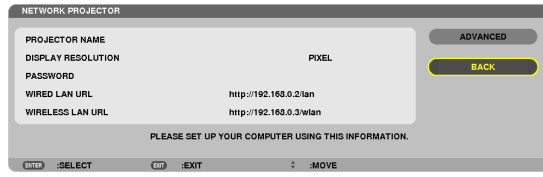

#### REMOTE DESKTOP CONNECTION

Consente di impostare l'inserimento del nome computer e gli effetti del desktop remoto.

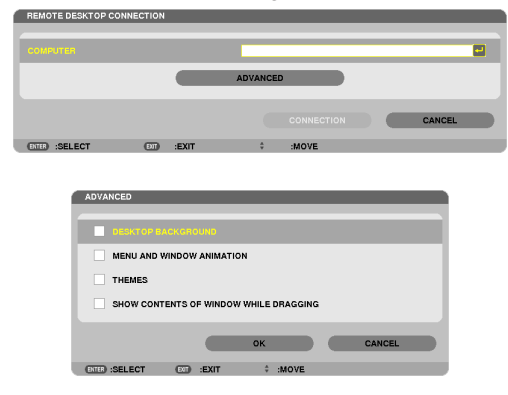

*NOTA:*

• È necessaria una tastiera USB per impostare la connessione Remote Desktop Connection.

#### IMPOSTAZIONI DI RETE

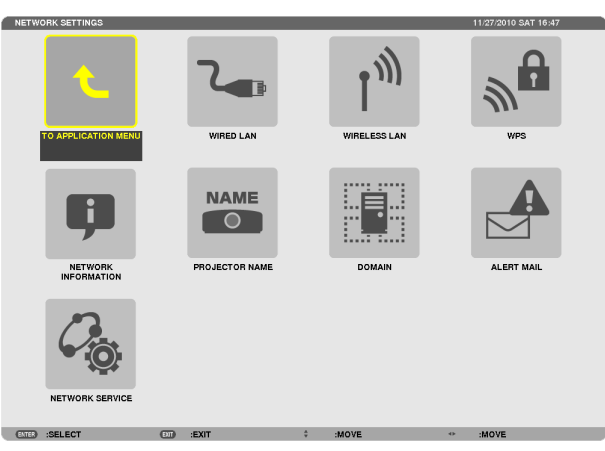

#### Importante:

- • Consultare l'amministratore di rete riguardo a queste impostazioni.
- Quando si utilizza una connessione LAN cablata, collegare un cavo LAN (cavo Ethernet) alla porta LAN (RJ-45) del proiettore. ( $\rightarrow$ *pagina [173](#page-186-0))*

SUGGERIMENTO: Le impostazioni di rete effettuate non sono modificate neppure quando si seleziona [AZZERA] dal menu.

#### **Suggerimenti su come impostare la connessione LAN**

#### **Per impostare il proiettore per una connessione LAN:**

Selezionare [LAN CABLATA] o [LAN SENZA FILI] → [PROFILI] → [PROFILO 1] o [PROFILO 2]. È possibile definire due impostazioni per la connessione LAN cablata o senza fili. Quindi attivate o disattivate [DHCP], [INDIRIZZO IP], [SUBNET MASK], e [GATEWAY], selezionate [OK] e premete il tasto ENTER. ( $\rightarrow$  pagina [14](#page-156-0)3) **Per richiamare le impostazioni LAN memorizzate nel numero di profilo:** Selezionate [PROFILO 1] o [PROFILO 2] per LAN cablata o senza fili, quindi selezionate [OK] e premete il tasto ENTER. ( $\rightarrow$  pagina [14](#page-156-0)3) **Per collegarsi a un server DHCP:** Attivate [DHCP] per LAN cablata o LAN senza fili. Selezionate [ACCESO] e premete il tasto ENTER. Per specificare l'indirizzo IP senza utilizzare il server DHCP, disattivate [DHCP]. ( $\rightarrow$  pagina [144](#page-157-0)) **Per impostare solo per LAN senza fili (TIPO DI RETE e WEP/WPA):** Selezionate [PROFILO 1] o [PROFILO 2] per LAN senza fili, e quindi selezionate [AVANZATO] e [OK], e premete il tasto ENTER. Viene visualizzato il menu Avanzato.  $(\rightarrow)$  pagina [14](#page-158-0)5) **Per selezionare un SSID:** Selezionate [AVANZATO] → [SITE SURVEY] e premete il tasto ENTER.

Selezionate un SSID e premete il tasto > per selezionare [OK], quindi premete il tasto ENTER. Se non si utilizza [SITE SURVEY], digitate il SSID e selezionate [INFRASTRUTTURA] o [AD HOC]. (→ pagina [14](#page-158-0)5)

**Per ricevere i messaggi sui tempi di sostituzione della lampada o messaggi di errore via e-mail:** Selezionate [ALERT MAIL] e impostate [SENDER'S ADDRESS], [SMTP SERVER NAME] e [RECIPIENT'S AD-DRESS]. Infine, selezionate  $[OK]$  e premete il tasto ENTER.  $(\rightarrow)$  pagina [156](#page-169-0))

#### **Per eseguire [FACILE COLLEGAMENTO] utilizzando Image Express Utility 2.0 o Image Express Utility 2 for Mac:**

[FACILE COLLEGAMENTO] è una modalità che può semplificare le impostazioni problematiche della rete LAN quando si utilizza Image Express Utility e il PC e il proiettore vengono collegati attraverso una LAN wireless. Image Express Utility 2.0 e Image Express Utility 2 for Mac sono contenuti nel NEC Projector CD-ROM in dotazione.

Per utilizzare [FACILE COLLEGAMENTO], selezionate [LAN CABLATA] → [PROFILI] → [FACILE COLLEGAMEN-TO].

NOTA: La funzione [FACILE COLLEGAMENTO] è disponibile su Windows 7, Windows Vista o Windows XP SP3.

#### <span id="page-156-0"></span>**LAN CABLATA o LAN SENZA FILI (solo menu AVANZATO)**

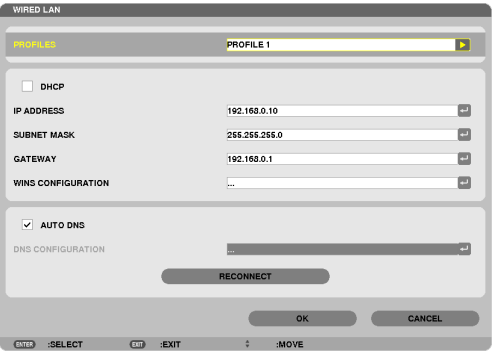

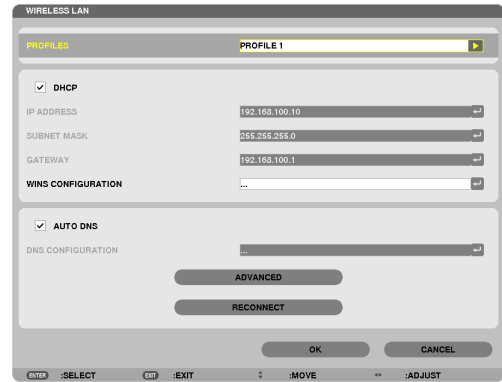

\* Per utilizzare la funzione LAN senza fili, collegare al proiettore un'unità LAN senza fili venduta separatamente. (→ pagina [174\)](#page-187-0)

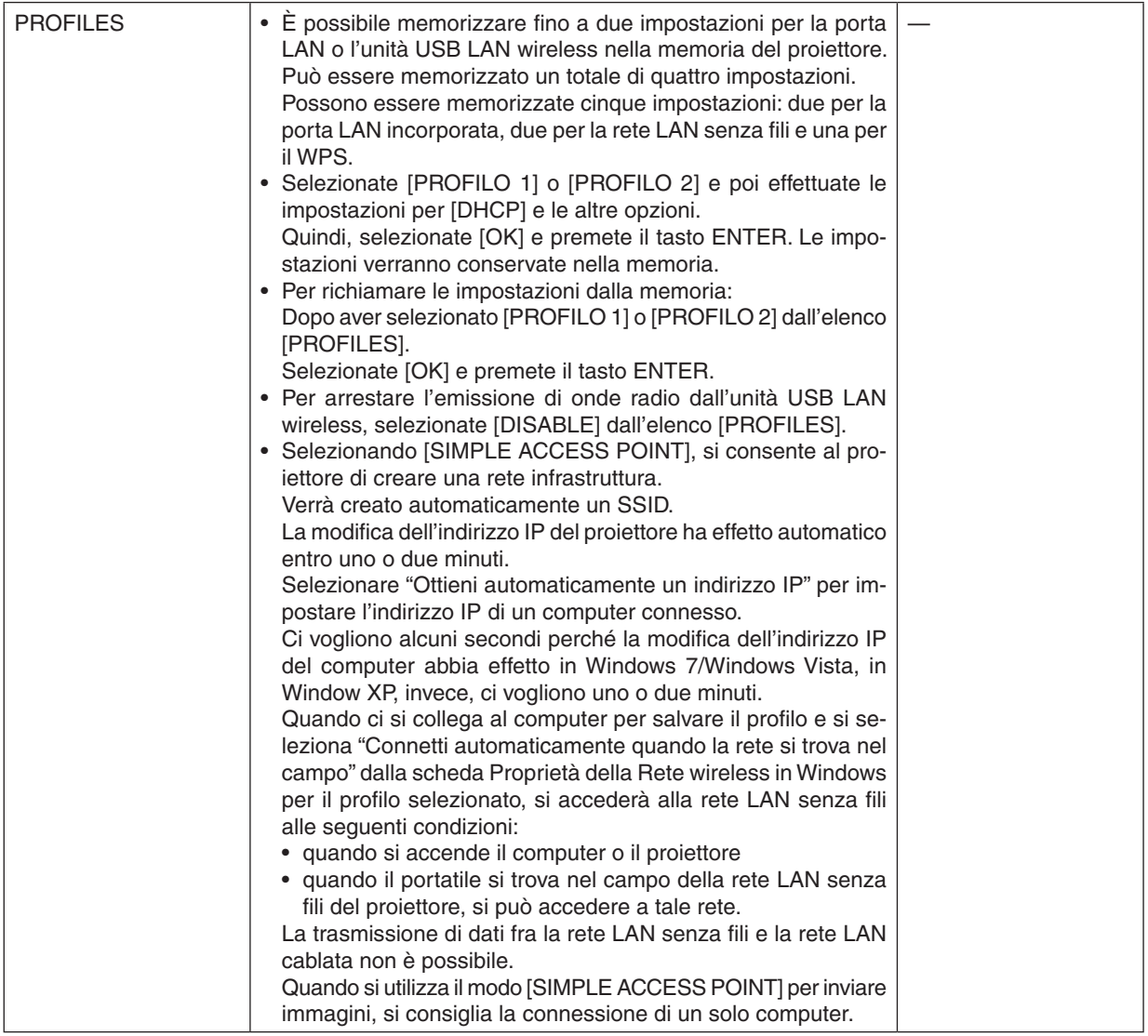

#### 5. Utilizzo del menu su schermo

<span id="page-157-0"></span>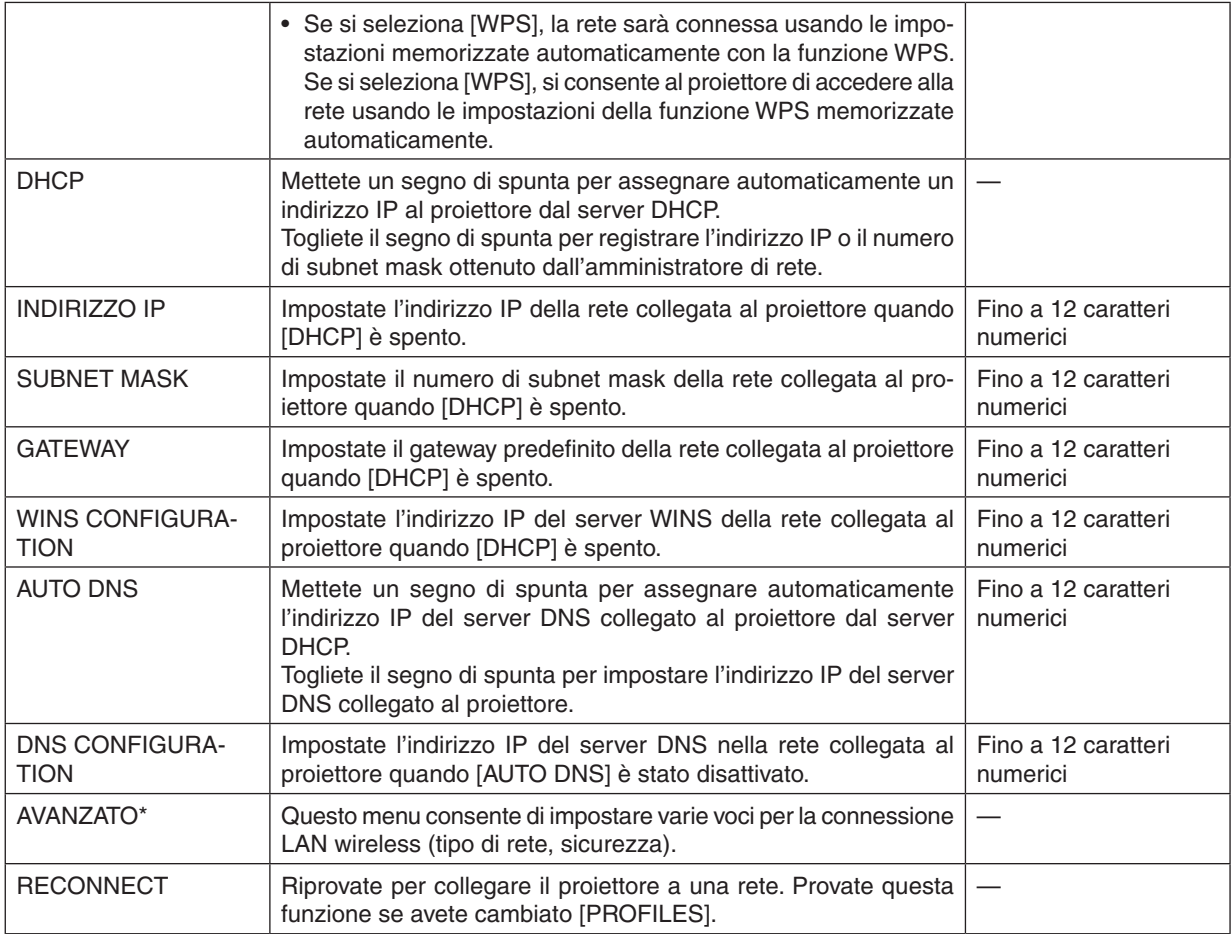

\* Lo schermo di impostazione [AVANZATO] è disponibile soltanto per [LAN SENZA FILI].

#### *NOTA:*

• Se selezionate [FACILE COLLEGAMENTO] da [PROFILES], non potete effettuare impostazioni su DHCP e le sue voci successive tranne [CANALE] in [AVANZATO].

**Impostazioni avanzate (impostazioni necessarie soltanto quando si utilizza un'unità LAN senza fili venduta separatamente) (solo menu AVANZATO)**

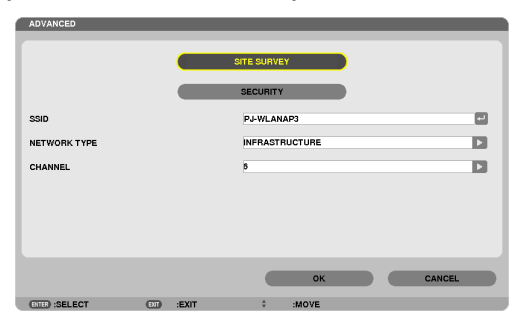

<span id="page-158-0"></span>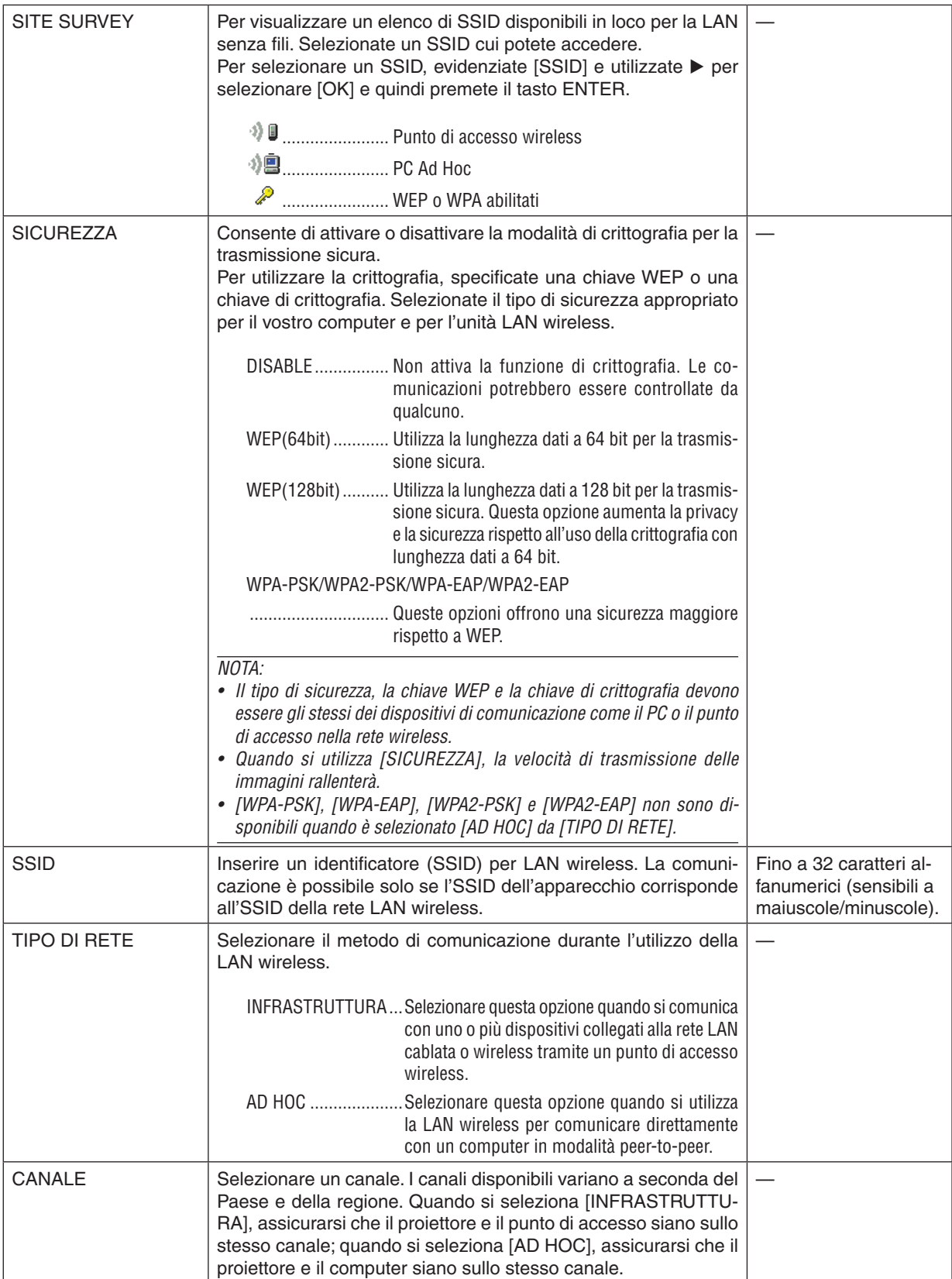

## **Quando [WEP(64bit)] o [WEP(128bit)] vengono selezionati per [SECURITY TYPE]**

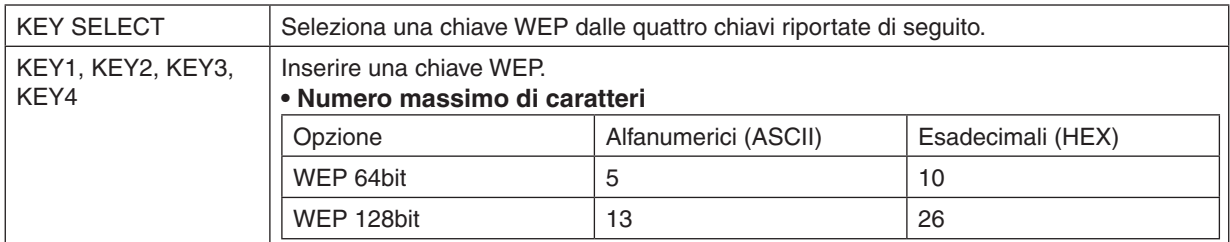

#### **Quando [WPA-PSK], [WPA-EAP], [WPA2-PSK], o [WPA2-EAP] vengono selezionati per [SECURITY TYPE]**

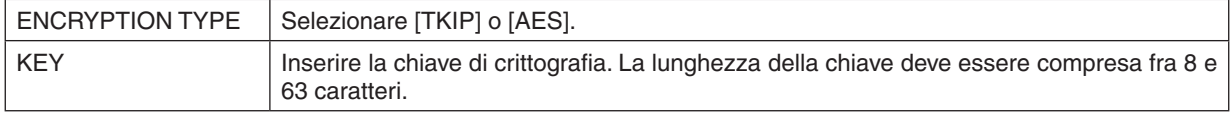

#### **[AUTHENTICATION] (richiesta solo per wireless)**

L'impostazione è richiesta per utilizzare WPA-EAP o WPA2-EAP.

#### **Preparazione prima di impostare**

Selezionate una LAN wireless conforme all'autenticazione WPA-EAP o WPA2-EAP e installate un certificato digitale sul proiettore.

#### **1. Impostate [DATA E ORA] sul proiettore. (**→ *pagina [162](#page-175-0))*

**2. Utilizzate un computer per memorizzare i certificati digitali (file) per le impostazioniWPA-EAP oWPA2-EAP nel vostro dispositivo di memoria USB.**

 Dopo aver finito di salvare il file, rimuovete il dispositivo di memoria USB dal computer.

Importante:

- • I formati di file di certificati digitali che sono supportati dal proiettore sono soltanto DER e PKCS#12.
- • Il proiettore non può trattare certificati digitali la cui dimensione file supera gli 8 KB.
- • CRL (Elenco rilocazione certificati) non è supportato.
- • La serie certificati cliente non è supportata.

**3. Inserite il dispositivo di memoria USB nella porta USB del proiettore.**

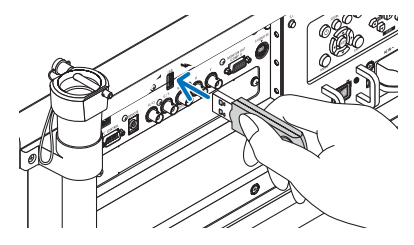

#### **Procedure di impostazione**

**1. Selezionate [IMPOSTAZIONI DI RETE]** → **[LAN SENZA FILI].**

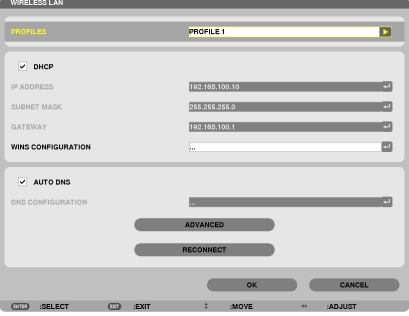

- **2. Impostate le voci come PROFILES, DHCP, INDIRIZZO IP, SUBNET MASK e altre come richiesto.**
	- • Selezionate [PROFILO 1] o [PROFILO 2] per [PROFILES].Se è selezionato [FACILE COLLEGAMENTO], WPA-PSK, WPA2-PSK, WPA-EAP o WPA2-EAP non sono disponibili.

#### **3. Selezionate [AVANZATO] e premete il tasto ENTER.**

 Viene visualizzata la schermata di impostazione [AVANZATO].

**4. Selezionate [SITE SURVEY] e premete il tasto ENTER.**

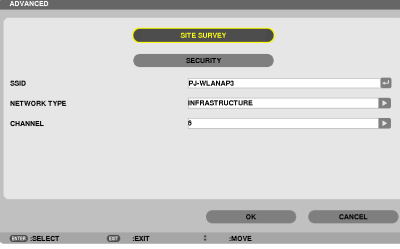

 Viene visualizzato l'elenco di "SSID".

**5. Selezionate un SSID di connessione, quindi selezionate [OK].**

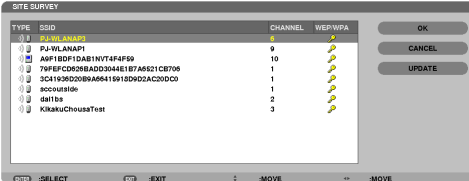

 Infine premete il tasto ENTER.

- Selezionate l'SSID per il quale sono impostati WPA-PSK o WPA2-PSK.
- Selezionate [INFRASTRUTTURA ( 『 『 II )] per [TIPO DI RETE]. WPA-PSK, WPA2-PSK, WPA-EAP, o WPA2-EAP non sono disponibili quando è selezionato [AD HOC (<sup>?</sup>)'昌)].
- **6. Selezionate il cursore [SICUREZZA].**

 Viene visualizzata la pagina [SICUREZZA].

**7. Selezionate il campo [SECURITY TYPE] e premete il tasto ENTER.**

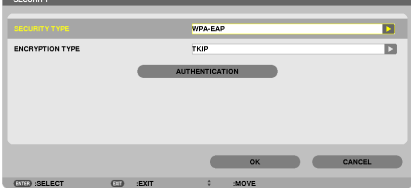

*Viene visualizzato l'elenco a discesa.*

- **8. Selezionate [WPA-EAP] o [WPA2-EAP] e premete il tasto ENTER.**
- **9. Selezionate il campo [TKIP/AES] e premete il tasto ENTER.**

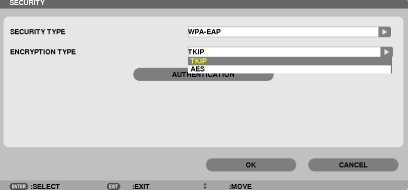

*Viene visualizzato l'elenco a discesa.*

#### *10***. Selezionate [TKIP] o [AES] e premete il tasto ENTER.**

 Selezionate [TKIP] o [AES] a seconda delle impostazioni del punto di accesso.

*11***. Selezionate il pannello [AUTHENTICATION].**

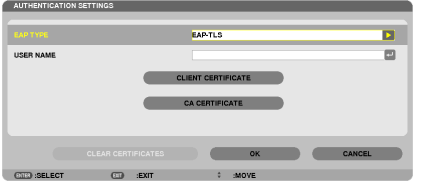

 Viene visualizzata la pagina [AUTHENTICATION].

Selezionate [EAP-TLS] o [PEAP-MSCHAPv2] per [EAP TYPE]. Le voci di impostazione variano a seconda del tipo *di EAP.*

*Vedere la tabella di seguito.*

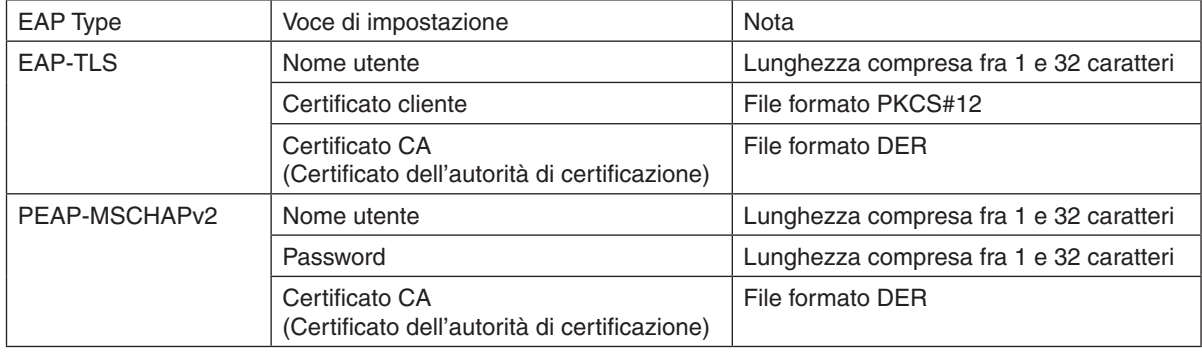

#### ① **Selezionate [EAP-TLS] per [EAP TYPE]:**

La sezione seguente spiega l'operazione di selezione di [EAP-TLS]. Per selezionare [PEAP-MSCHAPv2], andate al passaggio 12 a pagina *[151.](#page-164-0)*

#### *12.* **Selezionate il campo [USER NAME] e premete il tasto ENTER.**

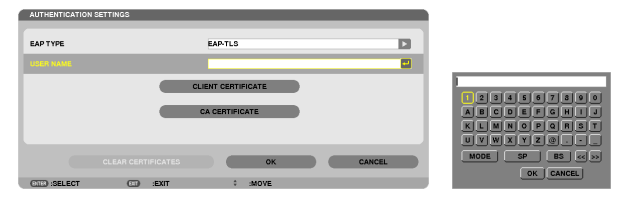

 La schermata di inserimento caratteri (tastiera software) appare sul display. Impostate un nome utente.

• Il nome utente deve avere una lunghezza compresa fra 1 e 32 caratteri.

*(*→ *pagina [153\)](#page-166-0)*

#### *13.* **Selezionate [CLIENT CERTIFICATE] e premete il tasto ENTER.**

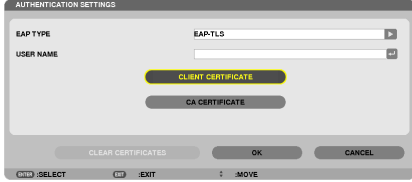

Viene visualizzato un elenco di file (schermata anteprime).

- • Per utilizzare la schermata anteprime, vedere "4. Uso del Viewer" nel "Manuale utente" (PDF).
- Per ritornare alla pagina [AUTHENTICATION], premete il tasto EXIT.

#### *NOTA:*

#### **Installazione di un certificato digitale**

Potete installare ciascun certificato digitale (certificato cliente e certificato CA) per [PROFILO 1 (o 2)] su base file per file.

- Installazione di un certificato radice CA per un certificato CA.
- • Se installate un certificato digitale sopra il certificato digitale esistente, quest'ultimo verrà cancellato dal nuovo certificato digita*le.*
- • Quando un certificato digitale è stato installato, le sue informazioni non possono essere cancellate anche se fermate l'impostazione di WPA-EAP o WPA2-EAP.
- *14.* **Sulla schermata delle anteprime, selezionate un certificato digitale (file formato PKCS#12) memorizzato nel vostro dispositivo di memoria USB e premete il tasto ENTER.**

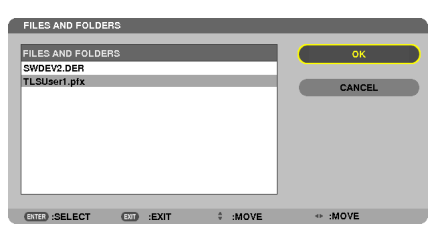

 Viene visualizzata la schermata di password.

#### *15.* **Selezionate il campo [PASSWORD] e premete il tasto ENTER.**

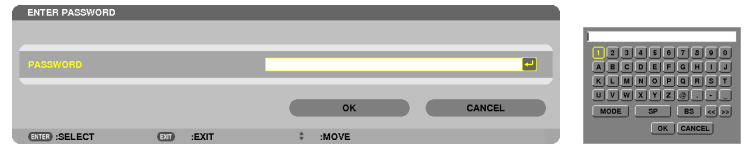

 La schermata di inserimento caratteri (tastiera software) appare sul display. Impostate la password della chiave privata. La password deve avere una lunghezza compresa fra 1 e 32 caratteri.

 Il file del certificato digitale selezionato verrà installato sul proiettore.

Quando il certificato radice CA non è compreso nel file selezionato al passaggio 14, procedere al passaggio 16. Quando il certificato radice dell'autorità di certificazione è compreso, procedere al passaggio 18.

#### *16.* **Selezionate [CA CERTIFICATE] e premete il tasto ENTER.**

*Viene visualizzata la schermata di elenco dei supporti disponibili.*

#### <span id="page-164-0"></span>*17.* **Nella schermata delle anteprime, selezionate un certificato digitale (file formato DER) memorizzato nel vostro dispositivo USB e premete il tasto ENTER.**

• Selezionate qui il certificato radice CA. Il certificato digitale selezionato verrà installato sul proiettore.

*18.* **Dopo aver completato le impostazioni richieste, selezionate [OK] e premete il tasto ENTER.**

 Viene visualizzata nuovamente la pagina [WIRELESS].

#### *19.* **Selezionate [RECONNECT] e premete il tasto ENTER.**

#### *20.* **Selezionate [OK] e premete il tasto ENTER.**

Con questo sono completate le impostazioni di [EAP-TLS] per [EAP TYPE] in [WPA-EAP] o [WPA2-EAP].

#### SUGGERIMENTO:

#### **Cancellazione del certificato digitale installato sul proiettore.**

Per cancellare il certificato digitale installato sul proiettore, seguite i passaggi di seguito.

Effettuando la seguente procedura, tutti i certificati digitali per il profilo correntemente visualizzato verranno cancellati.

**1. Selezionate [CLEAR CERTIFICATES] in basso a sinistra della schermata di impostazione [AVANZATO] e premete il tasto EN***-***TER.**

 Viene visualizzato un messaggio di conferma.

**2. Selezionate [SÌ] e premete il tasto ENTER.** Il certificato digitale verrà cancellato.

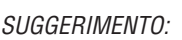

• Il certificato digitale di formato PKCS#12 comprendente un certificato CA verrà installato come certificato radice CA.

#### ② **Selezionate [PEAP-MSCHAPv2] per [EAP TYPE]:**

#### *12.* **Dalla pagina di [AUTHENTICATION], selezionate il campo [EAP TYPE] e premete il tasto ENTER.**

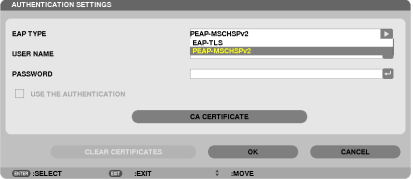

*Viene visualizzato l'elenco a discesa.*

*13.* **Selezionate [PEAP-MSCHAPv2] e premete il tasto ENTER.**

*14.* **Selezionate il campo [USER NAME] e premete il tasto ENTER.**

 La schermata di inserimento caratteri (tastiera software) appare sul display. Impostate un nome utente.

- • Il nome utente deve essere composto da un massimo di 32 caratteri.
- *(*→ *pagina [153\)](#page-166-0)*

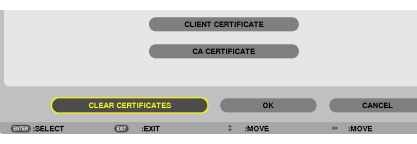

*15.* **Dopo aver completato l'impostazione di un nome utente, selezionate il campo [PASSWORD] e premete il tasto ENTER.**

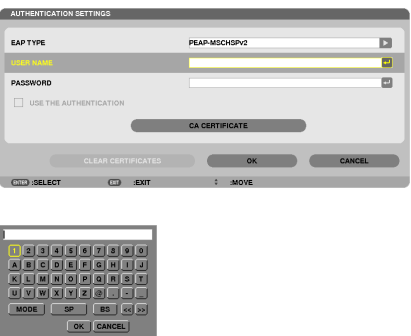

 La schermata di inserimento caratteri (tastiera software) appare sul display. Impostate una password.

• La password deve essere composta da un massimo di 32 caratteri.

#### *16.***Dopo aver completato l'impostazione della password, selezionate il campo [CA CERTIFICATE] e premete il tasto ENTER.**

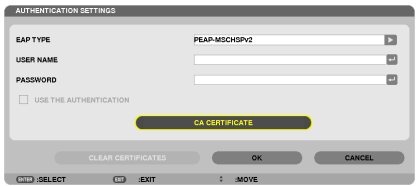

*Viene visualizzata la schermata di elenco dei supporti disponibili.*

- • Per utilizzare la schermata anteprime, vedere "4. Uso del Viewer" nel "Manuale utente" (PDF).
- Per ritornare alla pagina [AUTHENTICATION], premete il tasto EXIT.

#### *NOTA:*

#### **Installazione di un certificato digitale**

Potete installare ciascun certificato digitale (certificato cliente e certificato CA) per [PROFILO 1 (o 2)] su base file per file.

- • Installazione di un certificato radice CA per un certificato CA.
- • Se installate un certificato digitale sopra il certificato digitale esistente, quest'ultimo verrà cancellato dal nuovo certificato digita*le.*
- • Quando un certificato digitale è stato installato, le sue informazioni non possono essere cancellate anche se fermate l'impostazione di WPA-EAP o WPA2-EAP.
- *17.* **Nella schermata delle anteprime, selezionate un certificato digitale (file formato DER) memorizzato nel vostro dispositivo USB e premete il tasto ENTER.**

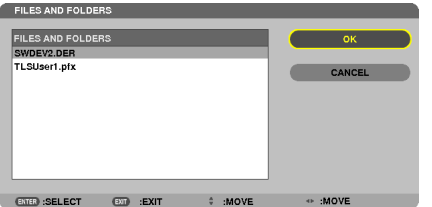

Selezionate qui il certificato radice CA. Il certificato digitale selezionato verrà installato sul proiettore.

## <span id="page-166-0"></span>*18.* **Dopo aver completato le impostazioni richieste, selezionate [OK] e premete il tasto ENTER.**

 Viene visualizzata nuovamente la pagina [WIRELESS].

*19.* **Selezionate [RECONNECT] e premete il tasto ENTER.**

#### *20.* **Selezionate [OK] e premete il tasto ENTER.**

Con questo sono completate le impostazioni [PEAP-MSCHAPv2] per [EAP TYPE] in [WPA-EAP] o [WPA2-EAP].

#### SUGGERIMENTO:

#### **Cancellazione del certificato digitale installato sul proiettore.**

Per cancellare il certificato digitale installato sul proiettore, seguite i passaggi di seguito. Effettuando la seguente procedura, tutti i certificati digitali per il profilo correntemente visualizzato verranno cancellati.

**1. Selezionate [CLEAR CERTIFICATES] in basso a sinistra della schermata di impostazione [AVANZATO] e premete il tasto EN***-***TER.**

 Viene visualizzato un messaggio di conferma.

 $\sim$ OK

USE THE AUTHENTICATION

**2. Selezionate [SÌ] e premete il tasto ENTER.**

 Il certificato digitale verrà cancellato.

#### SUGGERIMENTO:

**Inserimento delle chiavi WEP (commutazione tra caratteri alfanumerici ed esadecimali)** Per inserire le chiavi da [KEY1] a [KEY4], eseguire le seguenti operazioni:

**1. Selezionate una tra [KEY 1], [KEY 2], [KEY 3] e [KEY 4] e premete il tasto ENTER.**

 La schermata di inserimento caratteri (tastiera software) appare sul display.

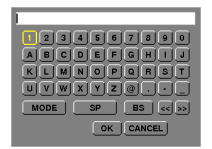

#### *2. Usate i tasti* ▼*,* ▲*,* ◀ *e* ▶ **per selezionare un carattere e premete il tasto ENTER.**

- • Per inserire una chiave WEP o una frase password, utilizzate caratteri alfanumerici (ASCII) o esadecimali (HEX). Per inserire una chiave PSK, utilizzate caratteri alfanumerici (ASCII).
- • Premete il tasto [HEX] per passare a [ASCII] per impostare la chiave in cifre ASCII. Il tasto permette di passare da [ASCII] a [HEX] e viceversa.
- • Inserire 0x(rispettivamente numerale e alfabetico) davanti al codice della chiave.
- • Gli esadecimali utilizzano da 0 a 9 e da A ad F.
- 3. Dopo aver inserito la chiave WEP o frase password, utilizzate i tasti V, A, ◀ e ▶ per selezionare [OK] e **premete il tasto ENTER.**

 La schermata di inserimento caratteri (tastiera software) verrà chiusa.

#### **WPS**

Quando il punto di accesso di una LAN wireless connessa al proiettore supporta WPS (Wi-Fi Protected Setup TM), potete usare il metodo PIN o il metodo a pulsanti per impostare la LAN wireless per il proiettore.

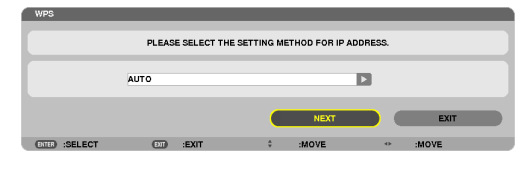

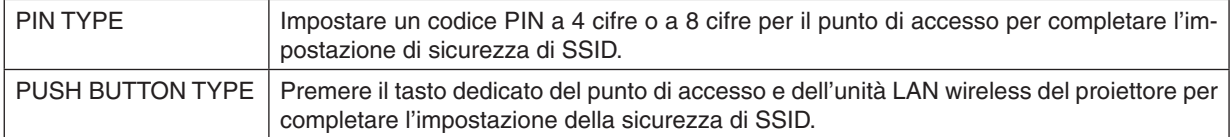

#### **INFORMAZIONI DI RETE**

Quando il proiettore è collegato a una rete (LAN cablata/LAN senza fili), le seguenti informazioni verranno visualizzate.

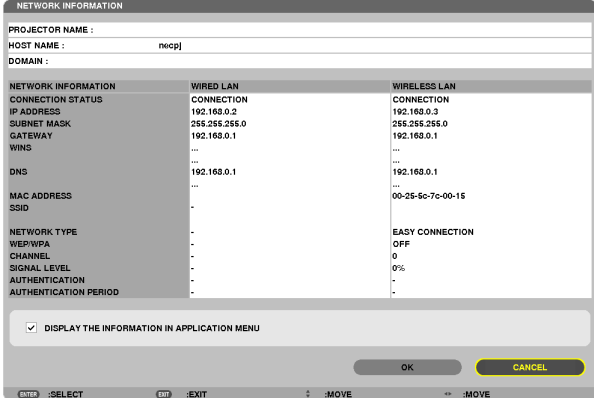

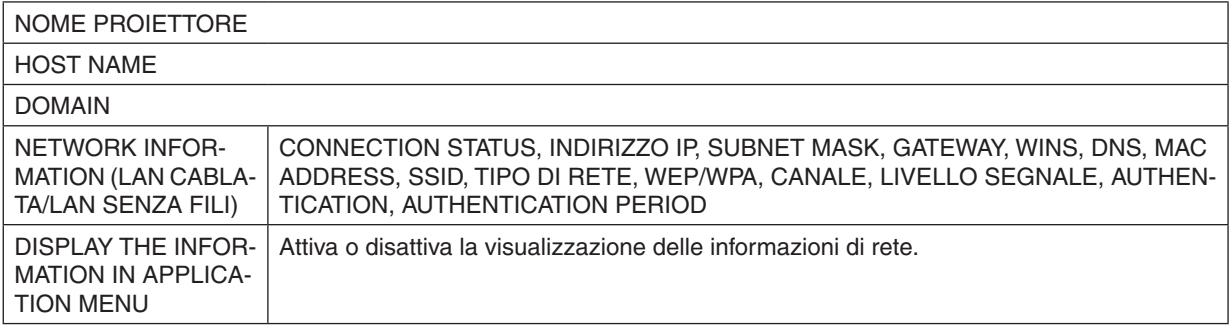

I significati di queste affermazioni di stato sono descritti di seguito.

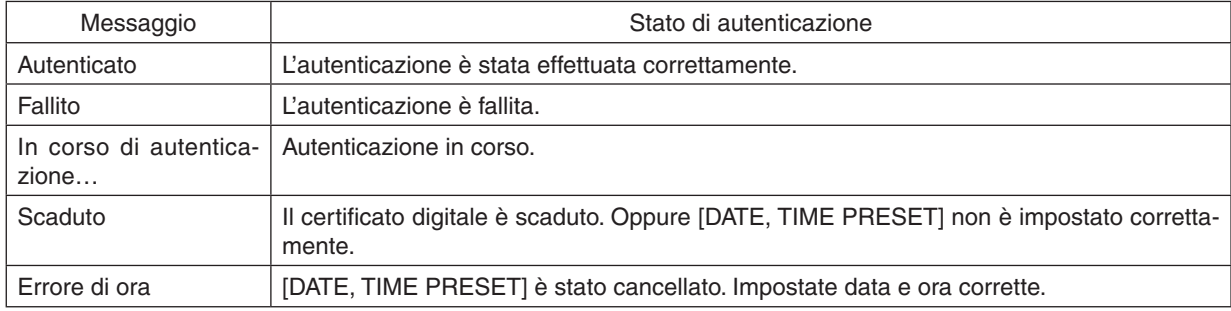

#### **NOME PROIETTORE (solo menu AVANZATO)**

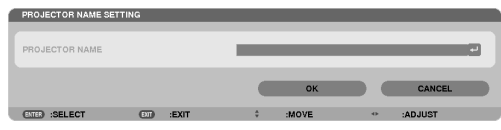

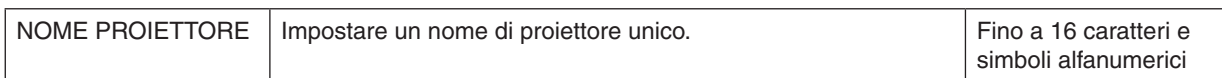

## **DOMAIN (solo menu AVANZATO)**

Impostare un nome host e un nome dominio del proiettore.

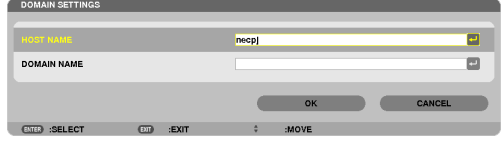

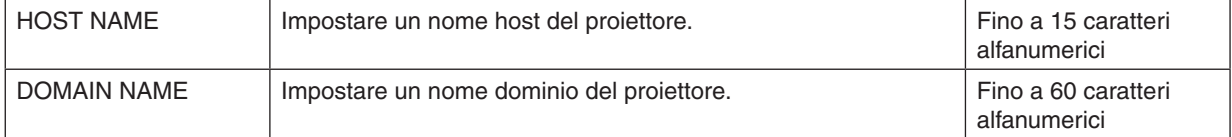

## <span id="page-169-0"></span>**ALERT MAIL (solo menu AVANZATO)**

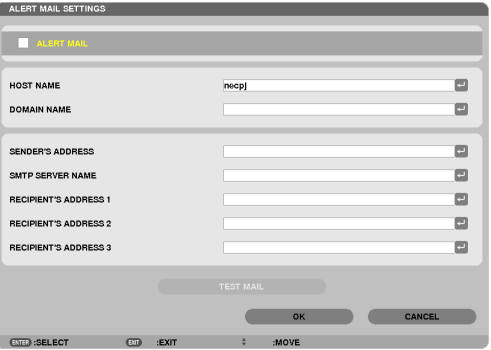

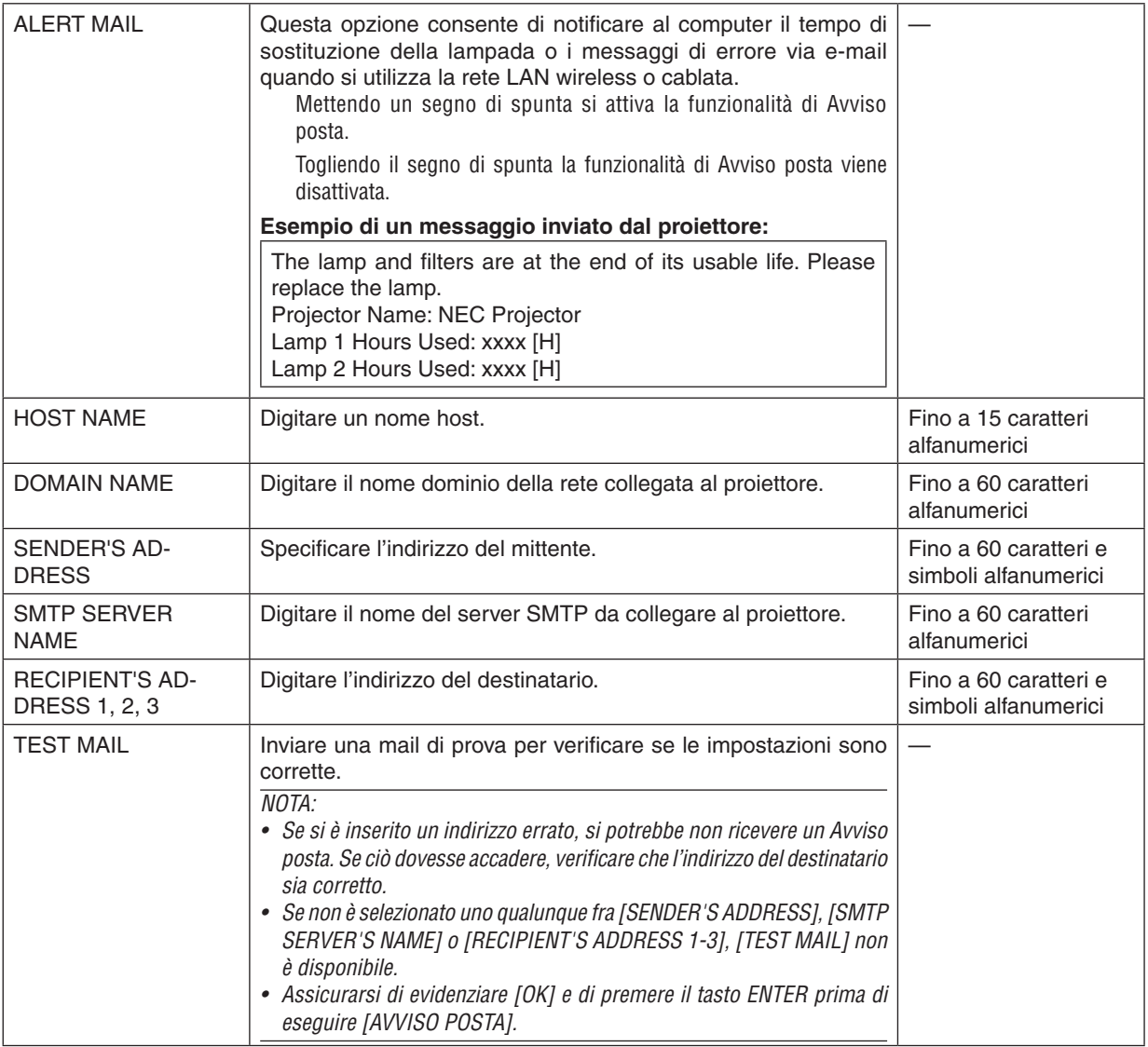

## **NETWORK SERVICE (solo menu AVANZATO)**

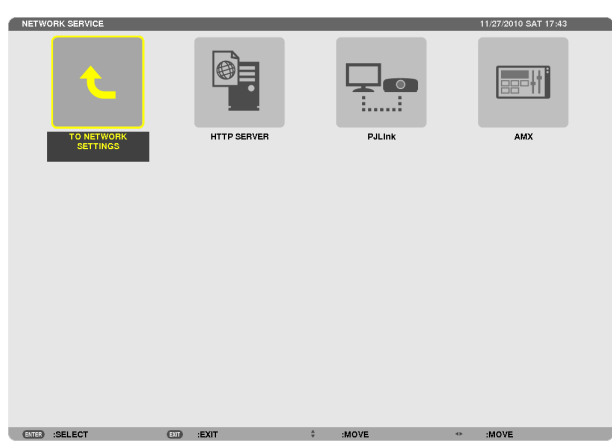

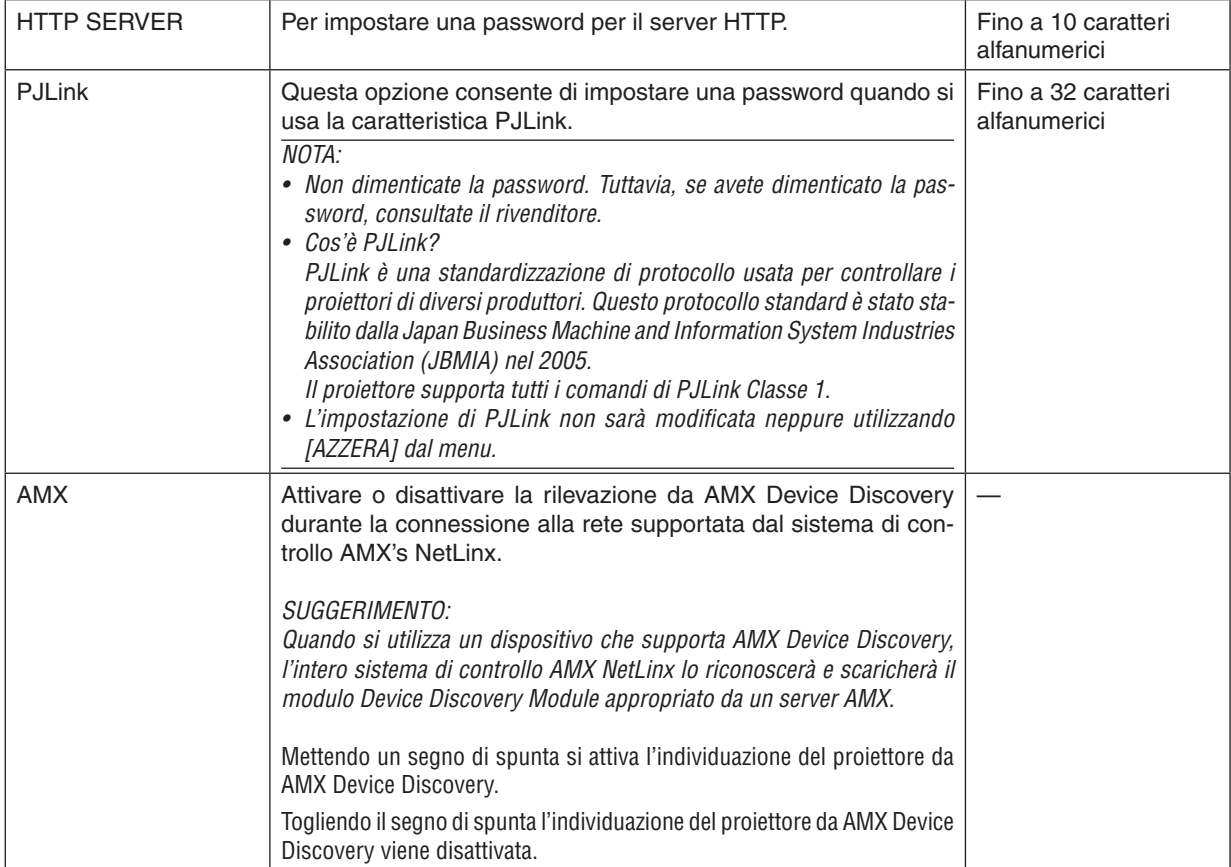

#### <span id="page-171-0"></span>**STRUMENTI**

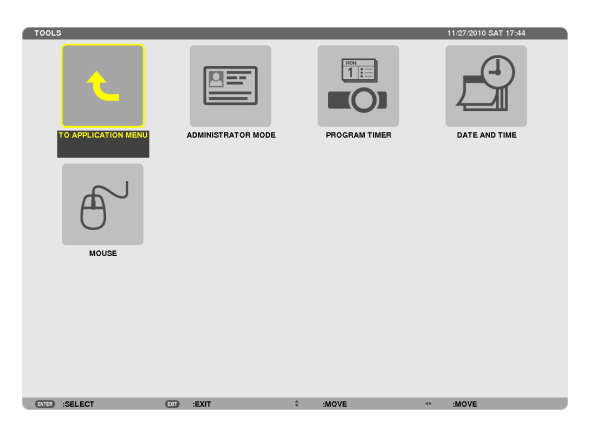

#### **ADMINISTRATOR MODE**

Consente di selezionare MENU MODE, di salvare le impostazioni e di impostare una password per la modalità amministratore.

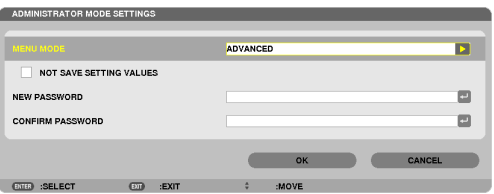

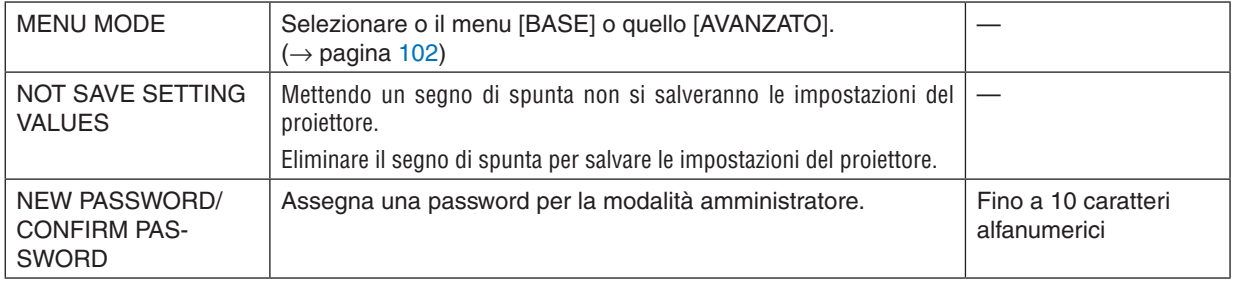

#### *NOTA:*

Quando viene selezionato [ULTIMO] per [SELEZIONE FONTE DEFAULT], se si spunta [NOT SAVE SETTING VALUES], ad ogni accensione viene forzata come fonte l'opzione RETE.

Per evitare ciò, selezionate [AUTO] per [SELEZIONE FONTE DEFAULT] prima di mettere una spunta su [NON SALVARE VALORI DI IMPOSTAZIONE].

#### SUGGERIMENTO:

Per tornare al menu AVANZATO dal menu BASE, effettuare la seguente operazione:

- **1. Utilizzare il tasto SOURCE sull'involucro del proiettore o premere il tasto NETWORK sul telecomando per selezionare [RETE] per visualizzare APPLICATION MENU.**
- **2. Selezionare [STRUMENTI]** → **[ADMINISTRATOR MODE]** → **[MENU MODE]** → **[ADVANCED MODE].**

#### **PROGRAM TIMER**

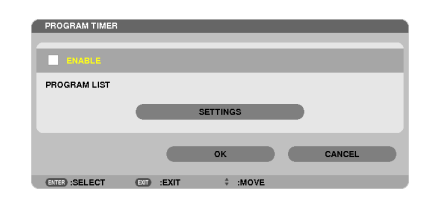

Questa opzione consente di accendere/spegnere il proiettore e di cambiare i segnali video e seleziona automaticamente il modo ECO a un'ora specificata.

*NOTA:*

- • Prima di utilizzare [PROGRAM TIMER], assicurarsi che la funzione [DATE AND TIME] sia impostata. (→ *pagina [162](#page-175-0))*
- • Assicurarsi che il proiettore sia in condizione di attesa con il cavo di ALIMENTAZIONE collegato.
- • Il proiettore dispone di un orologio integrato. L'orologio continuerà a funzionare per circa due settimane dopo aver staccato l'alimentazione. Se non viene fornita alimentazione al proiettore per due settimane o più, l'orologio integrato smette di funzionare.
- • Quando [PROGRAM TIMER ] è attivo, l'impostazione [MODO DI ATTESA] non è più valida. Ciò significa che il proiettore è nella stessa condizione quando viene selezionato [NORMALE] per [MODO DI ATTESA].

#### **Impostare un nuovo timer di programma**

**1. Nella schermata TIMER PROGRAMMA, utilizzate il tasto** ▲ *o* ▼ **per selezionare [SETTINGS] e premete il tasto ENTER.**

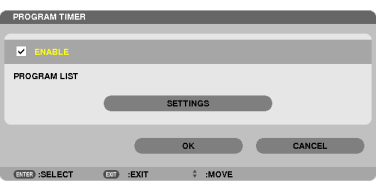

 Viene visualizzata la schermata [PROGRAM LIST].

**2. Selezionate un numero di programma vuoto e premete il pulsante ENTER.**

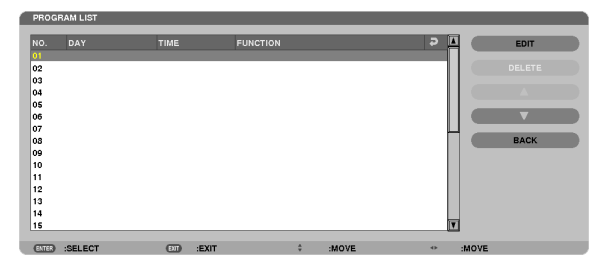

*Viene visualizzata la schermata [MODIFICA].*

**3. Effettuare le impostazioni per ciascuna voce come richiesto.**

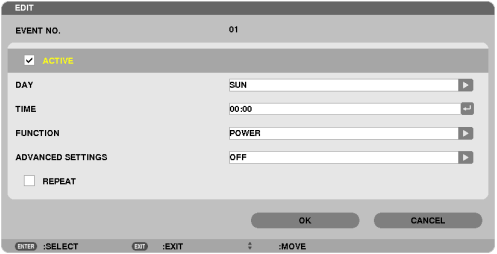

ACTIVE .................. Mettere un segno di spunta per attivare il programma.

- DAY ............................. Seleziona i giorni della settimana per il timer di programma. Per eseguire il programma da lunedì a venerdì, selezionare [MON-FRI]. Per eseguire il programma ogni giorno, selezionate [EVERYDAY].
- TIME ....................... Per impostare l'ora di esecuzione del programma. Inserite l'ora in un formato di 24 ore.
- FUNCTION ������������� Per selezionare una funzione da eseguire. Selezionare [POWER] consente di accendere o spegnere il proiettore impostando [ADVANCED SETTINGS]. La selezione di [FONTE] consente di selezionare una fonte video impostando [ADVANCED SETTINGS]. Selezionare [MODO ECOLOGICO] consente di selezionare [MODO ECOLOGICO] impostando [ADVANCED SETTINGS].

#### ADVANCED SETTINGS

- ������������������������������ Per selezionare l'alimentazione accesa/spenta, un tipo di fonte video o MODO ECOLOGICO per la voce selezionata in [FUNCTION].
- REPEAT................. Mettere un segno di spunta per ripetere il programma su base continua. Per utilizzare il programma solo nella settimana corrente, togliere il segno di spunta.

#### **4. Selezionate [OK] e premete il tasto ENTER.**

*Con questo sono completate le impostazioni.*

 Si viene riportati alla schermata [PROGRAM LIST].

#### **5. Selezionate [POSTERIORE] e premete il tasto ENTER.**

 Si viene riportati alla schermata [PROGRAM TIMER].

#### **6. Selezionate [OK] e premete il tasto ENTER.**

 Si viene riportati alla schermata [STRUMENTI].

#### *NOTA:*

- • Possono essere programmate fino a 30 diverse impostazioni del timer.
- • Quando [PROGRAM TIMER] è attivo, l'impostazione [MODALITÀ DI ATTESA] viene ignorata.
- • Il timer di programma viene eseguito sulla base del tempo impostato e non su una base di programma.
- • Quando viene eseguito il programma che non è marcato con il segno di spunta in [REPEAT], il segno di spunta nella casella [ACTIVE] viene cancellato automaticamente e il programma sarà disattivato.
- • Quando il tempo di accensione e quello di spegnimento sono impostati per la stessa ora, l'impostazione del tempo di spegnimento avrà la priorità.
- Se due fonti diverse sono impostate per la stessa ora, il programma più grande avrà la priorità.
- • L'impostazione di accensione non sarà eseguita mentre sono attivi i ventilatori di raffreddamento o quando è in corso un erro*re.*
- • Se l'impostazione di tempo di spegnimento è scaduta in una condizione in cui lo spegnimento è impossibile, l'impostazione del tempo di spegnimento non sarà eseguita finché lo spegnimento non diventa possibile.
- • I programmi non contraddistinti da un segno di spunta in [ACTIVE] della schermata [MODIFICA] non saranno eseguiti anche se il timer di programma è attivo.
- • Quando il proiettore viene acceso utilizzando il timer di programma e si vuole spegnere il proiettore, impostare il tempo di spe*gnimento o farlo manualmente in modo da non lasciare il proiettore acceso per lungo tempo.*

#### **Attivazione del timer di programma**

**1. Premete il tasto [ENABLE] per selezionare la schermata [PROGRAM TIMER], quindi premete il tasto EN***-***TER.**

 La funzione [ENABLE] sarà attivata.

**2. Selezionate [OK] e premete il tasto ENTER.**

 La schermata [PROGRAM TIMER] sarà cambiata nella schermata [STRUMENTI].

*NOTA:*

- • Cancellare [ENABLE] disabiliterà il Timer di programma anche quando un programma è marcato con un segno di spunta nella schermata [PROGRAM LIST].
- • Quando è selezionato [ENABLE], [PROGRAM LIST] non può essere modificato. Per modificare i programmi, selezionare [ENABLE] *per disattivare il Timer di programma.*

#### **Cambiare le impostazioni programmate**

- **1. Nella schermata [PROGRAM LIST], selezionate un programma da modificare e premete il tasto ENTER.**
- **2. Cambiare le impostazioni nella schermata [MODIFICA].**
- **3. Selezionate [OK] e premete il tasto ENTER.**

 Le impostazioni programmate verranno modificate.

 Si viene riportati alla schermata [PROGRAM LIST].

#### **Cambiare l'ordine dei programmi**

- **1. Nella schermata [PROGRAM LIST], selezionate un programma di cui desiderate cambiare l'ordine e premete** *il tasto* ▶*.*
- *2. Premete il tasto* ▼ *per selezionare* ▲ *o* ▼*.*
- **3. Premete varie volte il tasto ENTER per selezionare una fila alla quale desiderate spostare il programma.** L'ordine dei programmi verrà modificato.

#### **Cancellare i programmi**

- **1. Nella schermata [PROGRAM LIST], selezionate un numero di programma che desiderate cancellare e pre***mete il tasto* ▶*.*
- *2. Premete il tasto* ▼ **per selezionare [CANCELLA].**
- **3. Premete il tasto ENTER.**

 Viene visualizzata la schermata di conferma.

**4. Selezionate [SÌ] e premete il tasto ENTER.**

*Il programma sarà cancellato.*

*Con questo si completa la cancellazione del programma.*

#### <span id="page-175-0"></span>**DATE AND TIME**

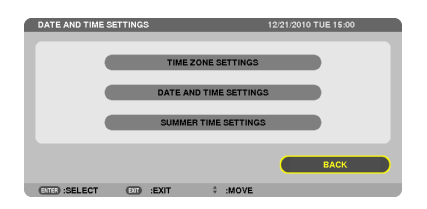

Potete impostare l'ora, il mese, la data e l'anno correnti.

NOTA: Il proiettore dispone di un orologio integrato. L'orologio continuerà a funzionare per circa 2 settimane dopo lo spegnimento dell'alimentazione. Se l'alimentazione viene spenta per 2 settimane o più, l'orologio integrato smetterà di funzionare. Se l'orologio integrato si arresta, impostate di nuovo la data e l'ora. L'orologio integrato non si arresta in modalità di attesa.

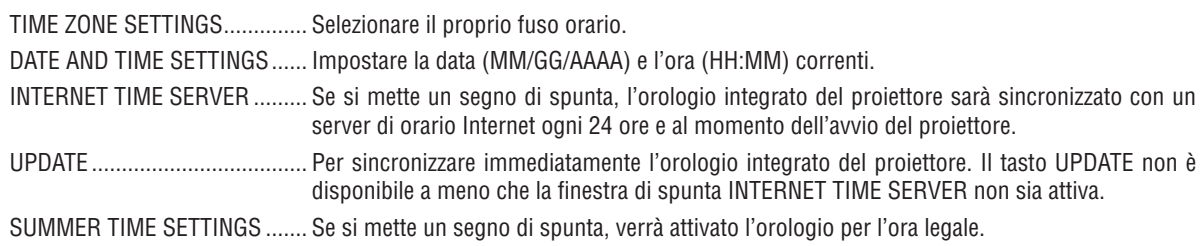

#### **MOUSE**

Questa opzione consente di cambiare le impostazioni del mouse USB. La funzione di impostazione del mouse è disponibile soltanto per il mouse USB. Scegliete le impostazioni desiderate:

MOUSE BUTTON ...................... [RIGHT HAND] o [LEFT HAND]

MOUSE SENSITIVITY ............... [FAST], [MEDIUM] o [SLOW]

# <span id="page-176-0"></span>6. Connessione ad altri apparecchi

## ❶ Montaggio degli obiettivi opzionali

Cinque diversi obiettivi a baionetta possono essere usati con questo proiettore. Le descrizioni qui di seguito si riferiscono all'unità obiettivo NP27ZL. Montate gli altri obiettivi nello stesso modo.

#### *NOTA:*

- • Il proiettore e le unità obiettivo sono composti di parti di precisione. Non sottoponeteli a urti o forze eccessive.
- • Rimuovete l'unità obiettivo venduta separatamente quando spostate il proiettore. In caso contrario, l'unità obiettivo potrebbe essere soggetta a urti mentre si sposta il proiettore, con conseguente danneggiamento dell'unità stessa e del relativo meccanismo di spostamento.
- • Spegnete l'alimentazione, attendete che la ventola di raffreddamento si fermi e disattivate l'interruttore dell'alimentazione principale prima di montare o rimuovere l'unità obiettivo.
- • Quando smontate l'obiettivo dal proiettore, ripristinate la posizione dell'obiettivo a quella iniziale prima di spegnere l'alimentazione. In *caso contrario potrebbe non essere possibile montare o smontare l'obiettivo a causa del poco spazio fra il proiettore e l'obiettivo.*
- • Assicurarsi di eseguire [TARATURA] dopo l'installazione o la sostituzione dell'obiettivo. (→ *pagina [1](#page-31-0)*8*, [126](#page-139-0)) La calibrazione corregge lo zoom regolabile e la gamma di messa a fuoco.* I seguenti obiettivi hanno bisogno di essere calibrati:
	- NP26ZL, NP27ZL, NP28ZL, NP29ZL
- • Non toccate mai la superficie dell'obiettivo mentre il proiettore è operativo.
- • Prestate molta attenzione affinché non si depositino impurità, grasso, ecc. sulla superficie dell'obiettivo e affinché non si graffi la *superficie dell'obiettivo.*
- • Eseguite queste operazioni su una superficie piatta su un panno, ecc., per impedire che l'unità obiettivo si graffi.
- • Quando l'unità obiettivo si mette da parte per un lungo periodo, montate il coperchio antipolvere sul proiettore, per impedire che la polvere o altre impurità penetrino nel proiettore.
- Se avete più proiettori, prestate attenzione a quanto segue:
	- Gli obiettivi NP25FL, NP26ZL, NP27ZL, NP28ZL, e NP29ZL sono progettati esclusivamente per questo modello di proiettore. Questi obiettivi non sono disponibili per altri modelli di proiettore.
	- Gli altri obiettivi opzionali NEC non possono essere usati con questo modello di proiettore.

#### Prima di montare l'obiettivo:

- **• Preparate un cacciavite Phillips (con testa a croce)**
- **• Rimuovete il tappo antipolvere dal proiettore.**

#### SUGGERIMENTO:

• Il proiettore è dotato di tappo antipolvere al momento della spedizio*ne.*

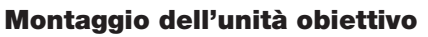

**1. Rimuovete la copertura dell'obiettivo.**

*(1)Allentate due viti.*

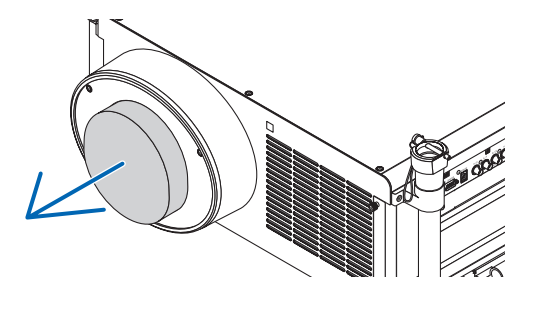

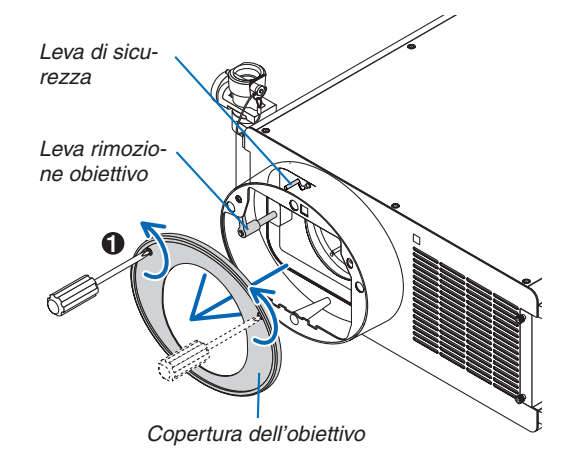

- *(2)Assicuratevi che la leva di rimozione dell'obiettivo punti*  verso l'alto (RELEASE).
- *(3)Assicuratevi che la leva di sicurezza si trovi sulla posizione*  sbloccata (UNLOCK) per evitare che l'obiettivo cada.

#### **2. Rimuovete il copriobiettivo sul retro dell'obiettivo.**

• L'obiettivo NP27ZL è utilizzato come esempio.

*NOTA: il montaggio sul proiettore dell'obiettivo con il copriobiettivo sul*  retro può causare malfunzionamenti.

*3. Posizionate il piolo guida nel corretto orientamento*  **allineandolo con l'incavo sul parasole, quindi inserite** *l'obiettivo nel proiettore.*

 Premete lentamente l'obiettivo fino ad arrivare ad un arresto *completo.*

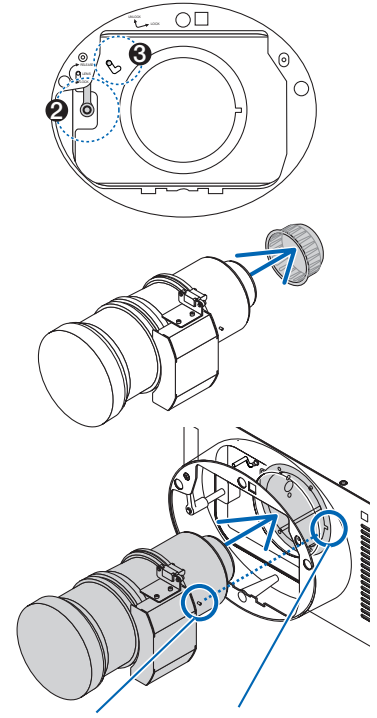

*Piolo guida Incavo*

**4. Spostate la leva di sicurezza nella posizione a destra (LOCK) per bloccare l'obiettivo.** LOCK

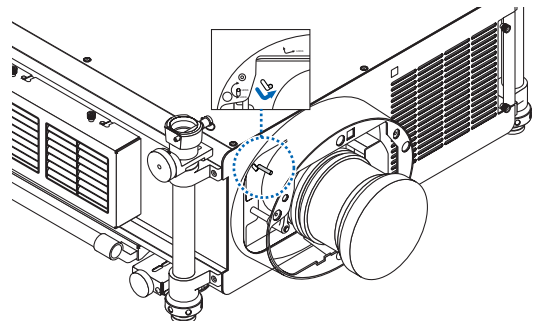

- **5. Ruotate lentamente la leva di rimozione dell'obiettivo in senso antiorario fino a far puntare la leva di rimozione** *dell'obiettivo verso il basso.*
	- • Se non è possibile ruotare la leva di rimozione dell'obiettivo, significa che l'obiettivo non è inserito completamente. *Riportate la leva di rimozione dell'obiettivo nella posizione*  sbloccata e premete l'obiettivo nel proiettore fino a fargli *raggiungere un arresto completo.*

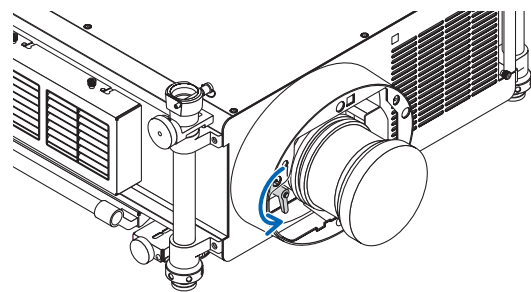

- *6. Posizionate nuovamente la copertura dell'obiettivo sul parasole.* 
	- • Stringete le due viti per fissare la copertura dell'obietti*vo.*

#### *NOTA:*

Assicurarsi di eseguire [TARATURA] dopo l'installazione o la sostituzione dell'obiettivo. (→ *pagina 1*[8](#page-31-0)*, [126\)](#page-139-0)* 

#### Rimozione dell'unità obiettivo

**Prima di rimuovere l'obiettivo:**

- *1. Accendete il proiettore. (*→ *pagina [17\)](#page-30-0)*
- **2. Mantenete premuto il tasto SHUTTER/HOME POSITION per un minimo di 2 secondi.** L'obiettivo tornerà alla posizione iniziale. (→ *pagina [26\)](#page-39-0)*
- **3. Spegnete l'alimentazione generale e scollegate il cavo di alimentazione.**
- **4. Aspettate che il proiettore si raffreddi sufficientemente prima di rimuovere l'obiettivo.**
- **1. Rimuovete la copertura dell'obiettivo.**

*(*→ *pagina [163\)](#page-176-0)*

**2. Ruotate lentamente la leva di rimozione dell'obiettivo in senso orario fino a farla puntare verso l'alto.**

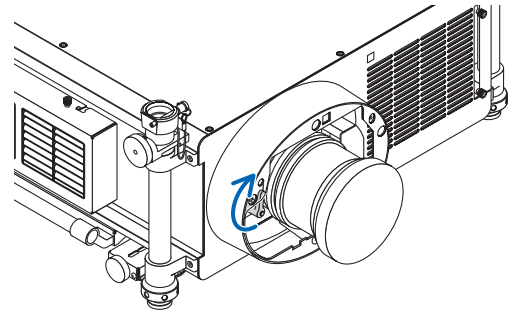

**3. Spostate la leva di sicurezza nella posizione a sinistra (UNLOCK).** 

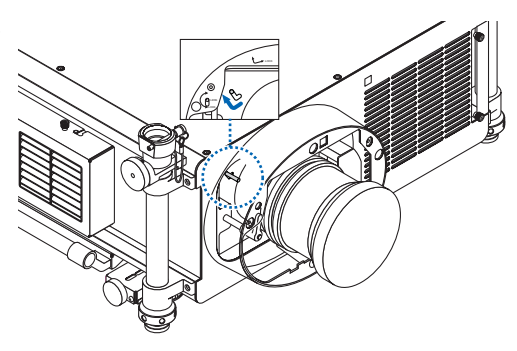

- **4. Rimuovete lentamente l'obiettivo dal proiettore tirandolo fuori.**
	- • Dopo aver rimosso l'obiettivo, attaccate il copriobiettivo sia alla parte frontale sia al retro dell'obiettivo per una corretta *conservazione.*
- *5. Posizionate la copertura dell'obiettivo di nuovo sul parasole.* 
	- • Stringete le due viti per fissare la copertura dell'obietti*vo.*
	- Se il proiettore viene riposto senza obiettivo, attaccate il *coperchio antipolvere al parasole.*

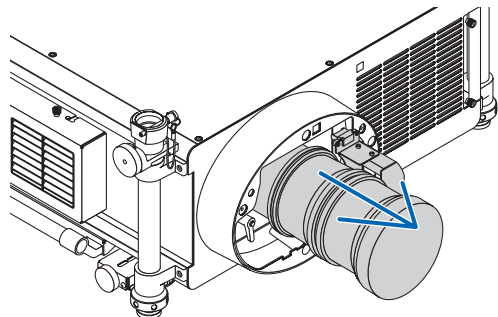

## ❷ Esecuzione dei collegamenti

Il proiettore può essere collegato a un computer mediante il cavo computer, un cavo BNC di tipo 5 x, un cavo HDMI o un cavo DisplayPort.

Dotatevi dei cavi per la connessione, disponibili in commercio.

#### Connessione segnale RGB analogico

- Collegare il cavo computer tra il connettore di uscita display del computer (mini D-Sub 15 pin) e il connettore ingresso video Computer 1 o Computer 2 del proiettore.
- Quando si collega il connettore di uscita display del computer (mini D-Sub 15 pin) e il connettore ingresso video Computer 3 del proiettore, utilizzare un cavo BNC (5-core)  $\rightarrow$  cavo convertitore mini D-Sub 15 pin.
- Per emettere audio dal computer, usare un set di altoparlanti disponibile in commercio.

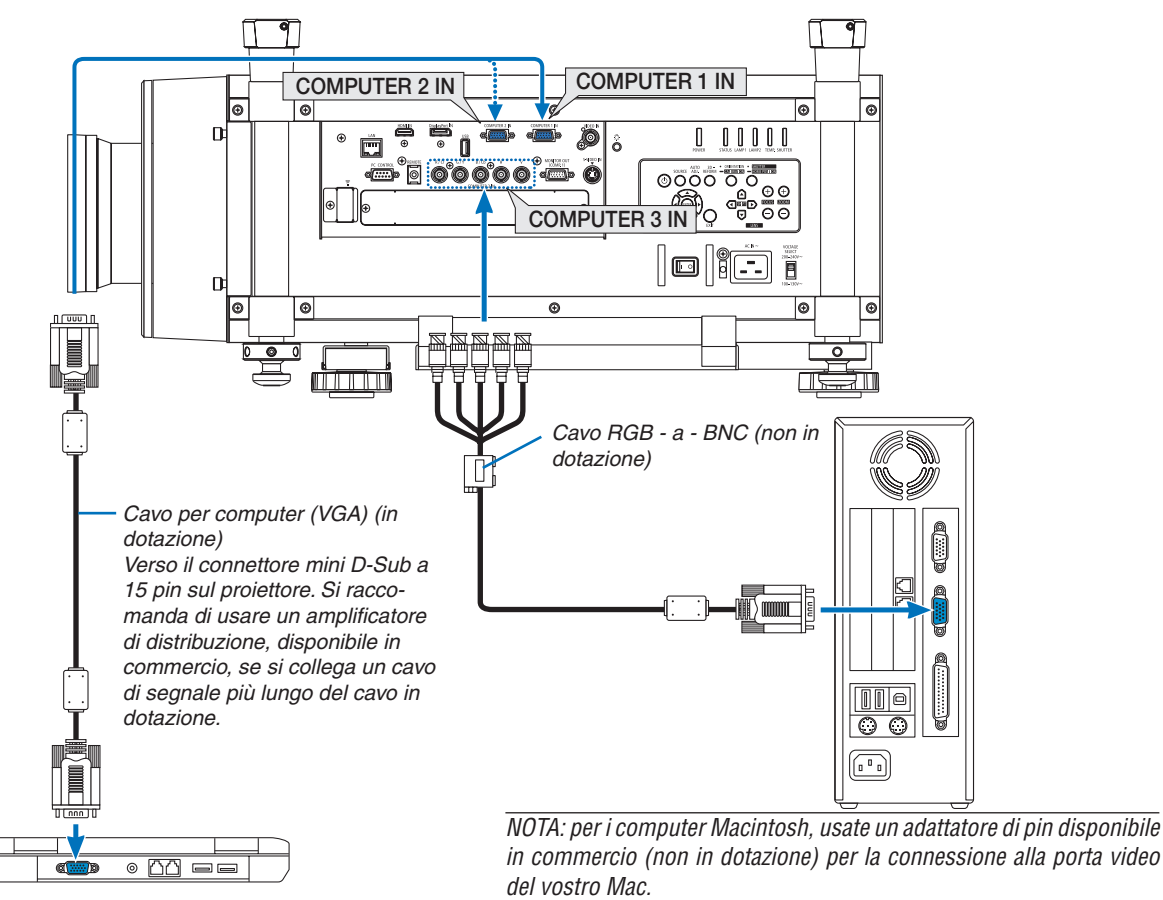

• Selezionate il nome della fonte per il connettore d'ingresso corrispondente dopo aver acceso il proiettore.

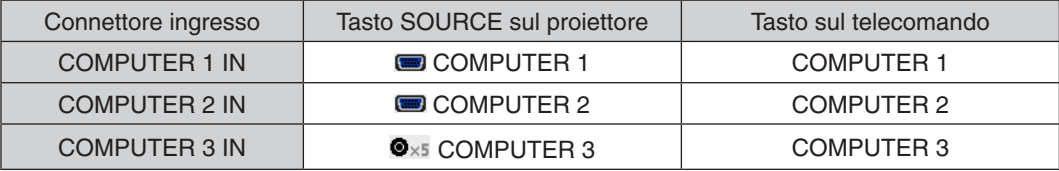
#### Connessione segnale digitale RGB

- Collegate un cavo HDMI disponibile sul mercato fra il connettore uscita HDMI del computer e il connettore ingresso HDMI del proiettore.
- Collegare un cavo DisplayPort disponibile sul mercato fra il connettore uscita DisplayPort del computer e il connettore ingresso DisplayPort del proiettore.

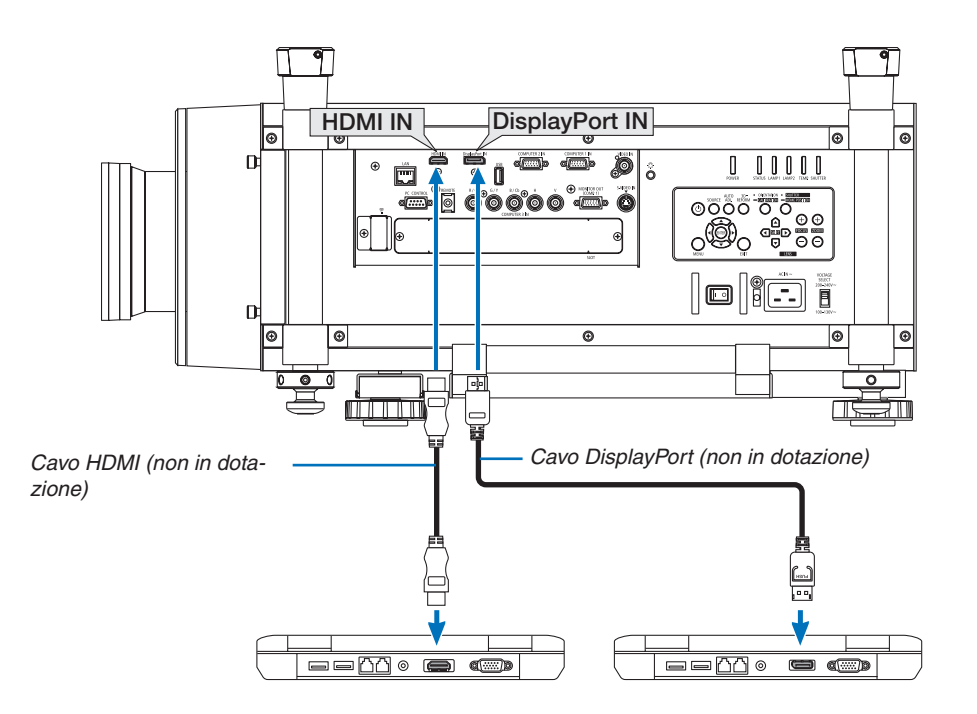

• Selezionate il nome della fonte per il connettore d'ingresso corrispondente dopo aver acceso il proiettore.

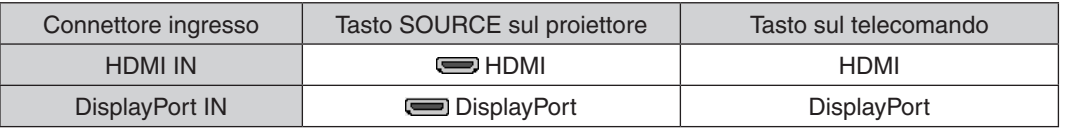

*NOTA:*

- • Spegnete il proiettore e il computer prima dei collegamenti.
- • Questo proiettore non supporta uscite video decodificate dell'unità video NEC (modello ISS-6020).
- • Quando una piattaforma video è collegata attraverso convertitore a scansione, ecc. il display potrebbe non essere corretto durante *l'avanzamento e il riavvolgimento veloce.*

#### **SUGGERIMENTO**

- • I connettori ingresso video Computer 1 e Computer 2 supportano Windows Plug and Play. Il connettore ingresso video Computer 3 non supporta Windows Plug and Play.
- • Un adattatore di segnale Macintosh (disponibile sul mercato) può essere necessario per collegare un computer Macintosh. Per collegare un computer Macintosh dotato di Mini DisplayPort al proiettore, utilizzare un cavo convertitore Mini DisplayPort → DisplayPort reperibile sul mercato.

#### **Precauzioni quando si collega un cavo HDMI**

Usate un cavo certificato ad alta velocità HDMI® o un cavo HDMI® ad alta velocità con Ethernet.

#### **Precauzioni quando si collega un cavo DisplayPort**

Usate un cavo certificato DisplayPort.

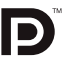

- A seconda del computer, può passare del tempo prima che compaia l'immagine.
- Alcuni cavi DisplayPort (disponibili sul mercato) sono dotati di blocchi.
- Per scollegare il cavo, premete il tasto sulla parte alta del connettore del cavo, quindi tirate fuori il cavo.
- Nessuna alimentazione viene fornita dal connettore ingresso DisplayPort al dispositivo connesso.
- Quando i segnali di un dispositivo che utilizza l'adattatore di convertitore di segnali sono connessi al connettore ingresso DisplayPort, in alcuni casi l'immagine potrebbe non essere visualizzata.
- Quando l'uscita HDMI del computer è collegata al connettore ingresso DisplayPort, utilizzate un convertitore (disponibile sul mercato).

#### **Precauzioni quando si usa un segnale DVI**

Quando il computer dispone di un connettore uscita DVI, usare un cavo convertitore disponibile sul mercato per collegare il computer al connettore ingresso HDMI del proiettore (possono essere posti in ingresso solo segnali video digitali).

 Per collegare il connettore uscita DVI del computer al connettore ingresso DisplayPort del proiettore, utilizzare un convertitore disponibile sul mercato.

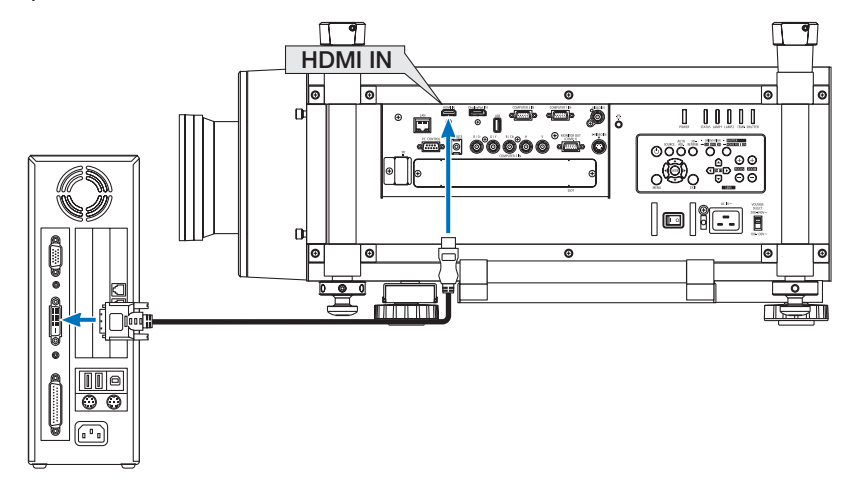

NOTA: Quando si visualizza un segnale digitale DVI

- • Utilizzate un cavo DVI-a-HDMI compatibile con lo standard di revisione 1.0 DDWG (Digital Display Working Group) DVI (Digital Visual Interface). Il cavo dovrebbe avere lunghezza pari o inferiore a 5 m.
- • Spegnete il proiettore e il PC prima di collegare il cavo DVI-a-HDMI.
- • Per proiettare un segnale digitale DVI: collegate i cavi, accendete il proiettore, quindi selezionate l'ingresso HDMI. Infine, accendete il PC.

 In caso contrario, l'uscita digitale della scheda grafica può non attivarsi e l'immagine potrebbe non essere visualizzata. In tal caso, riavviate il PC.

- • Alcune schede grafiche dispongono sia dell'uscita RGB (D-Sub a 15 pin) analogica sia di quella DVI (o DFP). Se utilizzate il connettore D-Sub a 15 pin, l'immagine può non essere visualizzata dall'uscita digitale della scheda grafica.
- • Non scollegate il cavo DVI-a-HDMI quando il proiettore sta operando. Se il cavo del segnale è stato scollegato e poi ricollegato, l'immagine può non essere visualizzata correttamente. In tal caso, riavviate il PC.

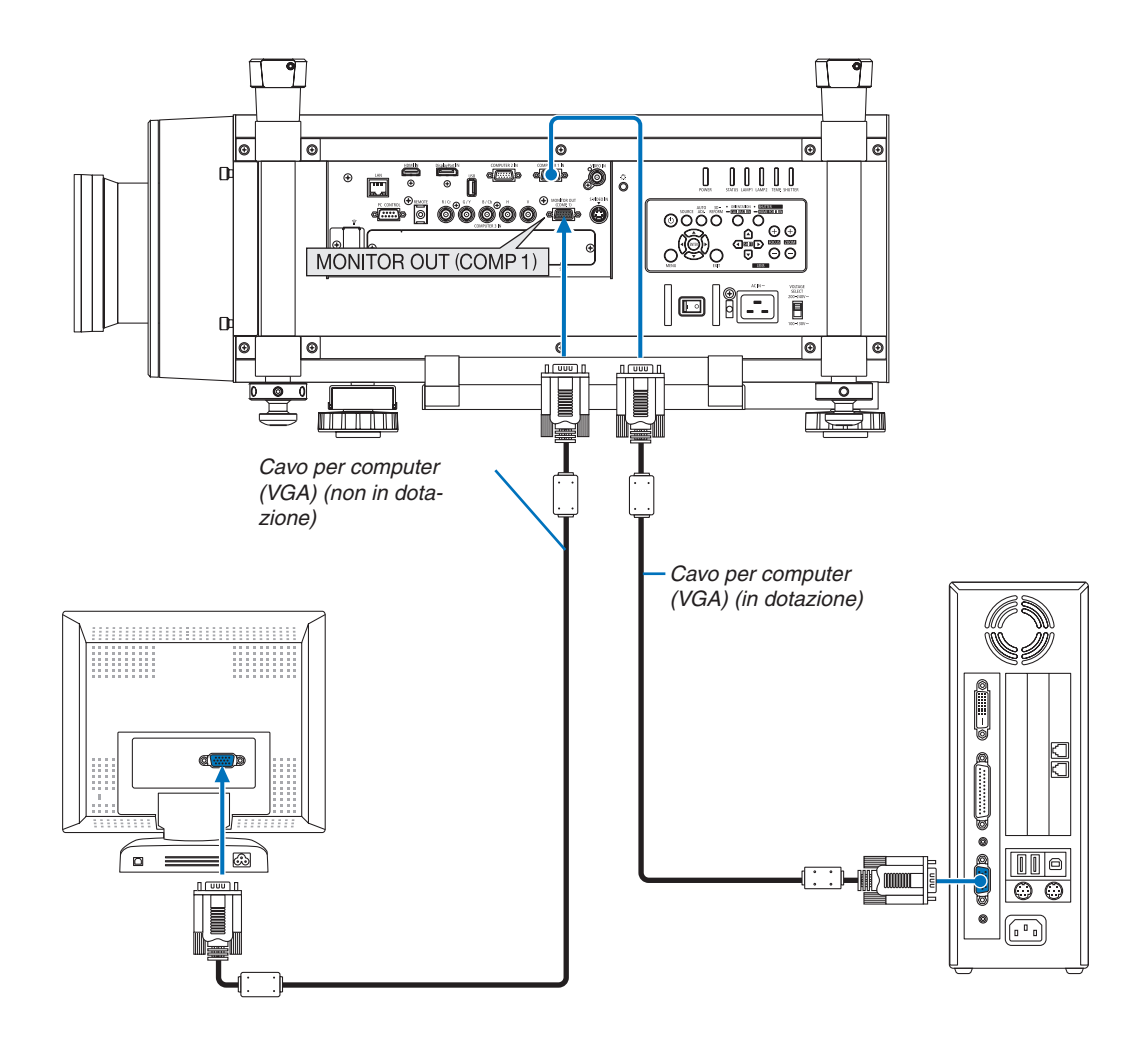

#### Collegamento di un monitor esterno

Potete collegare un monitor separato, esterno al proiettore per visualizzare contemporaneamente sul monitor l'immagine analogica del computer in fase di proiezione.

*NOTA:*

- Non è possibile effettuare un collegamento in serie.
- • Solo il segnale proveniente dal connettore COMPUTER 1 IN verrà trasmesso al connettore MONITOR OUT (COMP1).
- • Quando dal menu sono selezionati [RISPARMIO ENERGIA] o [ATTESA DI RETE] per [MODO DI ATTESA], il segnale non verrà trasmesso al connettore MONITOR OUT (COMP1) in modo di attesa.
- • Quando viene proiettato il segnale proveniente dal connettore COMPUTER 3 IN, nessun segnale video viene trasmesso al connettore MONITOR OUT (COMP1).

#### Collegamento lettore DVD o altro dispositivo AV

Collegamento ingresso Video/S-Video

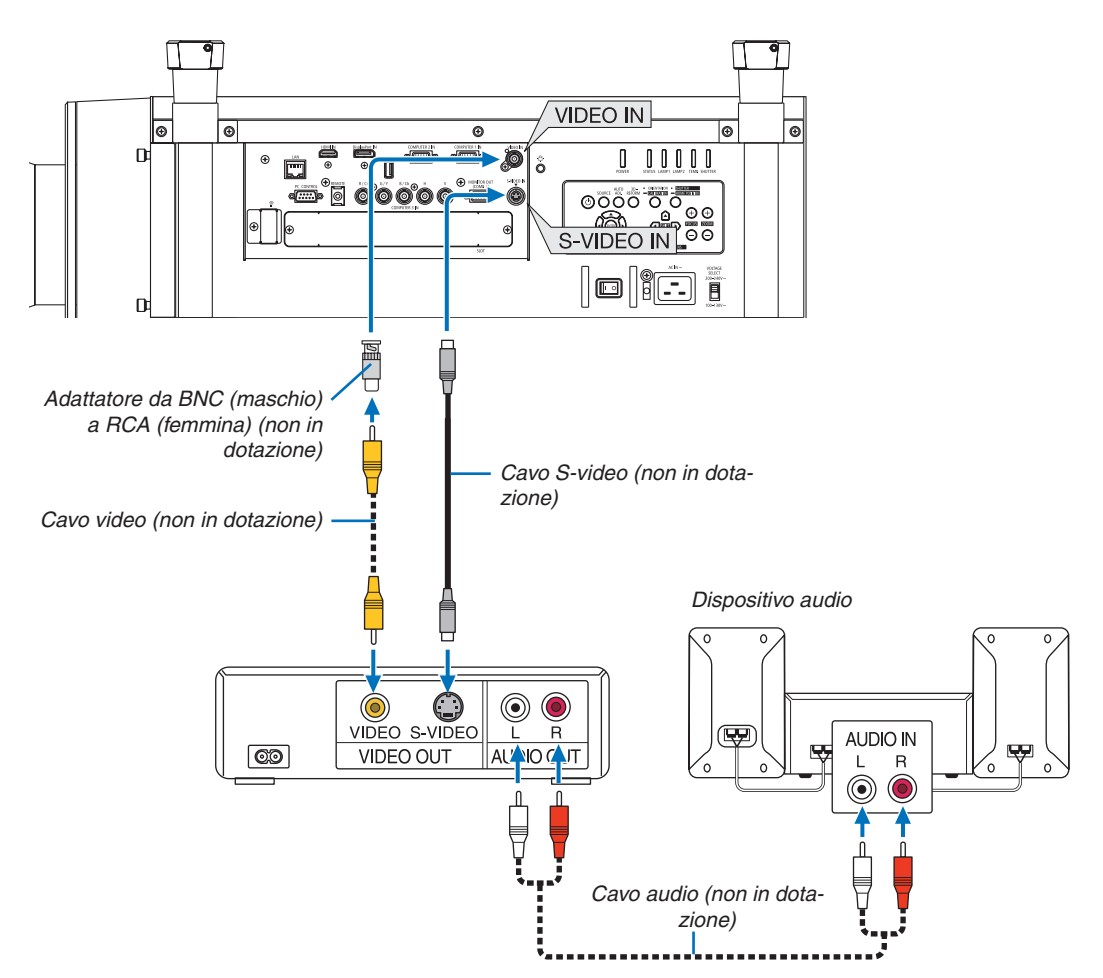

• Selezionate il nome della fonte per il connettore d'ingresso corrispondente dopo aver acceso il proiettore.

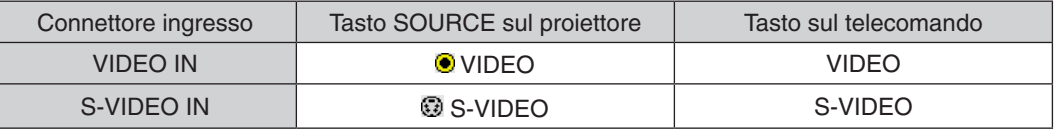

*NOTA: fate riferimento al manuale utente del vostro videoregistratore per ulteriori informazioni sui requisiti di uscita video del dispositivo.*

*NOTA:*

• Un'immagine può non essere visualizzata correttamente quando la fonte Video o S-Video viene riprodotta con l'avanzamento *veloce o il riavvolgimento veloce tramite un convertitore a scansione.*

• I segnali video possono essere proiettati quando un cavo video (disponibile sul mercato) viene collegato al connettore G/Y del connettore ingresso video Computer 3. In questo caso, dal menu sullo schermo, impostate IMPOSTAZ. → OPZTION(1) → SELEZIONE SEGNALE(COMP3) su [VIDEO], selezionando poi Computer 3 come ingresso.

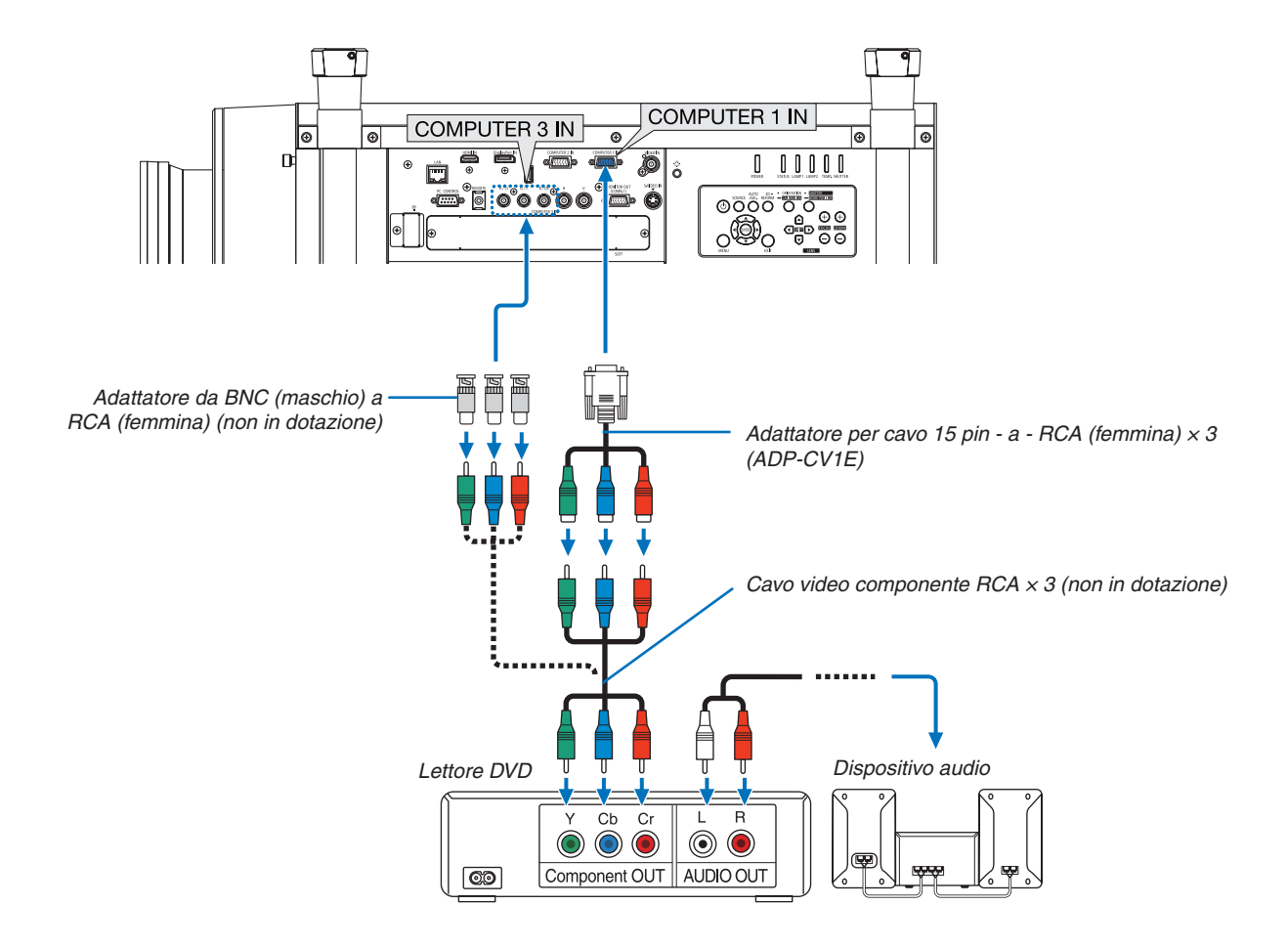

#### Collegamento ingresso componente

• Selezionate il nome della fonte per il connettore d'ingresso corrispondente dopo aver acceso il proiettore.

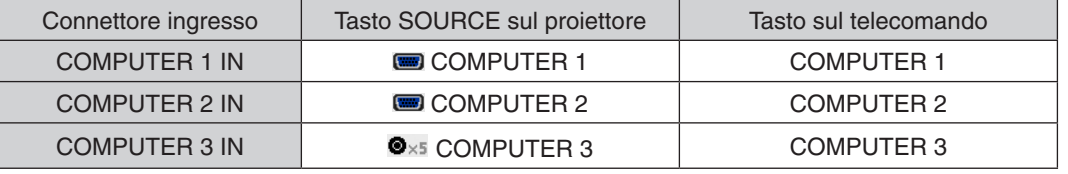

*NOTA:*

- • Normalmente il segnale del computer e quello componente sono identificati e commutati automaticamente. Se, tuttavia, il segnale non può essere identificato, selezionate il segnale in [REGOLAZ.] → [VIDEO] → [TIPO SEGNALE] nel menu sullo schermo del proiettore. Selezionate "COMPUTER" o "VIDEO" per il connettore di uscita video Computer 3 in [IMPOSTAZ.]  $\rightarrow$  [OPTION(1)]  $\rightarrow$ [SELEZIONE SEGNALE(COMP3)] (→ *pagina [130](#page-143-0)).*
- Per collegarsi a un dispositivo video con un connettore D, utilizzate il convertitore di connettore D acquistabile separamente (modello ADP-DT1E).

#### Collegamento ingresso HDMI

Potete collegare l'uscita HDMI del lettore DVD, del lettore del disco rigido, del lettore Blu-ray o del PC portatile al connettore HDMI IN del proiettore.

NOTA: il connettore HDMI IN supporta Plug & Play (DDC2B).

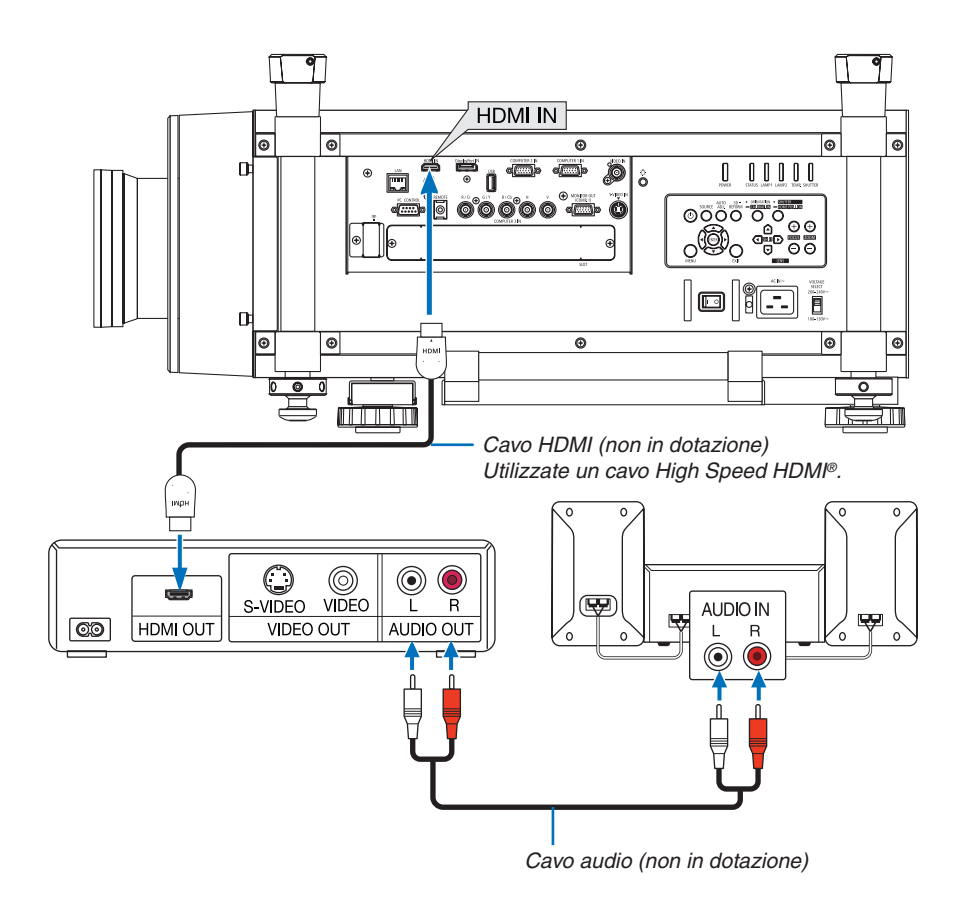

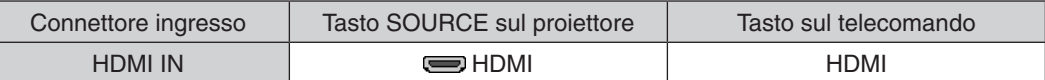

SUGGERIMENTO: per gli utenti di apparecchiature audio video con connettore HDMI: Selezionate "Migliorato" anziché "Normale" se è possibile commutare l'uscita HDMI tra "Migliorato" e "Normale". In questo modo, il contrasto dell'immagine sarà migliore e le aree scure saranno più dettagliate. Per ulteriori informazioni sulle impostazioni, fate riferimento al manuale delle istruzioni dell'apparecchiatura audio video da colle*gare.*

Quando collegate il connettore HDMI IN del proiettore al lettore DVD, potete impostare il livello video del proiettore in base al livello video del lettore DVD. Nel menu selezionate [REGOLAZ.] → [VIDEO] → [LIVELLO VIDEO] ed eseguite le impostazioni necessarie.

#### <span id="page-186-0"></span>Collegamento a LAN cablata

Il proiettore è dotato di una porta LAN (RJ-45) che consente una connessione LAN attraverso un cavo LAN. Per utilizzare una connessione LAN, è necessario impostare la rete LAN sul menu del proiettore. Selezionate [MENU APPLICAZIONI] → [IMPOSTAZIONI DI RETE] → [LAN CABLATA]. (→ pagina [14](#page-156-0)3).

#### **Esempio di connessione LAN**

Esempio di connessione LAN cablata

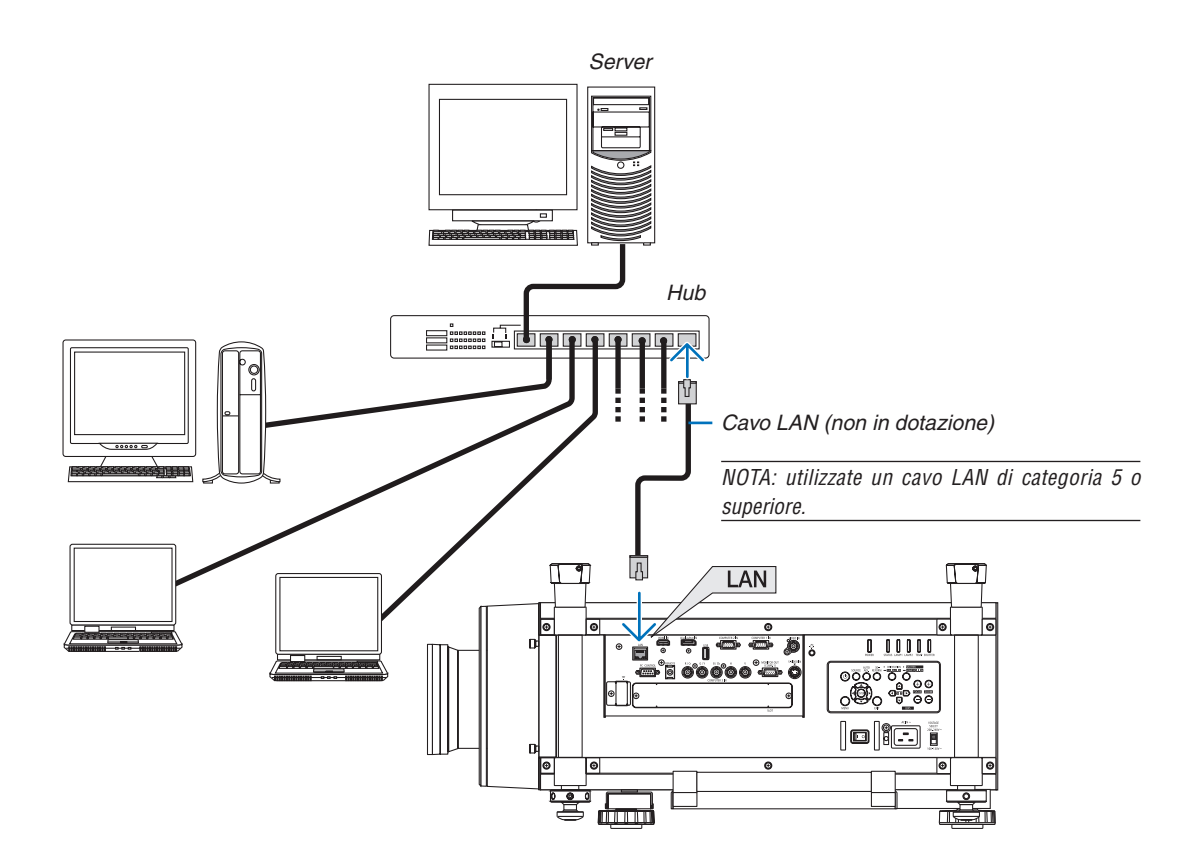

#### <span id="page-187-0"></span>Collegamento a LAN senza fili (venduta separatamente)

L'unità LAN senza fili venduta separatamente consente di utilizzare un ambiente LAN senza fili. Quando si usa il proiettore in un ambiente LAN senza fili, l'indirizzo IP e altre impostazioni devono essere eseguite sul proiettore.

#### **Importante:**

- Se si utilizza il proiettore con l'unità USB LAN senza fili in una zona in cui è vietato l'uso di dispositivi LAN senza fili, rimuovete l'unità USB LAN senza fili dal proiettore.
- Acquistate l'unità USB LAN senza fili appropriata per il vostro Paese o zona.

#### *NOTA:*

• Il LED verde sull'unità USB LAN senza fili lampeggia per mostrare che l'unità sta operando.

• L'adattatore (o l'unità) LAN senza fili del computer deve essere compatibile con lo standard Wi-Fi (IEEE802.11b/g/n).

#### **Passaggi per l'impostazione di LAN senza fili**

**Passaggio 1: Attaccate l'unità USB LAN senza fili al proiettore. (**→ *pagina [175\)](#page-188-0)*

**Passaggio 2: Visualizzate [IMPOSTAZIONI DI RETE] da [MENU APPLICAZIONI]. (**→ *pagina [142](#page-155-0))*

**Passaggio 3: Selezionate [IMPOSTAZIONI DI RETE]** → **[LAN SENZA FILI]** → **[PROFILI] e impostate [FACILE COLLEGAMENTO], [PROFILO 1] o [PROFILO 2]. (**→ *pagina [143](#page-156-0))*

#### SUGGERIMENTO:

Accedete alla funzione server HTTP per impostare [IMPOSTAZIONI DI RETE] → [IMPOSTAZIONI] → [SENZA FILI] → [FACILE COLLEGAMENTO], [PROFILO1], [PROFILO2].

#### Montaggio di un'unità LAN senza fili

*NOTA:*

- • L'unità LAN senza fili ha un lato anteriore e un lato posteriore e deve essere montata nella porta LAN senza fili in una data direzione. La porta è progettata in modo che l'unità non possa essere montata nella direzione opposta, ma se si cerca di inserirla con forza, *la porta stessa si potrebbe danneggiare.*
- • Per evitare danni a causa dell'elettricità statica, toccate un oggetto metallico vicino (la maniglia della porta, il telaio di alluminio, ecc.) prima di toccare l'unità LAN senza fili, per eliminare l'elettricità statica dal vostro corpo.
- • Disattivate l'alimentazione principale prima di montare o di rimuovere l'unità LAN senza fili. Montare e rimuovere l'unità LAN senza fili mentre il proiettore è alimentato potrebbe causare danni all'unità LAN senza fili o il *cattivo funzionamento del proiettore. Se il proiettore dovesse funzionare male, spegnerlo, disattivare l'interruttore di alimentazione principale, staccare il cavo di alimentazione, quindi riattaccarlo.*
- • Non collegate dispositivi USB diversi dall'unità LAN senza fili alla porta (LAN) USB. Inoltre, non collegate l'unità LAN senza fili alla porta USB della sezione del connettore.
- <span id="page-188-0"></span>1. Premete il tasto  $\textcircled{9}$  per impostare il proiettore al modo in attesa, **quindi disattivate l'interruttore di alimentazione principale.**
- **2. Rimuovete la placca (copertura della porta).**
	- *Allentate la vite di sicurezza della copertura della porta.*
	- La vite non è rimovibile.

- **3. Inserite lentamente l'unità LAN senza fili nella porta USB (LAN)** *( ).*
	- Rimuovete il coperchio dell'unità LAN senza fili con il lato anteriore *(quello con l'indicatore) rivolto verso l'alto, tenete il bordo posteriore e inserite lentamente l'unità.*

 Poi, premete l'unità LAN senza fili con un dito per inserirla.

- Il coperchio rimosso sarà usato quando l'unità LAN senza fili verrà *rimossa, quindi conservatelo in un luogo sicuro.*

NOTA: se l'unità LAN senza fili è difficile da inserire, non spingetela con *forza.*

**4. Attaccate il cappuccio antifurto dell'unità LAN senza fili.** Usate la vite rimossa al Passo 2 per bloccare il cappuccio antifurto.

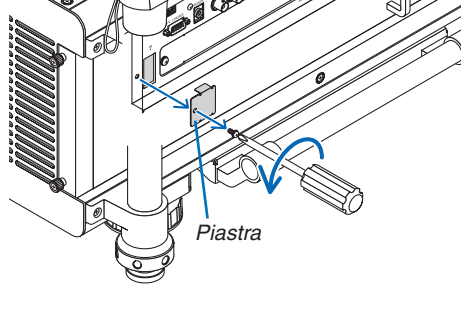

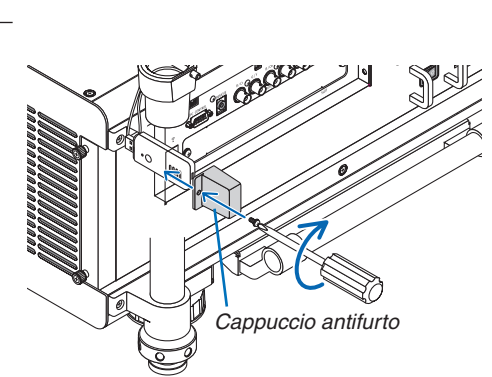

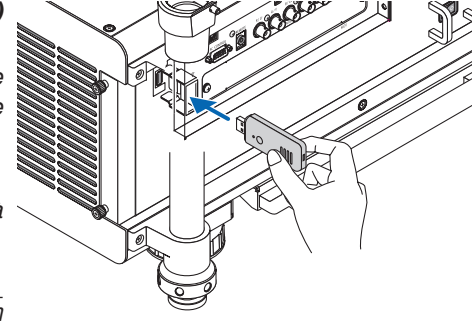

#### Per rimuovere l'unità LAN senza fili

- 1. Premete il tasto  $\heartsuit$  per impostare il proiettore al modo in attesa, **quindi disattivate l'interruttore di alimentazione principale.**
- **2. Rimuovete il cappuccio antifurto.**

 Allentate la vite e rimuovete il cappuccio antifurto dall'unità LAN senza fili.

#### **3. Estraete l'unità LAN senza fili dalla porta USB (LAN).**

#### *NOTA:*

Se l'unità wireless LAN non verrà usata per un prolungato periodo di tempo, *riposizionate la copertura e assicuratela con le due viti.*

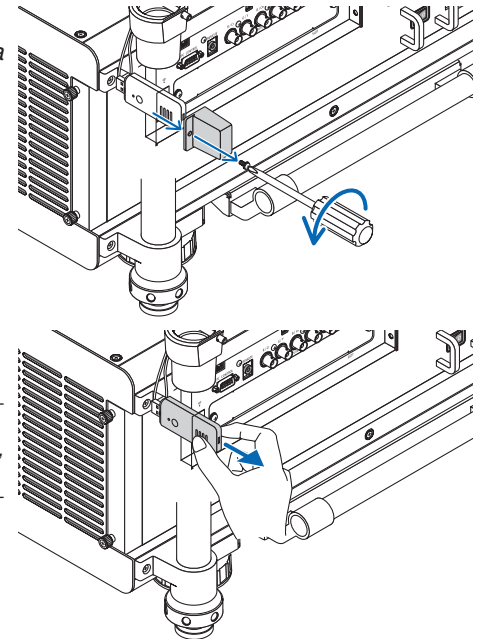

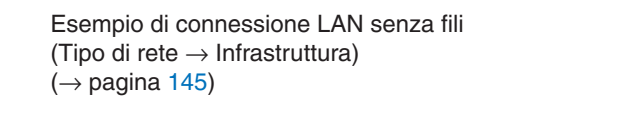

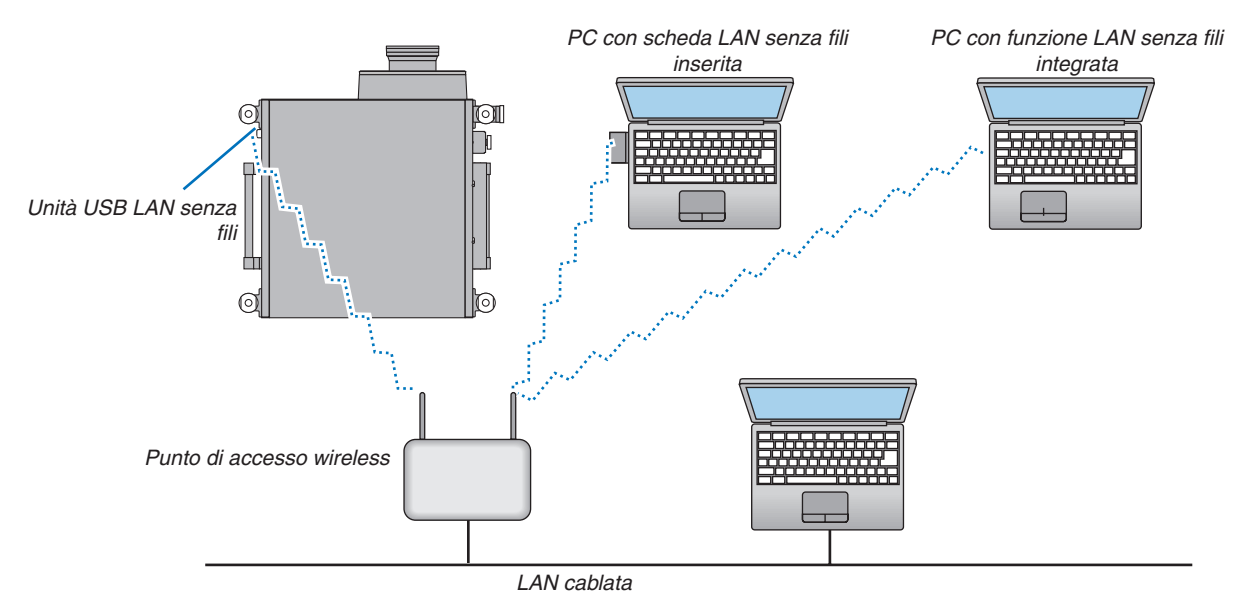

Esempio di connessione LAN senza fili (Tipo di rete → Ad Hoc)

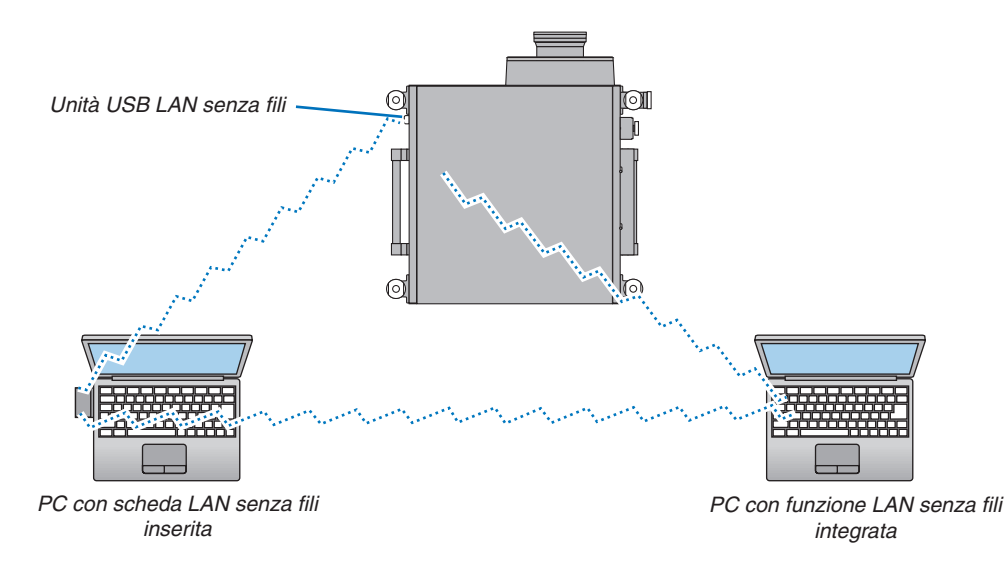

Per abilitare la comunicazione diretta (cioè peer-to-peer) tra i computer e i proiettori, è necessario selezionare il modo Ad Hoc. ( $\rightarrow$  pagina [14](#page-158-0)5)

#### Impilamento di proiettori

La luminosità dell'immagine proiettata può essere raddoppiata impilando l'uno sull'altro fino a due proiettori senza necessità di supporti esterni. Ciò è detto "Proiezione con impilamento".

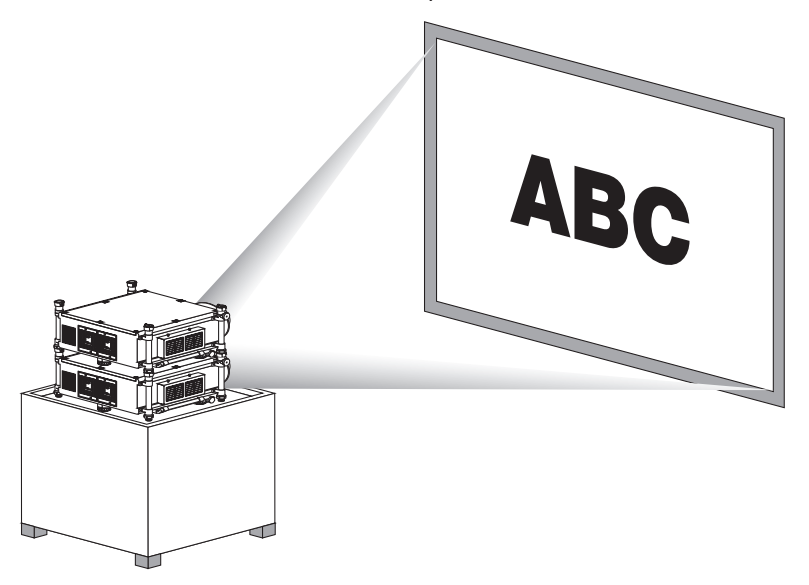

### **A** ATTENZIONE:

Sono necessarie almeno due persone per il trasporto del proiettore. In caso contrario il proiettore potrebbe rovesciarsi o cadere, causando danni alle persone.

#### *NOTA:*

- • Non è possibile impilare uno sull'altro proiettori con differenti numeri di modello. Per realizzare una proiezione con impilamento è necessario usare obiettivi con lo stesso numero di modello.
- • La proiezione con impilamento non supporta l'accuratezza di sovrapposizione delle due immagini in modo perfetto da garantire *che i testi piccoli e i dettagli grafici possano essere letti o percepiti chiaramente.*
- • Usate un amplificatore di distribuzione disponibile in commercio per entrambi il proiettori, primario (superiore) e secondario (inferiore) per distribuire il segnale delle uscite dei due proiettori.
- • Note per l'impilamento
	- Chiedete ad un tecnico per l'impostazione e la regolazione dei proiettori.
	- Installate i proiettori in un posto o in una struttura in modo che vi sia forza sufficiente per reggere il peso combinato dei due proiettori. Il singolo proiettore con obiettivo montato pesa circa 46 kg/ 101 lbs.
	- *- Onde evitare che il proiettori possano cadere, fermateli in modo che possano resistere a scosse e terremoti.*
	- - L'impilamento dei proiettori causa un aumento della temperatura dell'ambiente. Ventilate la stanza adeguatamente.
	- - Non cercate di montare a soffitto i proiettori impilati. L'impilamento non può essere effettuato con montaggio a soffitto.
	- È necessario fare riscaldare i proiettori per un'ora prima di ottenere la proiezione desiderata.
	- Impostate i proiettori in modo che l'immagine proiettata abbia le minori distorsioni geometriche possibili. L'obiettivo presenta differenti distorsioni geometriche nelle modalità di zoom ampia (+) e teleobiettivo (−).
	- Regolate lo spostamento dell'obiettivo al centro dell'obiettivo.

#### **Denominazione delle parti e funzioni della colonna di impilamento**

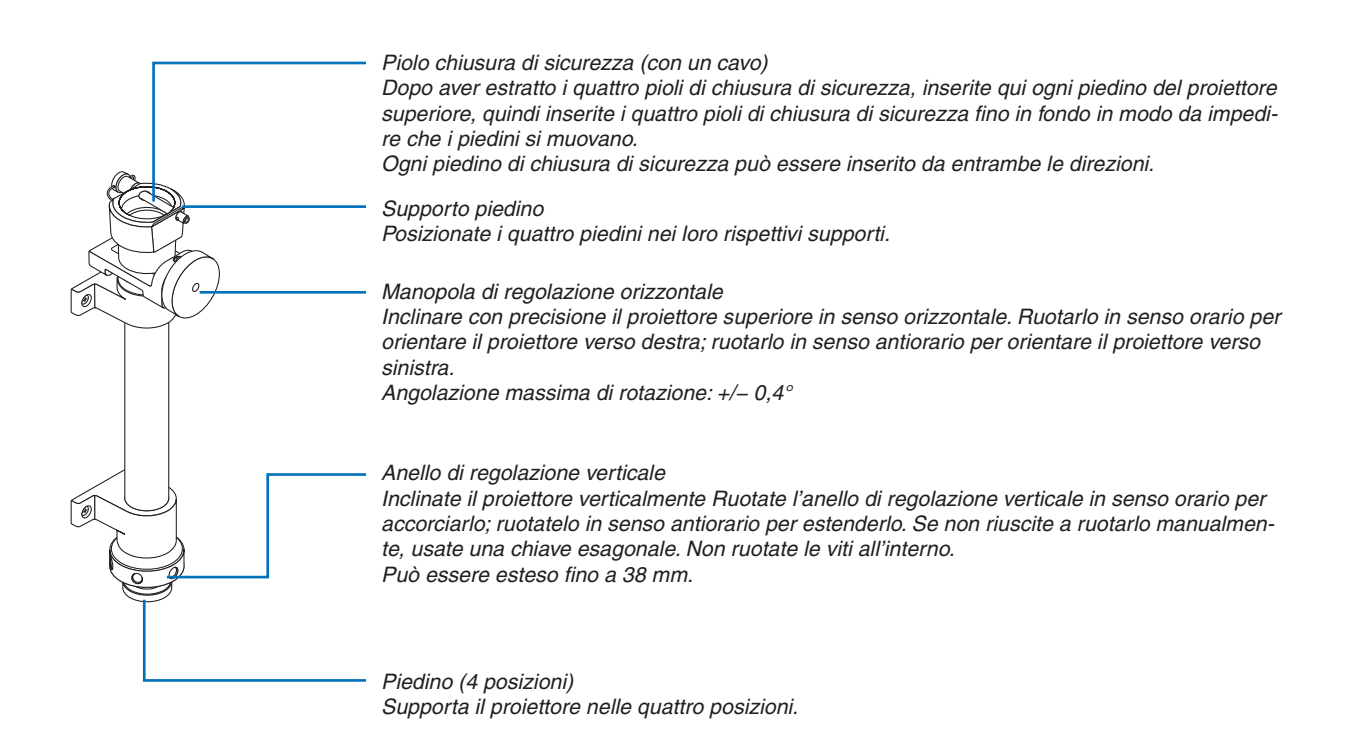

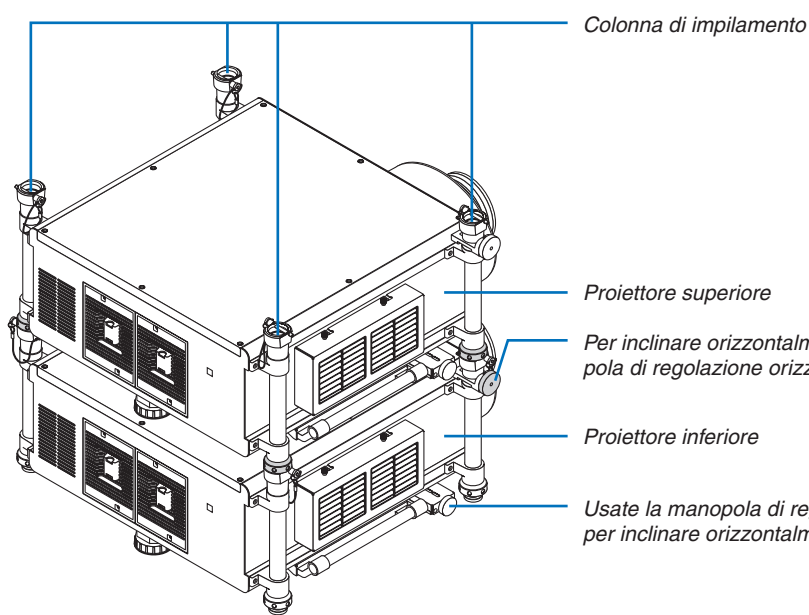

*Per inclinare orizzontalmente il proiettore superiore, usate la mano*pola di regolazione orizzontale del proiettore inferiore.

Usate la manopola di regolazione orizzontale del proiettore inferiore *per inclinare orizzontalmente con precisione i due proiettori.*

# 7. Manutenzione

Questa sezione descrive le semplici procedure di manutenzione da seguire per pulire i filtri, l'obiettivo e l'involucro del proiettore, e per sostituire la lampada e i filtri.

# ❶ Pulizia dei filtri

La spugna del filtro dell'aria evita che polvere e sporcizia penetrino all'interno del proiettore; per questo, deve essere pulita frequentemente. In caso di filtro sporco o ostruito, il proiettore potrebbe surriscaldarsi.

NOTA: il messaggio per la pulizia del filtro viene visualizzato per un minuto dopo l'accensione o lo spegnimento del proiettore. Quando viene visualizzato il messaggio, pulire i filtri. Il tempo per pulire i filtri è impostato su [SPENTO] al momento della spedizione.  $\leftrightarrow$ *pagina [123\)](#page-136-0)*

Per cancellare il messaggio, premere un tasto qualsiasi sull'involucro del proiettore o sul telecomando.

### **ATTENZIONE**

Prima di pulire i filtri, spegnete il proiettore, disconnettete il cavo di alimentazione, quindi lasciate raffreddare il proiettore. Una mancata osservanza di tali istruzioni può causare scosse elettriche o ferite da scottatura.

Preparazione: prima di pulire i filtri, usate un aspirapolvere per pulire le prese di ventilazione (in ingresso). Vi sono due filtri, uno sul lato sinistro e sul lato anteriore. Pulite entrambi i filtri. Entrambi i filtri hanno la stessa forma.

Acquistate il filtro opzionale NP03FT prima di procedere alla sostituzione dei filtri.

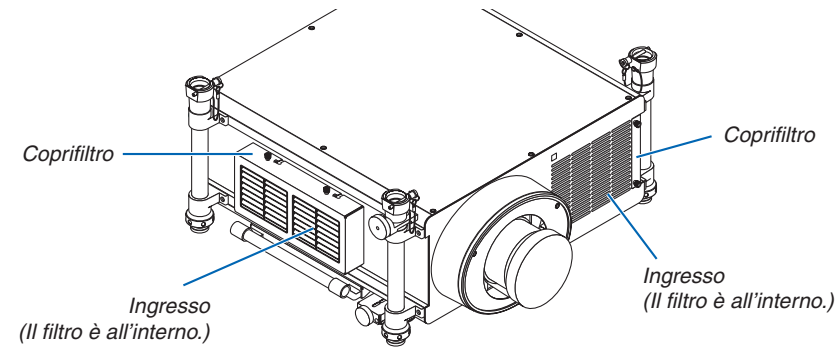

#### Pulizia del filtro sul lato sinistro.

#### **1. Rimuovete il coperchio del filtro.**

- *(1)Allentate entrambe le manopole ruotandole in senso antiorario.*
	- Le manopole non sono rimovibili.
	- Se la manopola è troppo stretta da svitare, usate un *cacciavite Phillips (con testa a croce).*
- (2) Rimuovete il coperchio del filtro facendolo scorrere verso sinistra e tirandolo fuori.

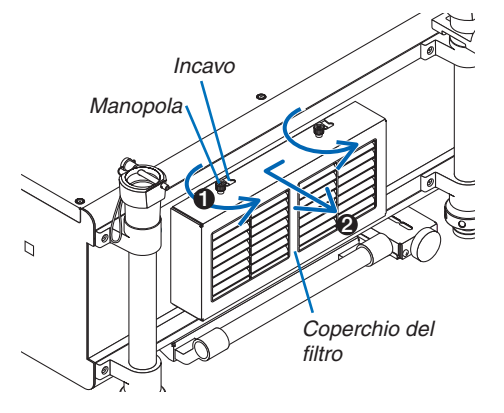

#### 7. Manutenzione

#### **2. Rimuovete il filtro.**

 Tirate l'estremità superiore del filtro in fuori e rimuovete il filtro sollevandolo.

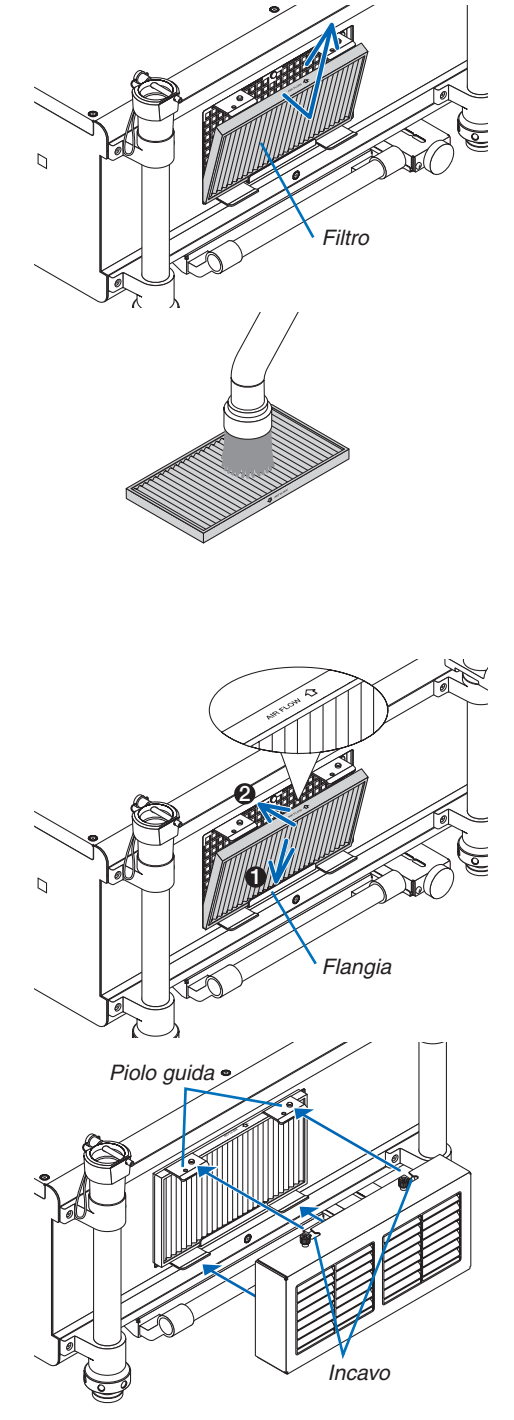

#### *3. Usate un aspirapolvere per rimuovere tutta la polvere dall'interno del filtro.*

 Rimuovete la polvere dal filtro a fisarmonica.

• Rimuovete la polvere dall'interno del coperchio del filtro e *dell'ingresso del proiettore.* 

#### *NOTA:*

- • Quando effettuate la pulizia del filtro, usate l'aspirapolvere con una bocchetta a spazzola morbida. Questo per evitare danni al filtro.
- • Non lavate il filtro con acqua. Così facendo potreste danneggiare la *membrana del filtro e anche causare occlusioni.*

#### **4. Rimettete il filtro al suo posto.**

 Inserite il filtro con la scritta "↓ AIR FLOW ↓*" verso il proiettore.*

(1) Inserite il filtro nella flangia.

*(2)* Adattate il lato superiore del filtro all'ingresso.

#### **5. Riposizionate il coperchio del filtro sul proiettore.**

*(1) Inserite il piolo guida (4 posizioni) del proiettore nell'incavo*  (4 posizioni) del coperchio del filtro.

(2) Fate scorrere il coperchio del filtro verso destra e stringete *entrambe le manopole ruotandole in senso orario.* 

*NOTA:*

Assicuratevi di pulire entrambi i filtri (lato sinistro e frontale) per visualizzare le ore di utilizzo del filtro nel modo più accurato possibile.

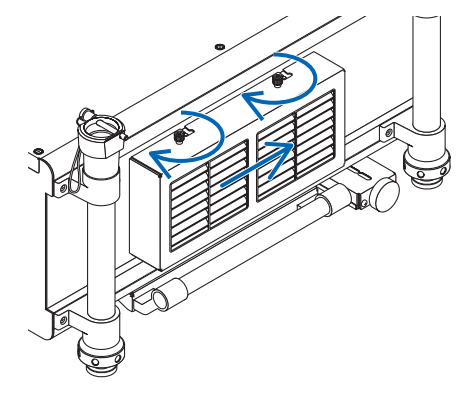

#### Pulizia del filtro sul lato anteriore

#### **1. Rimuovete il coperchio del filtro.**

**2. Rimuovete il filtro.**

- *(1)Allentate entrambe le manopole ruotandole in senso antiorario.*
	- Le manopole non sono rimovibili.

 Rimuovete il filtro tirandolo verso destra.

- Se la manopola è troppo stretta da svitare, usate un *cacciavite Phillips (con testa a croce).*
- (2) Rimuovete il coperchio del filtro tirandolo fuori.

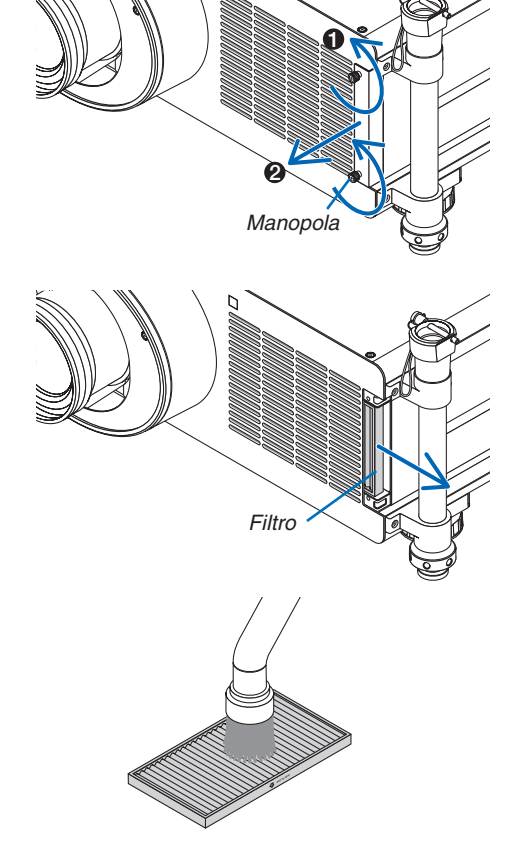

#### *3. Usate un aspirapolvere per rimuovere tutta la polvere dall'interno del filtro.*

 Rimuovete la polvere dal filtro a fisarmonica.

#### *NOTA:*

- • Quando effettuate la pulizia del filtro, usate l'aspirapolvere con una bocchetta a spazzola morbida. Questo per evitare danni al filtro.
- Non lavate il filtro con acqua. Così facendo potreste danneggiare la *membrana del filtro e anche causare occlusioni.*

#### **4. Rimettete il filtro al suo posto.**

 Inserite il filtro con la scritta "↓ AIR FLOW ↓*" verso il proiettore.*

(1) Inserite il filtro nell'ingresso.

*(2)* Adattate il lato superiore del filtro all'ingresso.

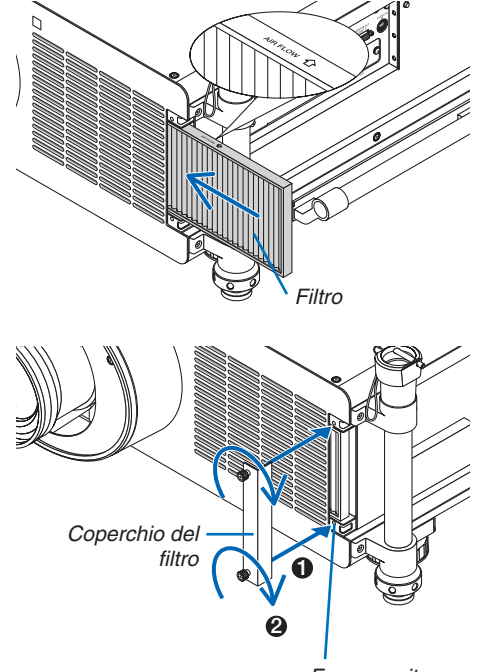

*Foro per vite*

### **5. Riposizionate il coperchio del filtro sul proiettore.**

(1) Allineate la manopola (vite) con il foro per la vite. (2) Stringete entrambe le manopole ruotandole in senso *orario.*

#### *6. Azzerate le ore di utilizzo del filtro.*

*Collegate il cavo di alimentazione nella presa a muro, attivate l'interruttore di alimentazione generale, quindi accendete il proiettore.*

 Dal menu, selezionate [AZZERA] → [AZZERA ORE FILTRO] per azzerare le ore di utilizzo del filtro. (→ *pagina [139](#page-152-0))*

# ❷ Pulizia dell'obiettivo

- • Spegnete il proiettore prima di effettuare la pulizia.
- • Per pulire l'obiettivo usate un soffietto o della carta per obiettivi, facendo attenzione a non raschiare o rovinare l'obiettivo.

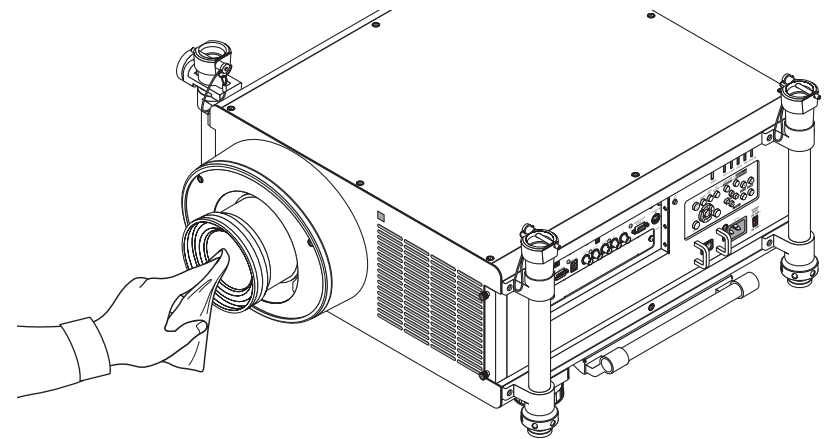

# ❸ Pulizia dell'involucro

Spegnete e scollegate il proiettore prima di pulirlo.

Usate un panno morbido e asciutto per rimuovere la polvere dal proiettore.

 Se è molto sporco, usate un detergente delicato.

- Non usate mai detergenti aggressivi o solventi come alcool o diluenti.
- Quando effettuate la pulizia delle fessure di ventilazione o dell'altoparlante usando un aspirapolvere, non forzate la spazzola dell'aspirapolvere all'interno delle fessure.

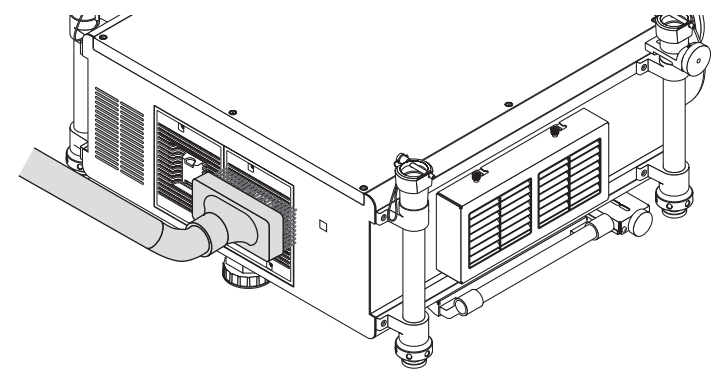

Eliminate la polvere nelle fessure di ventilazione mediante aspirapolvere.

- Le fessure di ventilazione intasate possono causare un aumento della temperatura interna del proiettore, dando luogo a malfunzionamenti.
- Non raschiate e non colpite il proiettore con le dita o con oggetti solidi.
- Contattate il vostro fornitore per la pulizia dell'interno del proiettore.

*NOTA: non usate prodotti volatili, come insetticidi, sull'involucro del proiettore, sull'obiettivo o sullo schermo. Non lasciate prodotti*  in gomma o in vinile a contatto prolungato con il proiettore. In caso contrario la rifinitura della superficie si deteriorerà e il rivesti*mento potrebbe staccarsi.* 

## ❹ Sostituzione della lampada e dei filtri

Quando la lampada esaurisce la sua durata, l'indicatore LAMP nel proiettore lampeggerà in rosso e comparirà il messaggio "LA LAMPADA È ARRIVATA A FINE VITA. PER FAVORE SOSTITUIRE LA LAMPADA. SI RACCOMANDA DI USARE LA LAMPADINA SPECIFICA PER RAGIONI DI SICUREZZA E PRESTAZIONI OTTIMALI." will appear (\*). Per mantenere una prestazione ottimale del proiettore, sostituite la lampada anche se questa è ancora in funzione. Dopo avere sostituito la lampada, azzerate il contatore ore della lampada.  $(\rightarrow)$  pagina [138](#page-151-0))

### **AND ATTENZIONE**

- NON TOCCARE LA LAMPADA immediatamente dopo il suo utilizzo. Sarà estremamente calda. Spegnere il proiettore e scollegare il cavo di alimentazione. Lasciare raffreddare la lampada per almeno un'ora prima di toccarla.
- Usare la lampada specificata per sicurezza e per ottenere ottime prestazioni.
- NON RIMUOVETE NESSUNA VITE eccetto due (2) viti del coperchio della lampada e tre (3) viti del portalampada. Potreste subire una scossa elettrica.
- Non rompete il vetro del portalampada.

 Non lasciate impronte sulla superficie di vetro del portalampada. Le impronte digitali sulla superficie di vetro possono causare ombre indesiderate e compromettere la qualità dell'immagine.

Se si continua ad utilizzare il proiettore per altre 100 ore dopo l'esaurimento della lampada, il proiettore si spegne ed entra in modo di attesa. In tal caso, sostituite la lampada. Se continuate ad utilizzare la lampada anche dopo il suo esaurimento, essa potrebbe rompersi e i pezzi di vetro potrebbero spargersi nell'involucro della lampada. Non toccate questi pezzi di vetro, altrimenti vi potreste ferire. In caso ciò avvenga, rivolgetevi al vostro rivenditore NEC per la sostituzione della lampada.

\*NOTA: questo messaggio verrà visualizzato nelle seguenti condizioni:

- • per un minuto dopo l'accensione del proiettore
- quando vengono premuti il tasto  $\circledcirc$  (POWER) sull'involucro del proiettore o il tasto POWER OFF sul telecomando

Per spegnere questo messaggio, premere un qualsiasi tasto sull'involucro del proiettore o sul telecomando.

Lampada e strumenti opzionali necessari per la sostituzione:

- • Cacciavite con testa a croce
- • Lampada di ricambio: NP22LP

#### Operazioni per la sostituzione della lampada e dei filtri

La seguente procedura fornisce un esempio di come sostituire entrambe le lampade.

*Passaggio 1.* **Sostituire la lampada**

*Passaggio 2.* **Sostituire i filtri (**→ *pagina [188](#page-201-0))*

*Passaggio 3. Azzerare le ore di utilizzo della lampada e le ore di utilizzo del filtro (*→ *pagina [138](#page-151-0), [139](#page-152-0))*

#### **Sostituzione della lampada:**

#### **1. Rimuovete il coperchio della lampada.**

(1) Allentate le due viti del coperchio della lampada.

 • La vite del coperchio della lampada non è rimovibile.

(2) Tirate il coperchio della lampada verso di voi e rimuovetelo.

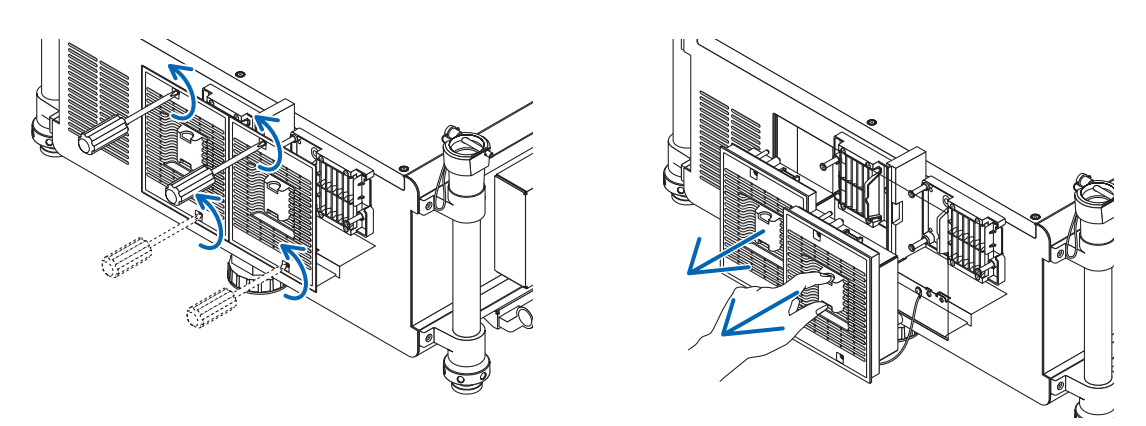

#### **2. Rimuovete il portalampada.**

- (1) Allentate le tre viti che fissano il portalampada finché il cacciavite con testa a croce non è in grado di ruotare liberamente.
	- Le tre viti non sono rimovibili.
	- Non toccare i connettori di alimentazione della ventola di emissione aria.

(2) Afferrate il portalampada e rimuovetelo.

### **ATTENZIONE:**

Prima di rimuovere il portalampada assicuratevi che si sia raffreddato abbastanza per essere maneggiato.

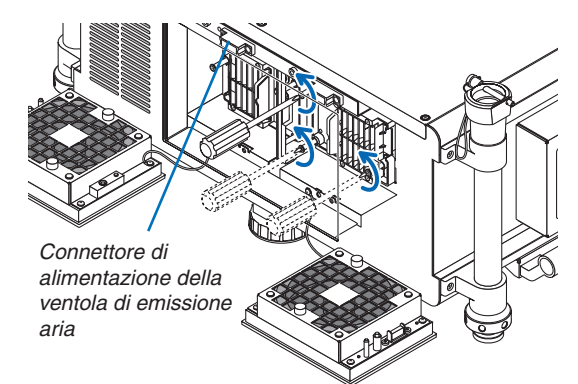

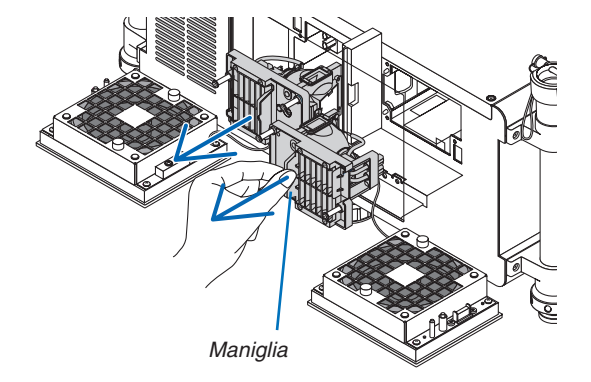

#### *3. Installate un nuovo portalampada.*

(1) Inserite un nuovo portalampada finché questo non è inserito nella presa.

(2) Fissatelo saldamente in posizione con le tre viti.

 • Non dimenticate di serrare le viti.

#### *NOTA:*

• Assicuratevi di installare sia la Lampada 1, sia la Lampada 2. Il proiettore non si accende se non sono installate entrambe le *lampade.*

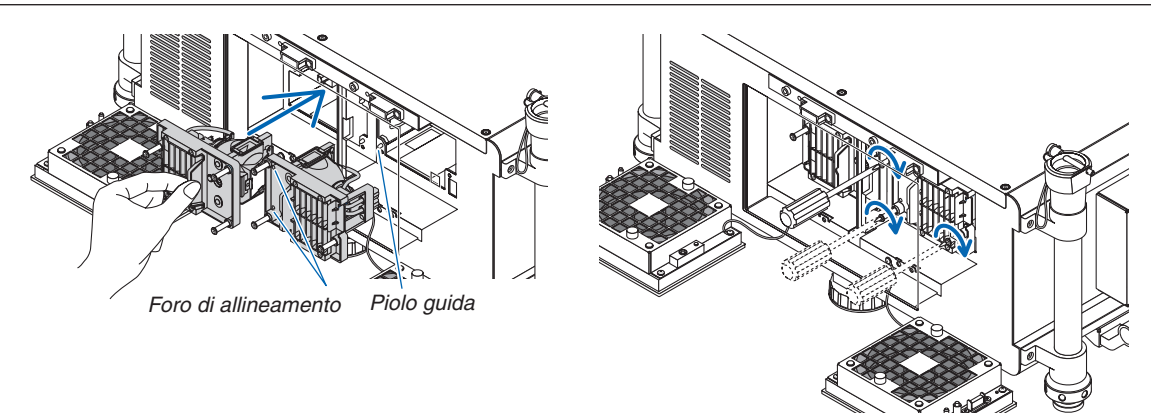

#### **4. Reinstallate il coperchio della lampada.**

(1) Allineate il lato sinistro della lampada con il lato sinistro del portalampada e riattaccate il coperchio della lampada. Mentre lo fate, inserite il cavo nel vano della lampada in modo da evitare che rimangano incastrati sotto il coperchio della lampada.

(2) Serrate le due viti per fissare il coperchio della lampada.

 • Non dimenticate di serrare le viti.

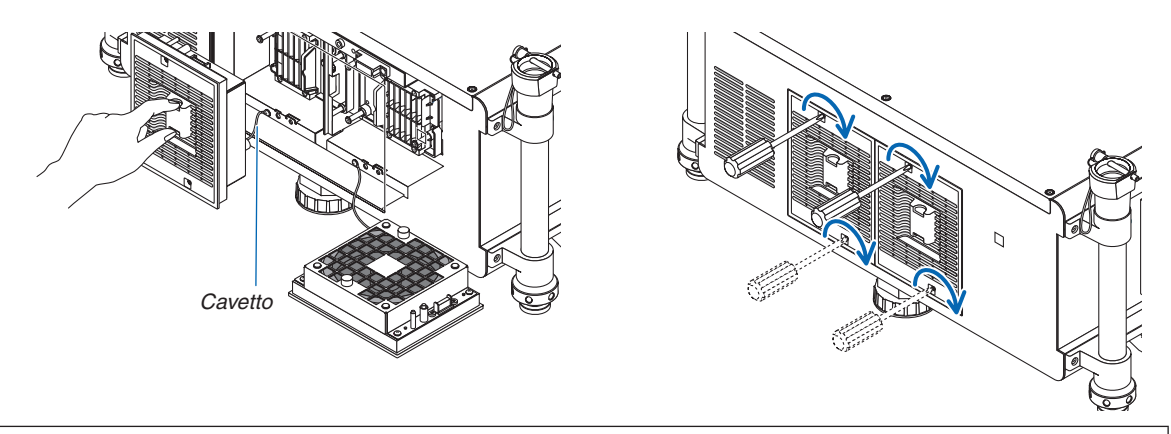

#### **Questo completa la sostituzione della lampada. Proseguire con la sostituzione dei filtri.**

*NOTA: se si continua ad utilizzare il proiettore per altre 100 ore dopo che la lampada ha raggiunto il termine del suo ciclo di vita, si*  illumineranno entrambi gli indicatori LAMP 1 e LAMP 2 e non sarà possibile accendere il proiettore e visualizzare il menu. Se ciò dovesse accadere, mantenete premuto il tasto HELP del telecomando per 10 secondi per azzerare il contatore di utilizzo della *lampada.*

All'azzeramento del contatore di utilizzo della lampada, l'indicatore LAMP si spegne. Se viene sostituita solo una lampada, selezionate [AZZERA] dal menu per azzerare il contatore di utilizzo della lampada. Non usate il tasto HELP.

# <span id="page-201-0"></span>❺ Sostituzione dei filtri

Si raccomanda di pulire i filtri dopo 5.000 ore di uso e di sostituirli dopo 10.000 ore di uso. Queste ore possono variare a seconda dell'ambiente di uso.

Vi sono due filtri, uno posto sul lato anteriore del proiettore e uno sul lato.

Sono disponibili dei filtri opzionali (due filtri).

Uno più piccolo per la parte frontale

Uno più grande per il lato sinistro

#### *NOTA:*

- • Sostituite entrambi i filtri con quelli nuovi nello stesso momento.
- • Prima di sostituire i filtri, usate un aspirapolvere per eliminare polvere e sporco dalle ventole (ingresso) del proiettore ed usate *un panno morbido asciutto per rimuovere la polvere dall'involucro.*
- • Il proiettore contiene parti ad alta precisione. Evitate di fare penetrare polvere e sporco all'interno durante la sostituzione dei *filtri.*
- • Non lavate il filtro con acqua. L'acqua può danneggiare la membrana del filtro.
- • Attaccate il filtro orientandolo correttamente. In caso contrario polvere e sporco potrebbero penetrare nel proiettore, dando luogo *a malfunzionamenti.*

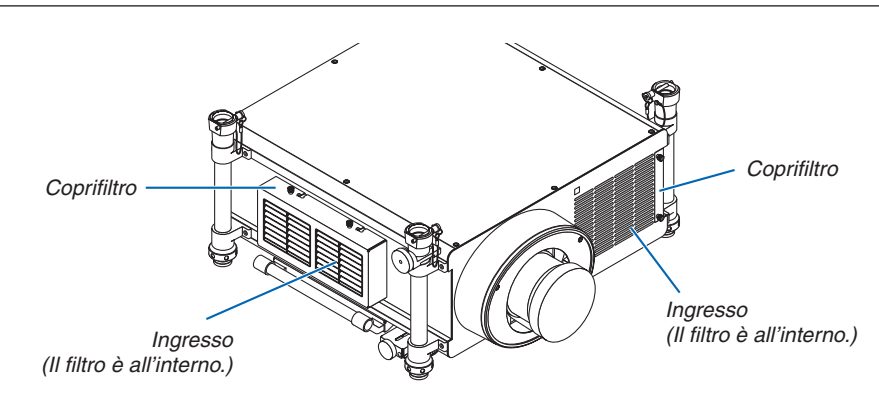

#### Sostituzione del filtro sul lato sinistro

#### **1. Rimuovete il coperchio del filtro.**

- *(1)Allentate entrambe le manopole ruotandole in senso antiorario.*
	- Le manopole non sono rimovibili.
	- Se la manopola è troppo stretta da svitare, usate un *cacciavite Phillips (con testa a croce).*
- (2) Rimuovete il coperchio del filtro facendolo scorrere verso sinistra e tirandolo fuori.

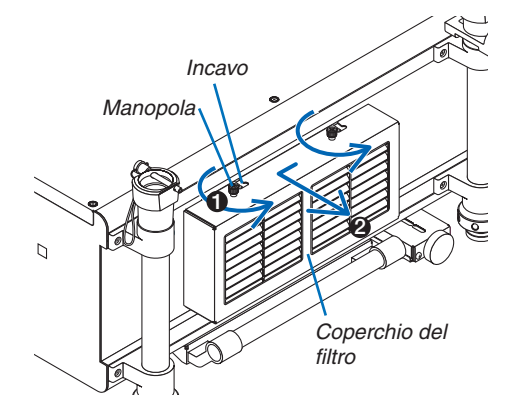

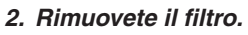

 Tirate l'estremità superiore del filtro in fuori e rimuovete il filtro sollevandolo.

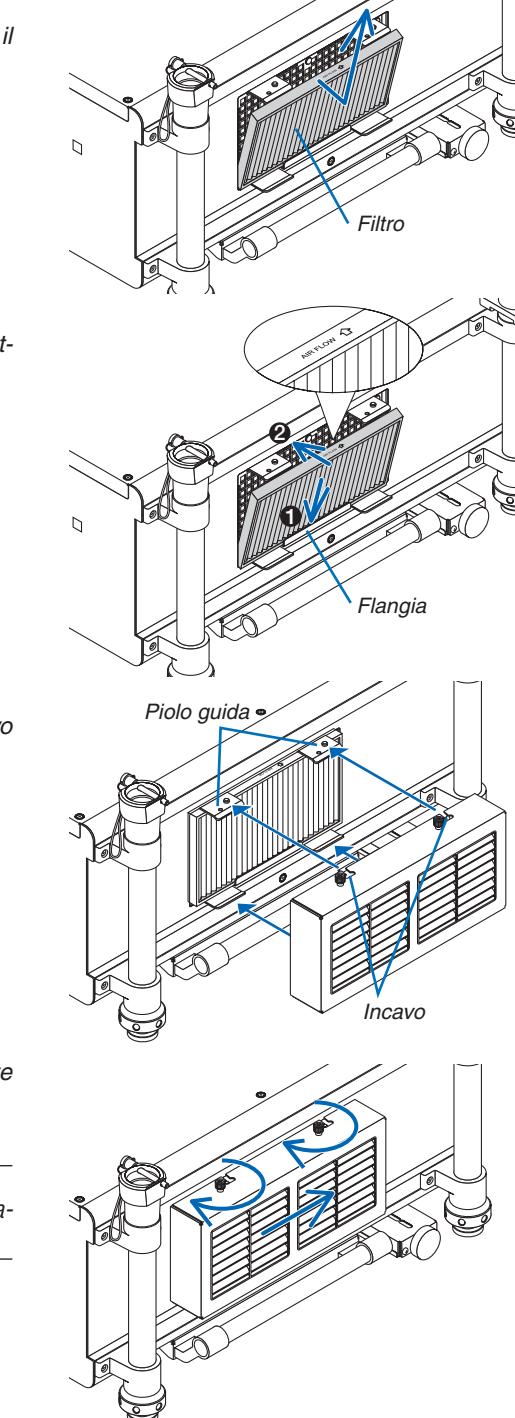

*3. Installare il filtro nuovo.* 

 Inserite il filtro con la scritta "↓ AIR FLOW ↓*" verso il proiettore.*

(1) Inserite il filtro nella flangia.

*(2)* Adattate il lato superiore del filtro all'ingresso.

**4. Riposizionate il coperchio del filtro sul proiettore.** *(1) Inserite il piolo guida (4 posizioni) del proiettore nell'incavo*  (4 posizioni) del coperchio del filtro.

(2) Fate scorrere il coperchio del filtro verso destra e stringete *entrambe le manopole ruotandole in senso orario.* 

#### *NOTA:*

Assicuratevi di pulire entrambi i filtri (lato sinistro e frontale) per visualizzare le ore di utilizzo del filtro nel modo più accurato possibile.

#### Sostituzione del filtro sul lato anteriore

#### **1. Rimuovete il coperchio del filtro.**

- *(1)Allentate entrambe le manopole ruotandole in senso antiorario.*
	- Le manopole non sono rimovibili.
	- Se la manopola è troppo stretta da svitare, usate un *cacciavite Phillips (con testa a croce).*
- (2) Rimuovete il coperchio del filtro tirandolo fuori.

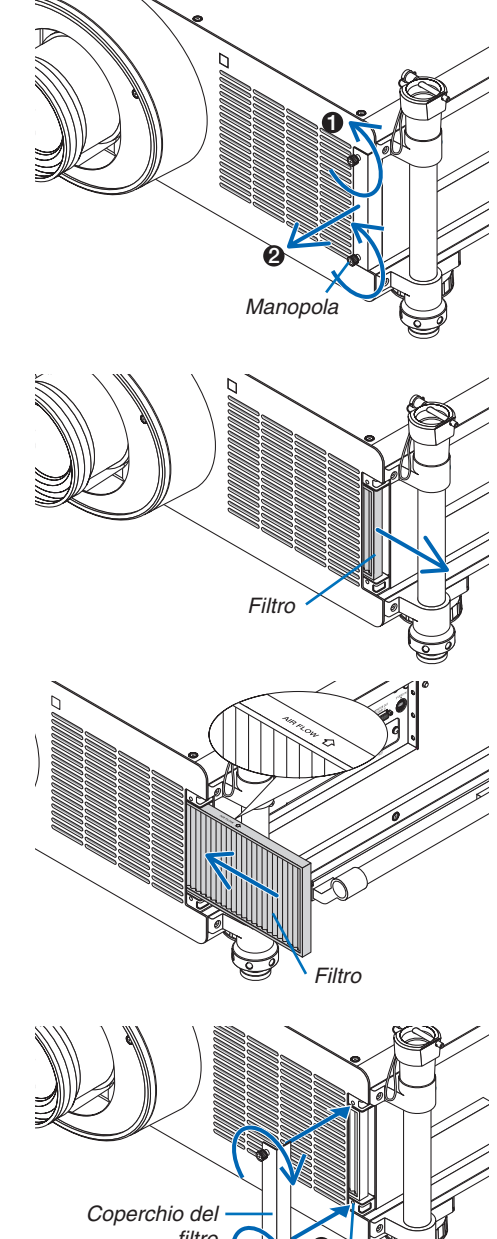

**2. Rimuovete il filtro.**

 Rimuovete il filtro tirandolo verso destra.

#### *3. Installare il filtro nuovo.*

 Inserite il filtro con la scritta "↓ AIR FLOW ↓*" verso il proiettore.*

(1) Inserite il filtro nell'ingresso.

*(2)* Adattate il lato superiore del filtro all'ingresso.

#### **4. Riposizionate il coperchio del filtro sul proiettore.**

(1) Allineate la manopola (vite) con il foro per la vite.

(2) Stringete entrambe le manopole ruotandole in senso *orario.*

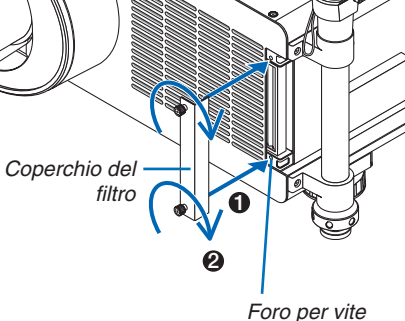

**Ciò completa la sostituzione del filtro. Proseguire con l'azzeramento dei contatori ore di lampada e filtri.**

#### **Per azzerare le ore di utilizzo della lampada e le ore di utilizzo del filtro:**

- *1. Posizionare il proiettore dove si intende utilizzarlo.*
- **2. Collegare il cavo di alimentazione alla presa a muro, quindi accendere il proiettore.**
- *3. Azzerare le ore di utilizzo della lampada e le ore di utilizzo del filtro.*
	- 1. Dal menu selezionate [AZZERA] → [AZZERA ORE LAMPADA] per azzerare le ore di utilizzo della lampada. (→ *pagina [13](#page-151-0)*8*)*
	- 2. Selezionate [AZZERA ORE FILTRO] per azzerare le ore di utilizzo del filtro. (→ *pagina [139\)](#page-152-0)*

# 8. Software di assistenza utente

## ❶ Installazione di programmi software

#### Installazione di software Windows

I programmi software, eccetto Image Express Utility 2 for Mac, supportano Windows 7, Windows Vista e Windows XP.

**1. Scaricate il programma software aggiornato dalla nostra pagina web (http://www.nec-display.com/dl/en/ index.html)**

*NOTA:*

- • Per installare o disinstallare ciascun programma software, l'account utente Windows deve avere privilegi di "Amministratore" (Windows 7, Windows Vista) o privilegi di "Amministratore del computer" (Windows XP).
- • Chiudere tutti i programmi in esecuzione prima dell'installazione. Se un altro programma è in esecuzione, l'installazione potrebbe *non essere completata.*
- • Per utilizzare Virtual Remote Tool o PC Control Utility Pro 4 su Windows XP Home Edition e Windows XP Professional, è necessario "Microsoft .NET Framework" Versione 2.0 o successiva. Microsoft .NET Framework Versione 2.0 o successiva è disponibile dalla pagina web della Microsoft. Scaricarlo e installarlo sul computer.
- **1. Collegate un computer ad internet e visitate il nostro sito internet (http://www.nec-display.com/dl/en/index.** *html).*
- 2. Scaricate i programmi software supportati dalla sezione "Download" e salvate il file ".exe" sul vostro com*puter.*

 Il nome del file varia in base alla versione del software.

#### **3. Fate clic sul file ".exe".**

 L'installazione verrà avviata.

 Seguite le istruzioni sulle schermate di installazione per completare l'installazione.

#### SUGGERIMENTO:

#### **Disinstallazione di programmi software**

#### **Preparazione:**

Uscire dal programma software prima di disinstallarlo. Per disinstallare i programmi software, l'account utente Windows deve avere privilegi di "Amministratore" (Windows 7 e Windows Vista) o privilegi di "Amministratore del computer" (Windows XP).

#### **• Per Windows 7/Windows Vista**

- **1 Fate clic su "Start", quindi su "Pannello di controllo".** Sarà visualizzata la finestra del pannello di controllo.
- **2 Fate clic su "Disinstalla programma" su "Programmi"** Sarà visualizzata la finestra "Programmi e funzionalità".
- **3 Selezionate il programma software e fate clic su di esso.**
- **4 Fate clic su "Disinstalla/Modifica" o "Disinstalla".**

 • Alla visualizzazione della finestra "Controllo dell'account utente", fate clic su "Continua". Seguite le istruzioni sulle schermate per completare la disinstallazione.

#### **• Per Windows XP**

- **1 Fate clic su "Start", quindi su "Pannello di controllo".** Sarà visualizzata la finestra del pannello di controllo.
- **2 Fate doppio clic su "Installazione/rimozione applicazioni".** Sarà visualizzata la finestra "Installazione/rimozione applicazioni".
- **3 Fate clic sul programma di software nell'elenco, quindi fate clic su "Rimuovi".** Seguite le istruzioni sulle schermate per completare la disinstallazione.

#### Installazione di software Macintosh

Image Express Utility 2 for Mac supporta Mac OS X.

- **1. Collegatevi a internet con il vostro Macintosh e visitate la nostra pagina web (http://www.nec-display.com/ dl/en/index.html).**
- **2. Scaricate"Image Express Utility 2 for Mac OS(Intel)"o"Image Express Utility 2 for Mac OS(PowerPC)"dalla sezione "Download" e salvate il file ".exe" sul vostro computer.**

 Il nome del file cambia in base alla versione del programma software.

**3. Spostate la cartella "Image Express Utility 2" nella cartella "Applicazioni" mediante un'operazione di tra***scinamento.* 

#### SUGGERIMENTO:

- **• Disinstallazione di programmi software**
- **1. Spostate la cartella "Image Express Utility 2" sull'icona del Cestino.**
- **2. Spostate il file di configurazione di "Image Express Utility 2" sull'icona del Cestino.**
	- • Il file di configurazione di Image Express Utility 2 si trova in "/user/il vostro nome utente/library/Preferences/jp.co. nec.nevt. ImageExpressUtility.plist".

# ❷ Proiezione di immagini e filmati dal proiettore tramite una rete LAN (Image Express Utility 2.0)

#### Che cosa si può fare con Image Express Utility 2.0

L'uso di Image Express Utility 2.0 permette di inviare le schermate dei vostri computer al proiettore, attraverso una LAN cablata/senza fili.

 Le immagini proiettate possono essere inviate da un computer non solo ad un proiettore, ma anche a due o più proiettori contemporaneamente.

 Quando è usato il "Meeting Mode", le immagini proiettate possono essere inviate e ricevute fra due o più compu $tan$ 

Trasmissioni di immagini ad alta velocità e di alta qualità, basate su un algoritmo di compressione originale **NEC.**

 L'algoritmo di compressione originale NEC permette l'invio di immagini ad alta qualità attraverso la rete, ad alta velocità, dal vostro computer al proiettore.

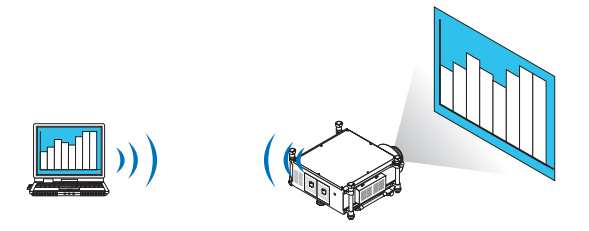

#### **• Proiezione simultanea da proiettori multipli.**

 Le immagini possono essere inviate da un computer non solo ad un proiettore, ma anche a due o più proiettori contemporaneamente.

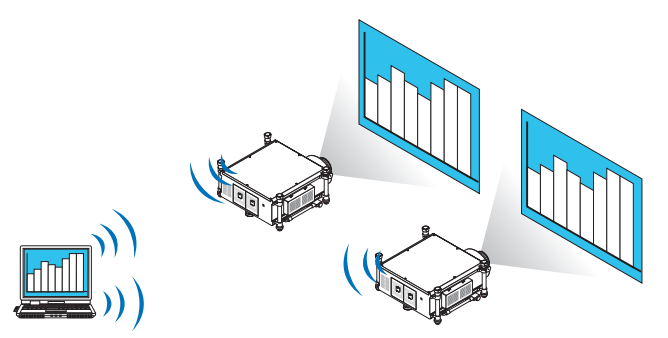

**• Funzione "Easy Connection" per collegare LAN senza fili**

 Usando la funzione "Easy Connection" \*1, le impostazioni complesse della LAN senza fili possono essere semplificate.

\*1 Questa funzione può essere usata quando è usato Windows XP come sistema operativo e quando si hanno previlegi di "Amministratore del sistema". Se il sistema operativo è Windows 7/Windows Vista, potrebbe apparire una schermata che richiede la password per l'"Amministratore".

#### **• Le immagini proiettate possono essere trasferite e salvate su computer.**

 Quando si usa "Meeting Mode", le immagini proiettate possono essere inviate ai computer di tutti i partecipanti a un "Meeting". Le immagini ricevute possono essere salvate sul computer con degli appunti (dati di testo) allegati.

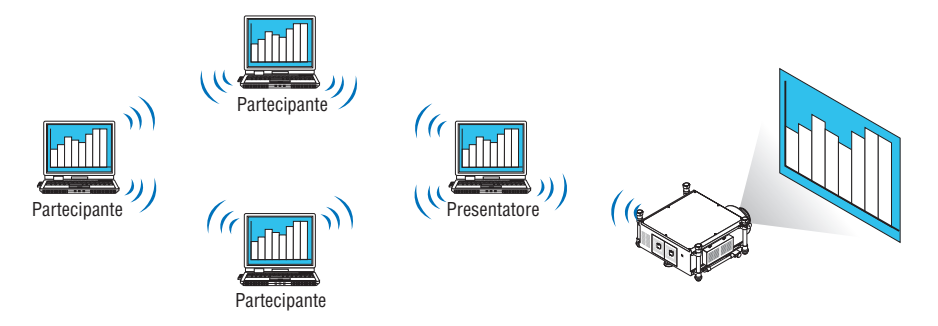

#### **• Cambio di presentatore con 1 clic**

 Quando si cambia presentatore durante una conferenza, i partecipanti possono semplicemente fare clic su un tasto per passare al nuovo presentatore.

#### **• Gestione centralizzata del computer proiettato**

 Usando il Training Mode è possibile usare un singolo computer (Manager) per gestire quale altro computer (Partecipante) venga proiettato. Le operazioni possibili includono la commutazione dei computer da cui proiettare, come anche l'interruzione temporanea della comunicazione con il proiettore.

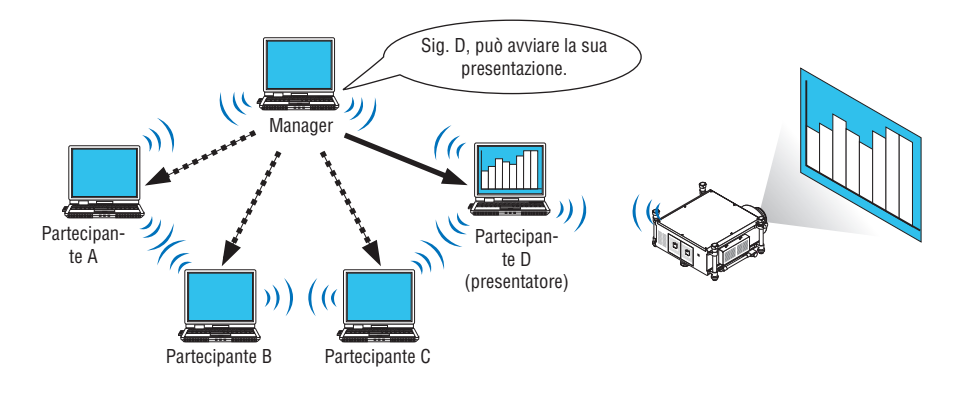

#### *NOTA:*

Il Training Mode non è installato mediante l'opzione di installazione "Typical" quando viene installato Image Express Utility 2.0. Per usare il Training Mode, selezionare l'opzione di installazione "Extension" nella schermata di selezione installazione visualizzata mentre è in corso l'installazione di Image Express Utility 2.0, quindi selezionare "Training Mode (Attendant)" o "Training Mode (Manager)".

#### Connessione del proiettore a una LAN

Collegare il proiettore alla LAN seguendo le istruzioni in "Collegamento a LAN cablata" (→ pagina [17](#page-186-0)3), "Collegamento a LAN wireless" ( $\rightarrow$  pagina [174](#page-187-0)) e "9 Menu applicazioni — IMPOSTAZIONI DI RETE" ( $\rightarrow$  pagina [142](#page-155-0))

#### <span id="page-209-0"></span>Operazioni di base di Image Express Utility 2.0

Questa sezione spiega i seguenti tre casi come esempi di funzionamento di Image Express Utility 2.0.

- (1) Trasferimento di immagini al proiettore
- (2) Tenere una conferenza
- (3) Partecipare ad una conferenza

#### **Invio di immagini al proiettore**

#### **• Connessione del proiettore**

- **1 Accendete il proiettore per cui è stata impostata la LAN.**
- **2 Fate clic su [Start] diWindows** → **[Tutti i programmi]** → **[NEC Projector User Supportware]** → **[Image Express Utility 2.0]** → **[Image Express Utility 2.0], in questo ordine.**

 Viene visualizzata la finestra "Selection Of Network Connections".

*Viene visualizzata una lista dei dispositivi di rete connessi al computer.*

#### IMPORTANTE:

Viene mostrata una schermata come quella in basso quando il software viene avviato su un PC installato con Windows XP Service Pack 2 (SP2) (o successivi).

Fate clic su "Sblocca" qualora fosse visualizzato.

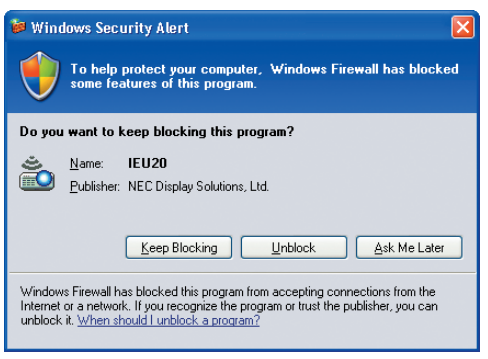

**3 Selezionate il dispositivo di rete da utilizzare e poi fate clic su [OK].**

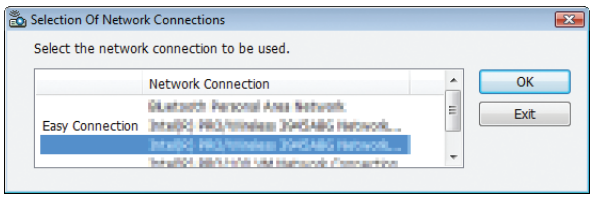

 Selezionate il dispositivo di rete che visualizza " Easy Connection " se le impostazioni LAN del prodotto sono " Easy Connection." Ciò richiamerà la finestra "Projector List".

*4 Mettete un segno di spunta (* **) sul proiettore che si desidera collegare e fate clic su [Connect].** Se il nome del proiettore da collegare non è nell'elenco o è nascosto, fate clic su [Update].

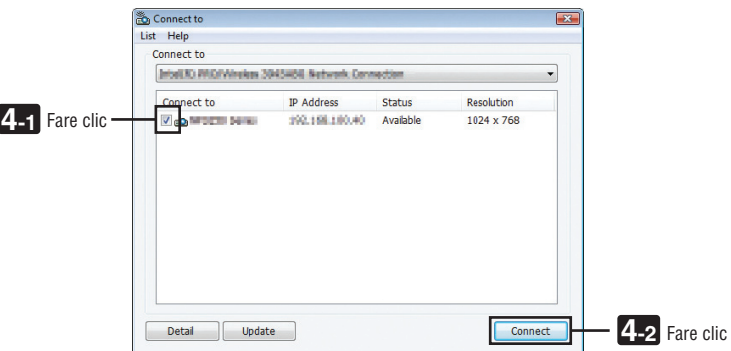

 La schermata del computer verrà proiettata dal proiettore.

 In questo momento, il segnale in ingresso del proiettore cambierà automaticamente a " NETWORK ".

#### *NOTA:*

• Quando viene individuato il proiettore, "1280 × 800" verrà visualizzato nel campo di risoluzione.

#### **• Trasferimento di immagini**

Quando il computer è collegato al proiettore, la schermata del computer è proiettata dal proiettore così com'è. Per creare una presentazione usando un file PowerPoint, aprire il file PowerPoint e avviare la presentazione.

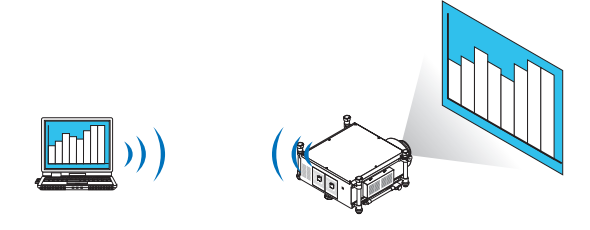

#### <span id="page-211-0"></span>**• Fermare e riavviare la trasmissione di immagini**

La trasmissione della schermata del computer al proiettore può essere temporaneamente fermata e successivamente riavviata.

*1 Fate clic sull'icona del proiettore (* **) nella barra dei processi di Windows.**

*Verrà visualizzato un menu pop-up.*

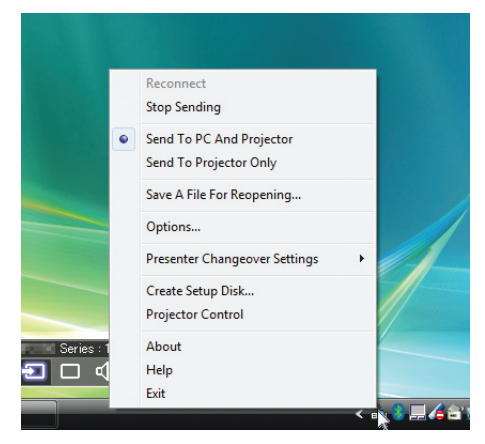

#### **2 Fate clic su [Stop Sending].**

L'icona del proiettore sulla barra dei processi diventerà

#### *NOTA:*

Anche se la schermata del computer è cambiata mentre si trova in questo stato, l'immagine proiettata dal proiettore non cambia. Per manipolare una schermata che non deve essere vista (ossia proiettata), interrompete la trasmissione.

*3 Fate clic sull'icona del proiettore (* **) nella barra dei processi di Windows.**

*Verrà visualizzato un menu pop-up.*

**4 Fate clic su [Start Sending].**

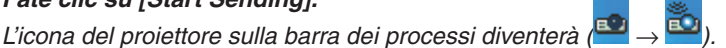

 La trasmissione della schermata del computer viene riavviata, e la schermata corrente del computer viene proiet*tata.*

**• Terminare la trasmissione di immagini**

Uscite da Image Express Utility 2.0.

- *1 Fate clic sull'icona del proiettore (* **) nella barra dei processi di Windows.** *Verrà visualizzato un menu pop-up.*
- **2 Fate clic su [Exit].**

### **Tenere conferenze**

#### **• Tenere conferenze**

1 Seauite i passaggi da 1 a 4 in "Connessione del proiettore" di "Inviare immagini al proiettore" (→ pagina *[196\)](#page-209-0).*

 La schermata del computer verrà proiettata dal proiettore.

**• Mostrare un file ai partecipanti alla conferenza.**

#### *NOTA:*

Per mostrare un file ai partecipanti, è possibile una selezione solo nelle unità con cartelle. Di conseguenza, deve essere creata in anticipo una cartella contenente solo file che possono essere mostrati ai partecipanti.

*1 Fate clic sull'icona del proiettore (* **) nella barra dei processi di Windows.**

*Verrà visualizzato un menu pop-up.*

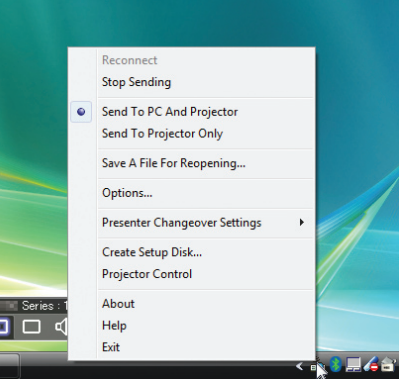

- 2 Prima di fare clic su [Send to PC and Projector], controllate che vi sia applicato un segno " ".
- **3 Fate clic sul tasto [Image Express Utility 2.0] sulla barra dei processi.**

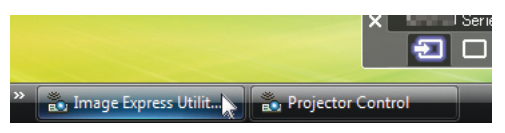

 Viene visualizzata la finestra del presentatore.

**4 Fate clic su [Select Folder].**

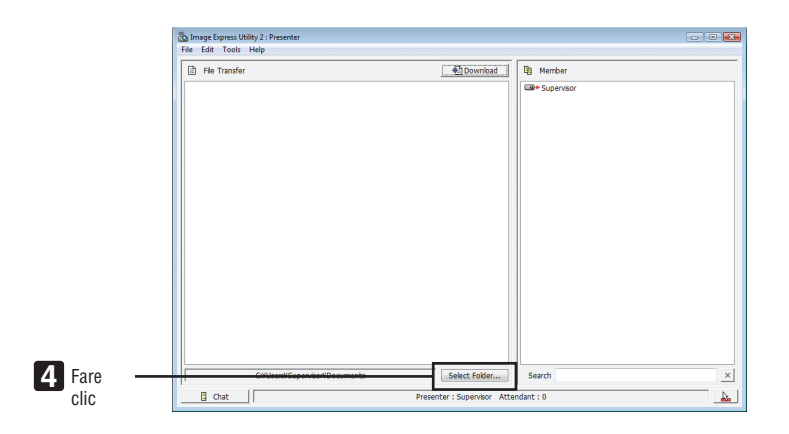

#### **5 Selezionate una cartella contenente il file da mostrare ai partecipanti e fate clic su [OK].**

 Il file nella cartella selezionata verrà mostrato nella lista dei file da trasferire.

#### **6 Fate clic su [Download].**

 Il file verrà mostrato ai partecipanti.

*NOTA:*

Quando il computer è collegato al proiettore, la schermata del computer è proiettata dal proiettore così com'è. Per manipolare una schermata che non deve essere mostrata (non proiettata), interrompete temporaneamente la trasmissione (→ *pagina [19](#page-211-0)*8*).*

#### **• Terminare una conferenza**

#### **1 Fate clic su [File] nella finestra del presentatore, quindi fate clic su [Exit].**

 È inoltre possibile terminare la conferenza anche facendo clic su [×] nell'angolo in alto a destra della finestra del *presentatore.*

#### **Partecipare a una conferenza**

#### **• Partecipare a conferenze**

**1 Fate clic su [Start] diWindows** → **[Tutti i programmi]** → **[NEC Projector User Supportware]** → **[Image Express Utility 2.0]** → **[Image Express Utility 2.0], in questo ordine.**

 Viene visualizzata la finestra "Selection Of Network Connections".

*Viene visualizzata una lista dei dispositivi di rete connessi al computer.*

#### IMPORTANTE:

Viene mostrata una schermata come quella in basso quando il software viene avviato su un PC installato con Windows XP Service Pack 2 (SP2) (o successivi).

Fate clic su "Sblocca" qualora fosse visualizzato.

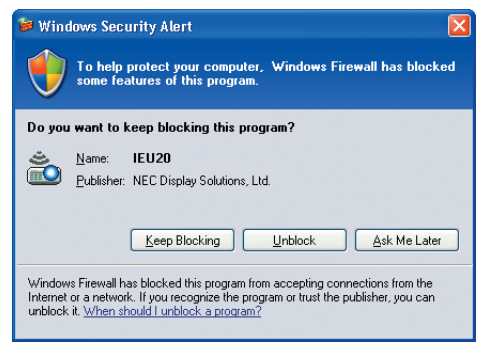

**2 Selezionate il dispositivo di rete da utilizzare e poi fate clic su [OK].**

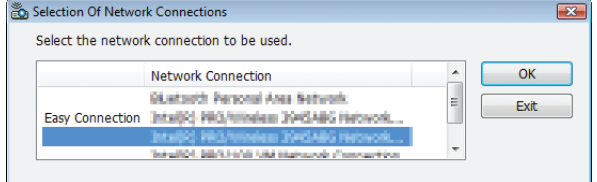

 Selezionate il dispositivo di rete che visualizza " Easy Connection " se le impostazioni LAN del prodotto sono " Easy Connection." Ciò richiamerà la finestra "Meeting List".

**3 Fate clic sul nome Meeting da fare partecipare, quindi fate clic su [Connect].**

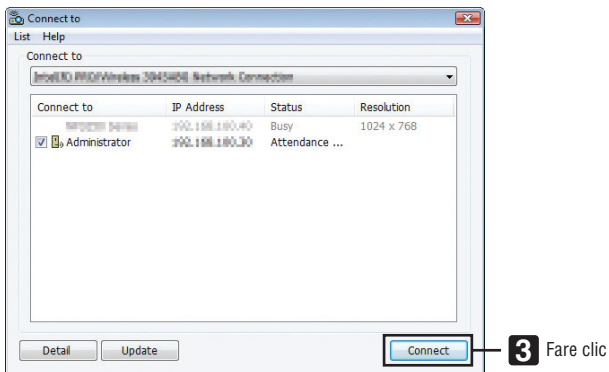

 Il computer verrà collegato alla conferenza selezionata e verrà visualizzata la finestra di partecipazione.

 Se il presentatore seleziona "Send to PC And Projector", l'immagine proiettata dal proiettore viene mostrata nella finestra del partecipante.

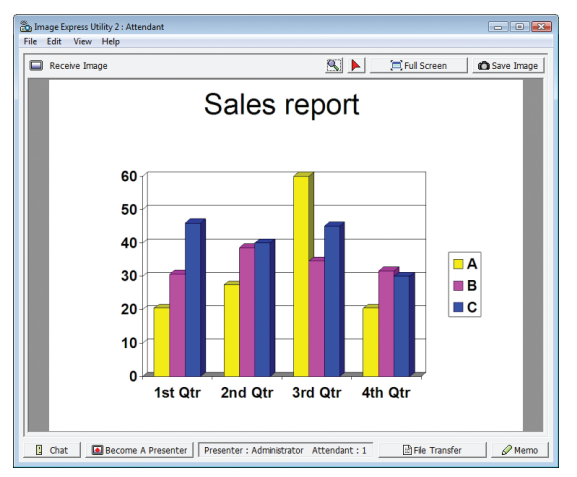

#### **• Salvare le immagini ricevute**

**1 Fate clic su [Memo] nella finestra del partecipante.**

*Viene visualizzato un pannello di appunti.*

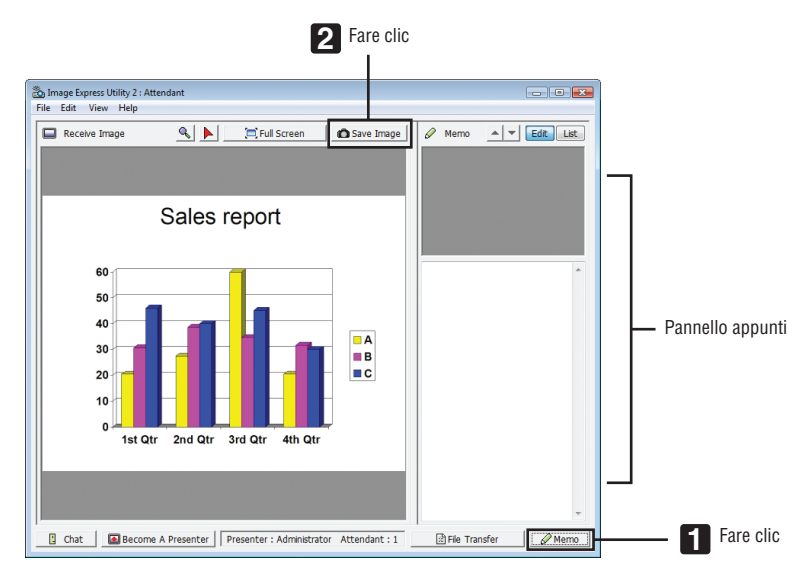

#### **2 Fate clic su [Save Image] nella finestra del partecipante.**

 L'immagine visualizzata nella finestra del partecipante verrà salvata.

- • L'immagine salvata viene aggiunta alla lista degli appunti e viene visualizzata un'anteprima.
- • È possibile allegare degli appunti all'immagine salvata.

#### RIF:

- • Nel caso di Windows XP, un file creato viene salvato in "Documenti\ImageExpress\" se si usano le impostazioni predefinite. Nel caso di Windows 7/Windows Vista, "Documenti\ImageExpress\" è la cartella predefinita per il salvataggio dei file creati.
- • Una sotto-cartella viene creata all'interno della cartella predefinita, in base all'ora e data della conferenza e l'immagine viene salvata *come file nella cartella creata.*

 Ad esempio, se una conferenza viene tenuta alle 11:20 il 14 maggio 2009, la cartella predefinita in Windows XP sarà "Documenti\ ImageExpress\2009-05-14\_11-20\_Meeting Records".

 In questa cartella, verrà creato un file HTML chiamato "Meeting Records". L'immagine viene salvata nella cartella "Images".
#### **• Scaricare il file mostrato**

**1 Fate clic su [File Transfer] nella finestra del partecipante.**

 Viene visualizzata la finestra "File Transfer".

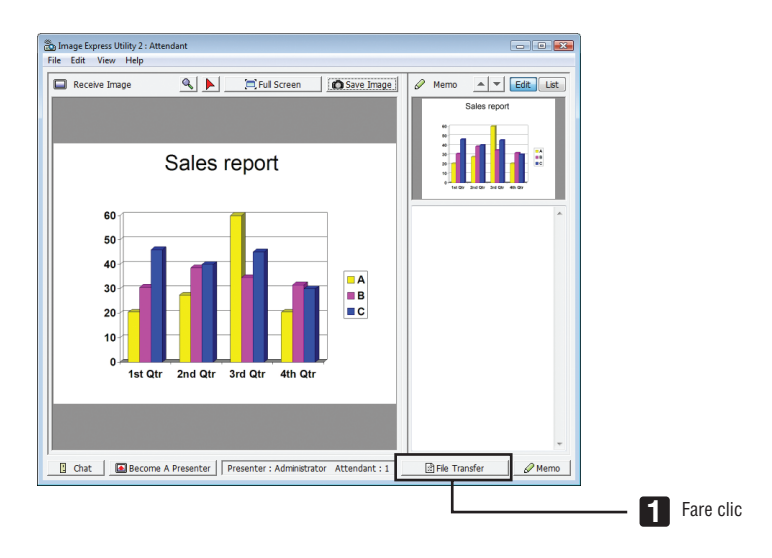

#### **2 Selezionate un file da scaricare, quindi fate clic su [Download].**

 Lo scaricamento ha inizio.

 Il progresso dello scaricamento viene visualizzato in basso a sinistra nella finestra.

3 Quando lo scaricamento è completo, fate clic su [File] nella finestra "File Transfer", quindi fate clic su **[Exit].**

 La finestra "File Transfer" viene chiusa.

RIF:

- • Se è selezionato "Open After Downloading", il file viene aperto dalla applicazione di Windows specificata, una volta completato lo *scaricamento.*
- • Nel caso di Windows XP, un file creato viene salvato in "Documenti\ImageExpress\" se si usano le impostazioni predefinite. Nel caso di Windows 7/Windows Vista, "Documenti\ImageExpress\" è la cartella predefinita per il salvataggio dei file creati.
- • Una sotto-cartella viene creata all'interno della cartella predefinita, in base all'ora e data della conferenza e l'immagine viene salvata *come file nella cartella creata.*

 Ad esempio, se una conferenza viene tenuta alle 11:20 il 14 maggio 2009, la cartella predefinita in Windows XP sarà "Documenti\ ImageExpress\2009-05-14\_11-20\_Meeting Records".

#### **• Cambio di presentatore**

È possibile effettuare tre tipi di impostazione per cambiare il presentatore: "Not Approved", "Approved" e "Changing Prohibited" (i tipi possono essere selezionati solo dal presentatore stesso).

Nel seguente esempio è selezionato "Not Approved".

**• Fate clic su [Become A Presenter] nella finestra del partecipante.**

 Si passerà così da partecipante a presentatore.

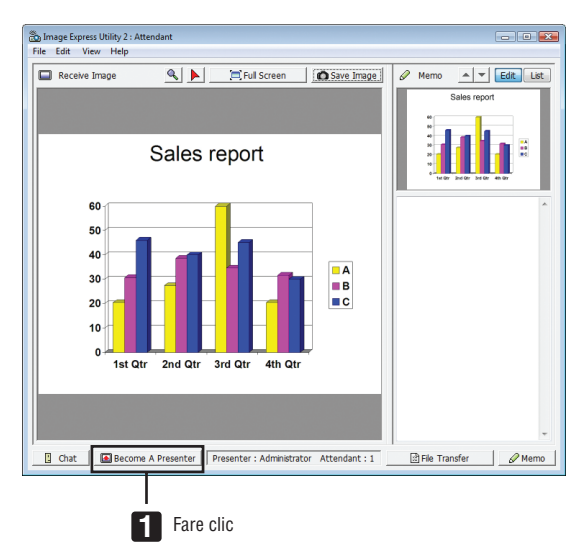

#### **• Abbandonare la conferenza**

Abbandonare la conferenza e uscire da Image Express Utility 2.0.

**• Fate clic su [File] nella finestra del partecipante, quindi fate clic su [Exit].**

 È inoltre possibile abbandonare la conferenza facendo clic su [×] nell'angolo in alto a destra della finestra di par*tecipazione.*

### ❸ Controllo del proiettore tramite una LAN (PC Control Utility Pro 4)

Utilizzando il software di utility "PC Control Utility Pro 4", è possibile controllare il proiettore da un computer tramite una LAN.

#### **Funzioni di controllo**

Accensione/spegnimento, selezione del segnale, fermo immagine, silenziamento video, regolazione, notifica di messaggio di errore, programma evento.

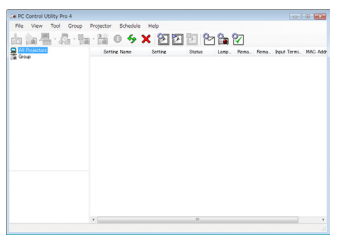

Schermata di PC Control Utility Pro 4

Questa sezione fornisce una panoramica della preparazione all'uso di PC Control Utility Pro 4. Per informazioni su come utilizzare PC Control Utility Pro 4, vedere la guida di PC Control Utility Pro 4.

#### SUGGERIMENTO:

• PC Control Utility Pro 4 può essere utilizzato anche con un collegamento seriale.

#### Collegare il proiettore a una LAN.

Collegate il proiettore alla LAN seguendo le istruzioni in "Collegamento a LAN cablata"(→ pagina [17](#page-186-0)3), "Collegamento a LAN wireless (venduto separatamente)" ( $\rightarrow$  pagina [174\)](#page-187-0) e "9 Menu applicazioni - IMPOSTAZIONI DI RETE" ( $\rightarrow$ pagina [142\)](#page-155-0)

#### Avviare PC Control Utility Pro 4

Fate clic su "Avvio" → "Tutti i programmi" o "Programmi" → "NEC Projector User Supportware" → "PC Control Utility Pro 4" → "PC Control Utility Pro 4".

*NOTA:*

• Per utilizzare la funzione Schedule del PC Control utility Pro 4, è necessario che il computer sia in funzione e non in modo attesa/ sospendi. Dal "Pannello di controllo" di Windows, selezionate "Opzioni risparmio energia" e disattivate il modo attesa/sospendi *prima di attivare lo scheduler.*

[Esempio] Per Windows 7:

Selezionate "Pannello di controllo" → *"Sistema e sicurezza"* → *"Opzioni risparmio energia"* → "Modifica impostazioni di sospensione *del computer"* → *"Sospensione computer"* → "Mai".

*NOTA:*

• Quando è selezionato [RISPARMIO ENERGIA] per [MODO DI ATTESA] dal menu, il proiettore non può essere acceso mediante la connessione di rete (LAN cablata o LAN senza fili).

Quando è selezionato [ATTESA DI RETE] per [MODO DI ATTESA], il proiettore non può essere acceso mediante la connessione LAN *senza fili.*

#### SUGGERIMENTO:

#### **Visualizzare la guida in linea di PC Control Utility Pro 4**

**• Visualizzare la guida in linea di PC Control Utility Pro 4 mentre questo è in uso.**

Fate clic su "Help  $(H)$ "  $\rightarrow$  "Help  $(H)$  ..." nella finestra PC Control Utility Pro 4 in questo ordine.

*Verrà visualizzato un menu pop-up.*

**• Visualizzazione del file guida utilizzando il menu Start.**

 Fate clic su "Start" → "Tutti i programmi" o "Programmi" → "NEC Projector User Supportware" → "PC Control Utility *Pro 4" → "PC Control Utility Pro 4 Help".* 

*Verrà visualizzata la guida in linea.*

### ❹ Proiezione dell'immagine dello schermo del Mac dal proiettore mediante una rete LAN (Image Express Utility 2 for Mac)

Il software Image Express Utility 2 for Mac, in dotazione, consente di inviare l'immagine dello schermo del Mac al proiettore tramite un cavo USB o una connessione LAN cablata o senza fili. Image Express Utility 2 for Mac funziona con Mac OS X 10.2.8 o successivi.

Funziona sia su Mac OS X (PowerPC), sia su Mac OS X (Intel).

Da questo punto, "Image Express Utility 2 for Mac" verrà abbreviato come "Image Express Utility 2".

#### Che cosa si può fare con Image Express Utility 2

- Attraverso la rete, le immagini sullo schermo del Mac possono essere inviate al proiettore e proiettate sullo schermo.
- Un computer può inviare immagini a più di un proiettore.

#### Ambiente operativo

#### **Sistemi operativi supportati**

Richiesto Mac OS X 10.2.8 o successivi Suggerito Mac OS X 10.3.0 o successivi

#### **Processore (CPU)**

Richiesto PowerPC G3 600 MHz

Consigliato PowerPC G4 800 MHz o superiore

o

Richiesto Intel Core Solo 1,5 GHz o superiore

#### **Memoria**

Richiesti 256 MB o più

#### **Ambiente di rete**

È richiesta una LAN cablata o senza fili che supporti TCP/IP

Il funzionamento con Image Express Utility 2 è garantito solo con le schede LAN senza fili AirPort e AirPort Extreme.

"Facile collegamento" supporta solo AirPort e AirPort Extreme.

#### **Risoluzione supportata**

Richiesta VGA (640  $\times$  480) o superiore Consigliata XGA (1024  $\times$  768) (Consigliato 1024 × 768 - 1280 × 800)

#### **Colori dello schermo supportati**

Richiesti 32mila colori, 16,7 milioni di colori \* 256 colori o meno non sono supportati.

#### Connessione del proiettore a una LAN

Collegare il proiettore alla LAN seguendo le istruzioni in "Collegamento a LAN cablata" (→ pagina [17](#page-186-0)3), "Collegamento a LAN wireless" (→ pagina [174](#page-187-0)) e "9 Menu applicazioni — IMPOSTAZIONI DI RETE" (→ pagina [142](#page-155-0))

#### Uso di Image Express Utility 2

#### **Connessione al proiettore**

- *1 Controllate che il proiettore sia acceso.*
- *2 Fate clic sullo stato di AirPort (* **) nella barra menu Macintosh, quindi fate clic su "Attiva AirPort".**
	- Lo stato di AirPort diventa "<sup>
	
	<sub>2</sub><sup>*\*</sup>* o "
	<sup>■</sup> ".</sup></sup>
	- • Tipi e significati dello stato di AirPort
		- $\heartsuit$ ...AirPort : spento
		- ...AirPort : acceso ( in connessione infrastruttura )
		- **...** AirPort : acceso ( in connessione ad-hoc )

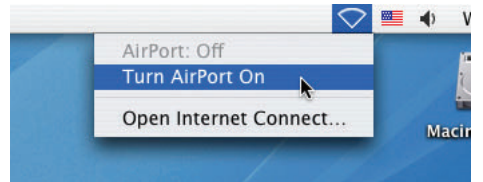

RIF:

```
Quando lo stato di AirPort ( \hat{\mathcal{F}} / \mathbb{P} / \heartsuit ) non è visualizzato nella barra menu:
```
*1 Fate clic sul menu Apple (* **) e su [Preferenze di sistema...].**

 Viene visualizzata la finestra "Preferenze di sistema".

**2 Fate clic su [Rete].**

 Viene visualizzata la finestra di configurazione della rete.

- **3 Selezionate [AirPort] in [Mostra].**
- **4 Fate clic sulla scheda [AirPort].**

 Viene visualizzata la voce di configurazione di AirPort.

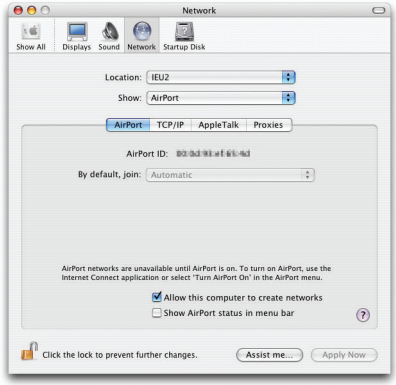

5 Mettete un segno di spunta nella casella "Mostra lo stato di AirPort nella barra menu" in basso nelle voci *di configurazione.*

Lo stato di AirPort ( $\binom{2}{\sim}$  / <sup>(1)</sup> /  $\heartsuit$  ) viene visualizzato nella barra menu.

**6 Fate clic sul tasto [ ] in alto a sinistra nella finestra di configurazione della rete.** Viene chiusa la finestra di configurazione della rete.

**3 Fate doppio-clic sull'icona "Image Express Utility 2" nella cartella "Image Express Utility 2".**

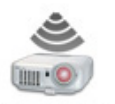

Image Express Utility 2

- • Al primo avvio, verrà visualizzata la finestra "License Agreement". Leggete attentamente il contenuto dell'accordo visualizzato sullo schermo, quindi fate clic su "I accept the terms in the license agreement" (Accetto i termini dell'accordo di licenza) e fate clic sul tasto [OK]. Quindi apparirà la finestra "Authenticate" (Autenticazione).
- **4 Inserite il nome e la password dell'amministratore del vostro computer Macintosh, quindi fate clic sul tasto [OK].**

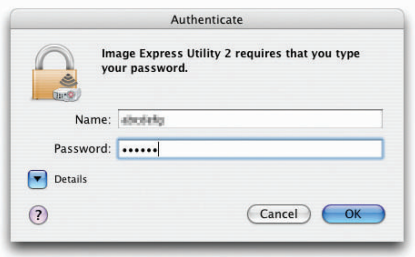

 Viene visualizzata la finestra [Projector Selection].

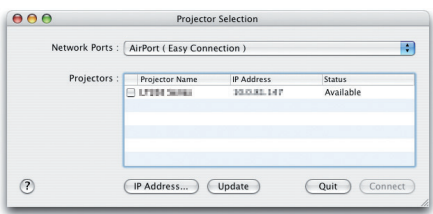

*5 Mettete un segno di spunta nella casella (* **) a sinistra del nome del proiettore per collegarlo e fate clic su [Connetti].**

 Il computer Macintosh e il proiettore sono connessi attraverso LAN senza fili, e le immagini sullo schermo del *Macintosh vengono proiettate dal proiettore.*

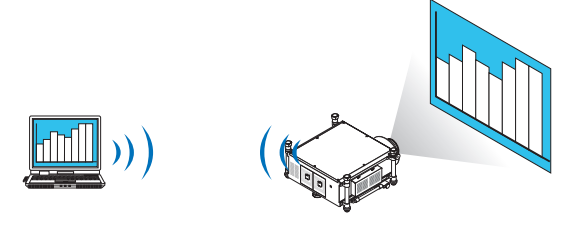

#### **Fermare/riavviare la trasmissione dell'immagine**

- **• Fermare la trasmissione dell'immagine**
- **1 Fate clic su [Tools] nella barra menu, quindi fate clic su [Stop Sending].**

 La trasmissione dell'immagine viene fermata momentaneamente.

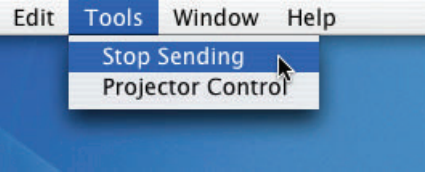

#### **• Riavviare la trasmissione dell'immagine**

**1 Fate clic su [Tools] nella barra menu, quindi fate clic su [Start Sending].**

 La trasmissione dell'immagine viene riavviata.

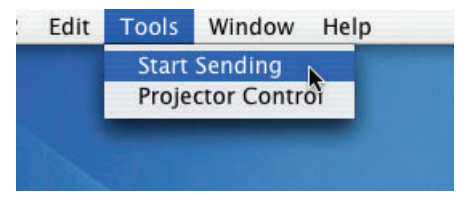

#### **Uscita da Image Express Utility 2**

1 Fate clic su [Image Express Utility 2] nella barra menu, quindi fate clic su [Quit Image Express Utility 2]. Image Express Utility 2 viene chiuso.

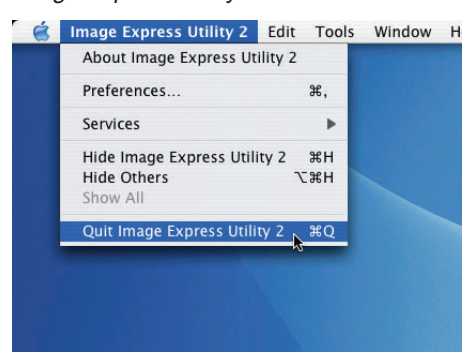

### ❺ Funzionamento del proiettore tramite LAN (Virtual Remote Tool)

Usando il programma software "Virtual Remote Tool", scaricabile dal nostro sito internet, è possibile visualizzare la schermata (o la barra strumenti) di comando remoto sullo schermo di un computer.

Questa funzione vi aiuterà a eseguire operazioni come l'accensione o lo spegnimento del proiettore e la selezione del segnale tramite una connessione LAN. Si utilizza inoltre per inviare un'immagine al proiettore e per registrarla come logo del proiettore. Dopo aver registrato il logo, è possibile bloccarlo per impedirne la modifica.

#### **Funzioni di controllo**

Accensione/spegnimento, selezione segnale, fermo immagine, escludi immagine, trasferimento logo al proiettore e funzionamento tramite telecomando sul PC.

Schermata Virtual Remote

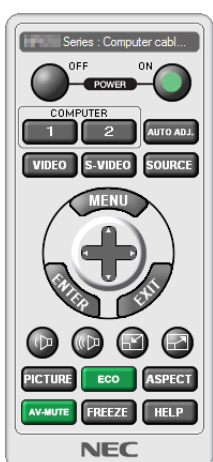

Finestra del telecomando eleccomenti degli strumenti

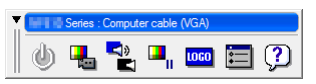

Questa sezione fornisce informazioni generali sulla preparazione per l'uso di Virtual Remote Tool. Per informazioni su come utilizzare Virtual Remote Tool, vedere la Guida di Virtual Remote Tool. (→ pagina [212](#page-225-0))

#### *NOTA:*

- Dimensioni file: al massimo 256 KB
- *-* Dimensione immagine (risoluzione): la risoluzione originale del proiettore
- - Formato file: JPEG
- • I dati logo che sono inviati con Virtual Remote Tool verranno mostrati al centro della schermata. Il contorno sarà nero.
- • Una volta modificata la selezione dello sfondo dal "logo NEC" predefinito ad un'altra selezione, non è possibile tornare al "logo NEC" predefinito, nemmeno se si usa [AZZERA]. Per ripristinare il "logo NEC" predefinito come sfondo, è necessario registrarlo come logo di sfondo utilizzando il file di immagine (\Logo\NEC\_logo\_black\_WUXGA.jpg) incluso nel CD-ROM in dotazione con il proiettore NEC.

#### SUGGERIMENTO:

- • Virtual Remote Tool può essere utilizzato anche con una connessione seriale.
- • Per scaricare o aggiornare Virtual Remote Tool, visitate il nostro sito internet: http://www.nec-display.com/dl/en/index.html

#### Collegare il proiettore a una LAN.

Collegare il proiettore a una rete LAN seguendo le istruzioni in "Collegamento a LAN cablata" (→ pagina [17](#page-186-0)3), "Collegamento a LAN senza fili (venduto separatamente)" (→ pagina [174\)](#page-187-0) e "9 Menu applicazioni — IMPOSTAZIONI DI RETE" $(\rightarrow)$  pagina [142](#page-155-0))

<sup>•</sup> I dati logo (grafici) che possono essere inviati al proiettore con Virtual Remote Tool hanno le seguenti restrizioni:

#### Avviate Virtual Remote Tool

**Per avviarlo usando l'icona di scelta rapida**

**• Fate doppio clic sull'icona di scelta rapida sul desktop di Windows.**

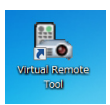

#### **Iniziare dal menu Start**

**• Fate clic su [Start]** → **[Tutti i programmi] o [Programmi]** → **[NEC Projector User Supportware]** → **[Virtual Remote Tool]** → **[Virtual Remote Tool].**

 Quando Virtual Remote Tool viene avviato per la prima volta, sarà visualizzata la finestra di "Easy Setup".

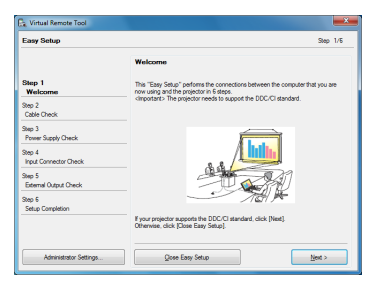

La funzione "Easy Setup" non è disponibile per questo modello. Fate clic su "Close Easy Setup". Chiudendo la finestra "Easy Setup", viene visualizzata la finestra "Projector List". Selezionare il proiettore che si desidera collegare. Viene visualizzata la schermata Virtual Remote.

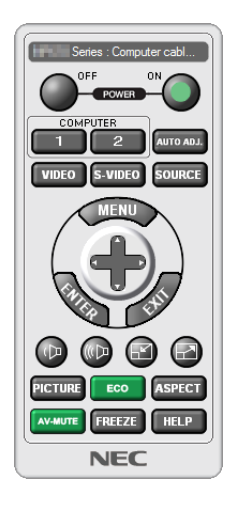

#### SUGGERIMENTO:

• È possibile visualizzare la schermata (o la barra degli strumenti) di Virtual Remote Tool senza visualizzare la finestra di "Easy *Setup".*

 Per farlo, fate clic per contrassegnare con un segno di spunta la casella " Do not use Easy Setup next time" sulla schermata.

*NOTA:*

• Quando è selezionato [RISPARMIO ENERGIA] per [MODO DI ATTESA] dal menu, il proiettore non può essere acceso mediante la connessione di rete (LAN cablata o LAN senza fili). Quando è selezionato [ATTESA DI RETE] per [MODO DI ATTESA], il proiettore non può essere acceso mediante la connessione LAN senza fili.

#### <span id="page-225-0"></span>**Chiusura di Virtual Remote Tool**

**1 Fate clic sull'icona Virtual Remote Tool** *sulla barra delle applicazioni.*

*Verrà visualizzato un menu pop-up.*

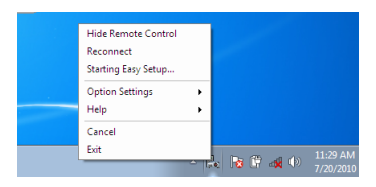

**2 Fate clic su "Exit".**

*Virtual Remote Tool sarà chiuso.*

#### **Visualizzazione del file guida di Virtual Remote Tool**

- **• Visualizzazione del file guida utilizzando la barra delle applicazioni**
- **1 Fate clic sull'icona Virtual Remote Tool sulla barra delle applicazioni quando Virtual Remote Tool è in** *esecuzione.*

*Verrà visualizzato un menu pop-up.*

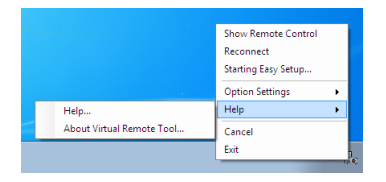

#### **2. Fate clic su "Help".**

*Verrà visualizzata la guida in linea.*

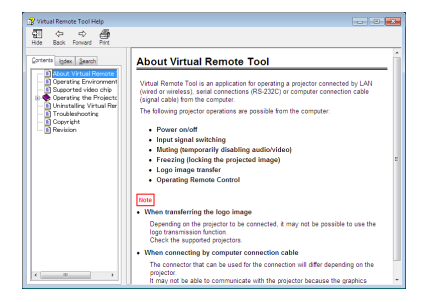

- **• Visualizzazione del file guida utilizzando il menu Start.**
- **1. Fate clic su"Avvio"."Tutti i programmi"o"Programmi"."NEC Projector User Supportware"."Virtual Remote Tool", quindi "Virtual Remote Tool Help" in questo ordine.**

*Verrà visualizzata la guida in linea.*

### ❻ Conversione di file di PowerPoint in diapositive (Viewer PPT Converter 3.0)

Il software Viewer PPT Converter 3.0 consente di convertire file PowerPoint in file JPEG. I file JPEG e i file Index (.idx) convertiti possono essere salvati in una memoria USB. Una volta inserita la memoria USB nel proiettore, questi file JPEG e Index (.idx) possono essere visualizzati con la funzione di visualizzazione del proiettore senza collegare il computer.

#### *NOTA:*

Una volta installato Viewer PPT Converter 3.0, avviate per la prima volta Viewer PPT Converter 3.0 con i privilegi usati per l'installazione. Uscire poi da Viewer PPT Converter 3.0 senza fare nulla.

• Avvio

Fare clic su [Avvio] di Windows  $\rightarrow$  [Tutti i programmi]  $\rightarrow$  [NEC Projector User Supportware]  $\rightarrow$  [Viewer PPT Converter 3.0]  $\rightarrow$ [Viewer PPT Converter 3.0] in questo ordine.

*NOTA:*

• Durante l'installazione di Viewer PPT Converter 3.0 su un computer con PowerPoint installato, Viewer PPT Converter 3.0 viene registrato automaticamente come componente aggiunto di Power-Point. È necessario annullare il componente aggiuntivo Viewer PPT Converter 3.0 prima di disinstallare Viewer PPT Converter 3.0.

Consultate la guida di Viewer PPT Converter 3.0 per annullare la registrazione del componente aggiunto.

• Il proiettore non supporta il componente aggiuntivo "Run Slide Show (Avvia Presentazione)".

#### Conversione di file di PowerPoint e salvataggio nella memoria USB

- **1. Inserire la memoria USB nella porta USB del computer.**
- **2. Su Windows, fate clic su "Avvio"** → **"Tutti i programmi"** → **"NEC Projector UserSupportware"** → **"Viewer PPT Converter 3.0"** → **"Viewer PPT Converter 3.0".**

 Viene avviato Viewer PPT Converter 3.0.

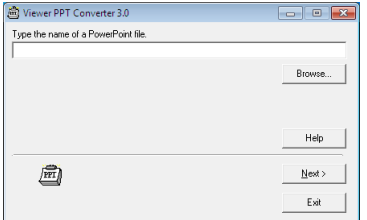

3. Fate clic su "Browse..." (sfoglia) e selezionate un file PowerPoint che desiderate convertire, quindi fate clic **su "Open" (apri).**

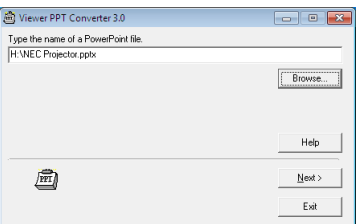

**4. Fate clic su "Next".**

#### **5. Selezionate l'unità della memoria USB per "Card Drive" e digitate nel campo "Index name".**

 Il nome dell'indice deve essere composto da un massimo di otto caratteri alfanumerici. Non è possibile utilizzare caratteri da 2 byte e file con nomi lunghi.

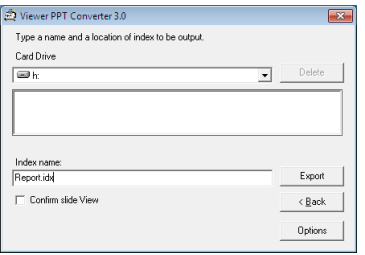

#### **6. Fate clic su "Export".**

 Viene visualizzato un messaggio di conferma.

#### **7. Fate clic su "OK".**

 Viene avviata l'esportazione di un file.

- **8. Fate clic su "OK".**
- **9. Fate clic su "Exit".**

 Si esce da Viewer PPT Converter 3.0.

#### **10. Rimuovere la memoria USB dal computer.**

#### *NOTA:*

• Prima di rimuovere la memoria USB dalla porta USB del computer, fare clic sull'icona "Rimozione sicura dell'hardware" sulla barra *delle applicazioni.*

# <span id="page-228-0"></span>9. Appendice

### ❶ Distanza di proiezione e dimensioni dello schermo

Su questo proiettore possono essere usati cinque diversi obiettivi a baionetta. Consultate le informazioni in questa pagina e utilizzate un'unità obiettivo adatta all'ambiente di installazione (dimensioni dello schermo e distanza di proiezione). Per le istruzioni di montaggio dell'unità obiettivo, vedere pagina [163](#page-176-0).

Ciascun numero fornito nella seguente tabella indica la distanza di proiezione fra la superficie dell'obiettivo e lo schermo.

#### Tipi di unità obiettivo e distanza di proiezione

unità = m

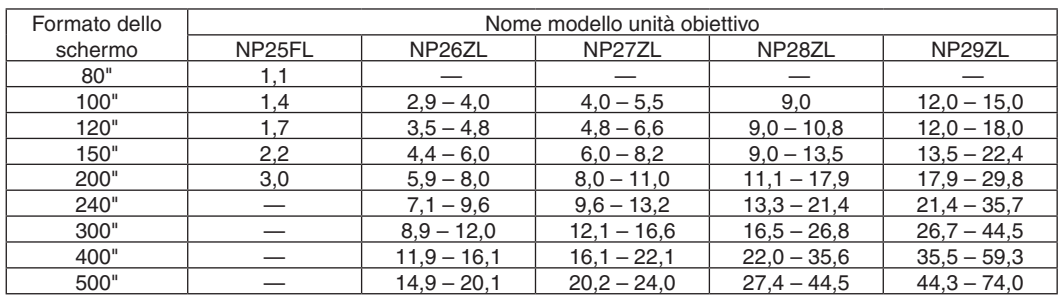

#### **SUGGERIMENTO**

• Calcolo della distanza di proiezione in base alle dimensioni dello schermo

Distanza di proiezione unità obiettivo NP25FL (m) =  $H \times 0.67$  : da 1,1 m (min) a 3,2 m (max) Distanza di proiezione unità obiettivo NP26ZL (m) = da H  $\times$  1.35 a H  $\times$  1.84 : da 2.8 m (min) a 24.0 m (max) Distanza di proiezione unità obiettivo NP27ZL (m) = da H  $\times$  1,84 a H  $\times$  2,54 : da 4,0 m (min) a 24,0 m (max) Distanza di proiezione unità obiettivo NP28ZL (m) = da H  $\times$  2,62 a H  $\times$  4,20 : da 9,0 m (min) a 45,0 m (max) Distanza di proiezione unità obiettivo NP29ZL (m) = da H  $\times$  4.21 a H  $\times$  6.96 : da 12.0 m (min) a 80.0 m (max) "H" (orizzontale) si riferisce alla larghezza dello schermo.

 \* I numeri differiscono di diversi punti % rispetto alla tabella qui sopra perché il calcolo è approssimativo.

 Es.: distanza di proiezione in caso di schermo di 150" usando un'unità obiettivo NP27ZL:

 Secondo la tabella delle "dimensioni dello schermo (di riferimento)" (→ *pagina [217](#page-230-0)*), H (larghezza dello schermo) = 323,1 cm. La distanza di proiezione è da 323,1 cm  $\times$  1,7 a 323,1 cm  $\times$  2,3 = da 549,3 cm a 743,13 cm (a causa dell'obiettivo zoom).

• Usando l'obiettivo NP28ZL cambieranno leggermente le dimensioni dell'immagine. Quando si usa l'obiettivo NP28ZL per regolare *la dimensione dell'immagine, regolare prima la messa a fuoco e poi lo zoom.*

### <span id="page-229-0"></span>**Gamma di proiezione per le diverse unità obiettivo**

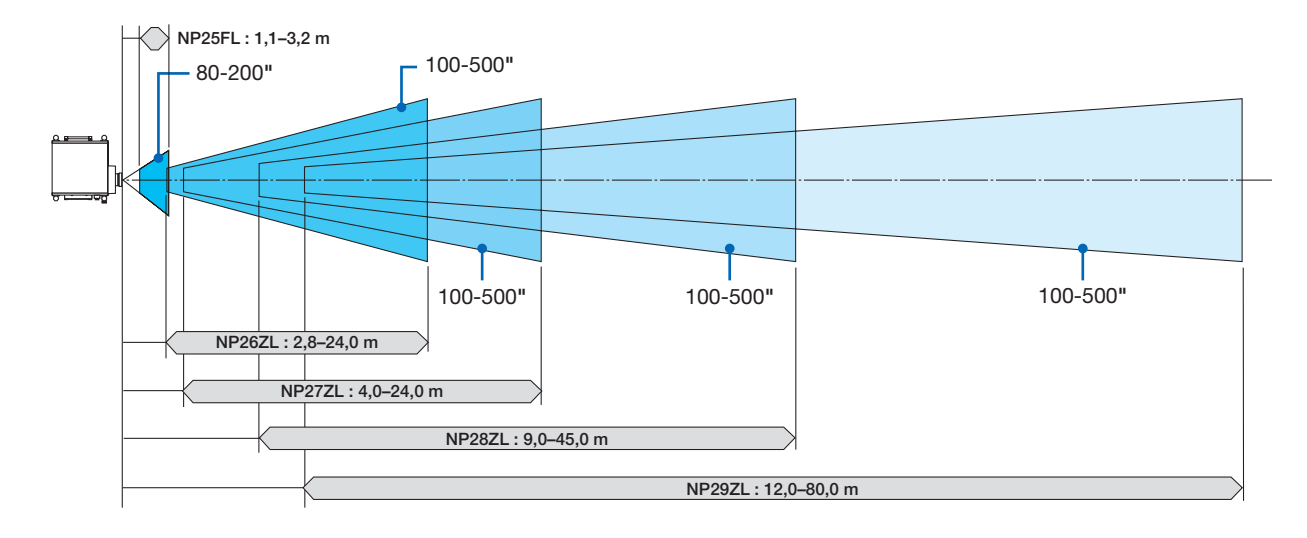

#### <span id="page-230-0"></span>Tabelle delle dimensioni dello schermo

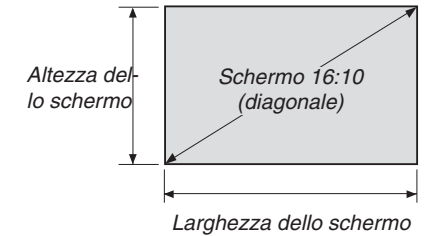

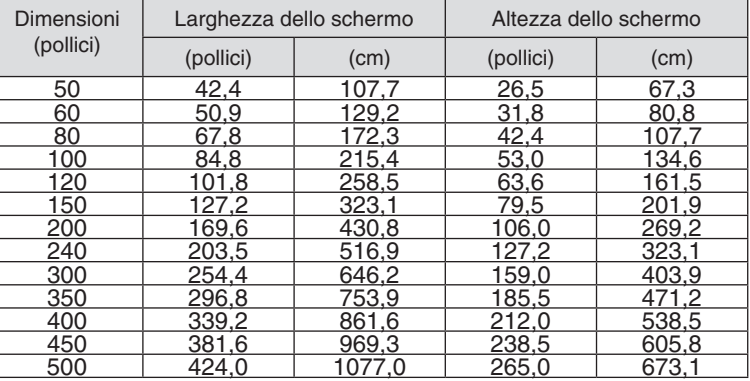

#### <span id="page-231-0"></span>Gamma spostamento obiettivo

Questo proiettore è munito di funzione spostamento obiettivo per regolare la posizione dell'immagine proiettata usando i tasti LENS SHIFT ▼▲◀▶. Lo spostamento dell'obiettivo può essere regolato nella gamma indicata di seguito. Descrizione dei simboli: V sta per verticale (altezza dell'immagine proiettata), H sta per orizzontale (larghezza dell'immagine proiettata).

NOTA: la funzione di spostamento dell'obiettivo non può essere usata con l'unità obiettivo NP25FL.

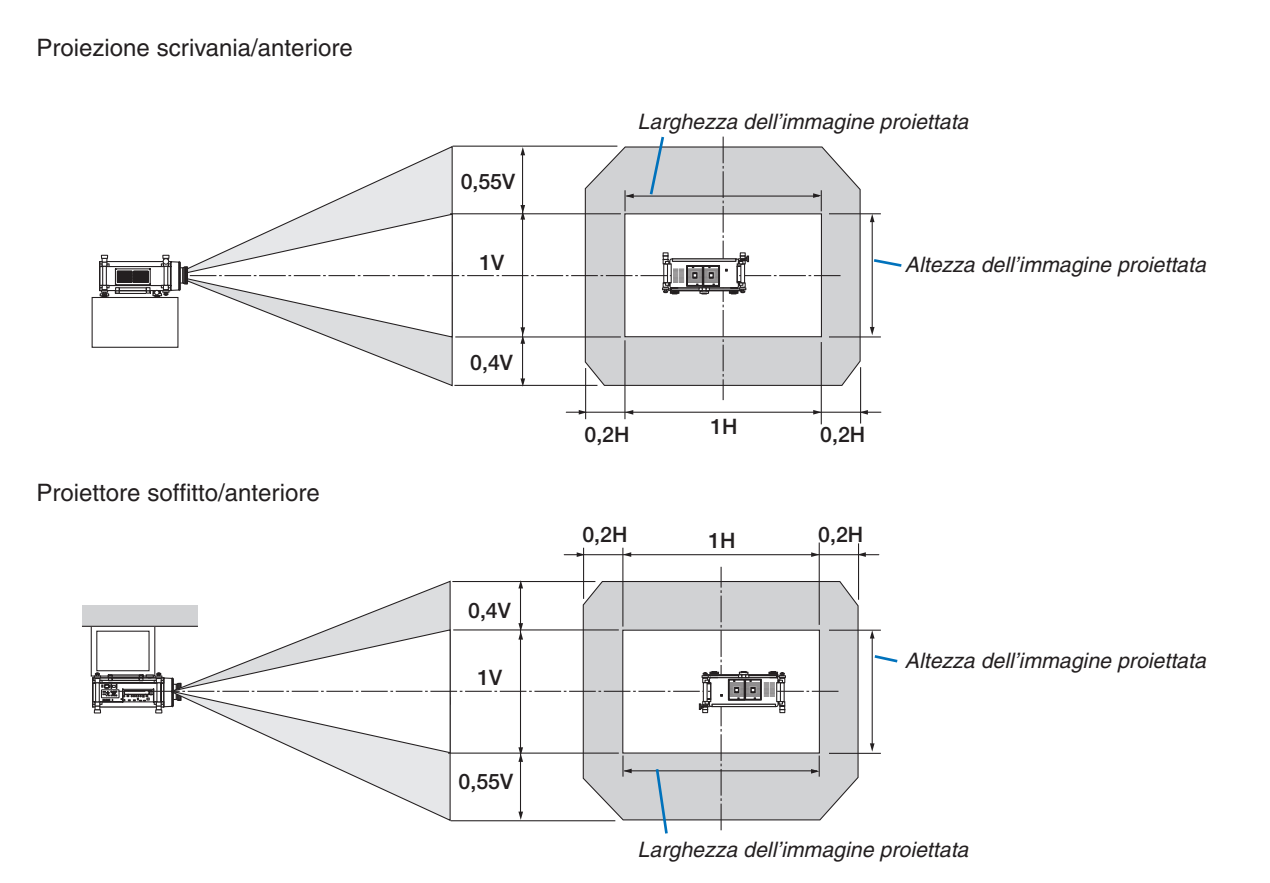

Es.: quando si proietta su uno schermo da 150"

In base alle tabelle delle dimensioni di schermo e alle dimensioni per il 16:10 ( $\rightarrow$  pagina [217\)](#page-230-0), O = 323,1 cm, V = 201,9 cm.

Gamma di regolazione in direzione verticale: l'immagine proiettata può essere spostata verso l'alto 0,55 × 201,9 cm ≈ 111 cm, (quando l'obiettivo è in posizione centrale). Per un'installazione a soffitto/frontale, le figure in alto sono invertite.

Gamma di regolazione in direzione orizzontale: l'immagine proiettata può essere mossa a sinistra 0,2 × 323,1 cm  $\approx$ 64,6 cm, a destra  $0.2 \times 323,1$  cm ≈ 64,6 cm.

\* I numeri differiscono di diversi punti % perché il calcolo è approssimativo.

## ❷ Montaggio della scheda opzionale (venduta separatamente)

#### ATTENZIONE

Prima di montare o rimuovere la scheda opzionale, assicuratevi di spegnere il proiettore, attendete che la ventola di raffreddamento si fermi e disattivate l'interruttore dell'alimentazione principale.

Strumenti necessari: cacciavite Phillips (con testa a croce) Come esempio viene usata la scheda SB-01HC.

**1. Spegnete l'interruttore di alimentazione principale del proiettore.**

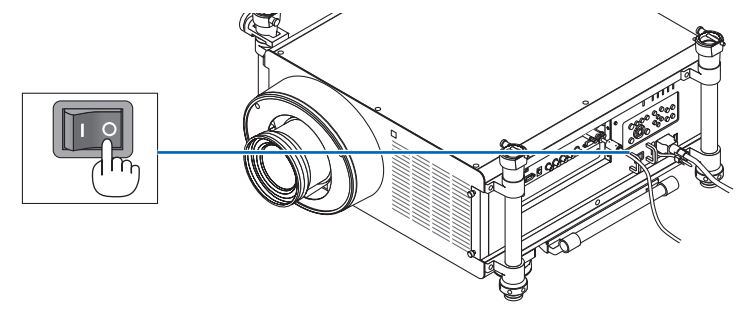

*2. Allentate le due viti sul coperchio dello slot presente nel pannello dei terminali.*

*Rimuovete le due viti e il coperchio dello slot.*

*NOTA: conservate le due viti e il coperchio dello slot.*

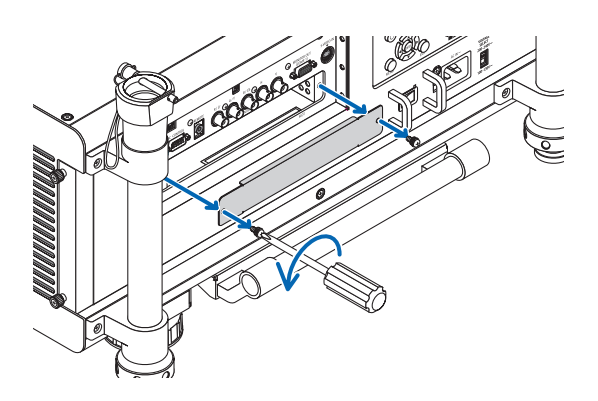

#### *3. Inserite la scheda opzionale nello slot.*

*Assicuratevi che la scheda sia inserita nello slot nel verso giusto.* Una posizione scorretta può causare dei problemi di comunicazione fra la scheda opzionale e il proiettore.

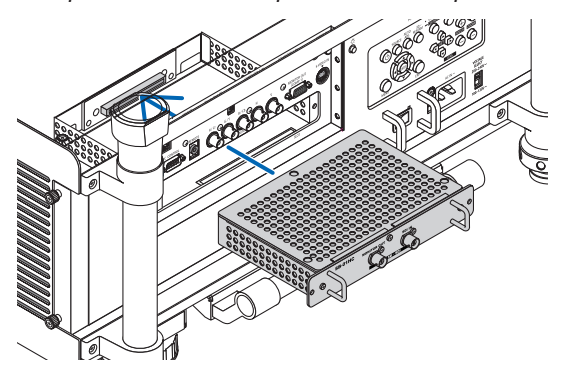

#### *4. Avvitate le due viti su entrambi i lati dello slot.*

• Non dimenticate di serrare le viti.

 Ciò completa l'installazione della scheda opzionale.

 Fate riferimento al manuale utente fornito con la scheda per la selezione della fonte.

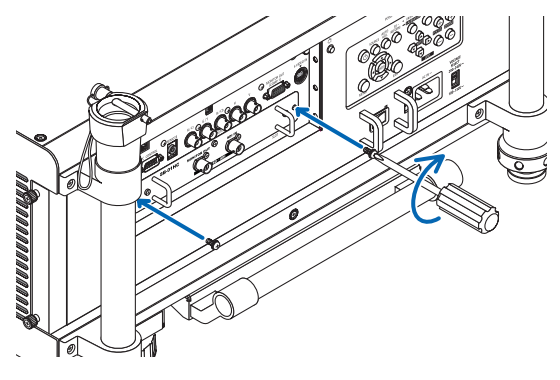

*NOTA:*

• Il montaggio della scheda opzionale può causare l'attivazione delle ventole durante il modo di attesa per raffreddare il proiettore, in base alla scheda opzionale. Inoltre la velocità delle ventole potrebbe aumentare per garantire un corretto raffreddamento del proiettore. Entrambe queste istanze sono da considerare normali e non rappresentano malfunzionamenti del proiettore.

### <span id="page-234-0"></span>❸ Elenco dei segnali d'ingresso compatibili

### **RGB analogico**

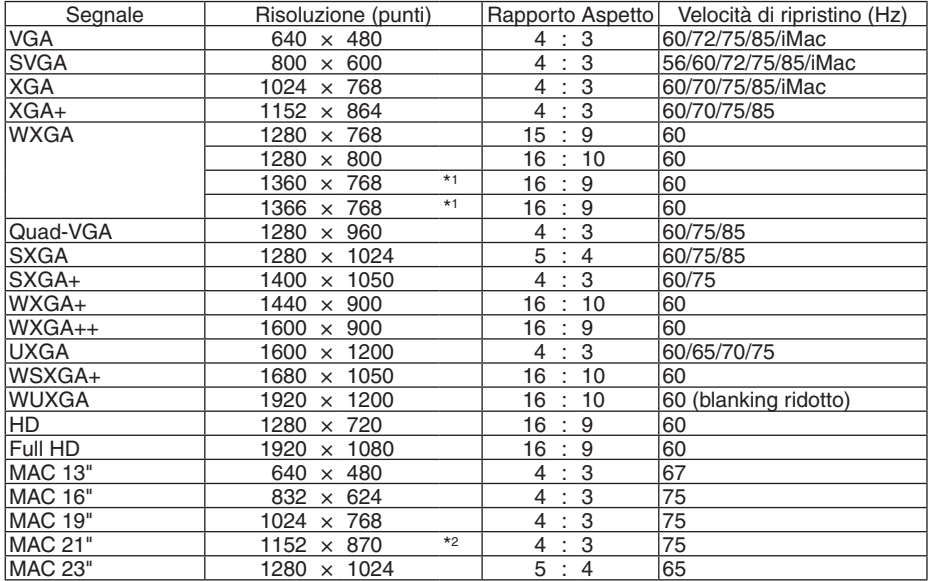

#### **HDMI**

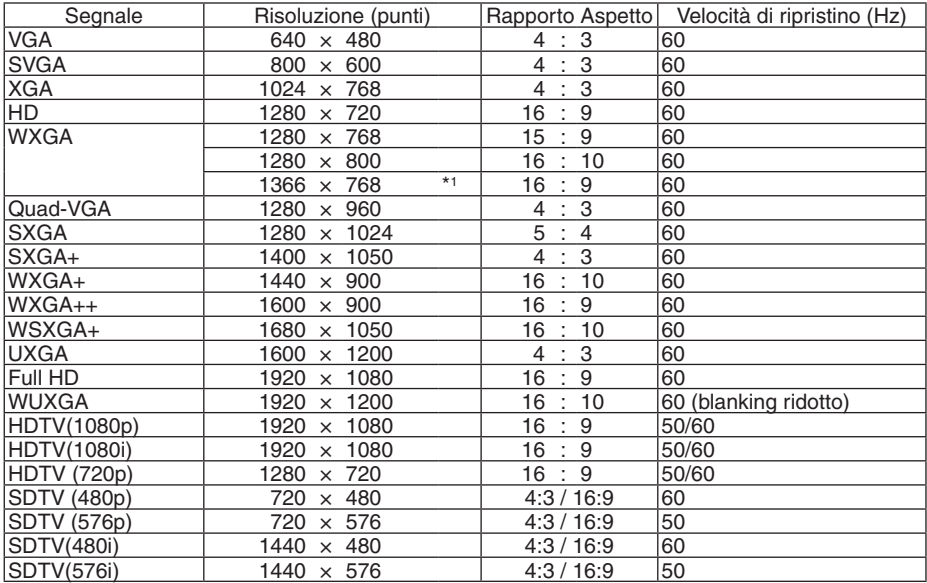

#### **DisplayPort**

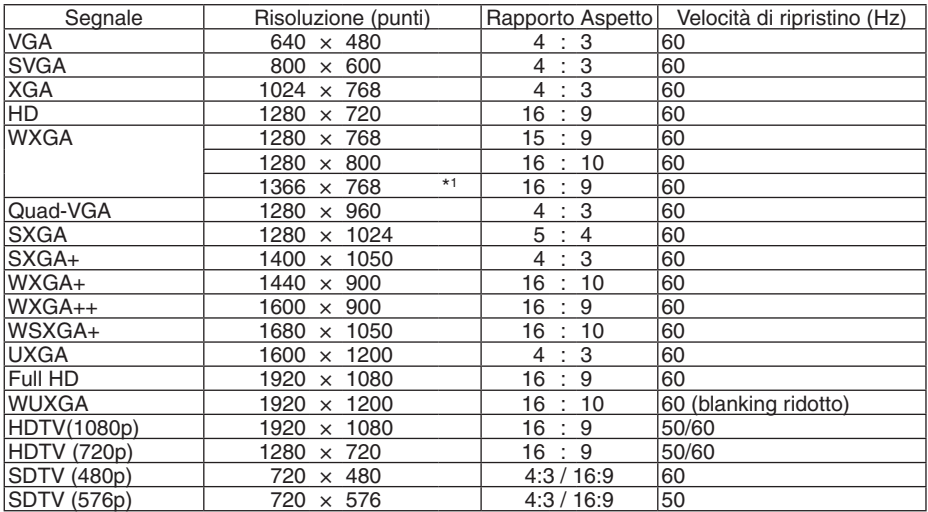

#### **Componente**

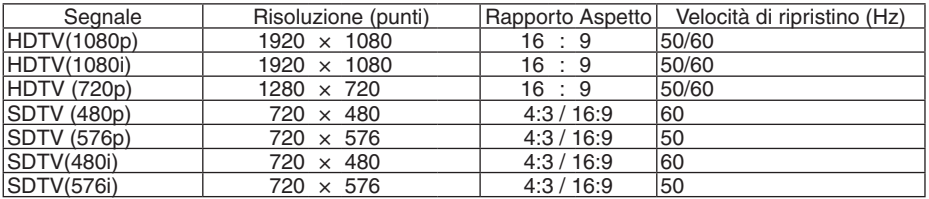

#### **Composito Video/S-Video**

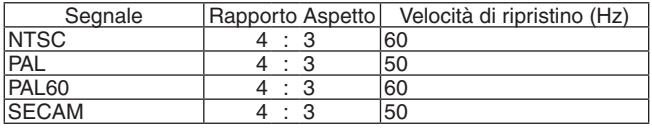

\*1 Il proiettore potrebbe non riuscire a visualizzare correttamente questi segnali quando è selezionato [AUTO] per [RAPPORTO ASPETTO] nel menu su schermo.

 L'impostazione predefinita di fabbrica è [AUTO] per [RAPPORTO ASPETTO]. Per visualizzare questi segnali, selezionare [16:9] per [RAPPORTO ASPETTO].

\*2 Il proiettore potrebbe non riuscire a visualizzare correttamente questi segnali quando è selezionato [AUTO] per [RAPPORTO ASPETTO] nel menu su schermo.

 L'impostazione predefinita di fabbrica è [AUTO] per [RAPPORTO ASPETTO].Per visualizzare questi segnali, selezionare [4:3] per [RAPPORTO ASPETTO].

- I segnali che eccedono la risoluzione del proiettore sono gestiti con una tecnologia di scalatura.
- Con la tecnologia di scalatura, la dimensione dei caratteri e le righe possono essere non uniformi e i colori possono essere sfocati.
- Al momento della spedizione, il proiettore è impostato per segnali con risoluzioni e frequenze standard di visualizzazione, ma possono essere necessarie regolazioni a seconda del tipo di computer.

### **4** Specifiche

Questa sezione fornisce informazioni tecniche sulle prestazioni del proiettore.

#### Specifiche ottiche

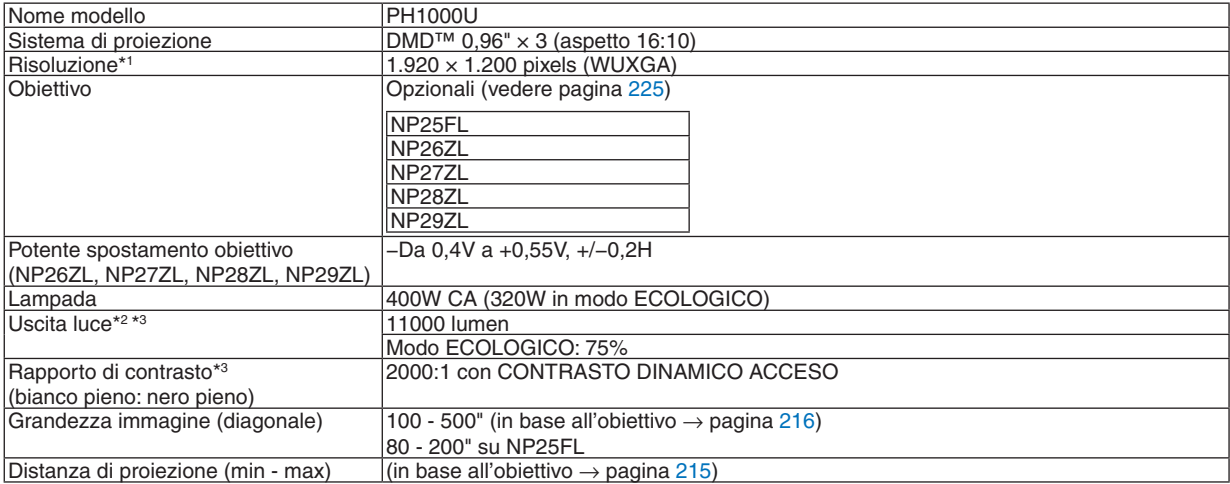

\*1 I pixel effettivi sono più del 99,99%.

\*2 Questo è il valore di uscita luce (lumen) quando la modalità [PRESELEZIONARE] è impostata su [ALTA LUMIN.]. Se viene impostata come [PRESELEZIONARE] una qualsiasi altra modalità, il valore di uscita luce potrebbe diminuire leggermente.

\*3 Conformità a ISO21118-2005

#### Specifiche elettriche

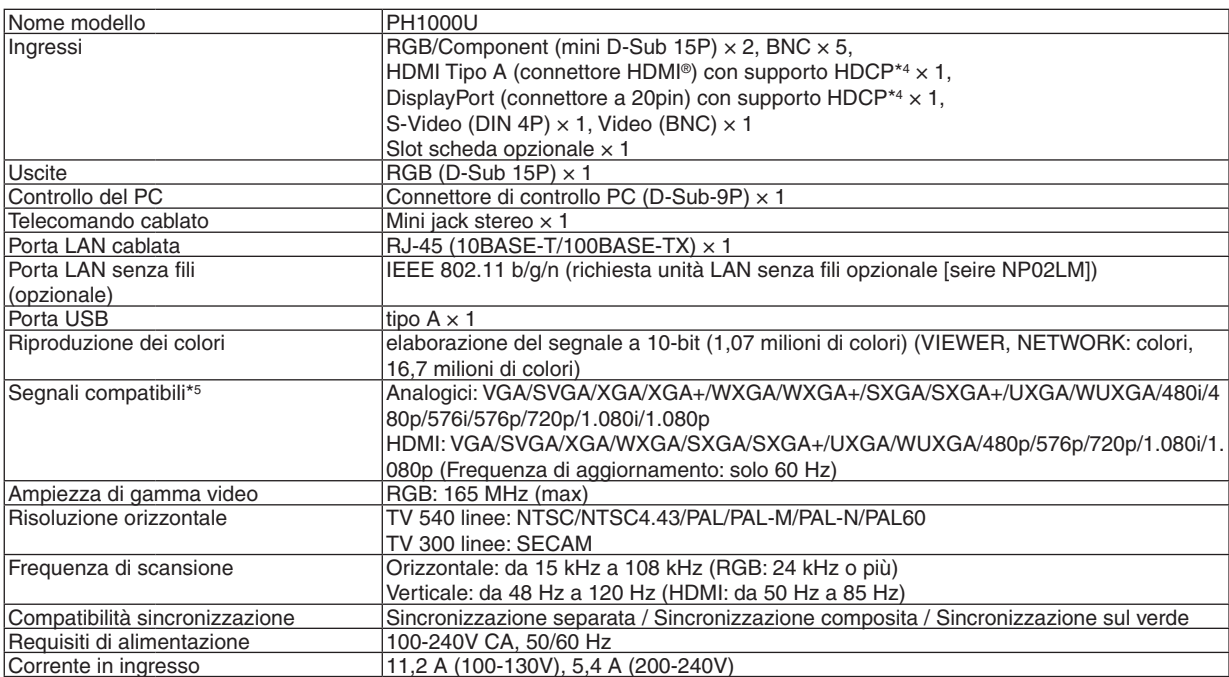

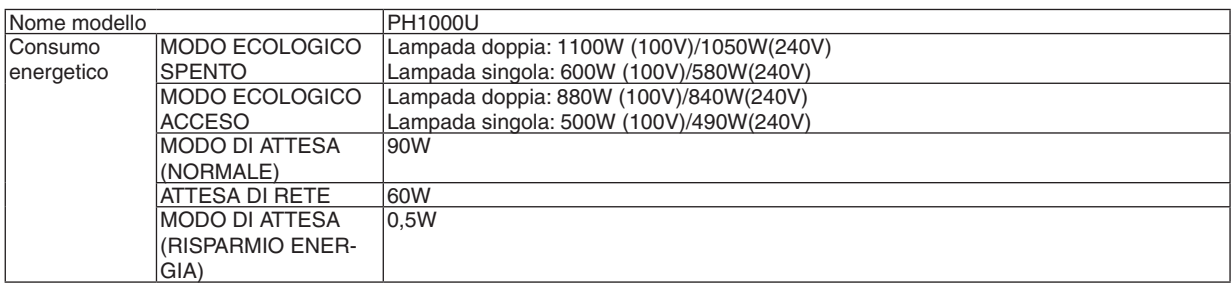

\*4 HDMI® (Deep Color, Lip Sync)/DisplayPort con HDCP

 Che cos'è la tecnologia HDCP/HDCP?

 HDCP è l'acronimo di High-bandwidth Digital Content Protection (elevata protezione dei contenuti digitali su banda larga) . Highbandwidth Digital Content Protection (HDCP), è un sistema per evitare la copia illegale di dati video inviati tramite High-Definition Multimedia Interface (HDMI) (interfaccia multimediale ad alta definizione).

 Se non riuscite a visualizzare il materiale tramite l'ingresso HDMI o DisplayPort, ciò non significa necessariamente che il proiettore non funzioni correttamente. Con l'implementazione del protocollo HDCP, può succedere che del contenuto sia protetto dall'HDCP e non venga visulizzato a causa della decisione/intenzione della comunità HDCP (Digital Content Protection, LLC). Video: Deep Color; 8/10/12-bit, LipSync

 Audio: LPCM; fino a 2 canali, frequenza di campionamento 32/44,1/48 KHz, bit di campionamento; 16/20/24-bit

\*5 Le immagini con risoluzione superiore o inferiore a quella originaria del proiettore (1920 × 1200) verranno visualizzate applicando la tecnologia di scalatura.

#### Specifiche meccaniche

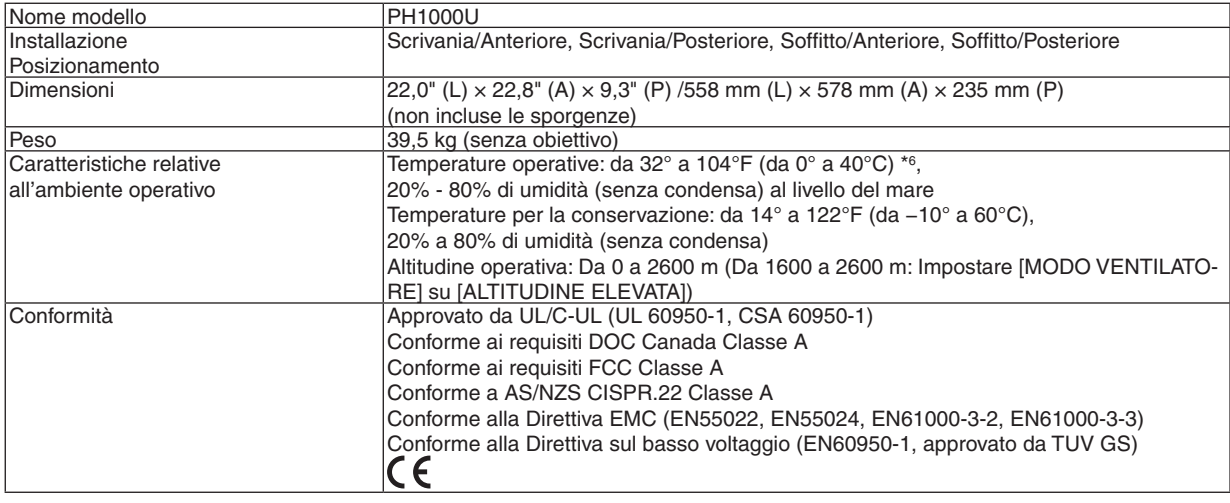

\*6 da 35 a 40°C – "Modo ecologico forzato"

Per ulteriori informazioni visitate:

USA : [http://www.necdisplay.com](http://www.necdisplay.com/)/

Europa : [http://www.nec-display-solutions.com](http://www.nec-display-solutions.com/)/

Globale : [http://www.nec-display.com/global/index.htm](http://www.nec-display.com/global/index.html)l

Per informazioni sui nostri accessori opzionali, visitate il nostro sito web o consultate la nostra brochure. Le specifiche del prodotto sono soggette a modifiche senza preavviso.

#### <span id="page-238-0"></span>Obiettivi opzionali

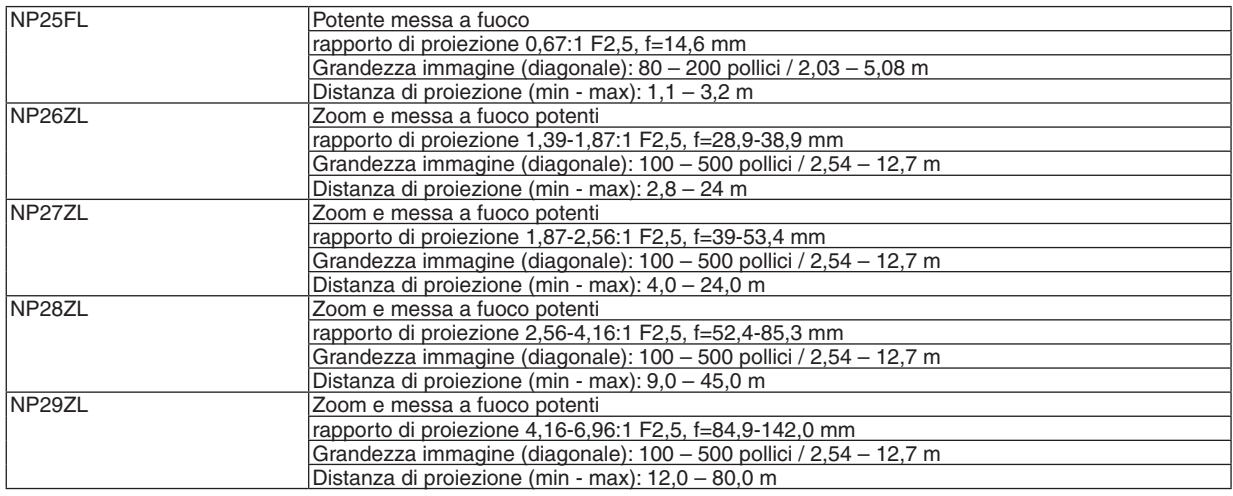

• Le specifiche e il design del prodotto sono soggette a modifiche senza preavviso.

#### Cavo di alimentazione

Se il cavo di alimentazione in dotazione non può essere usato o se le condizioni di tensione nella propria zona sono diverse da quelle del cavo di alimentazione in dotazione, usare cavi di alimentazione adatti per le specifiche elettriche, i tipi di cavi di alimentazione e le normative del paese di installazione, come mostrato nella tabella presentata di seguito. Per ulteriori informazioni, contattare il rivenditore.

#### **Specifiche elettriche cavo di alimentazione**

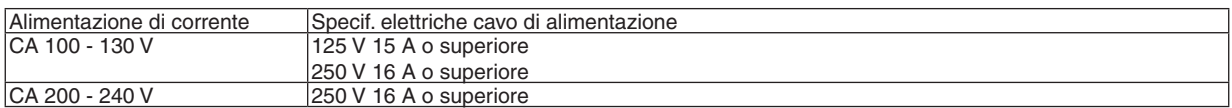

#### **Tipo di cavo di alimentazione**

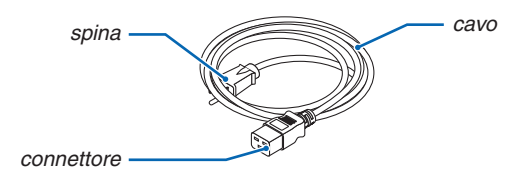

#### **Spina e cavo**

La spina deve conformarsi ai requisiti di sicurezza del proprio Paese e al tipo di presa.

#### **Connettore**

Le dimensioni del connettore del cavo di alimentazione sono mostrate di seguito

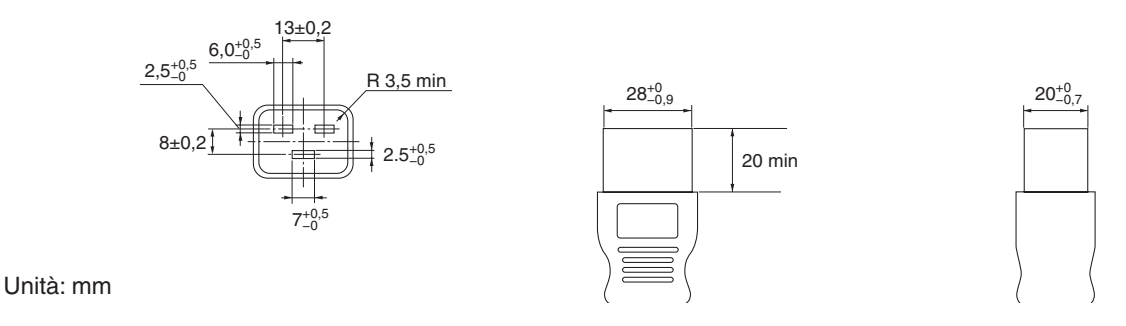

### ❺ Dimensioni dell'involucro del proiettore

Unità: mm (pollici)

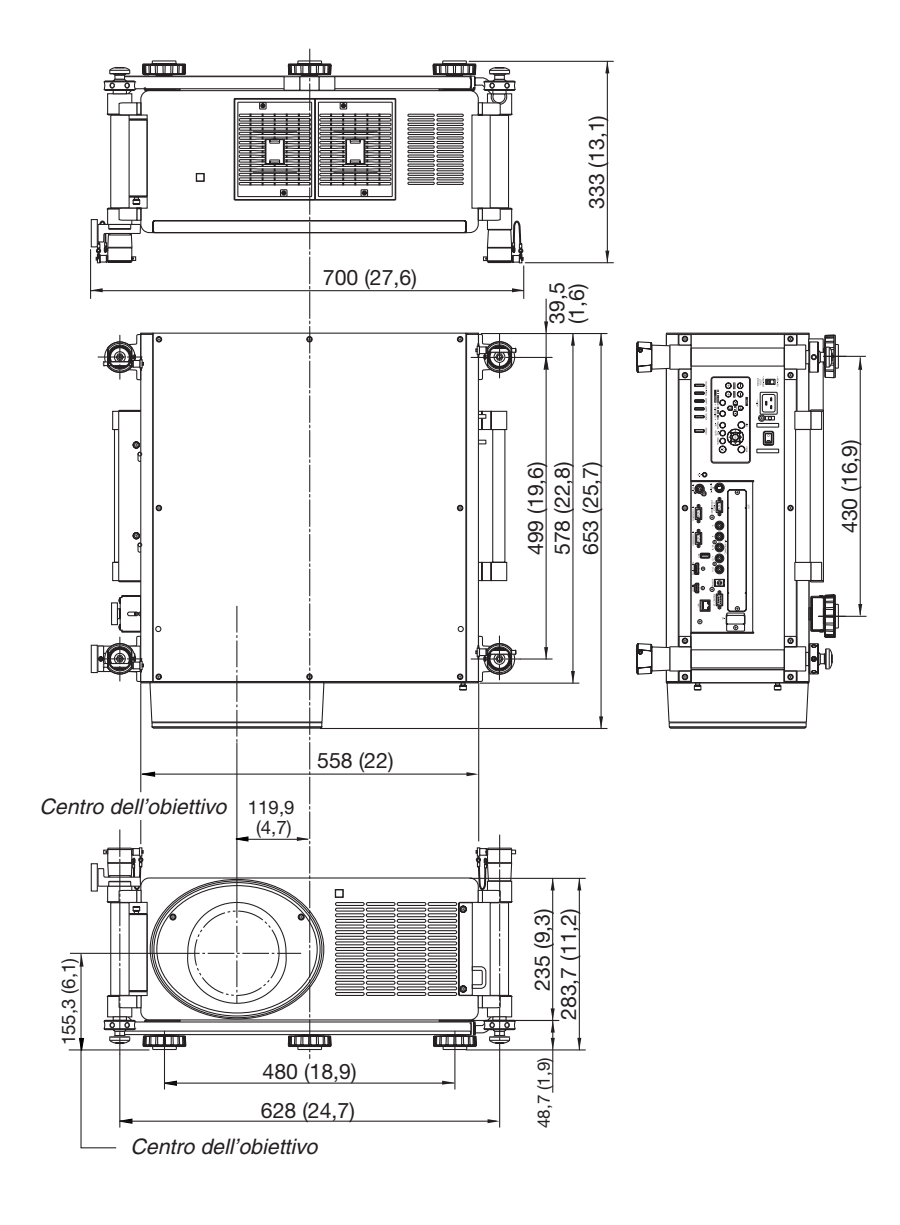

### ❻ Assegnazione pin del connettore di ingresso COMPUTER D-Sub Connettore mini D-Sub a 15 pin

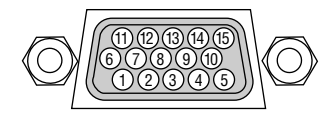

Livello dei segnali Segnale video: 0,7 Vp-p (analogico) Segnale di sincronizzazione: livello TTL

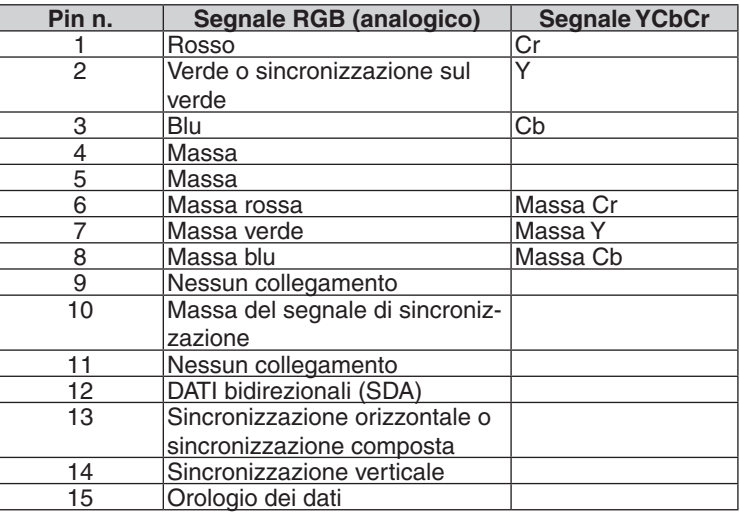

### <span id="page-241-0"></span>❼ Risoluzione dei problemi

Questa sezione vi aiuta a risolvere eventuali problemi che sorgono durante l'impostazione o l'utilizzo del proiettore.

#### Messaggi dell'indicatore

#### **Indicatore POWER**

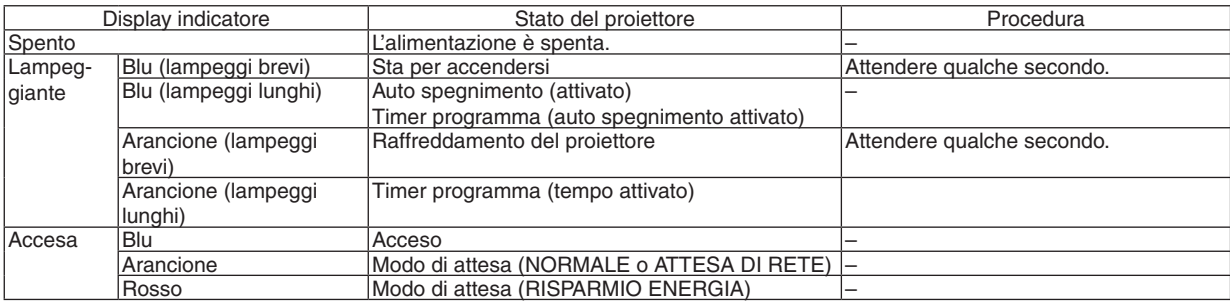

#### **Indicatore STATUS**

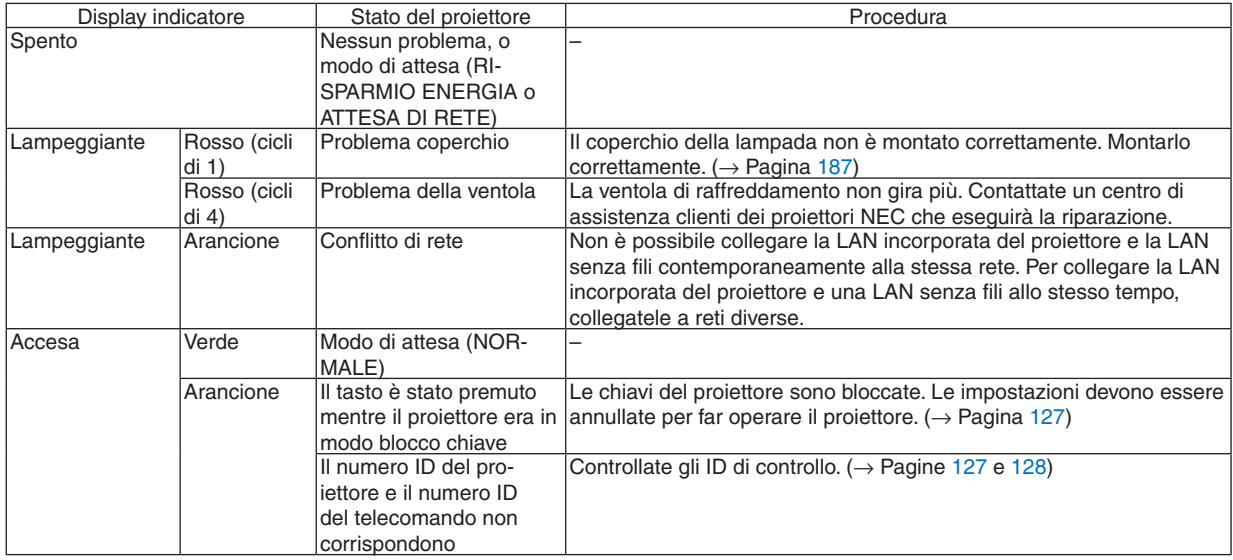

#### **Indicatore LAMPADA 1/LAMPADA 2**

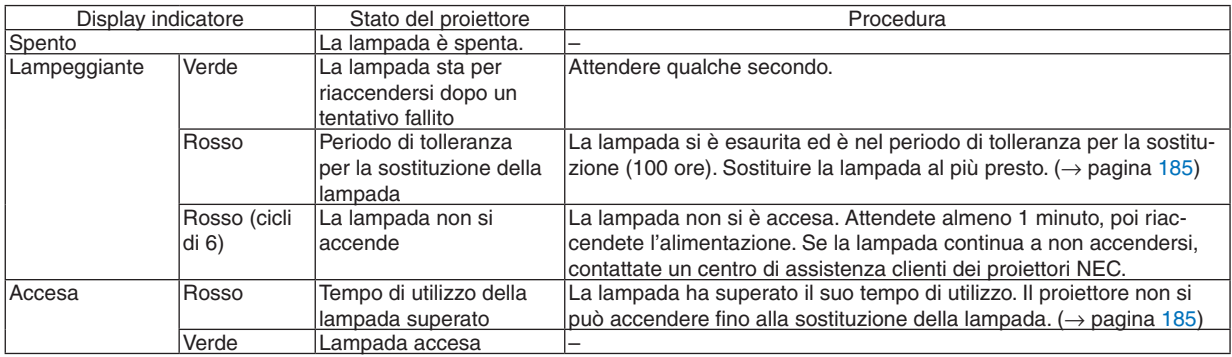

#### **Indicatore TEMP.**

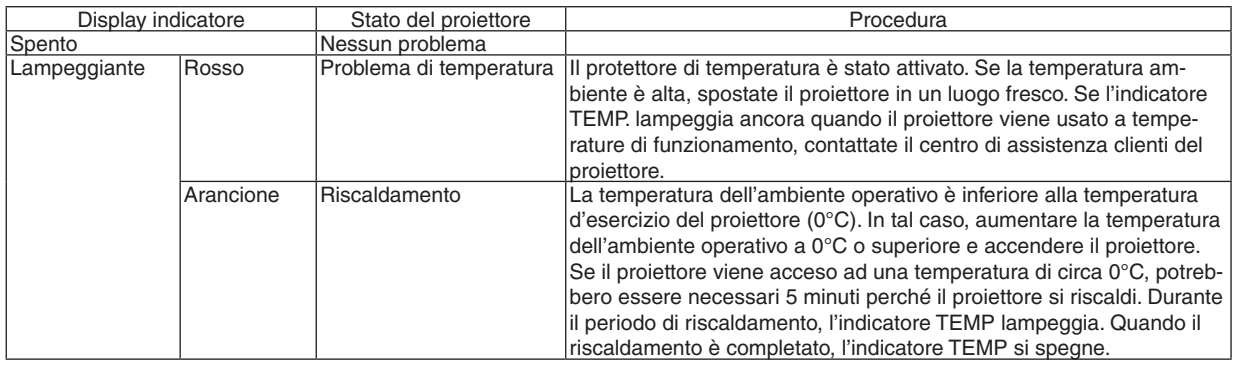

#### **Indicatore SHUTTER**

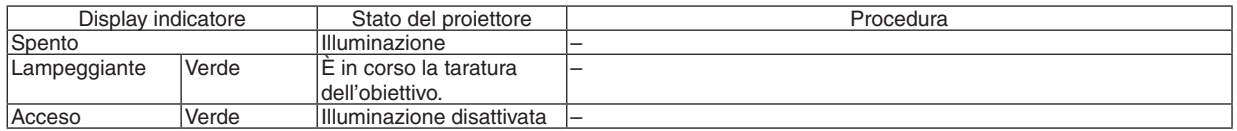

#### **Se il protettore della temperatura è attivato**

Se la temperatura interna del proiettore sale in modo anomalo, la lampada si spegne e l'indicatore di temperatura lampeggia (ripetutamente a cicli di 2).

Può succedere che il protettore di temperatura del proiettore sia attivato simultaneamente e il proiettore si spenga. In tal caso, procedete come segue:

- Scollegate il cavo di alimentazione dalla presa.
- Se si usa in un luogo dove la temperatura circostante è alta, spostare il proiettore in un luogo diverso, più fresco.
- Se c'è polvere nei fori della ventilazione, rimuoverla.  $(\rightarrow)$  pagine [180](#page-193-0) e [18](#page-197-0)4)
- Attendere circa 1 ora affinché la temperatura interna del proiettore cali.

#### Problemi comuni e soluzioni

(→ "Indicatore alimentazione/stato/lampada" a pagina [22](#page-241-0)8.)

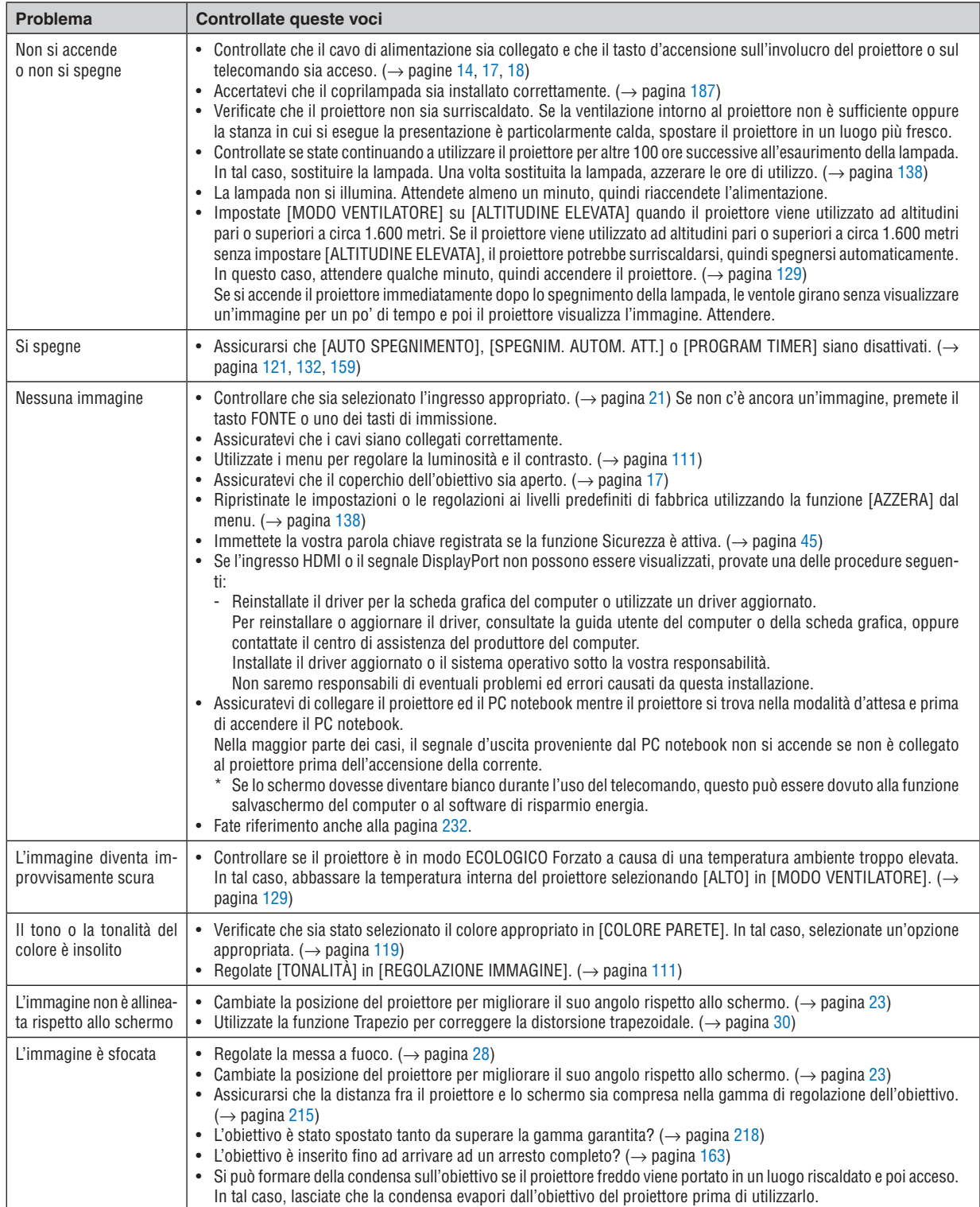

### 9. Appendice

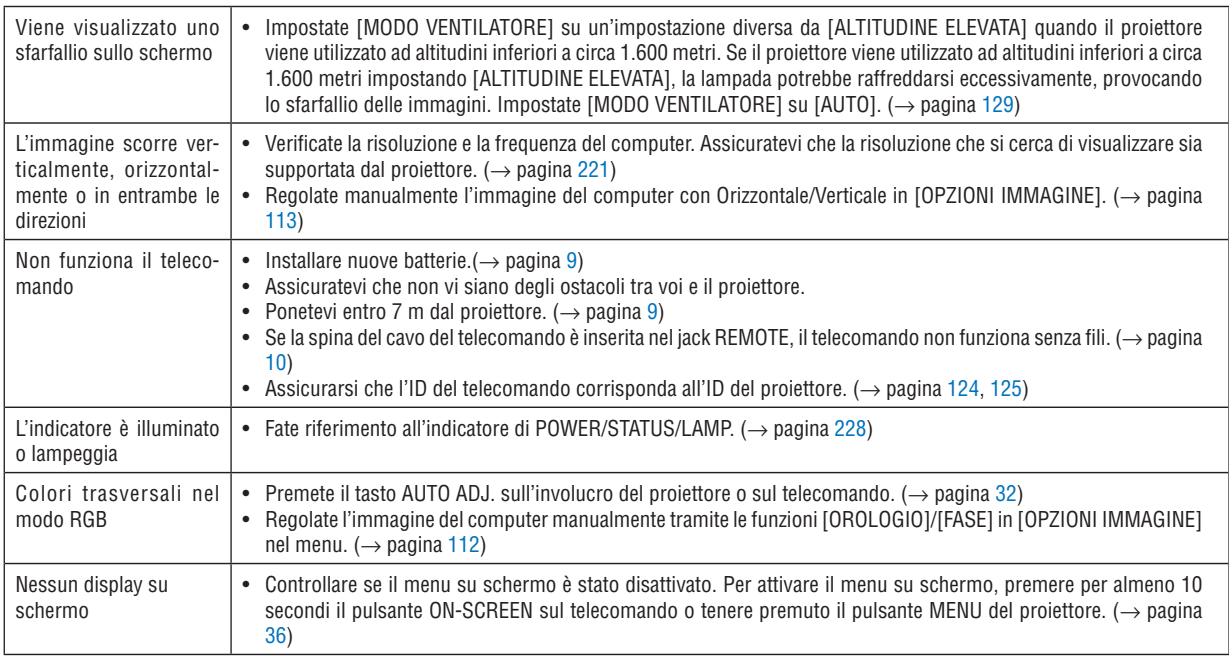

Per ulteriori informazioni, rivolgetevi al rivenditore.

#### <span id="page-245-0"></span>Se non è presente alcuna immagine o se l'immagine non è visualizzata correttamente.

Processo alimentazione accesa per il proiettore e il PC.

 Assicuratevi di collegare il proiettore ed il PC notebook mentre il proiettore si trova nella modalità d'attesa e prima di accendere il PC notebook.

 Nella maggior parte dei casi, il segnale d'uscita proveniente dal PC notebook non si accende se non è collegato al proiettore prima dell'accensione della corrente.

NOTA: potete controllare la frequenza orizzontale del segnale corrente nel menu del proiettore in Informazioni. Se il valore è "0kHz", non vi sono segnali emessi dal computer. (→ *pagina [135](#page-148-0) o passate al passaggio successivo.)*

Attivazione del display esterno del computer.

 La visualizzazione di un'immagine sullo schermo del computer portatile non significa necessariamente che viene emesso un segnale al proiettore. Quando si utilizza un computer portatile compatibile, una combinazione di tasti funzioni consentiranno di attivare/disattivare il display esterno. In genere, la combinazione del tasto "Fn" insieme a uno dei 12 tasti funzione consente di attivare/disattivare il display esterno. Ad esempio, i computer portatili NEC utilizzano la combinazione di tasti Fn + F3, mentre i portatili Dell utilizzano Fn + F8 per attivare/disattivare le selezioni del display esterno.

Nessun segnale standard emesso dal computer

 Se il segnale emesso dal computer portatile non è conforme agli standard industriali, l'immagine proiettata può non essere visualizzata correttamente. In tal caso, disattivate lo schermo LCD del computer portatile quando è in uso il display del proiettore. Ciascun computer portatile disattiva/riattiva gli schermi LCD locali in modo diverso come descritto al passaggio precedente. Per ulteriori informazioni, fate riferimento alla documentazione del computer in uso.

L'immagine è visualizzata in modo errato quando si utilizza un Macintosh

 Quando utilizzate un Macintosh con il proiettore, impostate l'interruttore DIP dell'adattatore Mac (non in dotazione con il proiettore) in base alla risoluzione. Al termine dell'impostazione, riavviate il Macintosh per rendere attive le modifiche.

 Per le modalità di visualizzazione delle impostazioni diverse da quelle supportate dal Macintosh e dal proiettore, se cambiate l'interruttore DIP sull'adattatore Mac, l'immagine può ripetersi o può non venire visualizzata. In tal caso, impostate l'interruttore DIP sul modo fisso a 13 pollici, quindi riavviate il Macintosh. Dopodiché ripristinate gli interruttori DIP a una modalità visualizzabile, quindi riavviate nuovamente il Macintosh.

NOTA: per un PowerBook che non dispone di un connettore mini D-Sub a 15 spinotti, è necessario un cavo adattatore video prodotto da Apple Computer.

- **Mirroring su un PowerBook** 
	- Quando utilizzate il proiettore con un Macintosh PowerBook, l'uscita può essere impostata su 1024 × 768 a meno che il "mirroring" è disattivato sul PowerBook. Per ulteriori informazioni sul mirroring, fate riferimento al manuale dell'utente in dotazione con il computer Macintosh.
- Le cartelle e le icone sono nascoste sullo schermo Macintosh

 Le cartelle e le icone possono non essere visualizzate sullo schermo Macintosh. In tal caso, selezionate [View]  $\rightarrow$  [Arrange] dal menu Apple e ordinate le icone.

# 8 Codici di controllo del PC e collegamenti dei cavi

#### Codici di controllo del PC

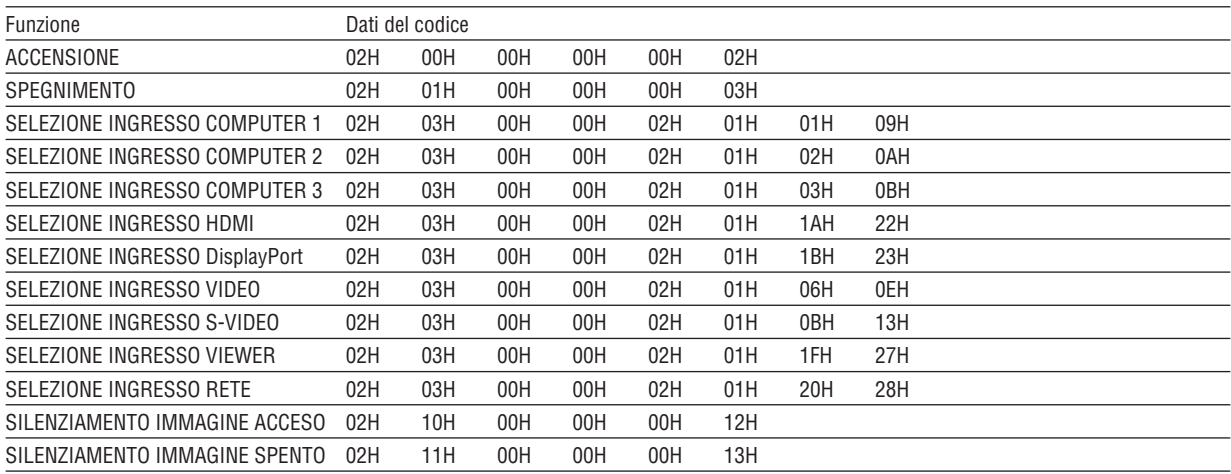

NOTA: rivolgetevi al rivenditore locale per richiedere un elenco completo dei codici di comando del PC, se necessario.

#### **Collegamento del cavo**

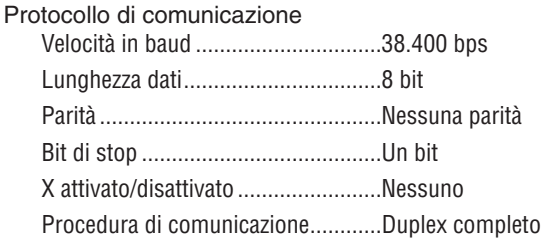

NOTA: a seconda dell'apparecchiatura, è consigliabile utilizzare una velocità in baud inferiore per i cavi lunghi.

#### **Connettore di controllo PC (D-SUB-9P)**

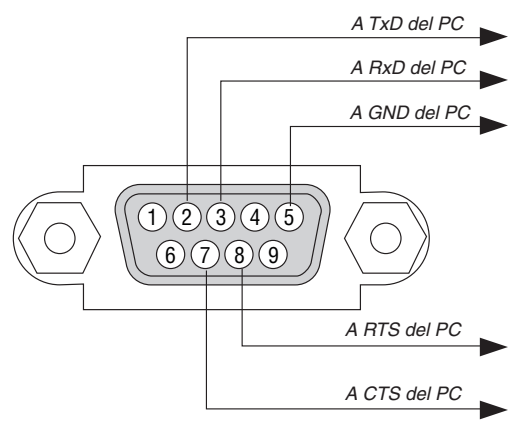

NOTA 1: Non sono usati i pin 1, 4, 6 e 9.

NOTA 2: I jumper "Request to Send" (Richiesta trasmissione) e "Clear to Send" (Pronta per la trasmissione) sono collegati alle estremità del cavo per semplificare il collegamento del cavo.

NOTA 3: per i cavi lunghi si consiglia di impostare la velocità di comunicazione su 9600 bps dal menu del proiettore.

### ❾ Elenco di controllo per la risoluzione dei problemi

Prima di rivolgervi al rivenditore o al personale di assistenza, controllate il seguente elenco per accertarvi che è necessaria la riparazione, facendo inoltre riferimento alla sezione "Risoluzione dei problemi" del manuale dell'utente. L'elenco di controllo riportato di seguito contribuisce a risolvere i problemi in modo più efficace.

\* Stampate questa pagina e la prossima per vostro riferimento.

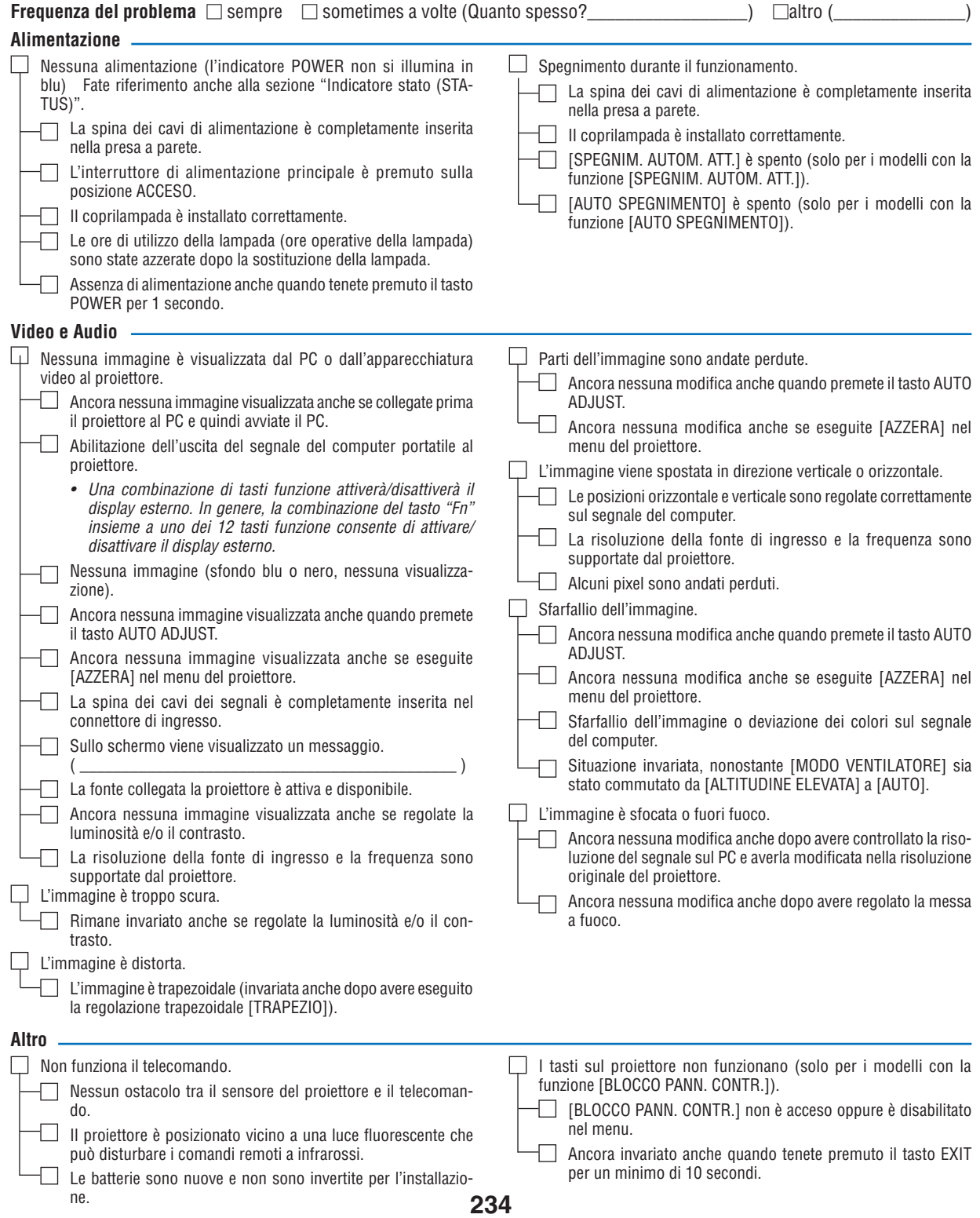

**Descrivete il problema in dettaglio nello spazio di seguito.**

#### **Le informazioni sull'applicazione e l'ambiente in cui è utilizzato il proiettore**

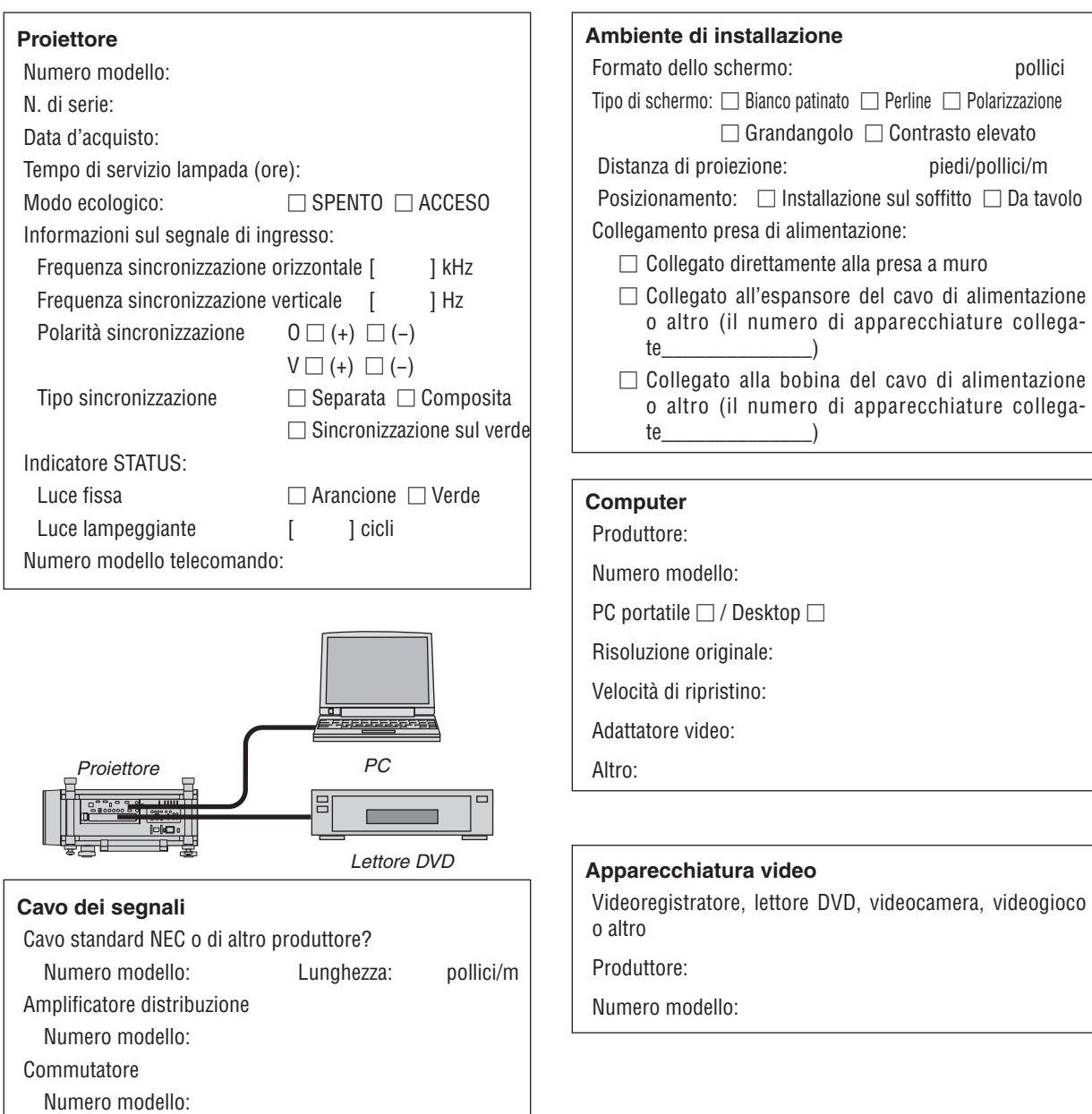

### ❿ REGISTRATE IL VOSTRO PROIETTORE! (per i residenti di Stati Uniti, Canada e Messico)

Approfittatene e registrate il vostro nuovo proiettore. Questo attiverà la garanzia limitata sui pezzi e sul lavoro nonché il programma di manutenzione InstaCare.

Visitate il nostro sito web all'indirizzo <www.necdisplay.com>, fate clic su centro di supporto/registra il prodotto e inviate il vostro modulo compilato on-line.

Una volta ricevuto, invieremo una lettera di conferma con tutti i dettagli di cui avrete bisogno per trarre tutti i vantaggi di una garanzia rapida e affidabile nonché dei programmi di manutenzione forniti dal leader del settore, NEC Display Solutions of America, Inc.

# **NEC**